# NWA-3500/NWA-3550

802.11a/g Dual Radio Wireless Business AP 802.11a/g Dual Radio Outdoor WLAN Business AP

# User's Guide

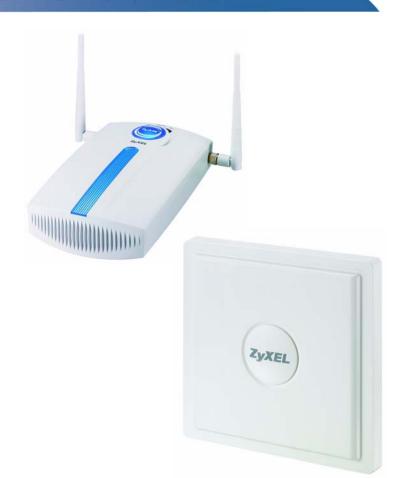

## **Default Login Details**

IP Address http://192.168.1.2 Password 1234

Firmware Version 3.7 Edition 2, 8/2009

www.zyxel.com

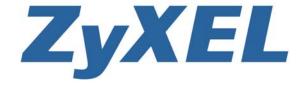

## **About This User's Guide**

#### Intended Audience

This manual is intended for people who want to configure the NWA using the web configurator. You should have at least a basic knowledge of TCP/IP networking concepts and topology.

#### **Related Documentation**

Quick Start Guide

The Quick Start Guide is designed to help you get up and running right away. It contains information on setting up your network and configuring for Internet access.

Note: It is recommended you use the web configurator to configure the NWA.

Support Disc
 Refer to the included CD for support documents.

• ZyXEL Web Site

Please refer to <a href="https://www.zyxel.com">www.zyxel.com</a> for additional support documentation and product certifications.

#### **User's Guide Feedback**

Help us help you. Send all User's Guide-related comments, questions or suggestions for improvement to the following address, or use e-mail instead. Thank you!

The Technical Writing Team, ZyXEL Communications Corp., 6 Innovation Road II, Science-Based Industrial Park, Hsinchu, 300, Taiwan.

E-mail: techwriters@zyxel.com.tw

#### **Customer Support**

In the event of problems that cannot be solved by using this manual, you should contact your vendor. If you cannot contact your vendor, then contact a ZyXEL office for the region in which you bought the device. See http://www.zyxel.com/web/contact\_us.php for contact information. Please have the following information ready when you contact an office.

- Product model and serial number.
- Warranty Information.
- Date that you received your device.
- Brief description of the problem and the steps you took to solve it.

## **Document Conventions**

#### **Warnings and Notes**

These are how warnings and notes are shown in this User's Guide.

#### Warnings tell you about things that could harm you or your NWA.

Note: Notes tell you other important information (for example, other things you may need to configure or helpful tips) or recommendations.

#### **Syntax Conventions**

- The NWA-3500 or the NWA-3550 may be referred to as the "NWA", the "device", the "system" or the "product" in this User's Guide.
- Product labels, screen names, field labels and field choices are all in **bold** font.
- A key stroke is denoted by square brackets and uppercase text, for example, [ENTER] means the "enter" or "return" key on your keyboard.
- "Enter" means for you to type one or more characters and then press the [ENTER] key. "Select" or "choose" means for you to use one of the predefined choices.
- A right angle bracket ( > ) within a screen name denotes a mouse click. For example, Maintenance > Log > Log Setting means you first click
   Maintenance in the navigation panel, then the Log sub menu and finally the Log Setting tab to get to that screen.
- Units of measurement may denote the "metric" value or the "scientific" value.
   For example, "k" for kilo may denote "1000" or "1024", "M" for mega may denote "1000000" or "1048576" and so on.
- "e.g.," is a shorthand for "for instance", and "i.e.," means "that is" or "in other words".

5

## **Icons Used in Figures**

Figures in this User's Guide may use the following generic icons. The NWA icon is not an exact representation of your NWA.

Table 1 Common Icons

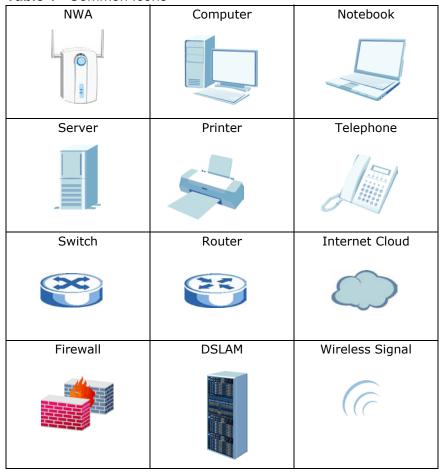

# **Safety Warnings**

- Do NOT expose your device to dampness, dust or corrosive liquids.
- Do NOT store things on top of the device.
- Do NOT install, use, or service this device during a thunderstorm. There is a remote risk of electric shock from lightning.
- · Connect ONLY suitable accessories to the device.
- ONLY qualified service personnel should service or disassemble this device.
- Make sure to connect the cables to the correct ports.
- Place connecting cables carefully so that no one will step on them or stumble over them.
- Always disconnect all cables from this device before servicing or disassembling.
- Use ONLY an appropriate power adaptor or cord for your device. Connect it to the right supply voltage (for example, 110V AC in North America or 230V AC in Europe).
- Do NOT allow anything to rest on the power adaptor or cord and do NOT place the product where anyone can walk on the power adaptor or cord.
- Do NOT use the device if the power adaptor or cord is damaged as it might cause electrocution.
- If the power adaptor or cord is damaged, remove it from the device and the power source.
- Do NOT attempt to repair the power adaptor or cord. Contact your local vendor to order a new one.
- Do not use the device outside, and make sure all the connections are indoors. There is a remote risk of electric shock from lightning. (Note: The NWA is an indoor device.)
- Antenna Warning! This device meets ETSI and FCC certification requirements when using the included antenna(s). Only use the included antenna(s).
- If you wall mount your device, make sure that no electrical lines, gas or water pipes will be damaged.
- The PoE (Power over Ethernet) devices that supply or receive power and their connected Ethernet cables must all be completely indoors.
- Please select an antenna that conforms with your local radio regulations. ZyXEL bears no responsibility whatsoever for cases of illegal installation.

Your product is marked with this symbol, which is known as the WEEE mark. WEEE stands for Waste Electronics and Electrical Equipment. It means that used electrical and electronic products should not be mixed with general waste. Used electrical and electronic equipment should be treated separately.

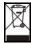

# **Contents Overview**

| Introduction                       | 21  |
|------------------------------------|-----|
| Introducing the NWA                | 23  |
| The Web Configurator               | 37  |
| Tutorial                           | 41  |
| The Web Configurator               | 81  |
| Status Screens                     | 83  |
| Management Mode                    | 87  |
| AP Controller Mode                 | 93  |
| System Screens                     | 109 |
| Wireless Configuration             | 119 |
| SSID Screen                        | 145 |
| Wireless Security Screen           | 155 |
| RADIUS Screen                      | 169 |
| Layer-2 Isolation Screen           | 173 |
| MAC Filter Screen                  | 179 |
| IP Screen                          | 183 |
| Rogue AP Detection                 | 187 |
| Remote Management Screens          | 195 |
| Internal RADIUS Server             | 209 |
| Certificates                       | 217 |
| Log Screens                        | 235 |
| VLAN                               | 245 |
| Load Balancing                     | 265 |
| Dynamic Channel Selection          | 271 |
| Maintenance                        | 275 |
| Troubleshooting and Specifications | 287 |
| Troubleshooting                    | 289 |
| Product Specifications             | 297 |
| Annendices and Index               | 303 |

# **Table of Contents**

| About This User's Guide                      | 3  |
|----------------------------------------------|----|
| Document Conventions                         | 5  |
| Safety Warnings                              | 7  |
| Contents Overview                            | 9  |
| Table of Contents                            | 11 |
| Part I: Introduction                         | 21 |
| Chapter 1<br>Introducing the NWA             | 23 |
| 1.1 Overview                                 | 23 |
| 1.2 Applications for the NWA                 | 24 |
| 1.2.1 Access Point                           | 24 |
| 1.2.2 Bridge / Repeater                      | 25 |
| 1.2.2.1 Bridge / Repeater Mode Example       | 26 |
| 1.2.3 AP + Bridge                            | 28 |
| 1.2.4 MBSSID                                 | 28 |
| 1.2.5 Pre-Configured SSID Profiles           |    |
| 1.2.6 Configuring Dual WLAN Adaptors         | 30 |
| 1.3 CAPWAP                                   | 31 |
| 1.4 Ways to Manage the NWA                   |    |
| 1.5 Good Habits for Managing the NWA         |    |
| 1.6 Configuring Your NWA's Security Features | 32 |
| 1.6.1 Control Access to Your Device          |    |
| 1.6.2 Wireless Security                      |    |
| 1.7 Hardware Connections                     | 34 |
| 1.7.1 Antennas                               |    |
| 1.8 LEDs                                     | 34 |
| Chapter 2 The Web Configurator               | 37 |
| 2.1 Overview                                 | 37 |
| 2.2 Accessing the Web Configurator           | 37 |
| 2.3 Resetting the NWA                        | 38 |

| 2.3.1 Methods of Restoring Factory-Defaults                | 38 |
|------------------------------------------------------------|----|
| 2.4 Navigating the Web Configurator                        | 39 |
| Chapter 3                                                  |    |
| Tutorial                                                   | 41 |
|                                                            |    |
| 3.1 Overview                                               |    |
| 3.2 How to Configure the Wireless LAN                      |    |
| 3.2.1 Choosing the Wireless Mode                           |    |
| 3.2.2 Wireless LAN Configuration Overview                  |    |
| 3.2.3 Further Reading                                      |    |
| 3.3 How to Configure Multiple Wireless Networks            |    |
| 3.3.1 Change the Operating Mode                            |    |
| 3.3.1.1 Access Point                                       |    |
| 3.3.1.2 MBSSID                                             |    |
| 3.3.2 Configure the VoIP Network                           |    |
| 3.3.2.1 Set Up Security for the VoIP Profile               |    |
| 3.3.2.2 Activate the VoIP Profile                          |    |
| 3.3.3 Configure the Guest Network                          |    |
| 3.3.3.1 Set Up Security for the Guest Profile              |    |
| 3.3.3.2 Set up Layer 2 Isolation                           |    |
| 3.3.3.3 Activate the Guest Profile                         |    |
| 3.3.4 Testing the Wireless Networks                        |    |
| 3.4 How to Set Up and Use Rogue AP Detection               |    |
| 3.4.1 Set Up and Save a Friendly AP list                   |    |
| 3.4.2 Activate Periodic Rogue AP Detection                 |    |
| 3.4.3 Set Up E-mail Logs                                   |    |
| 3.4.4 Configure Your Other Access Points                   |    |
| 3.4.5 Test the Setup                                       |    |
| 3.5 Using MAC Filters and L-2 Isolation Profiles           |    |
| 3.5.1 Scenario                                             |    |
| 3.5.2 Your Requirements                                    |    |
| 3.5.3 Setup                                                |    |
| 3.5.4 Configure the SERVER_1 Network                       |    |
| 3.5.5 Configure the SERVER_2 Network                       |    |
| 3.5.6 Checking your Settings and Testing the Configuration |    |
| 3.5.6.1 Checking Settings                                  |    |
| 3.5.6.2 Testing the Configuration                          |    |
| 3.6 How to Configure Management Modes                      |    |
| 3.6.1 Scenario                                             |    |
| 3.6.2 Your Requirements                                    |    |
| 3.6.3 Setup                                                |    |
| 3.6.4 Configure Your NWA in Controller AP Mode             |    |
| 3 6 4 1 Secondary AP Controller                            | 74 |

| 3.6.4.2 Primary AP Controller                              | 75  |
|------------------------------------------------------------|-----|
| 3.6.5 Setting Your NWA in Managed AP Mode                  | 75  |
| 3.6.6 Configuring the Managed Access Points List           | 76  |
| 3.6.7 Checking your Settings and Testing the Configuration | 79  |
| Part II: The Web Configurator                              | 81  |
| Chapter 4 Status Screens                                   | 83  |
| 4.1 Overview                                               | 83  |
| 4.2 The Status Screen                                      |     |
| 4.2.1 System Statistics Screen                             |     |
| Chapter 5 Management Mode                                  | 87  |
| 5.1 Overview                                               | 87  |
| 5.2 About CAPWAP                                           | 87  |
| 5.2.1 CAPWAP Discovery and Management                      | 88  |
| 5.2.2 CAPWAP and DHCP                                      | 88  |
| 5.2.3 CAPWAP and IP Subnets                                | 88  |
| 5.2.4 Notes on CAPWAP                                      | 89  |
| 5.3 The Management Mode Screen                             | 90  |
| Chapter 6 AP Controller Mode                               | 93  |
| 6.1 Overview                                               | 93  |
| 6.1.1 What You Can Do in AP Controller Mode                | 93  |
| 6.1.2 What You Need to Know                                | 93  |
| 6.1.3 Before You Begin                                     | 94  |
| 6.2 Controller AP Navigation Menu                          |     |
| 6.3 Controller AP Status Screen                            | 95  |
| 6.4 AP Lists Screen                                        |     |
| 6.4.1 The AP Lists Edit Screen                             |     |
| 6.5 Configuration Screen                                   |     |
| 6.6 Redundancy Screen                                      |     |
| 6.7 The Profile Edit Screens                               |     |
| 6.7.1 The Radio Profile Screen                             |     |
| 6.7.2 The Radio Profile Edit Screen                        | 104 |
| Chapter 7 System Screens                                   | 109 |

| 7.1 Overview                                          |     | 109 |
|-------------------------------------------------------|-----|-----|
| 7.1.1 What You Can Do in the System Screens           |     | 109 |
| 7.1.2 What You Need To Know About the System Screens  |     | 110 |
| 7.2 General Screen                                    |     | 111 |
| 7.3 Password Screen                                   |     | 113 |
| 7.4 Time Setting Screen                               |     | 115 |
| 7.5 Technical Reference                               |     | 117 |
| 7.5.1 Administrator Authentication on RADIUS          |     | 117 |
| 7.5.2 Pre-defined NTP Time Servers List               |     | 117 |
| Chapter 8                                             |     |     |
| Wireless Configuration                                |     | 119 |
| 8.1 Overview                                          |     | 119 |
| 8.2 What You Can Do in the Wireless Screen            |     |     |
| 8.2.1 What You Need To Know About the Wireless Screen |     | 120 |
| 8.3 The Wireless Screen                               |     | 123 |
| 8.3.1 Access Point Mode                               |     | 123 |
| 8.3.2 Bridge / Repeater Mode                          |     | 126 |
| 8.3.3 AP + Bridge Mode                                |     | 131 |
| 8.3.4 MBSSID Mode                                     |     | 136 |
| 8.4 Technical Reference                               |     | 139 |
| 8.4.1 Spanning Tree Protocol (STP)                    |     | 139 |
| 8.4.1.1 Rapid STP                                     | 139 |     |
| 8.4.1.2 STP Terminology                               | 140 |     |
| 8.4.1.3 How STP Works                                 | 140 |     |
| 8.4.1.4 STP Port States                               | 141 |     |
| 8.4.2 DFS                                             |     | 141 |
| 8.4.3 Roaming                                         |     | 141 |
| 8.4.3.1 Requirements for Roaming                      | 143 |     |
| Chapter 9                                             |     |     |
| SSID Screen                                           |     | 145 |
| 9.1 Overview                                          |     | 145 |
| 9.1.1 What You Can Do in the SSID Screen              |     | 145 |
| 9.1.2 What You Need To Know About SSID                |     | 146 |
| 9.2 The SSID Screen                                   |     | 147 |
| 9.2.1 Configuring SSID                                |     | 148 |
| 9.3 Technical Reference                               |     |     |
| 9.3.1 WMM QoS                                         |     | 149 |
| 9.3.1.1 WMM QoS Priorities                            | 150 |     |
| 9.3.2 ATC                                             |     | 150 |
| 9.3.3 ATC+WMM                                         |     | 151 |
| 9.3.3.1 ATC+WMM from LAN to WLAN                      | 152 |     |

| 9.3.3.2 ATC+WMM from WLAN to LAN                             |     |
|--------------------------------------------------------------|-----|
| 9.3.4 Type Of Service (ToS)                                  | 152 |
| 9.3.4.1 DiffServ                                             |     |
| 9.3.4.2 DSCP and Per-Hop Behavior                            |     |
| 9.3.4.3 ToS (Type of Service) and WMM QoS153                 |     |
| Chapter 10 Wireless Security Screen                          | 155 |
| 10.1 Overview                                                |     |
| 10.1.1 What You Can Do in the Wireless Security Screen       |     |
| 10.1.2 What You Need To Know About Wireless Security         |     |
| 10.2 The Security Screen                                     | 157 |
| 10.2.1 Security: WEP                                         | 159 |
| 10.2.2 Security: 802.1x Only                                 | 161 |
| 10.2.3 Security: 802.1x Static 64-bit, 802.1x Static 128-bit | 162 |
| 10.2.4 Security: WPA                                         | 163 |
| 10.2.5 Security: WPA2 or WPA2-MIX                            | 164 |
| 10.2.6 Security: WPA-PSK, WPA2-PSK, WPA2-PSK-MIX             | 166 |
| 10.3 Technical Reference                                     | 167 |
| Chapter 11 RADIUS Screen                                     | 169 |
| 11.1 Overview                                                | 169 |
| 11.1.1 What You Can Do in the RADIUS Screen                  | 170 |
| 11.1.2 What You Need To Know About RADIUS                    | 170 |
| 11.2 The RADIUS Screen                                       | 171 |
| Chapter 12<br>Layer-2 Isolation Screen                       | 173 |
| 12.1 Overview                                                | 173 |
| 12.1.1 What You Can Do in the Layer-2 Isolation Screen       | 174 |
| 12.1.2 What You Need To Know About Layer-2 Isolation         | 174 |
| 12.2 The Layer-2 Isolation Screen                            | 175 |
| 12.2.1 Configuring Layer-2 Isolation                         | 176 |
| 12.3 Technical Reference                                     | 177 |
| Chapter 13 MAC Filter Screen                                 | 179 |
| 13.1 Overview                                                | 179 |
| 13.1.1 What You Can Do in the MAC Filter Screen              |     |
| 13.1.2 What You Should Know About MAC Filter                 |     |
| 13.2 The MAC Filter Screen                                   |     |
| 13.2.1 Configuring the MAC Filter                            | 180 |

| Chapter 14 IP Screen                                    | 183 |
|---------------------------------------------------------|-----|
|                                                         |     |
| 14.1 Overview                                           |     |
| 14.1.1 What You Can Do in the IP Screen                 |     |
| 14.1.2 What You Need To Know About IP                   |     |
| 14.2 The IP Screen                                      |     |
| 14.3 Technical Reference                                |     |
| 14.3.1 WAN IP Address Assignment                        | 185 |
| Chapter 15 Rogue AP Detection                           | 187 |
| 15.1 Overview                                           | 187 |
| 15.1.1 What You Can Do in the Rogue AP Screen           | 188 |
| 15.1.2 What You Need To Know About Rogue AP             | 188 |
| 15.2 Configuration Screen                               | 190 |
| 15.2.1 Friendly AP Screen                               | 191 |
| 15.2.2 Rogue AP Screen                                  | 192 |
| Chapter 16 Remote Management Screens                    | 195 |
| 16.1 Overview                                           | 195 |
| 16.1.1 What You Can Do in the Remote Management Screens | 196 |
| 16.1.2 What You Need To Know About Remote Management    | 196 |
| 16.2 The Telnet Screen                                  | 198 |
| 16.3 The FTP Screen                                     | 199 |
| 16.4 The WWW Screen                                     | 200 |
| 16.5 The SNMP Screen                                    | 203 |
| 16.5.1 SNMPv3 User Profile                              | 205 |
| 16.6 Technical Reference                                | 206 |
| 16.6.1 MIB                                              | 206 |
| 16.6.2 Supported MIBs                                   | 207 |
| 16.6.3 SNMP Traps                                       |     |
| Chapter 17 Internal RADIUS Server                       | 209 |
| 17.1 Overview                                           | 209 |
| 17.1.1 What You Can Do in this Chapter                  |     |
| 17.1.2 What You Need To Know                            |     |
| 17.2 Internal RADIUS Server Setting Screen              |     |
| 17.3 The Trusted AP Screen                              |     |
| 17.4 The Trusted Users Screen                           |     |
| 17.5 Technical Reference                                |     |
|                                                         |     |

| Chapter 18 Certificates                           | 217 |
|---------------------------------------------------|-----|
| 18.1 Overview                                     | 217 |
| 18.1.1 What You Can Do in the Certificates Screen |     |
| 18.1.2 What You Need To Know About Certificates   |     |
| 18.2 My Certificates Screen                       |     |
| 18.2.1 My Certificates Import Screen              |     |
| 18.2.2 My Certificates Create Screen              |     |
| 18.2.3 My Certificates Details Screen             |     |
| 18.3 Trusted CAs Screen                           |     |
| 18.3.1 Trusted CAs Import Screen                  |     |
| 18.3.2 Trusted CAs Details Screen                 |     |
| 18.4 Technical Reference                          | 233 |
| 18.4.1 Private-Public Certificates                | 233 |
| 18.4.2 Certification Authorities                  | 233 |
| 18.4.3 Checking the Fingerprint of a Certificate  | 234 |
| Chapter 19                                        | 235 |
| Log Screens                                       | 233 |
| 19.1 Overview                                     | 235 |
| 19.1.1 What You Can Do in the Log Screens         | 235 |
| 19.1.2 What You Need To Know About Logs           | 236 |
| 19.2 The View Log Screen                          |     |
| 19.3 The Log Settings Screen                      | 238 |
| 19.4 Technical Reference                          |     |
| 19.4.1 Example Log Messages                       | 240 |
| 19.4.2 Log Commands                               |     |
| 19.4.3 Configuring What You Want the NWA to Log   |     |
| 19.4.4 Displaying Logs                            |     |
| 19.4.5 Log Command Example                        | 243 |
| Chapter 20<br>VLAN                                | 245 |
| 20.1 Overview                                     | 245 |
| 20.1.1 What You Can Do in the VLAN Screen         |     |
| 20.1.2 What You Need To Know About VLAN           |     |
| 20.2 Wireless VLAN Screen                         |     |
| 20.2.1 RADIUS VLAN Screen                         |     |
| 20.3 Technical Reference                          |     |
| 20.3.1 VLAN Tagging                               |     |
| 20.3.2 Configuring Management VLAN Example        |     |
| 20.3.3 Configuring Microsoft's IAS Server Example |     |
| 20.3.3.1 Configuring VLAN Groups                  |     |

| 20.3.3.2 Configuring Remote Access Policies       | . 255 |
|---------------------------------------------------|-------|
| 20.3.4 Second Rx VLAN ID Example                  | 263   |
| 20.3.4.1 Second Rx VLAN Setup Example             | . 263 |
| Chapter 21                                        | 005   |
| Load Balancing                                    | 205   |
| 21.1 Overview                                     | 265   |
| 21.1.1 What You Need to Know About Load Balancing | 265   |
| 21.2 The Load Balancing Screen                    | 267   |
| 21.2.1 Disassociating and Delaying Connections    | 268   |
| Chapter 22                                        |       |
| Dynamic Channel Selection                         | 271   |
| 22.1 Overview                                     | 271   |
| 22.2 The DCS Screen                               |       |
| Chapter 23                                        |       |
| Maintenance                                       | 275   |
| 23.1 Overview                                     | 275   |
| 23.2 What You Can Do in the Maintenance Screens   |       |
| 23.3 What You Need To Know                        | 275   |
| 23.4 System Status Screen                         | 276   |
| 23.4.1 Show Statistics Screen                     | 276   |
| 23.5 Association List Screen                      | 278   |
| 23.6 Channel Usage Screen                         | 279   |
| 23.7 F/W Upload Screen                            | 280   |
| 23.8 Configuration Screen                         | 282   |
| 23.8.1 Backup Configuration                       | 282   |
| 23.8.2 Restore Configuration                      | 283   |
| 23.8.3 Back to Factory Defaults                   | 284   |
| 23.9 Restart Screen                               | 284   |
|                                                   |       |
| Part III: Troubleshooting and Specifications      | 287   |
| Chapter 24                                        |       |
| Troubleshooting                                   | 289   |
| 24.1 Overview                                     | 289   |
| 24.2 Power, Hardware Connections, and LEDs        | 289   |
| 24.3 NWA Access and Login                         | 290   |
| 24.4 AP Management Modes                          | 292   |
| 24.5 Internet Access                              | 294   |

| 24                   | .6 Wireless Router/AP Troubleshooting              | 295 |
|----------------------|----------------------------------------------------|-----|
| Chapter<br>Product S | 25<br>Specifications                               | 297 |
| Part IV:             | : Appendices and Index                             | 303 |
| Appendix             | A Setting Up Your Computer's IP Address            | 305 |
| Appendix             | B Wireless LANs                                    | 331 |
| Appendix             | C Pop-up Windows, JavaScripts and Java Permissions | 347 |
| Appendix             | D Importing Certificates                           | 355 |
| Appendix             | E IP Addresses and Subnetting                      | 381 |
| Appendix             | F Text File Based Auto Configuration               | 391 |
| Appendix             | G Legal Information                                | 399 |
| Indov                |                                                    | 402 |

# PART I Introduction

Introducing the NWA (23)

The Web Configurator (37)

Status Screens (83)

Management Mode (87)

Tutorial (41)

# Introducing the NWA

Note: This User's Guide includes the NWA-3500 and the NWA-3550. Illustrations used throughout this book are based on the NWA-3500 (unless otherwise stated). The Web Configuration screens are based on the NWA-3500 (unless otherwise stated).

## 1.1 Overview

This chapter introduces the main applications and features of the NWA. It also introduces the ways you can manage the NWA.

Your NWA extends the range of your existing wired network without additional wiring, providing easy network access to mobile users.

It is highly versatile, featuring dual wireless modules and supporting up to eight Basic Service Set Identifiers (BSSID) simultaneously. The Quality of Service (QoS) features allow you to prioritize time-sensitive or highly important applications such as VoIP.

Multiple security profiles allow you to easily assign different types of security to groups of users. The NWA controls network access with MAC address filtering, rogue AP detection, layer 2 isolation and an internal authentication server. It also provides a high level of network traffic security, supporting IEEE 802.1x, Wi-Fi Protected Access (WPA), WPA2 and WEP data encryption.

Your NWA is easy to install, configure and use. The embedded Web-based configurator enables simple, straightforward management and maintenance.

See the Quick Start Guide for instructions on how to make hardware connections.

## 1.2 Applications for the NWA

The NWA can be configured to use the following WLAN operating modes:

- Access Point (AP)
- Bridge / Repeater
- AP + Bridge
- MBSSID

Applications for each operating mode are shown below.

Note: A different channel should be configured for each WLAN interface to reduce the effects of radio interference.

#### 1.2.1 Access Point

The NWA is an ideal access solution for wireless Internet connection. A typical Internet access application for your NWA is shown as follows. Clients **A**, **B** and **C** can access the wired network through the NWAs.

Figure 1 Access Point Application

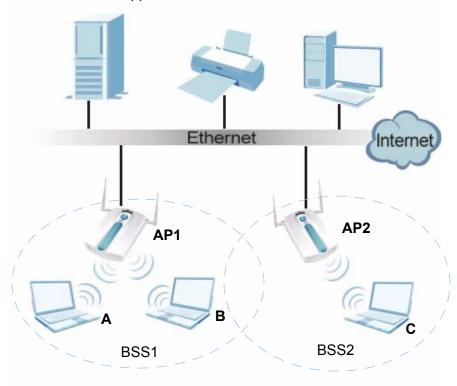

## 1.2.2 Bridge / Repeater

The NWA can act as a wireless network bridge and establish wireless links with other APs. In the figure below, the two NWAs (**A** and **B**) are connected to independent wired networks and have a bridge connection (**A** can communicate with **B**) at the same time. A NWA in repeater mode (**C** in Figure 3) has no Ethernet connection. When the NWA is in bridge mode, you should enable Spanning Tree Protocol (STP) to prevent bridge loops.

When the NWA is in Bridge / Repeater mode, security between APs (the Wireless Distribution System or WDS) is independent of the security between the wireless stations and the AP. If you do not enable WDS security, traffic between APs is not encrypted. When WDS security is enabled, both APs must use the same preshared key. See Section 8.2.2 on page 127 for more details.

Once the security settings of peer sides match one another, the connection between devices is made.

At the time of writing, WDS security is compatible with other ZyXEL access points only. Refer to your other access point's documentation for details.

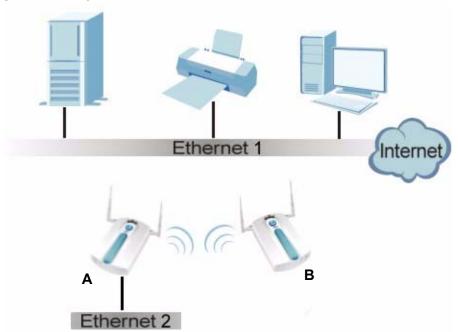

Figure 2 Bridge Application

Figure 3 Repeater Application

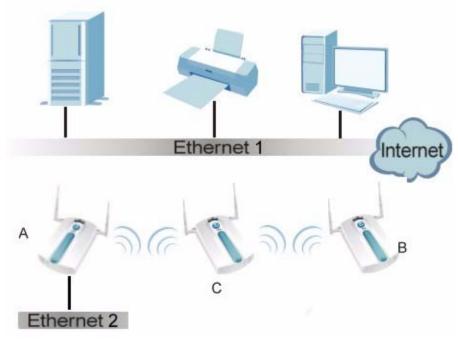

## 1.2.2.1 Bridge / Repeater Mode Example

In the example below, when both NWAs are in Bridge / Repeater mode, they form a WDS (Wireless Distribution System) allowing the computers in **LAN 1** to connect to the computers in **LAN 2**.

Figure 4 Bridging Example

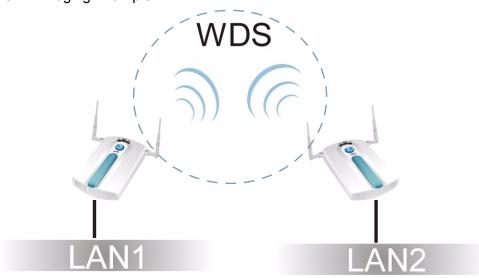

Be careful to avoid bridge loops when you enable bridging in the NWA. Bridge loops cause broadcast traffic to circle the network endlessly, resulting in possible throughput degradation and disruption of communications. The following examples show two network topologies that can lead to this problem:

• If two or more NWAs (in bridge mode) are connected to the same hub.

Figure 5 Bridge Loop: Two Bridges Connected to Hub

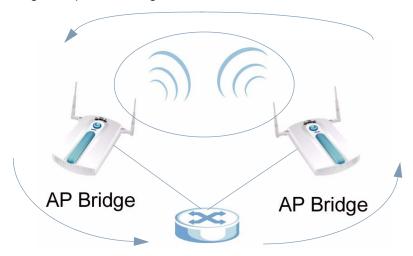

• If your NWA (in bridge mode) is connected to a wired LAN while communicating with another wireless bridge that is also connected to the same wired LAN.

Figure 6 Bridge Loop: Bridge Connected to Wired LAN

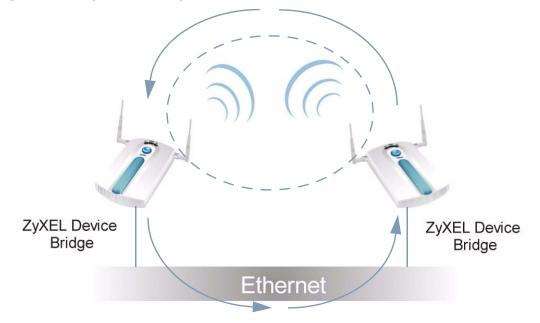

To prevent bridge loops, ensure that you enable Spanning Tree Protocol (STP) in the **Wireless** screen or your NWA is not set to bridge mode while connected to both wired and wireless segments of the same LAN.

## 1.2.3 **AP + Bridge**

In AP + Bridge mode, the NWA supports both AP and bridge connection at the same time.

In the figure below, **A** and **B** use **X** as an AP to access the wired network, while **X** and **Y** communicate in bridge mode.

When the NWA is in AP + Bridge mode, security between APs (WDS) is independent of the security between the wireless stations and the AP. If you do not enable WDS security, traffic between APs is not encrypted. When WDS security is enabled, both APs must use the same pre-shared key.

Unless specified, the term "security settings" refers to the traffic between the wireless stations and the NWA.

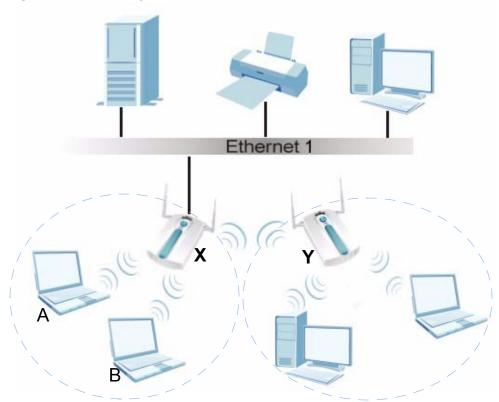

**Figure 7** AP + Bridge Application

## **1.2.4 MBSSID**

A Basic Service Set (BSS) is the set of devices forming a single wireless network (usually an access point and one or more wireless clients). The Service Set IDentifier (SSID) is the name of a BSS. In Multiple BSS (MBSSID) mode, the NWA

provides multiple virtual APs, each forming its own BSS and using its own individual SSID profile.

You can configure up to sixteen SSID profiles, and have up to eight active at any one time.

You can assign different wireless and security settings to each SSID profile. This allows you to compartmentalize groups of users, set varying access privileges, and prioritize network traffic to and from certain BSSs.

To the wireless clients in the network, each SSID appears to be a different access point. As in any wireless network, clients can associate only with the SSIDs for which they have the correct security settings.

For example, you might want to set up a wireless network in your office where Internet telephony (VoIP) users have priority. You also want a regular wireless network for standard users, as well as a 'guest' wireless network for visitors. In the following figure, **VoIP\_SSID** users have QoS priority, **SSID03** is the wireless network for standard users, and **Guest\_SSID** is the wireless network for guest users. In this example, the guest user is forbidden access to the wired Land Area Network (LAN) behind the AP and can access only the Internet.

LAN Internet

VoIP\_SSID

SSID03

Figure 8 Multiple BSSs

## 1.2.5 Pre-Configured SSID Profiles

The NWA has two pre-configured SSID profiles.

- **VoIP\_SSID**. This profile is intended for use by wireless clients requiring the highest QoS level for VoIP telephony and other applications requiring low latency. The QoS level of this profile is not user-configurable.
- Guest\_SSID. This profile is intended for use by visitors and others who require
  access to certain resources on the network (an Internet gateway or a network
  printer, for example) but must not have access to the rest of the network. Layer
  2 isolation is enabled (see Section on page 178), and QoS is set to NONE.
  Intra-BSS traffic blocking is also enabled (see Section 8.1.2 on page 120).
  These fields are all user-configurable.

## 1.2.6 Configuring Dual WLAN Adaptors

The NWA is equipped with dual wireless adaptors. This means you can configure two different wireless networks to operate simultaneously.

In the following example, the NWA (**Z**) uses **WLAN1** in **Access Point** mode to allow IEEE 802.11b and IEEE 802.11g clients to access the wired network, and **WLAN2** in **AP+Bridge** mode to allow an IEEE 802.11a AP to communicate with the wired network.

WLAN2
802.11a
AP + Bridge
Internet

Figure 9 Dual WLAN Adaptors Example

## 1.3 CAPWAP

The NWA supports Control And Provisioning of Wireless Access Points (CAPWAP). This is ZyXEL's implementation of the Internet Engineering Task Force's (IETF) CAPWAP protocol.

ZyXEL's CAPWAP allows a single access point to manage up to eight other access points. The managed APs receive all their configuration information from the controller AP. The CAPWAP dataflow is protected by Datagram Transport Layer Security (DTLS).

The following ZyXEL AP models can be CAPWAP managed APs:

- NWA-3160
- NWA-3163
- NWA-3500
- NWA-3550
- NWA-3166

The following figure illustrates a CAPWAP wireless network. The user ( $\mathbf{U}$ ) configures the controller AP ( $\mathbf{C}$ ), which then automatically updates the configurations of the managed APs ( $\mathbf{M1} \sim \mathbf{M4}$ ).

Figure 10 CAPWAP Network Example

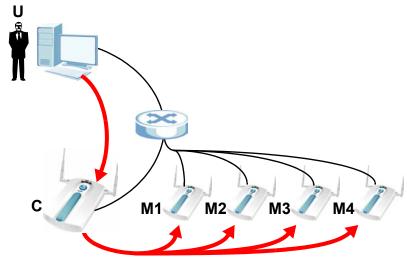

## 1.4 Ways to Manage the NWA

Use any of the following methods to manage the NWA.

- **Web Configurator.** This is recommended for everyday management of the NWA using a (supported) web browser.
- **Command Line Interface (CLI).** Line commands are mostly used for troubleshooting by service engineers.
- **File Transfer Protocol (FTP)**. This protocol can be used for firmware upgrades and configuration backup and restore.
- **Simple Network Management Protocol (SNMP).** The device can be monitored by an SNMP manager. See the SNMP chapter in this User's Guide.

## 1.5 Good Habits for Managing the NWA

Do the following things regularly to make the NWA more secure and to manage it more effectively.

- Change the password often. Use a password that's not easy to guess and that consists of different types of characters, such as numbers and letters.
- Write down the password and put it in a safe place.
- Back up the configuration (and make sure you know how to restore it).
   Restoring an earlier working configuration may be useful if the device becomes unstable or even crashes. If you forget your password, you will have to reset the NWA to its factory default settings. If you backed up an earlier configuration file, you won't have to totally re-configure the NWA; you can simply restore your last configuration.
- Check the ZyXEL website (www.zyxel.com.tw) regularly for new firmware for your NWA. Ensure you download the correct firmware for your model.

## 1.6 Configuring Your NWA's Security Features

Your NWA comes with a variety of security features. This section summarizes these features and provides links to sections in the User's Guide to configure security settings on your NWA. Follow the suggestions below to improve security on your NWA and network.

#### 1.6.1 Control Access to Your Device

Ensure only people with permission can access your NWA.

- Control physical access by locating devices in secure areas, such as locked rooms. Most NWAs have a reset button. If an unauthorized person has access to the reset button, they can then reset the device's password to its default password, log in and reconfigure its settings.
- Change any default passwords on the NWA, such as the password used for accessing the NWA's web configurator (if it has a web configurator). Use a password with a combination of letters and numbers and change your password regularly. Write down the password and put it in a safe place.
- Avoid setting a long timeout period before the NWA's web configurator automatically times out. A short timeout reduces the risk of unauthorized person accessing the web configurator while it is left idle.

See Chapter 7 on page 109 for instructions on changing your password and setting the timeout period.

 Configure remote management to control who can manage your NWA. See Chapter 16 on page 195 for more information. If you enable remote management, ensure you have enabled remote management only on the IP addresses, services or interfaces you intended and that other remote management settings are disabled.

## 1.6.2 Wireless Security

Wireless devices are especially vulnerable to attack. If your NWA has a wireless function, take the following measures to improve wireless security.

- Enable wireless security on your NWA. Choose the most secure encryption method that all devices on your network support. See Section 10.2 on page 157 for directions on configuring encryption. If you have a RADIUS server, enable IEEE 802.1x or WPA(2) user identification on your network so users must log in. This method is more common in business environments.
- Hide your wireless network name (SSID). The SSID can be regularly broadcast and unauthorized users may use this information to access your network. See Section 8.2.1 on page 120 for directions on using the web configurator to hide the SSID.
- Enable the MAC filter to allow only trusted users to access your wireless network or deny unwanted users access based on their MAC address. See Section 13.2 on page 180 for directions on configuring the MAC filter.

## 1.7 Hardware Connections

See your Quick Start Guide for information on making hardware connections.

## 1.7.1 Antennas

Your NWA has two wireless LAN adaptors, WLAN1 and WLAN2.

WLAN1 uses the **RF1** antenna or the antenna on the right (when facing the device). WLAN2 uses the **RF2** antenna or the antenna on the left. If you connect only one antenna, you can use only the associated wireless LAN adaptor.

## **1.8 LEDs**

This section applies to the NWA-3500 only.

gure 11 LEDS

2 3

2 yXEL

4

Figure 11 LEDs

The following table describes the behavior of the device LEDs.

| LABEL | LED     | COLOR | STATUS   | DESCRIPTION                                                                                                    |
|-------|---------|-------|----------|----------------------------------------------------------------------------------------------------|
| 1     | WL1     | Green | On       | The wireless adaptor WLAN1 is active.                                                                                                    |
|       |         |       | Blinking | The wireless adaptor WLAN1 is active, and transmitting or receiving data.                                                                      |
|       |         |       | Off      | The wireless adaptor WLAN1 is not active.                                                                                                    |
| 2     | WDS/SYS | Green | On       | The NWA is in AP + Bridge or Bridge/<br>Repeater mode, and has successfully<br>established a Wireless Distribution System<br>(WDS) connection. |
|       |         | Red   | Flashing | The NWA is starting up.                                                                                                    |
|       |         |       | Off      | Either                                                                                                    |
|       |         |       |          | The NWA is in Access Point or MBSSID mode and is functioning normally.                                                                         |
|       |         |       |          | The NWA is in AP + Bridge or Bridge/<br>Repeater mode and has not established a<br>Wireless Distribution System (WDS)<br>connection.           |
|       |         |       |          | or                                                                                                    |
|       |         |       |          | The NWA is not receiving power.                                                                                                    |
| 3     | WL2     | Green | On       | The wireless adaptor WLAN2 is active.                                                                                                    |
|       |         |       | Blinking | The wireless adaptor WLAN2 is active, and transmitting or receiving data.                                                                      |
|       |         |       | Off      | The wireless adaptor WLAN2 is not active.                                                                                                    |
| 4     | ZyAIR   | Blue  | On       | The NWA is receiving power.                                                                                                    |
|       |         |       |          | You can turn the ZyAIR LED off and on using the Web configurator. See <b>Enable Breathing LED</b> in Section 8.3 on page 123.                  |
|       |         |       | Blinking | The NWA is receiving power and transmitting data to or receiving data from its wireless stations.                                              |
|       |         |       | Off      | Either                                                                                                    |
|       |         |       |          | The NWA is not receiving power.                                                                                                    |
|       |         |       |          | or                                                                                                    |
|       |         |       |          | The ZyAIR LED has been disabled. See Section 8.3 on page 123 for how to enable the ZyAIR LED.                                                  |

| LABEL | LED      | COLOR  | STATUS   | DESCRIPTION                                                                 |
|-------|----------|--------|----------|-----------------------------------------------------------------------------|
| 5     | ETHERNET | Green  | On       | The NWA has a 10 Mbps Ethernet connection.                                  |
|       |          |        | Blinking | The NWA has a 10 Mbps Ethernet connection and is sending or receiving data. |
|       |          | Yellow | On       | The NWA has a 100 Mbps Ethernet connection.                                 |
|       |          |        | Blinking | The NWA has a 100 Mbps Ethernet connection and is sending/receiving data.   |
|       |          |        | Off      | The NWA does not have an Ethernet connection.                               |

# The Web Configurator

### 2.1 Overview

This chapter describes how to access the NWA's web configurator and provides an overview of its screens.

## 2.2 Accessing the Web Configurator

- 1 Make sure your hardware is properly connected and prepare your computer or computer network to connect to the NWA (refer to the Quick Start Guide).
- 2 Launch your web browser.
- **3** Type "http://192.168.1.2" as the URL (default).
- **4** Type "1234" (default) as the password and click **Login**. In some versions, the default password appears automatically if this is the case, click **Login**.
- 5 You should see a screen asking you to change your password (highly recommended) as shown next. Type a new password (and retype it to confirm) then click **Apply**. Alternatively, click **Ignore**.

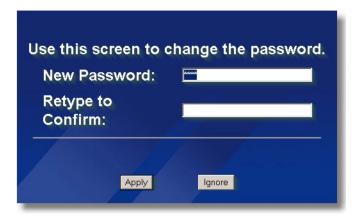

Note: If you do not change the password, this screen appears every time you login.

6 Click **Apply** in the **Replace Certificate** screen to create a certificate using your NWA's MAC address that will be specific to this device.

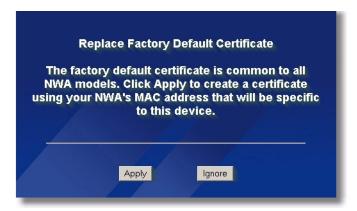

You should now see the **Status** screen. See Chapter 2 on page 37 for details about the **Status** screen.

Note: The management session automatically times out when the time period set in the Administrator Inactivity Timer field expires (default five minutes). Simply log back into the NWA if this happens.

## 2.3 Resetting the NWA

If you forget your password or cannot access the web configurator, you will need to use the **RESET** button. This replaces the current configuration file with the factory-default configuration file. This means that you will lose all the settings you previously configured. The password will be reset to 1234.

#### 2.3.1 Methods of Restoring Factory-Defaults

You can erase the current configuration and restore factory defaults in three ways:

- Use the **RESET** button to upload the default configuration file. Hold this button in for about 10 seconds (the lights will begin to blink). Use this method for cases when the password or IP address of the NWA is not known.
- Use the web configurator to restore defaults (refer to Section 23.8 on page 282).
- Transfer the configuration file to your NWA using File Transfer Protocol (FTP).

### 2.4 Navigating the Web Configurator

The following summarizes how to navigate the web configurator from the **Status** screen.

Click **LOGOUT** at any time to exit the web configurator.

Check the status bar at the bottom of the screen when you click **Apply** or **OK** to verify that the configuration has been updated.

ZyXEL **STATUS** STATUS MGNT MODE ▼ Refresh Automatic Refresh Interval None SYSTEM WIRELESS System Information System Name NWA-Series Flash 2/4 MB ROGUE AP V3.70(AAH.1)b2 | 07/06/2009 REMOTE MGNT CPII 896 System UP Time AUTH, SERVER CERTIFICATES WLAN1 Associations 0/128 Current Date Time 00:54:20 2000/01/01 LOGS WLAN1 Operating Mode WLAN2 Operating Mode LOAD BALANCING Managenent VLAN Disable Interface Status DCS 172.23.31.203 LAN 100M/Full LAN MAC 00:19:cb:88:81:0c MAINTENANCE WLAN1 MAC 00:19:cb:88:81:0c WLAN1 Up(Ch165) 54M LOGOUT WLAN2 MAC 00:19:cb:88:81:0d WLAN2 Up(Ch48) 54M SSID Status Security VLAN MI AN1 NMA 00:19:cb:88:81:0c MDA-DSK Disabled ZvXEL04 00:19:cb:88:81:0d WLAN2 Show Statistics | Association List | Channel Usage | LOGS | Rogue AP List Status: Ready

Figure 12 The Status Screen

- Click the links on the left of the screen to configure advanced features such as MGNT MODE (Controller AP, Standalone AP or Managed AP), SYSTEM (General, Password and Time Setting), WIRELESS (Wireless, SSID, Security, RADIUS, Layer-2 Isolation, MAC Filter), IP, ROGUE AP (Configuration, Friendly AP, Rogue AP), REMOTE MGNT (Telnet, FTP, WWW and SNMP), AUTH. SERVER (Setting, Trusted AP, Trusted Users), CERTIFICATES (My Certificates, Trusted CAs), LOGS (View Log and Log Settings), VLAN (Wireless VLAN and RADIUS VLAN), Load Balancing, and DCS.
- Click MAINTENANCE to view information about your NWA or upgrade configuration and firmware files. Maintenance features include Association List, Channel Usage, F/W (Firmware) Upload, Configuration (Backup, Restore and Default) and Restart.

## **Tutorial**

#### 3.1 Overview

This chapter first provides a basic overview of how to configure the wireless LAN on your NWA, and then gives step-by-step guidelines showing how to configure your NWA for some example scenarios.

## 3.2 How to Configure the Wireless LAN

This section shows how to choose which wireless operating mode you should use on the NWA, and the steps you should take to set up the wireless LAN in each wireless mode. See Section 3.2.3 on page 43 for links to more information on each step.

#### 3.2.1 Choosing the Wireless Mode

- Use Access Point (AP) operating mode if you want to allow wireless clients to access your wired network, all using the same security and Quality of Service (QoS) settings. See Section 1.2.1 on page 24 for details.
- Use **Bridge / Repeater** operating mode if you want to use the NWA to communicate with other access points. See Section 1.2.2 on page 25 for details.
  - The NWA is a bridge when other APs access your wired Ethernet network through the NWA.
  - The NWA is a repeater when it has no Ethernet connection and allows other APs to communicate with one another through the NWA.
- Use AP + Bridge operating mode if you want to use the NWA as an access point (see above) while also communicating with other access points. See Section 1.2.2.1 on page 26 for details.
- Use **MBSSID** (Multiple Basic Service Set Identifier) operating mode if you want to use the NWA as an access point with some groups of users having different security or QoS settings from other groups of users. See Section 1.2.4 on page 28 for details.

#### 3.2.2 Wireless LAN Configuration Overview

The following figure shows the steps you should take to configure the wireless settings according to the operating mode you select. Use the Web Configurator to set up your NWA's wireless network (see your Quick Start Guide for information on setting up your NWA and accessing the Web Configurator).

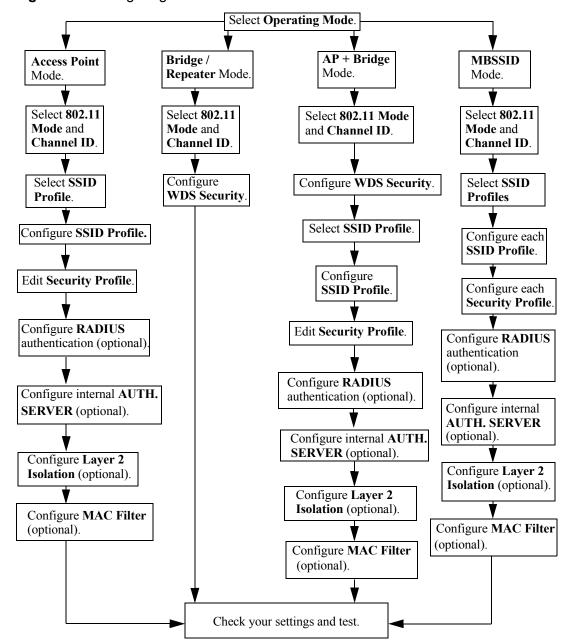

Figure 13 Configuring Wireless LAN

#### 3.2.3 Further Reading

Use these links to find more information on the steps:

- Choosing **802.11 Mode**: see Section 8.2.1 on page 120.
- Choosing a wireless **Channel ID**: see Section 8.2.1 on page 120.
- Selecting and configuring **SSID profile**(s): see Section 8.2.1 on page 120 and Section 9.2 on page 151.
- Configuring and activating WDS Security: see Section 8.2.2 on page 127.
- Editing **Security Profile**(s): see Section 10.2 on page 161.
- Configuring an external RADIUS server: see Section 11.2 on page 175.
- Configuring and activating the internal AUTH. SERVER: see Chapter 17 on page 209.
- Configuring **Layer 2 Isolation**: see Section 12.2.1 on page 176.
- Configuring **MAC Filtering**: see Section 13.2 on page 180.

### 3.3 How to Configure Multiple Wireless Networks

In this example, you have been using your NWA as an access point for your office network (See your Quick Start Guide for information on how to set up your NWA in Access Point mode). Now your network is expanding and you want to make use of the MBSSID feature (see Section 8.3.4 on page 136) to provide multiple wireless networks. Each wireless network will cater for a different type of user.

You want to make three wireless networks: one standard office wireless network with all the same settings you already have, another wireless network with high QoS settings for Voice over IP (VoIP) users, and a guest network that allows visitors to your office to access only the Internet and the network printer.

To do this, you will take the following steps:

- 1 Change the operating mode from **Access Point** to **MBSSID** and reactivate the standard network.
- **2** Configure a wireless network for VoIP users.
- **3** Configure a wireless network for guests to your office.

The following figure shows the multiple networks you want to set up. Your NWA is marked **Z**, the main network router is marked **A**, and your network printer is marked **B**.

Figure 14 Tutorial: Example MBSSID Setup

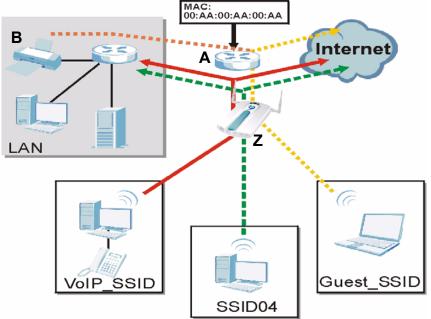

The standard network (**SSID04**) has access to all resources. The VoIP network (**VoIP\_SSID**) has access to all resources and a high QoS setting. The guest network (**Guest\_SSID**) has access to the Internet and the network printer only, and a low QoS setting.

To configure these settings, you need to know the Media Access Control (MAC) addresses of the devices you want to allow users of the guest network to access. The following table shows the addresses used in this example.

 Table 2
 Tutorial: Example Information

| Network router (A) MAC address           | 00:AA:00:AA:00:AA |
|------------------------------------------|-------------------|
| Network printer ( <b>B</b> ) MAC address | AA:00:AA:00:AA:00 |

### 3.3.1 Change the Operating Mode

Log in to the NWA (see Section 2.2 on page 37). Click **Wireless** > **Wireless**. The **Wireless** screen appears.

#### 3.3.1.1 Access Point

Set the NWA's WLAN Interface **WLAN1** is set to **Access Point** operating mode, and is currently using the **SSID03** profile.

Figure 15 Tutorial: Wireless LAN: Before SSID Security RADIUS Layer-2 Isolation Wireless MAC Filter WLAN Interface WLAN1 🔻 Operating Mode Access Point 802.11 Mode 802.11b+g ☑ Super Mode Choose Channel ID Channel-06 2437MHz RTS/CTS Threshold (256 ~ 2346) Fragmentation Threshold (256 ~ 2346)(Fragmentation threshold shall be an even number) Beacon Interval (30ms ~ 1000ms) DTIM  $(1 \sim 100)$ **-**100% SSID Profile SSID03 Rates Configuration Rate Configuration Rate Configuration 1 Mbps Basic 2 Mbps Basic 5.5 Mbps Basic 11 Mbps Basic -6 Mbps 9 Mbps Optional 🔻 Optional 🔽 12 Mbps Optional 🔻 18 Mbps Optional 🔻 Optional 🔽 24 Mbps Optional 🔻 36 Mbps 48 Mbps Optional 🔻 54 Mbps Optional 🔻 ▼ Enable Antenna Diversity ☑ Enable Breathing LED ▼ Enable Spanning Tree Protocol (STP) ▼ Enable Roaming
(The Ereathing LED, STP and Roaming are common settings. The changes are for both WLAN interfaces.) Reset Apply

#### 3.3.1.2 MBSSID

Select **MBSSID** from the **Operating Mode** drop-down list box. The screen displays as follows.

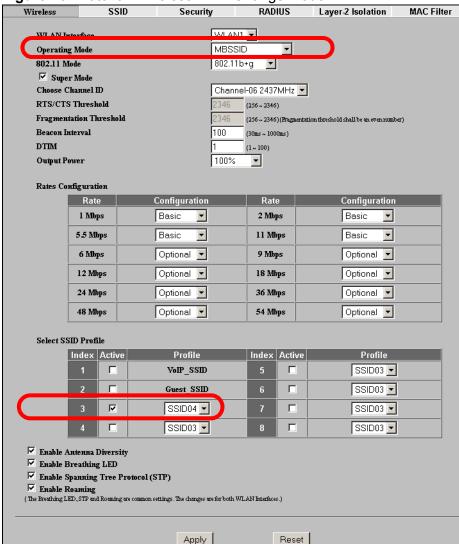

Figure 16 Tutorial: Wireless LAN: Change Mode

This **Select SSID Profile** table allows you to activate or deactivate SSID profiles. Your wireless network was previously using the **SSID03** profile, so select **SSID04** in one of the **Profile** list boxes (number **3** in this example).

Select the **Index** box for the entry and click **Apply** to activate the profile. Your standard wireless network (**SSID03**) is now accessible to your wireless clients as before. You do not need to configure anything else for your standard network.

#### 3.3.2 Configure the VolP Network

Next, click **Wireless** > **SSID**. The following screen displays. Note that the **SSID03** SSID profile (the standard network) is using the **security01** security profile. You cannot change this security profile without changing the standard network's parameters, so when you set up security for the **VoIP\_SSID** and **Guest\_SSID** profiles you will need to set different security profiles.

Figure 17 Tutorial: WIRELESS > SSID

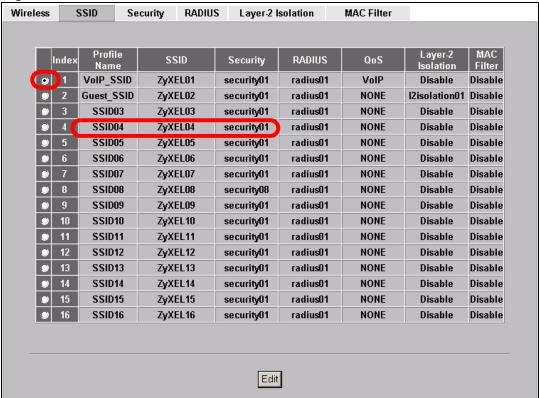

The Voice over IP (VoIP) network will use the pre-configured SSID profile, so select **VoIP\_SSID**'s radio button and click **Edit**. The following screen displays.

Figure 18 Tutorial: VoIP SSID Profile Edit

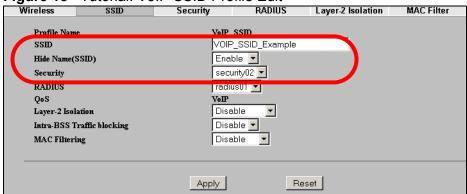

- 1 Choose a new SSID for the VoIP network. In this example, enter VOIP\_SSID\_Example. Note that although the SSID changes, the SSID profile name (VoIP\_SSID) remains the same as before.
- 2 Select **Enable** from the **Hide Name (SSID)** list box. You want only authorized company employees to use this network, so there is no need to broadcast the SSID to wireless clients scanning the area.
- 3 The standard network (SSID04) is currently using the **security01** profile, so use a different profile for the VoIP network. If you used the **security01** profile, anyone who could access the standard network could access the VoIP wireless network. Select **security02** from the **Security** field.
- 4 Leave all the other fields at their defaults and click **Apply**.

#### 3.3.2.1 Set Up Security for the VoIP Profile

Now you need to configure the security settings to use on the VoIP wireless network. Click the **Security** tab.

Wireless SSID Security **RADIUS** Layer-2 Isolation **MAC Filter** Index Profile Name Security Mode WPA2-PSK securit/01 2 9 security02 None security03 None security04 None security05 None security06 None security07 None security08 None security09 None 10 security10 None security11 None 12 security12 None security13 None 14 security14 None 15 security15 None 16 security16 None Edit

You already chose to use the **security02** profile for this network, so select the radio button for **security02** and click **Edit**. The following screen appears.

Figure 20 Tutorial: VoIP Security Profile Edit

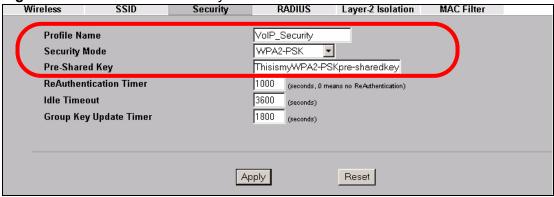

- 1 Change the **Name** field to "VoIP\_Security" to make it easier to remember and identify.
- 2 In this example, you do not have a RADIUS server for authentication, so select **WPA2-PSK** in the **Security Mode** field. WPA2-PSK provides strong security that anyone with a compatible wireless client can use, once they know the pre-shared key (PSK). Enter the PSK you want to use in your network in the **Pre Shared Key** field. In this example, the PSK is "ThisismyWPA2-PSKpre-sharedkey".
- 3 Click Apply. The Wireless > Security screen displays. Ensure that the Profile Name for entry 2 displays "VoIP\_Security" and that the Security Mode is WPA2-PSK.

Figure 21 Tutorial: VoIP Security: Updated

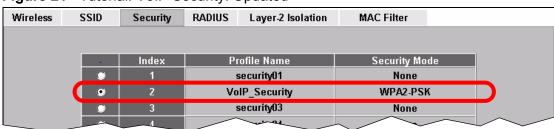

#### 3.3.2.2 Activate the VoIP Profile

You need to activate the **VoIP\_SSID** profile before it can be used. Click the **Wireless** tab. In the **Select SSID Profile** table, select the **VoIP\_SSID** profile's **Active** checkbox and click **Apply**.

Figure 22 Tutorial: Activate VoIP Profile

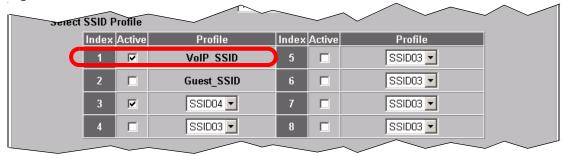

Your VoIP wireless network is now ready to use. Any traffic using the **VoIP\_SSID** profile will be given the highest priority across the wireless network.

#### 3.3.3 Configure the Guest Network

When you are setting up the wireless network for guests to your office, your primary concern is to keep your network secure while allowing access to certain resources (such as a network printer, or the Internet). For this reason, the preconfigured **Guest\_SSID** profile has layer-2 isolation and intra-BSS traffic blocking enabled by default. "Layer-2 isolation" means that a client accessing the network via the **Guest\_SSID** profile can access only certain pre-defined devices on the network (see Section on page 174), and "intra-BSS traffic blocking" means that the client cannot access other clients on the same wireless network (see Section 8.3 on page 123).

Click **Wireless** > **SSID**. Select **Guest\_SSID**'s entry in the list and click **Edit**. The following screen appears.

Figure 23 Tutorial: Guest Edit

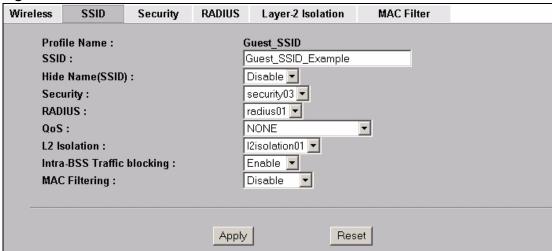

- 1 Choose a new SSID for the guest network. In this example, enter Guest\_SSID\_Example. Note that although the SSID changes, the SSID profile name (Guest\_SSID) remains the same as before.
- 2 Select **Disable** from the **Hide Name (SSID)** list box. This makes it easier for guests to configure their own computers' wireless clients to your network's settings.
- 3 The standard network (**SSID04**) is already using the **security01** profile, and the VoIP network is using the **security02** profile (renamed **VoIP\_Security**) so select the **security03** profile from the **Security** field.
- 4 Leave all the other fields at their defaults and click **Apply**.

#### 3.3.3.1 Set Up Security for the Guest Profile

Now you need to configure the security settings to use on the guest wireless network. Click the **Security** tab.

You already chose to use the **security03** profile for this network, so select **security03**'s entry in the list and click **Edit**. The following screen appears.

Figure 24 Tutorial: Guest Security Profile Edit

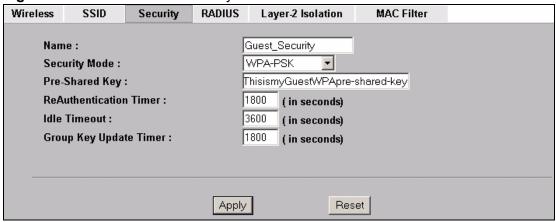

- 1 Change the **Name** field to "Guest\_Security" to make it easier to remember and identify.
- 2 Select WPA-PSK in the Security Mode field. WPA-PSK provides strong security that is supported by most wireless clients. Even though your Guest\_SSID clients do not have access to sensitive information on the network, you should not leave the network without security. An attacker could still cause damage to the network or intercept unsecured communications.
- 3 Enter the PSK you want to use in your network in the **Pre-Shared Key** field. In this example, the PSK is "ThisismyGuestWPApre-sharedkey".
- 4 Click Apply. The WIRELESS > Security screen displays. Ensure that the Profile Name for entry 3 displays "Guest\_Security" and that the Security Mode is WPA-PSK.

Figure 25 Tutorial: Guest Security: Updated

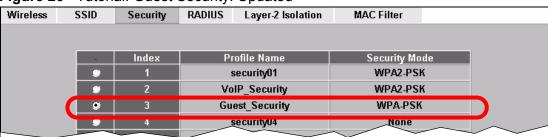

#### 3.3.3.2 Set up Layer 2 Isolation

Configure layer 2 isolation to control the specific devices you want the users on your guest network to access. Click **WIRELESS** > **Layer-2 Isolation**. The following screen appears.

Figure 26 Tutorial: Layer 2 Isolation

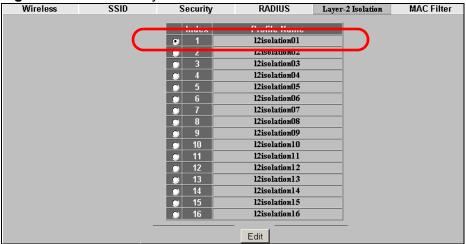

The **Guest\_SSID** network uses the **I2isolation01** profile by default, so select its entry and click **Edit**. The following screen displays.

Figure 27 Tutorial: Layer 2 Isolation Profile

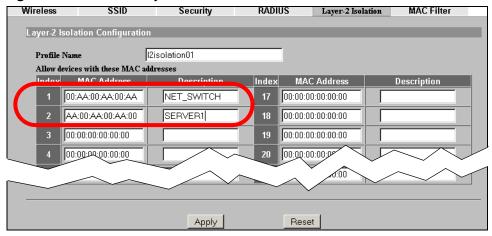

Enter the MAC addresses and descriptions of the two network devices you want users on the guest network to be able to access: the main network router (00:AA:00:AA:00:AA) and the network printer (AA:00:AA:00:AA:00). Click **Apply**.

#### 3.3.3.3 Activate the Guest Profile

You need to activate the **Guest\_SSID** profile before it can be used. Click the **Wireless** tab. In the **Select SSID Profile** table, select the check box for the **Guest\_SSID** profile and click **Apply**.

Figure 28 Tutorial: Activate Guest Profile

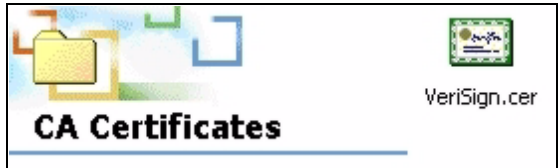

Your guest wireless network is now ready to use.

#### 3.3.4 Testing the Wireless Networks

To make sure that the three networks are correctly configured, do the following.

 On a computer with a wireless client, scan for access points. You should see the Guest\_SSID network, but not the VoIP\_SSID network. If you can see the VoIP\_SSID network, go to its SSID Edit screen and make sure Hide Name (SSID) is set to Enable.

Whether or not you see the standard network's SSID (**SSID04**) depends on whether "hide SSID" is enabled.

- Try to access each network using the correct security settings, and then using
  incorrect security settings, such as the WPA-PSK for another active network. If
  the behavior is different from expected (for example, if you can access the VoIP
  wireless network using the security settings for the Guest\_SSID wireless
  network) check that the SSID profile is set to use the correct security profile,
  and that the settings of the security profile are correct.
- Access the **Guest\_SSID** network and try to access other resources than those specified in the Layer 2 Isolation (**I2isolation01**) profile screen.

You can use the ping utility to do this. Click **Start** > **Run...** and enter "cmd" in the **Open:** field. Click **OK**. At the **c:\>** prompt, enter "ping 192.168.1.10" (substitute the IP address of a real device on your network that is not on the layer 2 isolation list). If you receive a reply, check the settings in the **Wireless** > **Layer-2 Isolation** > **Edit** screen, and ensure that the correct layer 2 isolation profile is enabled in the **Guest\_SSID** profile screen.

## 3.4 How to Set Up and Use Rogue AP Detection

This example shows you how to configure the rogue AP detection feature on the NWA.

A rogue AP is a wireless access point operating in a network's coverage area that is not a sanctioned part of that network. The example also shows how to set the NWA to send out e-mail alerts whenever it detects a rogue wireless access point. See Chapter 15 on page 187 for background information on the rogue AP function and security considerations.

In this example, you want to ensure that your company's data is not accessible to an attacker gaining entry to your wireless network through a rogue AP.

Your wireless network operates in an office building. It consists of four access points (all NWAs) and a variable number of wireless clients. You also know that the coffee shop on the ground floor has a wireless network consisting of a single access point, which can be detected and accessed from your floor of the building. There are no other static wireless networks in your coverage area.

The following diagram shows the wireless networks in your area. Your access points are marked **A**, **B**, **C** and **D**. You also have a network mail/file server,

marked **E**, and a computer, marked **F**, connected to the wired network. The coffee shop's access point is marked **1**.

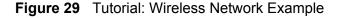

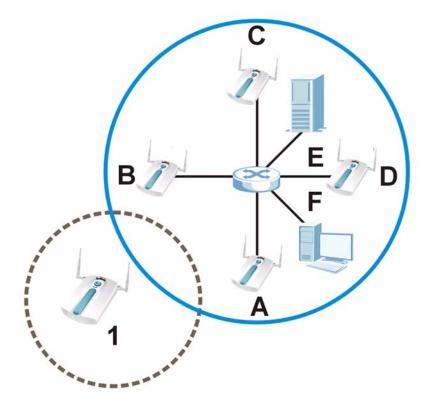

In the figure, the solid circle represents the range of your wireless network, and the dashed circle represents the extent of the coffee shop's wireless network. Note that the two networks overlap. This means that one or more of your APs can detect the AP (1) in the other wireless network.

When configuring the rogue AP feature on your NWAs in this example, you will need to use the information in the following table. You need the IP addresses of your APs to access their Web configurators, and you need the MAC address of each AP to configure the friendly AP list. You need the IP address of the mail server to set up e-mail alerts.

 Table 3
 Tutorial: Rogue AP Example Information

| DEVICE                      | IP ADDRESS   | MAC ADDRESS       |
|-----------------------------|--------------|-------------------|
| Access Point A              | 192.168.1.1  | 00:AA:00:AA       |
| Access Point <b>B</b>       | 192.168.1.2  | AA:00:AA:00:AA:00 |
| Access Point <b>C</b>       | 192.168.1.3  | A0:0A:A0:0A:A0:0A |
| Access Point <b>D</b>       | 192.168.1.4  | 0A:A0:0A:A0:0A:A0 |
| File / Mail Server <b>E</b> | 192.168.1.25 | N/A               |
| Access Point 1              | UNKNOWN      | AF:AF:AF:FA:FA    |

Note: The NWA can detect the MAC addresses of APs automatically. However, it is more secure to obtain the correct MAC addresses from another source and add them to the friendly AP list manually. For example, an attacker's AP mimicking the correct SSID could be placed on the friendly AP list by accident, if selected from the list of auto-detected APs. In this example you have spoken to the coffee shop's owner, who has told you the correct MAC address of his AP.

In this example, you will do the following things.

- **1** Set up and save a friendly AP list.
- 2 Activate periodic Rogue AP Detection.
- 3 Set up e-mail alerts.
- **4** Configure your other access points.
- **5** Test the setup.

### 3.4.1 Set Up and Save a Friendly AP list

Take the following steps to set up and save a list of access points you want to allow in your network's coverage area.

On a computer connected to the wired network (**F** in the previous figure), open your Internet browser and enter the URL of access point **A** (192.168.1.1). Login to the Web configurator and click **ROGUE AP** > **Friendly AP**. The following screen displays.

Figure 30 Tutorial: Friendly AP (Before Data Entry)

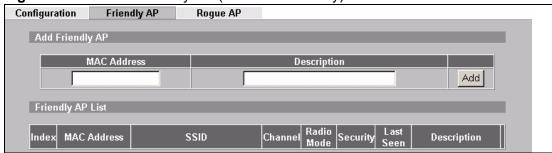

2 Fill in the MAC Address and Description fields as in the following table. Click Add after you enter the details of each AP to include it in the list.

| MAC ADDRESS       | DESCRIPTION         |
|-------------------|---------------------|
| 00:AA:00:AA       | My Access Point _A_ |
| AA:00:AA:00:AA:00 | My Access Point _B_ |
| A0:0A:A0:0A:A0:0A | My Access Point _C_ |

| N | MAC ADDRESS       | DESCRIPTION                  |
|---|-------------------|------------------------------|
| 0 | 0A:A0:0A:A0:0A:A0 | My Access Point _D_          |
| Α | F:AF:AF:FA:FA     | Coffee Shop Access Point _1_ |

Note: You can add APs that are not part of your network to the friendly AP list, as long as you know that they do not pose a threat to your network's security.

The **Friendly AP** screen now appears as follows.

Figure 31 Tutorial: Friendly AP (After Data Entry)

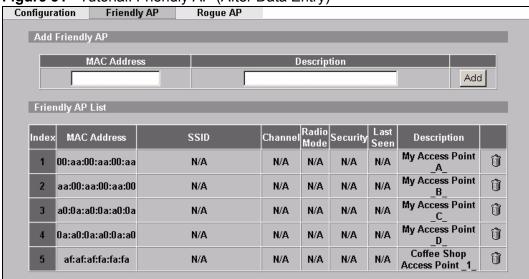

Next, you will save the list of friendly APs in order to provide a backup and upload it to your other access points.

Click the **Configuration** tab. The following screen appears.

Figure 32 Tutorial: Configuration

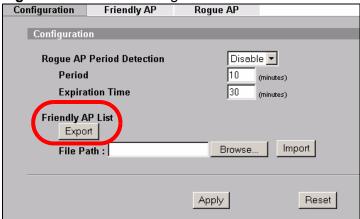

4 Click **Export**. If a window similar to the following appears, click **Save**.

Figure 33 Tutorial: Warning

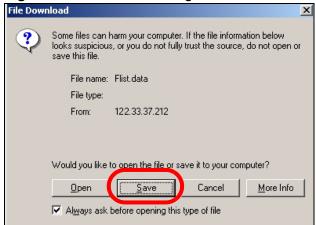

5 Save the friendly AP list somewhere it can be accessed by all the other access points on the network. In this example, save it on the network file server (**E** in Figure 29 on page 56). The default filename is "Flist".

Figure 34 Tutorial: Save Friendly AP list

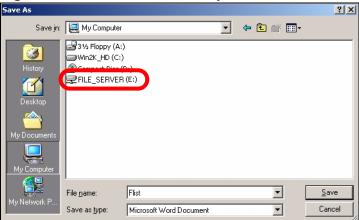

#### 3.4.2 Activate Periodic Rogue AP Detection

Take the following steps to activate rogue AP detection on the first of your NWAs.

1 In the ROGUE AP > Configuration screen, select Enable from the Rogue AP Period Detection field.

Figure 35 Tutorial: Periodic Rogue AP Detection

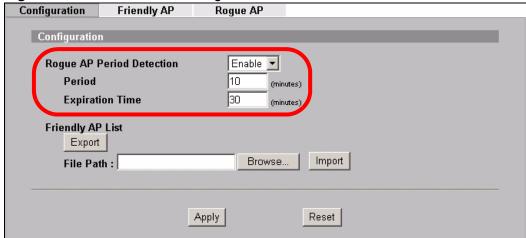

- 2 In the **Period** field, enter how often you want the NWA to scan for rogue APs. You can have the NWA scan anywhere from once every ten minutes to once every hour. In this example, enter "10".
- 3 In the **Expiration Time** field, enter how long an AP's entry can remain in the list before the NWA discards it from the list when the AP is no longer active. In this example, enter "30".
- 4 Click Apply.

#### 3.4.3 Set Up E-mail Logs

In this section, you will configure the first of your four APs to send a log message to your e-mail inbox whenever a rogue AP is discovered in your wireless network's coverage area.

1 Click **LOGS** > **Log Settings**. The following screen appears.

Figure 36 Tutorial: Log Settings

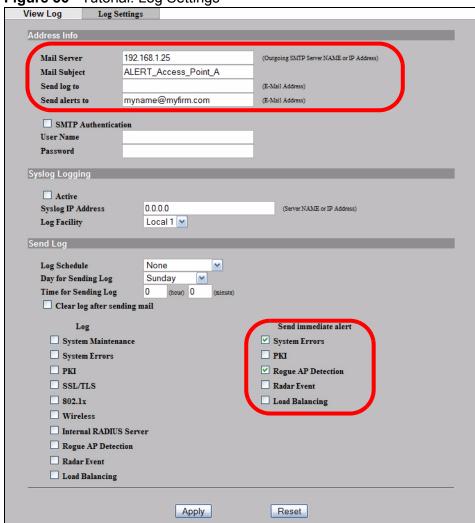

- 2 In this example, your mail server's IP address is **192.168.1.25**. Enter this IP address in the **Mail Server** field.
- 3 Enter a subject line for the alert e-mails in the **Mail Subject** field. Choose a subject that is eye-catching and identifies the access point in this example, "ALERT\_Access\_Point\_A".
- 4 Enter the email address to which you want alerts to be sent (myname@myfirm.com, in this example).

- 5 In the **Send Immediate Alert** section, select the events you want to trigger immediate e-mails. Ensure that **Rogue AP Detection** is selected.
- 6 Click Apply.

#### 3.4.4 Configure Your Other Access Points

Access point **A** is now configured to do the following.

- Scan for access points in its coverage area every ten minutes.
- Recognize friendly access points from a list.
- Send immediate alerts to your email account if it detects an access point not on the list.

Now you need to configure the other wireless access points on your network to do the same things.

For each access point, take the following steps.

- 1 From a computer on the wired network, enter the access point's IP address and login to its Web configurator. See Table 3 on page 56 for the example IP addresses.
- 2 Import the friendly AP list. Click **ROGUE AP** > **Configuration** > **Browse...**. Find the "Flist" file where you previously saved it on the network and click **Open**.
- 3 Click **Import**. Check the **ROGUE AP** > **Friendly AP** screen to ensure that the friendly AP list has been correctly uploaded.
- **4** Activate periodic rogue AP detection. See Section 3.4.2 on page 60.
- 5 Set up e-mail logs as in Section 3.4.3 on page 61, but change the **Mail Subject** field so you can tell which AP the alerts come from ("ALERT\_Access\_Point\_B", etc.)

#### 3.4.5 Test the Setup

Next, test your setup to ensure it is correctly configured.

 Log into each AP's Web configurator and click ROGUE AP > Rogue AP. Click Refresh. If any of the MAC addresses from Section 3.4.1 on page 57 appear in the list, the friendly AP function may be incorrectly configured - check the ROGUE AP > Friendly AP screen.

If any entries appear in the rogue AP list that are not in Section 3.4.1 on page 57, write down the AP's MAC address for future reference and check your e-mail inbox. If you have received a rogue AP alert, email alerts are correctly configured on that NWA.

If you have another access point that is not used in your network, make a note
of its MAC address and set it up next to each of your NWAs in turn while the
network is running.

Either wait for at least ten minutes (to ensure the NWA performs a scan in that time) or login to the NWA's Web configurator and click **ROGUE AP** > **Rogue AP** > **Refresh** to have the NWA perform a scan immediately.

- Check the **ROGUE AP** > **Rogue AP** screen. You should see an entry in the list with the same MAC address as your "rogue" AP.
- Check the LOGS > View Logs screen. You should see a Rogue AP
   Detection entry in red text, including the MAC address of your "rogue" AP.
- Check your e-mail. You should have received at least one e-mail alert (your other NWAs may also have sent alerts, depending on their proximity and the output power of your "rogue" AP).

## 3.5 Using MAC Filters and L-2 Isolation Profiles

This example shows you how to allow certain users to access only specific parts of your network. You can do this by using multiple MAC filters and layer-2 isolation profiles.

#### 3.5.1 Scenario

In this example, you run a company network in which certain employees must wirelessly access secure file servers containing valuable proprietary data.

You have two secure servers (1 and 2 in the following figure). Wireless user "Alice" (A) needs to access server 1 (but should not access server 2) and wireless user "Bob" (B) needs to access server 2 (but should not access server 1). Your

NWA is marked **Z**. **C** is a workstation on your wired network, **D** is your main network switch, and **E** is the security gateway you use to connect to the Internet.

A Z D C Internet

Figure 37 Tutorial: Example Network

### 3.5.2 Your Requirements

- 1 You want to set up a wireless network to allow only Alice to access Server 1 and the Internet.
- 2 You want to set up a second wireless network to allow only Bob to access Server 2 and the Internet.

#### 3.5.3 **Setup**

In this example, you have already set up the NWA in MBSSID mode (see Chapter 12 on page 173). It uses two SSID profiles simultaneously. You have configured each SSID profile as shown in the following table.

 Table 4
 Tutorial: SSID Profile Security Settings

| SSID Profile<br>Name       | SERVER_1                                                         | SERVER_2                                                 |
|----------------------------|------------------------------------------------------------------|----------------------------------------------------------|
| SSID                       | SSID_S1                                                          | SSID_S2                                                  |
| Security                   | Security Profile<br><b>security03</b> :<br>WPA2-PSK<br>Hide SSID | Security Profile<br>security04:<br>WPA2-PSK<br>Hide SSID |
| Intra-BSS traffic blocking | Enabled                                                          | Enabled                                                  |

Each SSID profile already uses a different pre-shared key.

In this example, you will configure access limitations for each SSID profile. To do this, you will take the following steps.

- 1 Configure the **SERVER\_1** network's SSID profile to use specific MAC filter and layer-2 isolation profiles.
- **2** Configure the **SERVER\_1** network's MAC filter profile.
- **3** Configure the **SERVER\_1** network's layer-2 isolation profile.
- **4** Repeat steps 1 ∼ 3 for the **SERVER\_2** network.
- **5** Check your settings and test the configuration.

To configure layer-2 isolation, you need to know the MAC addresses of the devices on your network, which are as follows.

 Table 5
 Tutorial: Example Network MAC Addresses

| DEVICE           | LABEL | MAC ADDRESS       |
|------------------|-------|-------------------|
| NWA              | Z     | BB:AA:99:88:77:66 |
| Secure Server 1  | 1     | AA:99:88:77:66:55 |
| Secure Server 2  | 2     | 99:88:77:66:55:44 |
| Workstation      | С     | 88:77:66:55:44:33 |
| Switch           | D     | 77:66:55:44:33:22 |
| Security gateway | Е     | 66:55:44:33:22:11 |

To configure MAC filtering, you need to know the MAC addresses of the devices Alice and Bob use to connect to the network, which are as follows.

 Table 6
 Tutorial: Example User MAC Addresses

| USER  | MAC ADDRESS       |
|-------|-------------------|
| Alice | 11:22:33:44:55:66 |
| Bob   | 22:33:44:55:66:77 |

#### 3.5.4 Configure the SERVER\_1 Network

First, you will set up the **SERVER\_1** network which allows Alice to access secure server **1** via the network switch.

You will configure the MAC filter to restrict access to Alice alone, and then configure layer-2 isolation to allow her to access only the network switch, the file server and the Internet security gateway.

Take the following steps to configure the **SERVER\_1** network.

1 Log into the NWA's Web Configurator and click Wireless > SSID. The following screen displays, showing the SSID profiles you already configured.

Figure 38 Tutorial: SSID Profile

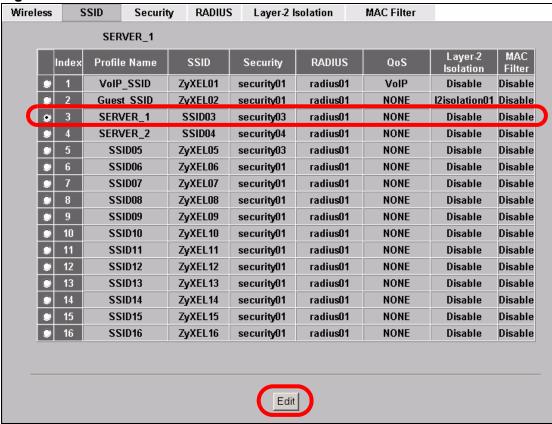

2 Select **SERVER\_1**'s entry and click **Edit**. The following screen displays.

Figure 39 Tutorial: SSID Edit

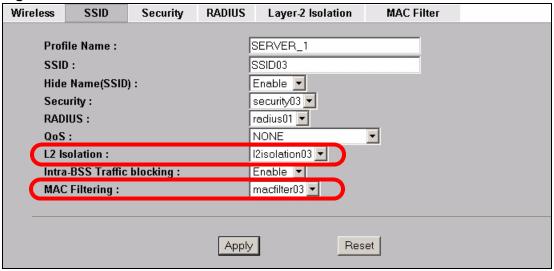

Select **12Isolation03** in the **L2 Isolation** field, and select **macfilter03** in the **MAC Filtering** field. Click **Apply**.

3 Click the **Layer-2 Isolation** tab. When the **Layer-2 Isolation** screen appears, select **L2Isolation03**'s entry and click **Edit**. The following screen displays.

Figure 40 Tutorial: Layer-2 Isolation Edit

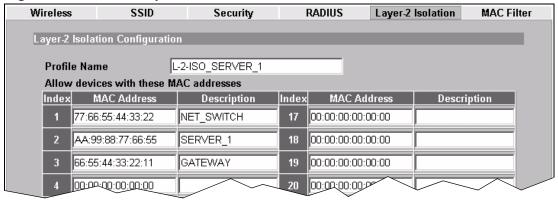

- 4 Enter the network switch's **MAC Address** and add a **Description** ("NET\_SWITCH" in this case) in **Index 1**'s entry.
- 5 Enter server 1's **MAC Address** and add a **Description** ("SERVER\_1" in this case) in **Index 2**'s entry.
- 6 Change the **Profile Name** to "L-2-ISO\_SERVER\_1" and click **Apply**. You have restricted users on the **SERVER\_1** network to access only the devices with the MAC addresses you entered.
- 7 Click the MAC Filter tab. When the MAC Filter screen appears, select macfilter03's entry and click Edit.

8 Enter the MAC address of the device Alice uses to connect to the network in **Index**1's **MAC Address** field and enter her name in the **Description** field, as shown in the following figure. Change the **Profile Name** to "MacFilter\_SERVER\_1". Select **Allow Association** from the **Filter Action** field and click **Apply**.

**Figure 41** Tutorial: MAC Filter Edit (SERVER\_1)

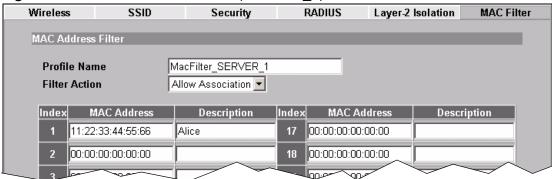

You have restricted access to the **SERVER\_1** network to only the networking device whose MAC address you entered. The **SERVER\_1** network is now configured.

### 3.5.5 Configure the SERVER\_2 Network

Next, you will configure the **SERVER\_2** network that allows Bob to access secure server **2** and the Internet.

To do this, repeat the procedure in Section 3.5.4 on page 65, substituting the following information.

**Table 7** Tutorial: SERVER\_2 Network Information

| SSID Screen                              |                                |  |
|------------------------------------------|--------------------------------|--|
| Index                                    | 4                              |  |
| Profile Name                             | SERVER_2                       |  |
| SSID Edit (SERVER_2) Screen              |                                |  |
| L2 Isolation                             | L2Isolation04                  |  |
| MAC Filtering                            | macfilter04                    |  |
| Layer-2 Isolation (L2Isolation04) Screen |                                |  |
| Profile Name                             | L-2-ISO_SERVER-2               |  |
| Set 1                                    | MAC Address: 77:66:55:44:33:22 |  |
|                                          | Description: NET_SWITCH        |  |
| Set 2                                    | MAC Address: 99:88:77:66:55:44 |  |
|                                          | Description: SERVER_2          |  |
| Set 3                                    | MAC Address: 66:55:44:33:22:11 |  |
|                                          | Description: GATEWAY           |  |

**Table 7** Tutorial: SERVER\_2 Network Information

| MAC Filter (macfilter04) Edit Screen |                                |
|--------------------------------------|--------------------------------|
| Profile Name                         | MacFilter_SERVER_2             |
| Set 1                                | MAC Address: 22:33:44:55:66:77 |
|                                      | Description: Bob               |

#### 3.5.6 Checking your Settings and Testing the Configuration

Use the following sections to ensure that your wireless networks are set up correctly.

#### 3.5.6.1 Checking Settings

Take the following steps to check that the NWA is using the correct SSIDs, MAC filters and layer-2 isolation profiles.

1 Click Wireless > Wireless. Check that the Operating Mode is MBSSID and that the correct SSID profiles are selected and activated, as shown in the following figure.

Figure 42 Tutorial: SSID Profiles Activated

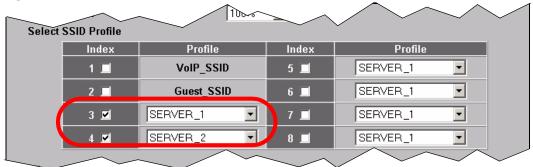

2 Next, click the SSID tab. Check that each configured SSID profile uses the correct Security, Layer-2 Isolation and MAC Filter profiles, as shown in the following figure.

Figure 43 Tutorial: SSID Tab Correct Settings

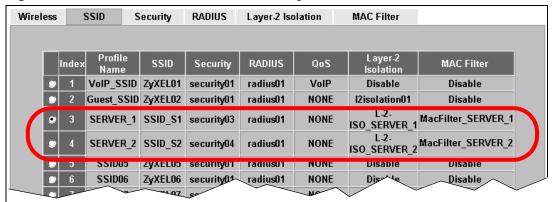

If the settings are not as shown, follow the steps in the relevant section of this tutorial again.

#### 3.5.6.2 Testing the Configuration

Before you allow employees to use the network, you need to thoroughly test whether the setup behaves as it should. Take the following steps to do this.

- 1 Test the SERVER\_1 network.
  - Using Alice's computer and wireless client, and the correct security settings, do the following.

Attempt to access Server 1. You should be able to do so.

Attempt to access the Internet. You should be able to do so.

Attempt to access Server **2**. You should be unable to do so. If you can do so, layer-2 isolation is misconfigured.

- Using Alice's computer and wireless client, and incorrect security settings, attempt to associate with the **SERVER\_1** network. You should be unable to do so. If you can do so, security is misconfigured.
- Using another computer and wireless client, but with the correct security settings, attempt to associate with the SERVER\_1 network. You should be unable to do so. If you can do so, MAC filtering is misconfigured.
- 2 Test the SERVER\_2 network.
  - Using Bob's computer and wireless client, and the correct security settings, do the following.

Attempt to access Server 2. You should be able to do so.

Attempt to access the Internet. You should be able to do so.

Attempt to access Server 1. You should be unable to do so. If you can do so, layer-2 isolation is misconfigured.

- Using Bob's computer and wireless client, and incorrect security settings, attempt to associate with the SERVER\_2 network. You should be unable to do so. If you can do so, security is misconfigured.
- Using another computer and wireless client, but with the correct security settings, attempt to associate with the **SERVER\_2** network. You should be unable to do so. If you can do so, MAC filtering is misconfigured.

If you cannot do something that you should be able to do, check the settings as described in Section 3.5.6.1 on page 69, and in the individual Security, layer-2 isolation and MAC filter profiles for the relevant network. If this does not help, see the Troubleshooting chapter in this User's Guide.

### 3.6 How to Configure Management Modes

This example shows you how to configure the NWA's controller AP and manage AP modes.

#### 3.6.1 Scenario

In this example, you are the administrator of a company network wherein a group of users need stable wireless connection. These users are employees who move around the company building a lot, yet need to connect to network resources at various times of the day.

Currently you have 4 NWA standalone APs (**A**, **B**, **C** and **D**) in each floor of the 4-storey company building. Though the current setup works, it takes a lot of your time to edit profiles in the APs because of their location. You want to convert one of your NWA to a controller AP (**A**) which will allow you to manage all 4 NWA APs using the Web Configurator of this newly transformed NWA controller AP.

Additionally, you want a backup for this controller AP. You add another NWA (**E**) in the first floor of the building, which you will then set as a secondary controller AP.

Router
with DHCP Server

Managed APs
2nd, 3rd and 4th floors

Secondary and Primary
Controller APs
1st floor

Figure 44 Tutorial: Controller AP with Backup and Managed APs Example

#### 3.6.2 Your Requirements

- 1 You want to manage the APs in your company using one controller AP's Web Configurator. That is, you only need to know one IP address to edit the settings of the NWAs in your wireless network.
- 2 You want to have a backup of the NWA controller AP configuration.

### 3.6.3 **Setup**

In this example, each of your NWA standalone AP mirror each other. They all have the same SSID profiles stored. First you need to download the configuration file from one of your NWAs for backup purposes. Refer to Section 23.8.1 on page 282 for information on how to download the configuration file from your NWA.

In case there are various SSID profiles stored in each NWA standalone AP, the administrator will have to copy each SSID profile to just one NWA (which will serve as the NWA controller AP.)

Note: This tutorial covers only the **MGNT MODE** and **Controller** screens.

You will need to do the following steps to configure the management modes of your NWAs.

1 Assign one NWA AP (**A**) as the controller AP for your wireless NWA AP network. This will be your primary controller AP. Acquire another NWA with the same model and firmware version as **A**, to serve as the secondary controller AP (**E**). Both controller APs (**A** and **E**) are in the 1st floor of the building (recommended). The NWA APs (**B**, **C** and **D**) from the 2nd, 3rd and 4th floors are going to be your managed APs.

Note: The controllers need to have static IP addresses in the same network. Make sure you set the IP addresses in the IP screen (see Section 14.2 on page 184).

- Configure the newly added NWA (E) in Secondary Controller AP mode.
- Configure the 1st floor NWA in **Primary Controller AP** (**A**) mode and enter the IP address of your **Secondary Controller AP** (**E**) for synchronization.
- 2 Change the management mode of your 2nd, 3rd and 4th floor NWAs (B, C and D, originally in default standalone mode) to Managed AP mode. You can also manually enter the IP addresses of your primary and secondary NWA controller APs.
- 3 Add the newly converted managed APs (**B**, **C** and **D**, from step 4) to the **Managed Access Points List** of the NWA primary controller AP.
- 4 Check your settings and test the configuration. This example uses screens from G-302 v3, a wireless client that will try to access one of the mananged APs, for this section.

# 3.6.4 Configure Your NWA in Controller AP Mode

The NWA is set to **Standalone AP** mode by default. After you have made sure you have the correct configuration (see Section 23.8 on page 282) in the NWAs (**A** and **E**) of the 1st floor, you need to set both of them to controller AP mode, one will serve as your main controller while the other works as your backup.

Note: If your NWA is in controller AP mode, it serves as an access point for other APs in managed mode as well as for wireless clients in the network. That is, it still functions like a regular access point on top of being a controller AP. If you enable a SSID profile for it, the controller AP can still appear in the list of available wireless networks for wireless clients. However in case you have both primary and secondary controller APs in the network, the secondary controller AP's WLAN radio is turned off as long as the primary controller AP is turned on.

1 Access the Web Configurator of the NWA. Go to **MGNT MODE** to open the following screen.

Figure 45 Tutorial: MGNT Mode (AP Controller)

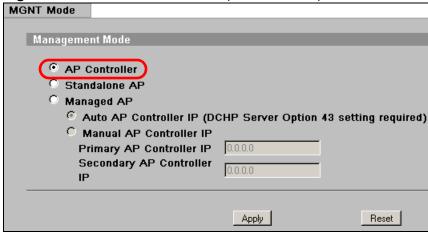

- 2 Select AP Controller and click Apply.
- 3 The device reboots. You need to log in again to the Web Configurator.

### 3.6.4.1 Secondary AP Controller

The secondary AP controller is simply a backup of the primary AP controller. It takes over the management of APs covered by the primary controller AP as soon as the secondary controller AP fails to detect the primary AP controller's presence. This happens when the primary controller AP is disconnected from the network, rebooting or turned off.

Note: While the primary controller AP is online, the secondary controller AP cannot configure any of the managed APs. However, it still has to be turned on to synchronize with the primary controller AP's latest settings.

1 To set your NWA in secondary controller AP mode, open the Controller > Redundacy screen (this screen only appears when the NWA is in Controller AP mode) in the Web Configurator of the NWA that you want to serve as backup.

Figure 46 Tutorial: Secondary Controller AP

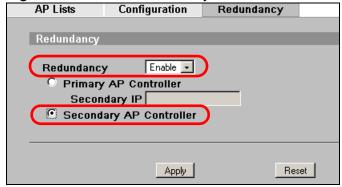

2 Enable Redundancy. Then select Secondary AP Controller and click Apply.

# 3.6.4.2 Primary AP Controller

The primary controller AP manages the NWA APs (in managed AP mode) in your network. Changes made in the Web Configurator of the NWA primary AP controller are synchronized automatically with the secondary controller AP (if there is one) and the members of the managed AP list.

1 To set your NWA in primary controller AP mode, open the Controller > Redundacy screen (this screen only appears when the NWA is in Controller AP mode) in the Web Configurator of the NWA that you want to serve as the main controller.

Figure 47 Tutorial: Primary Controller AP

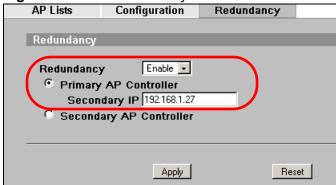

2 Enable **Redundancy**. Then select **Primary AP Controller** and enter the IP address of the secondary controller AP (required). Click **Apply**.

Note: Only NWAs in managed AP mode are visible to the controller AP.

# 3.6.5 Setting Your NWA in Managed AP Mode

After setting the NWAs (**A** and **E**) to controller AP modes, you can now transform the NWAs (**B**, **C** and **D**) in the 2nd, 3rd and 4th floors of your company building to managed APs.

It is very important to note that once an NWA is in managed AP mode, its web configurator cannot be viewed anymore. It cannot be accessed any other way other than through its controller AP's Web Configurator. The same rule applies to its TELNET, FTP and SMNP features. To put it simply, the managed NWA is not directly configurable. This is because its controller AP is continuously managing it.

You can switch the NWA to standalone AP mode by pressing the reset button on the casing (NWA-3500 only). Previous configurations are lost.

1 To set your NWA in managed AP mode, open the **MGNT** screen in the Web Configurator of the NWA that you want to serve as a managed AP.

Figure 48 Tutorial: Managed AP

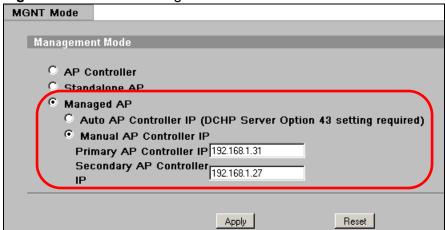

2 Select **Managed AP** and enter the IP addresses of the NWA primary and secondary controller AP (recommended). Click **Apply**.

Note: DCHP Server Option 43 enables your managed AP to send a request to be managed to controller APs that are within range, even if the controller AP belongs to another network.

3 You are logged out of the Web Configurator and the screen shows a message that the device is rebooting. You lose access to the Web Configurator.

You must now add the NWA managed APs to the controller's managed AP list.

# 3.6.6 Configuring the Managed Access Points List

At this point, you have 3 NWA managed APs (**B**, **C** and **D**) that can now be managed by the primary controller AP.

First in the Web Configurator of your primary controller AP (**A**), go to **Controller** > **Configuration**.

Figure 49 Tutorial: Registration Type

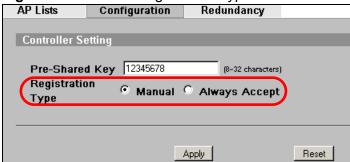

If the **Registration Type** is set to **Manual**, the controller AP add managed APs to a queue in the **Un-Managed Access Points List** in the **Controller > AP Lists** screen.

If the **Registration Type** is set to **Always Accept**, the controller AP immediately adds the AP to the **Managed Access Points List** in the **Controller > AP Lists** screen.

For this example, we set the **Registration Type** to **Manual**.

1 To add a managed AP to the controller AP's coverage, go to **Controller > AP Lists**.

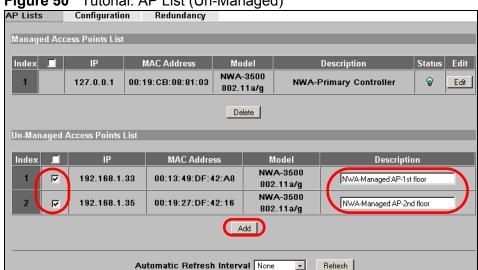

Figure 50 Tutorial: AP List (Un-Managed)

- 2 Select the NWA managed APs from the **Un-Managed Access Points List** as shown in the screen above. You can also identify these managed APs by filling in the **Description** field. Click **Add**.
- 3 The 2nd, 3rd and 4th floor NWA managed APs (**B**, **C** and **D**) should now be in the **Manged Access Points List**. By default, newly added managed APs in the list have their **WLAN Radio Profile** set to disabled. This means that their wireless functions are turned off.

Note: The NWA controller AP uses **WLAN Radio Profile** to categorize different wireless settings present in a managed AP. Each profile contains the SSID, security mode, RADIUS, Layer-2 Isolation and MAC filter configurations.

Turn on a WLAN Radio Profile by selecting the managed AP from the list and clicking **Edit**.

Figure 51 Tutorial:AP List (Managed)

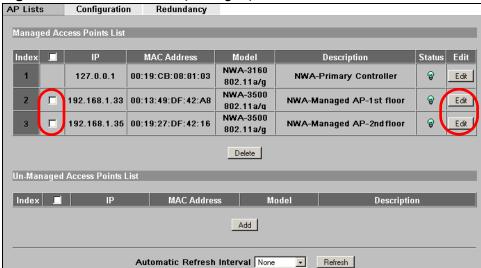

4 In the screen that opens, choose the radio profile for each WLAN radio and click **Apply**.

Figure 52 Tutorial: Managed AP WLAN Radio Profile

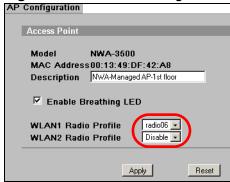

In this example, the 1st floor NWA managed AP uses **radio06** for its **WLAN1 Radio Profile**.

The **WLAN2** radio is disabled. Refer to Section 8.3 on page 123 for instructions on how to set up WLAN radio profiles in the NWA controller APs.

# 3.6.7 Checking your Settings and Testing the Configuration

The NWAs should be working at this point. You can configure the settings of each NWA unit by just opening the Web Configurator of the primary controller AP.

One way to test if the setup is working is to use a wireless client to check if all the profiles you have set up in the managed APs and the controller APs are available for wireless connection.

For this example, we use the G-302 v3 wireless client utility screen to check if **radio6** (SSID: **Mktg Grp 6**) is in the list of wireless networks available.

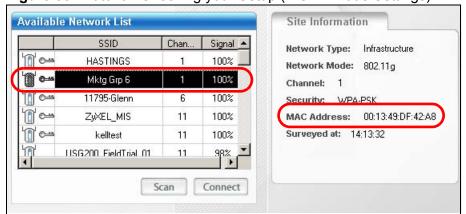

Figure 53 Tutorial: Checking your Setup (MGNT Mode Settings)

Open the wireless client's screen that list the available networks within range. In the image above, we can see Mktg Grp 6 which is the SSID in the WLAN1 radio profile enabled for the 1st floor NWA managed AP.

Do the same for the other WLAN radio profiles of the remaining NWA APs (both controller and managed APs) and check if all the security configurations and device settings are in place. Do the proper modifications in the primary controller AP's Web Configurator if necessary.

Note: Be sure you update the primary controller AP and not the secondary controller AP when setting the congfiguration for the managed APs. If you accidentally set up the secondary controller AP instead, the changes you made will not take effect. They are overridden by the configurations of the primary controller AP.

# PART II The Web Configurator

```
System Screens (109)
Wireless Configuration (119)
SSID Screen (145)
Wireless Security Screen (155)
RADIUS Screen (169)
Layer-2 Isolation Screen (173)
MAC Filter Screen (179)
IP Screen (183)
Rogue AP Detection (187)
Remote Management Screens (195)
Internal RADIUS Server (209)
Certificates (217)
Log Screens (235)
VLAN (245)
Maintenance (275)
```

# **Status Screens**

# 4.1 Overview

The **Status** screen displays when you log into the NWA or click **Status** in the navigation menu. Use this screen to look at the current status of the device, system resources, and interfaces. The **Status** screen also provides detailed information about system statistics, associated wireless clients, and logs.

# 4.2 The Status Screen

Use this screen to get a quick view of system, Ethernet, WLAN and other information regarding your NWA.

Click **Status**. The following screen displays.

STATUS Automatic Refresh Interval None ▼ Refresh System Information NWA-Series 2/4 MB System Name Model NWA-3500 Memory 17/32 MB Firmware Version V3.70(AAH.1)b2 | 07/06/2009 CPU 0.9% System UP Time WLAN1 Associations 0/128 Current Date Time 00:54:20 2000/01/01 WLAN2 Associations 0/128 WLAN1 Operating Mode AP WLAN2 Operating Mode AP Managenent VLAN Disable Interface Status 172.23.31.203 Interface LAN 100M/Full LAN MAC 00:19:cb:88:81:0c Uр WLAN1 Up(Ch165) WLAN1 MAC 00:19:cb:88:81:0c 54M WLAN2 MAC 00:19:cb:88:81:0d WLAN2 Up(Ch48) 54M SSID Status Interface SSID 00:19:cb:88:81:0c WLAN1 WPA-PSK Disabled ZVXEL04 00:19:cb:88:81:0d WLAN2 WPA-PSK Disabled Show Statistics | Association List | Channel Usage | LOGS | Rogue AP List

Figure 54 The Status Screen

 Table 8
 The Status Screen

| LABEL                         | DESCRIPTION                                                                                                    |  |
|-------------------------------|----------------------------------------------------------------------------------------------------|--|
| Automatic Refresh<br>Interval | Enter how often you want the NWA to update this screen.                                                                                                    |  |
| Refresh                       | Click this to update this screen immediately.                                                                                                    |  |
| System Information            |                                                                                                    |  |
| System Name                   | This field displays the NWA system name. It is used for identification. You can change this in the <b>System &gt; General</b> screen's <b>System Name</b> field.                                                                              |  |
| Model                         | This field displays the NWA's exact model name.                                                                                                    |  |
| Firmware Version              | This field displays the current version of the firmware inside the device. It also shows the date the firmware version was created. You can change the firmware version by uploading new firmware in <b>Maintenance</b> > <b>F/W Upload</b> . |  |
| System UP Time                | This field displays the elapsed time since the NWA was turned on.                                                                                                    |  |
| Current Date Time             | This field displays the date and time configured on the NWA. You can change this in the <b>System</b> > <b>Time Setting</b> screen.                                                                                                    |  |
| WLAN1 Operating<br>Mode       | This field displays the current operating mode of the first wireless module (AP, Bridge / Repeater, AP + Bridge or MBSSID). You can change the operating mode in the Wireless > Wireless screen.                                              |  |
| WLAN2 Operating<br>Mode       | This field displays the current operating mode of the second wireless module (AP, Bridge / Repeater, AP + Bridge or MBSSID). You can change the operating mode in the Wireless > Wireless screen.                                             |  |
| Management VLAN               | This field displays the management VLAN ID if VLAN is active, or <b>Disabled</b> if it is not active. You can enable or disable VLAN, or change the management VLAN ID, in the <b>VLAN</b> > <b>Wireless VLAN</b> screen.                     |  |
| IP                            | This field displays the current IP address of the NWA on the network.                                                                                                    |  |
| LAN MAC                       | This displays the MAC (Media Access Control) address of the NWA on the LAN. Every network device has a unique MAC address which identifies it across the network.                                                                             |  |
| WLAN1 MAC                     | This displays the MAC address of the first wireless module.                                                                                                    |  |
| WLAN2 MAC                     | This displays the MAC address of the second wireless module.                                                                                                    |  |
| System Resources              |                                                                                                    |  |
| Flash                         | This field displays the amount of the NWA's flash memory currently in use. The flash memory is used to store firmware and SSID profiles.                                                                                                    |  |
| Memory                        | This field displays what percentage of the NWA's volatile memory is currently in use. The higher the memory usage, the more likely the NWA is to slow down. Some memory is required just to start the NWA and to run the web configurator.    |  |
| CPU                           | This field displays what percentage of the NWA's processing ability is currently being used. The higher the CPU usage, the more likely the NWA is to slow down.                                                                               |  |

Table 8 The Status Screen

| LABEL                 | DESCRIPTION                                                                                                    |
|-----------------------|----------------------------------------------------------------------------------------------------|
| WLAN1<br>Associations | This field displays the number of wireless clients currently associated with the first wireless module. It supports up to 128 concurrent associations.                                                             |
| WLAN2<br>Associations | This field displays the number of wireless clients currently associated with the second wireless module. It supports up to 128 concurrent associations.                                                            |
| Interface Status      |                                                                                                    |
| Interface             | This column displays each interface of the NWA.                                                                                                    |
| Status                | This field indicates whether or not the NWA is using the interface. For each interface, this field displays <b>Up</b> when the NWA is using the interface and <b>Down</b> when the NWA is not using the interface. |
| Rate                  | For the LAN port this displays the port speed and duplex setting. For the WLAN interface, it displays the downstream and upstream transmission rate or <b>N/A</b> if the interface is not in use.                  |
| SSID Status           |                                                                                                    |
| Interface             | This column displays each of the NWA's wireless interfaces.                                                                                                    |
| SSID                  | This field displays each of the SSIDs currently in use.                                                                                                    |
| BSSID                 | This field displays the MAC address of the wireless adaptor.                                                                                                    |
| Security              | This field displays the type of wireless security used by each SSID.                                                                                                    |
| VLAN                  | This field displays the VLAN ID of each SSID in use, or Disabled if the SSID does not use VLAN.                                                                                                    |
| System Status         |                                                                                                    |
| Show Statistics       | Click this link to view port status and packet specific statistics. See Section 4.2.1 on page 86.                                                                                                    |
| Association List      | Click this to see a list of wireless clients currently associated to each of the NWA's wireless modules. See Section 23.2 on page 280.                                                                             |
| Channel Usage         | Click this to see which wireless channels are currently in use in the local area. See Section 23.3 on page 281.                                                                                                    |
| Logs                  | Click this to see a list of logs produced by the NWA. See Chapter 19 on page 239.                                                                                                    |
| Rogue AP List         | Click this to see a list of unauthorized access points in the local area. See Section 15.2.2 on page 196.                                                                                                    |

# 4.2.1 System Statistics Screen

Use this screen to view diagnostic information about the NWA. Click **Show Statistics** in the **Status** screen. The following screen pops up.

Note: The Poll Interval field is configurable. The fields in this screen vary according to the current wireless mode of each WLAN adaptor.

Figure 55 System Status: Show Statistics

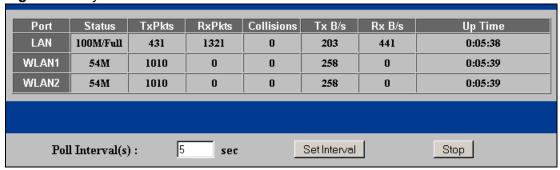

 Table 9
 System Status: Show Statistics

| LABEL            | DESCRIPTION                                                                                                    |
|------------------|----------------------------------------------------------------------------------------------------|
| Port             | This is the Ethernet port (LAN) or wireless LAN adaptor (WLAN).                                                                                                    |
| Status           | This shows the port speed and duplex setting if you are using Ethernet encapsulation for the Ethernet port. Ethernet port connections can be in half-duplex or full-duplex mode. Full-duplex refers to a device's ability to send and receive simultaneously, while half-duplex indicates that traffic can flow in only one direction at a time. The Ethernet port must use the same speed or duplex mode setting as the peer Ethernet port in order to connect.  This shows the transmission speed only for the wireless adaptors. |
| TxPkts           | This is the number of transmitted packets on this port.                                                                                                    |
| RxPkts           | This is the number of received packets on this port.                                                                                                    |
| Collisions       | This is the number of collisions on this port.                                                                                                    |
| Tx B/s           | This shows the transmission speed in bytes per second on this port.                                                                                                    |
| Rx B/s           | This shows the reception speed in bytes per second on this port.                                                                                                    |
| Up Time          | This is total amount of time the line has been up.                                                                                                    |
| Poll Interval(s) | Enter the time interval for refreshing statistics.                                                                                                    |
| Set Interval     | Click this button to apply the new poll interval you entered above.                                                                                                    |
| Stop             | Click this button to stop refreshing statistics.                                                                                                    |

# **Management Mode**

# 5.1 Overview

This chapter discusses using the NWA in management mode. This screen determines whether the NWA is used in its default standalone mode, or as part of a Control And Provisioning of Wireless Access Points (CAPWAP) network.

# **5.2 About CAPWAP**

The NWA supports CAPWAP. This is ZyXEL's implementation of the IETF's CAPWAP protocol (RFC 4118).

The CAPWAP dataflow is protected by Datagram Transport Layer Security (DTLS).

The following figure illustrates a CAPWAP wireless network. You ( $\mathbf{U}$ ) configure the controller AP ( $\mathbf{C}$ ), which then automatically updates the configurations of the managed APs ( $\mathbf{M1} \sim \mathbf{M4}$ ).

Figure 56 CAPWAP Network Example

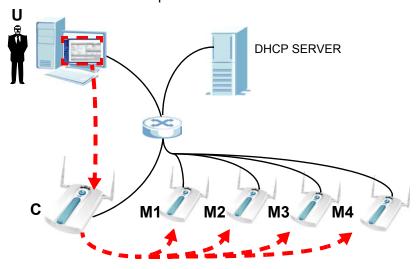

Note: The NWA can be a controller AP, standalone AP (default) or a CAPWAP managed AP.

# **5.2.1 CAPWAP Discovery and Management**

The link between CAPWAP-enabled access points proceeds as follows:

- 1 An AP in managed AP mode joins a wired network (receives a dynamic IP address).
- 2 The AP sends out a management request, looking for an AP in CAPWAP AP controller mode.
- 3 If there is an AP controller on the network, it receives the management request. If the AP controller is in Manual mode it adds the details of the AP to its Unmanaged Access Points list, and you decide which available APs to manage. If the AP is in Always Accept mode, it automatically adds the AP to its Managed Access Points list and provides the managed AP with default configuration information, as well as securely transmitting the DTLS pre-shared key. The managed AP is ready for association with wireless clients.

### 5.2.2 CAPWAP and DHCP

CAPWAP managed APs must be Dynamic Host Configuration Protocol (DHCP) clients, supplied with an IP address by a DHCP server on your network.

Furthermore, the AP controller must have a static IP address; it cannot be a DHCP client.

# 5.2.3 CAPWAP and IP Subnets

By default, CAPWAP works only between devices with IP addresses in the same subnet (see the appendices for information on IP addresses and subnetting).

However, you can configure CAPWAP to operate between devices with IP addresses in different subnets by doing the following.

- Activate DHCP option 43 on your network's DHCP server.
- Configure DHCP option 43 with the IP address of the CAPWAP AP controller on your network.

DHCP Option 43 allows the CAPWAP management request (from the AP in managed AP mode) to reach the AP controller in a different subnet, as shown in the following figure.

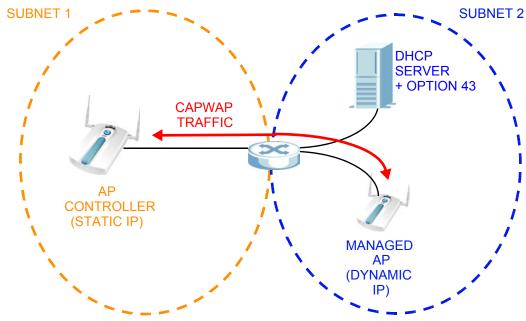

Figure 57 CAPWAP and DHCP Option 43

### 5.2.4 Notes on CAPWAP

This section lists some additional features of ZyXEL's implementation of the CAPWAP protocol.

- When the AP controller uses its internal Remote Authentication Dial In User Service (RADIUS) server, managed APs also use the AP controller's authentication server to authenticate wireless clients.
- Only one AP controller can exist in any single broadcast domain.
- If a managed AP's link to the AP controller is broken, the managed AP continues to use the wireless settings with which it was last provided.

# 5.3 The Management Mode Screen

Use this screen to configure the NWA as a CAPWAP controller AP, a CAPWAP managed AP, or to use it in its default standalone mode.

Click **MGNT MODE** in the NWA's navigation menu. The following screen displays.

Figure 58 Management Mode

| MANAGEMENT MODE            |                                    |
|----------------------------|------------------------------------|
| MGNT Mode                  |                                    |
| Management Mode            |                                    |
| C AP Controller            |                                    |
| © Standalone AP            |                                    |
| ○ Managed AP               |                                    |
|                            | Server Option 43 setting required) |
| C Manual AP Controller IP  |                                    |
| Primary AP Controller IP   | 0.0.0.0                            |
| Secondary AP Controller IP | 0.0.0.0                            |
|                            | Apply Reset                        |

Table 10 Management Mode

| LABEL         | DESCRIPTION                                                                                                    |
|---------------|----------------------------------------------------------------------------------------------------|
| AP Controller | Select this option to have the NWA act as a managing device for other NWAs on your network.                                                                                                    |
| Standalone AP | Select this to manage the NWA using its own web configurator, neither managing nor managed by other devices.                                                                                                    |
| Managed AP    | Select this to have the NWA managed by another NWA on your network.                                                                                                    |
|               | When you do this, the NWA can be configured ONLY by the management AP. If you do not have an AP controller on your network and want to return the NWA to standalone mode, you must use its physical <b>RESET</b> button. All settings are returned to their default values.                                                  |
|               | Options are:                                                                                                    |
|               | Auto AP Controller IP - Select this option to have the NWA issue a request to be managed by any available NWA-based AP controller within its broadcast radius.                                                                                                    |
|               | Manual AP Controller IP - Select this option if you know the IP address of the AP controller that you want to manage your NWA. You can assign a primary and secondary controller IP. At the very least, you need a primary IP.                                                                                               |
|               | When you set the NWA to Managed AP mode, it becomes a DHCP client. To discover its new IP address, check the DHCP server on your network. If your network has no DHCP server, the NWA's IP address remains the same. You can also check the <b>Controller</b> > <b>AP Lists</b> screen of the AP controller on your network. |

 Table 10
 Management Mode

| LABEL | DESCRIPTION                                                                                                    |
|-------|----------------------------------------------------------------------------------------------------|
| Apply | Click this to save your changes.                                                                                                    |
|       | If you change the mode in this screen, the NWA restarts. Wait a short while before you attempt to log in again. If you changed the mode to <b>Managed AP</b> , you cannot log in as the web configurator is disabled; you must manage the NWA through the management AP on your network. |
| Reset | Click this to return this screen to its previously-saved settings.                                                                                                    |

# **AP Controller Mode**

# 6.1 Overview

This chapter discusses the **Controller AP** management mode. When the NWA is used as a CAPWAP (Control And Provisioning of Wireless Access Points) controller AP, the Web Configurator changes to reflect this by including the **Controller** and **Profile Edit** screens.

Refer to Section 5.2 on page 87 for more information on CAPWAP.

### 6.1.1 What You Can Do in AP Controller Mode

- Use the **Navigation Menu** (Section 6.2 on page 94) to manage settings across all connected APs.
- Use the **Status** screen (Section 6.3 on page 95) to view information about your managed wireless network.
- Use the **AP Lists** screen (Section 6.4 on page 97) to manage connected APs.
- Use the **Configuration** screen (Section 6.5 on page 101) to control the way in which the NWA accepts new APs to manage.
- Use the **Redundancy** screen (Section 6.6 on page 102) to set the controller AP as a primary or secondary controller.
- Use the **Profile Edit** screens (Section 6.7 on page 102) to edit an individual AP's Radio, SSID, Security, RADIUS, Layer-2 Isolation, and MAC Address settings.

# 6.1.2 What You Need to Know

The following terms and concepts may help as you read through this chapter.

### **Controller AP Mode**

Your NWA can be a CAPWAP controller AP. In this setup, the NWA can manage the wireless configurations and device settings of several APs at the same time.

In the figure below, an administrator is able to manage the security settings of 5 APs (1 controller AP and 4 managed APs). He changes the security mode to WPA-PSK just by accessing the Web Configurator of the controller AP ( $\mathbf{C}$ ).

Figure 59 CAPWAP Controller

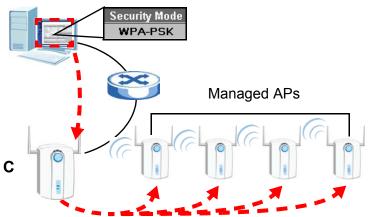

Note: Be careful when configuring the controller AP as its managed APs automatically inherit some its settings. Moreover, some of these changes will automatically disconnect the wireless clients of the managed APs.

# 6.1.3 Before You Begin

The **Controller AP** options are only available when the NWA is set to function in this mode. Therefore, ensure that you have switched modes first as described in Section 5.3 on page 90 before continuing.

# 6.2 Controller AP Navigation Menu

When you choose **Controller AP** mode in the **MGNT MODE** screen and click **Apply**, you are automatically logged off from the Web Configurator. The NWA reboots and shows the following message.

Figure 60 System Restart

The device is rebooting

Please wait at least 35 seconds before attempting to access the device again.

Note: The NWA reboots every time you change mode in the **MGMT MODE** screen. You can switch from **Standalone AP** to **Controller AP** (and vice versa) using the Web Configurator. After logging in again, the navigation menu changes to include links for the **Controller** and **Profile Edit** screens. The items marked below are screens that can be configured for all APs managed by the NWA.

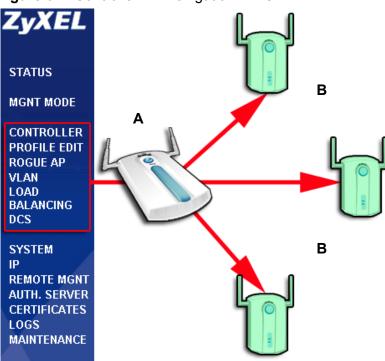

Figure 61 Controller AP Navigation Links

In the figure above, changes made in the highlighted screens of the Controller AP (**A**) are automatically applied to all the Managed APs (**B**).

Note: A managed AP may potentially be turned off if it is within range of its controller AP while the controller AP updates its settings. The managed AP retains the last settings acquired from the controller AP and is automatically updated once it is detected again by the controller AP.

# 6.3 Controller AP Status Screen

When the NWA is in AP controller mode, the **Status** screen displays some unique fields in the **System Information**, **AP Status**, **WLAN Association** and **System Status** sections. The **System Status** links take you to screens that provide information on the access points managed by the NWA.

LOGOUT

Click **Status**. The following screen displays.

Figure 62 Status Screen

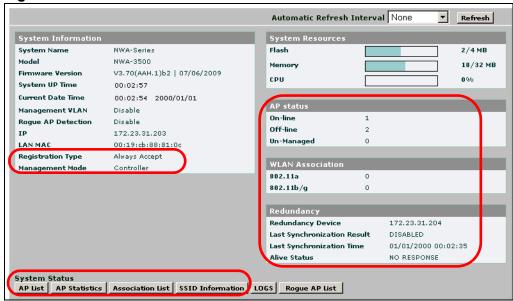

Table 11 Status Screen

| LABEL              | DESCRIPTION                                                                                                    |  |
|--------------------|----------------------------------------------------------------------------------------------------|--|
| System Information |                                                                                                    |  |
| Registration Type  | This field displays how the managed APs are registered with the NWA.                                                                                     |  |
|                    | <b>Manual</b> displays if you add unmanaged APs to the NWA's list of managed APs manually.                                                               |  |
|                    | <b>Always Accept</b> displays if the NWA automatically manages any CAPWAP-enabled AP that transmits a management request over the network.               |  |
| Management Mode    | When the NWA is in AP controller mode, this displays <b>Controller</b> .                                                                                 |  |
| AP Status          |                                                                                                    |  |
| On-line            | This field displays the number of access points, managed by the NWA, that are currently active.                                                          |  |
| Off-line           | This field displays the number of access points, managed by the NWA, that are not currently active (turned off or otherwise unreachable on the network). |  |
| Un-managed         | This field displays the number of access points on the network that are not managed by the NWA, but are transmitting CAPWAP management requests.         |  |
| WLAN Association   |                                                                                                    |  |
| 802.11a            | This field displays the number of wireless clients associated with APs managed by the NWA (including the NWA itself) using 802.11a radio mode.           |  |

Table 11 Status Screen

| LABEL                          | DESCRIPTION                                                                                                    |
|--------------------------------|----------------------------------------------------------------------------------------------------|
| 802.11b/g                      | This field displays the number of wireless clients associated with APs managed by the NWA (including the NWA itself) using 802.11b/g radio mode.  |
| Redundancy                     | The table below shows when redundancy is enabled (see Section 6.6 on page 102) and the NWA acts as the primary AP controller.                     |
| Redundancy Device              | This field displays the IP address of the secondary AP controller.                                                                                |
| Last Synchronization<br>Result | This field displays whether the last synchronization with the secondary AP controller succeeded ( <b>SUCCESS</b> ) or failed ( <b>DISABLED</b> ). |
| Last Synchronization<br>Time   | This field displays the last date and time when the NWA synchronized settings with the secondary AP controller.                                   |
| Alive Status                   | This field displays either <b>NO RESPONSE</b> (the secondary AP controller is down) or <b>ALIVE</b> (the secondary AP controller is active).      |
| System Status                  |                                                                                                    |
| AP List                        | Click this to see a list of the APs managed by the NWA.                                                                                           |
| AP Statistics                  | Click this to see packet statistics related to each of the APs managed by the NWA.                                                                |
| Association List               | Click this to see information about each of the wireless clients connected to APs managed by the NWA. This does not include the NWA itself.       |
| SSID Information               | Click this to see details of the security settings used by each SSID, and the number of wireless clients associated with each SSID.               |

# 6.4 AP Lists Screen

Use this screen to view and add managed APs. By default, the controller NWA is always included in this table. Although you cannot remove it, you can edit its settings.

Click **Controller > AP Lists**. The following screen displays.

Figure 63 AP Lists Screen

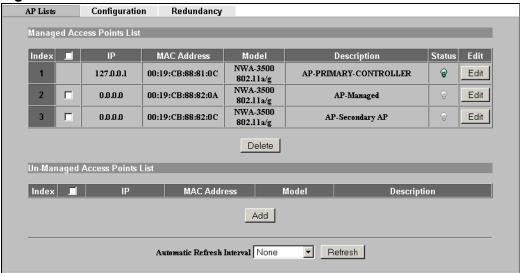

Table 12 AP Lists Screen

| LABEL                         | DESCRIPTION                                                                                                    |
|-------------------------------|----------------------------------------------------------------------------------------------------|
| Managed Access<br>Points List | This section lists the access points currently controlled by the NWA. This always includes the NWA itself.                                              |
| Index                         | This is the index number of the managed AP.                                                                                                    |
| Select                        | Click the topmost box either to select or deselect all NWAs in the list.                                                                                |
|                               | Click an NWA's checkbox to select it and apply a corresponding action. You can also click several items at the same time and do the following:          |
|                               | <ul> <li>Click <b>Edit</b> to configure the managed AP's settings.</li> <li>Click <b>Delete</b> to remove it from the NWA's managed AP list.</li> </ul> |
| IP                            | This displays the IP address of the managed AP.                                                                                                    |
| MAC Address                   | This displays the MAC address of the managed AP.                                                                                                    |
| Model                         | This displays the model name and 802.11 mode of the managed AP.                                                                                         |
| Description                   | This displays the description of the managed AP. You can assign this in Section 6.4.1 on page 100.                                                      |

Table 12 AP Lists Screen

| LABEL                            | DESCRIPTION                                                                                                    |
|----------------------------------|----------------------------------------------------------------------------------------------------|
| Status                           | This displays whether the managed AP is active, not active or upgrading its firmware.                                                                                   |
|                                  | <ul><li>Red: the AP is not active.</li><li>Green: the AP is active.</li></ul>                                                                                           |
|                                  | <ul> <li>Yellow: the AP is active.</li> <li>Yellow: the AP is upgrading its firmware.</li> </ul>                                                                        |
|                                  | Note: You can still edit a managed AP's settings even if it is offline. However, the changes only take effect when the NWA detects that the managed AP is online again. |
| Edit                             | Select the managed AP from the list and click this to edit the managed AP's settings.                                                                                   |
| Delete                           | Select the managed AP from the list and click this to delete the managed AP from the list.                                                                              |
|                                  | When you do this, the managed AP is no longer handled by the NWA until you add it back to the list.                                                                     |
| Un-Managed Access<br>Points List | This section lists the CAPWAP-enabled access points in the area that are in managed AP mode but which are not currently controlled by the NWA.                          |
| Index                            | This is the index number of an unmanaged AP that is requesting to be managed by the NWA.                                                                                |
| Select                           | Click the topmost box either to select or deselect all NWAs in the list.                                                                                                |
|                                  | Click an NWA's checkbox to select it and apply a corresponding action. You can also click several items at the same time and do the following:                          |
|                                  | Click <b>Add</b> to include the unmanaged AP in the NWA's managed AP list.                                                                                              |
| IP                               | This displays the IP address of the unmanaged AP.                                                                                                    |
| MAC Address                      | This displays the MAC address of the unmanaged AP.                                                                                                    |
| Model                            | This displays the model name and 802.11 mode of the unmanaged AP.                                                                                                    |
| Description                      | This displays the description of the unmanaged AP.                                                                                                    |
| Add                              | Select the unmanaged AP from the list and click this to include the unmanaged AP in the NWA's managed AP list.                                                          |
| Automatic Refresh<br>Interval    | Enter how often you want the NWA to update this screen.                                                                                                    |
| Refresh                          | Click this to update this screen immediately.                                                                                                    |
|                                  |                                                                                                    |

## 6.4.1 The AP Lists Edit Screen

Use this screen to change the description or radio profile of an AP managed by the NWA. Click **Edit** in the **CONTROLLER** > **AP Lists** screen. The following screen displays.

Figure 64 AP Configuration Screen

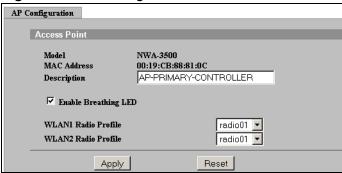

 Table 13
 AP Configuration Screen

| LABEL                | DESCRIPTION                                                                                                    |
|----------------------|----------------------------------------------------------------------------------------------------|
| Model                | This is the model number of the managed AP.                                                                                             |
| MAC Address          | This is the MAC address of the managed AP.                                                                                              |
| Description          | Enter a short description of this access point (up to 32 English keyboard characters).                                                  |
| Enable Breathing LED | Select this box to disable the WLAN LED (light). Clear this box to enable the WLAN LED.                                                 |
| WLAN1 Radio Profile  | Select the radio profile you want to use for this AP. Configure radio profiles in the Profile <b>Edit</b> > <b>Radio</b> screen.        |
|                      | Select <b>Disable</b> if you do not want to use a radio profile. The AP's radio is not active when you select <b>Disable</b> .          |
| WLAN2 Radio Profile  | Your AP has dual radios.                                                                                                    |
|                      | Select the second radio profile you want to use for this AP. Configure radio profiles in the Profile <b>Edit</b> > <b>Radio</b> screen. |
|                      | Select <b>Disable</b> if you do not want to use a second radio profile. The AP's radio is not active when you select <b>Disable</b> .   |
| Apply                | Click this to save the changes in this screen.                                                                                          |
| Reset                | Click this to return the fields in this screen to their previously-saved values.                                                        |

# 6.5 Configuration Screen

Use this screen to control the way in which the NWA accepts new APs to manage. You can also configure the pre-shared key (PSK) that is used to secure the data transmitted between the NWA and the APs it manages.

When the NWA is in AP controller mode, click **CONTROLLER** > **Configuration**. The following screen displays.

Figure 65 Configuration Screen

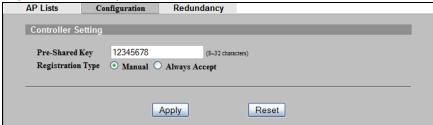

Table 14 Configuration Screen

| LABEL             | DESCRIPTION                                                                                                    |
|-------------------|----------------------------------------------------------------------------------------------------|
| Pre-Shared Key    | This is the security key used to encrypt communications between the NWA and its managed APs. This key is used to encrypt DTLS (Datagram Transport Layer Security) transmissions. Enter 8~32 English keyboard characters.  The proprietary AutoPSK protocol transfers the DTLS key from the NWA to the managed APs automatically. |
| Designation True  | ,                                                                                                    |
| Registration Type | This controls whether the NWA manages all CAPWAP-<br>enabled APs that transmit management request packets, or<br>requires you to select which APs to manage.                                                                                                    |
|                   | <ul> <li>Select Manual to choose which APs to manage (select<br/>the APs you want to manage in the Controller &gt; AP<br/>Lists screen).</li> </ul>                                                                                                    |
|                   | Select <b>Always Accept</b> to have the NWA manage any AP on your network that transmits a CAPWAP request for management.                                                                                                    |
| Apply             | Click this to save the changes in this screen.                                                                                                    |
| Reset             | Click this to return the fields in this screen to their previously-saved values.                                                                                                    |

# 6.6 Redundancy Screen

Use this screen to set the controller AP as a primary or secondary controller.

If you set your NWA as a primary controller AP, you can have a secondary controller AP to serve as a backup. All configurations are synchronized between the NWA and the secondary controller AP.

When the NWA is in AP controller mode, click **CONTROLLER** > **Redundancy**. The following screen displays.

Figure 66 Redundancy Screen

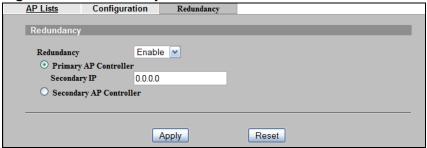

The following table describes the labels in this screen.

Table 15 Redundancy Screen

| LABEL                   | DESCRIPTION                                                                                                    |
|-------------------------|----------------------------------------------------------------------------------------------------|
| Redundancy              | Select <b>Enable</b> to set the NWA either as a <b>Primary AP Controller</b> or as a <b>Secondary Controller AP</b> . |
|                         | Select <b>Disable</b> when the NWA acts as a primary AP controller without a backup.                                  |
| Primary AP Controller   | Select this if the NWA has a secondary controller AP. You must give the IP address of this backup in the field below. |
| Secondary IP            | Enter the IP address of the secondary controller AP.                                                                  |
| Secondary AP Controller | Select this if the NWA is the secondary controller AP.                                                                |
| Apply                   | Click this to save the changes in this screen.                                                                        |
| Reset                   | Click this to return the fields in this screen to their previously-saved values.                                      |

# 6.7 The Profile Edit Screens

This section describes the **Profile Edit** screens, which are available only in AP controller mode.

The following **Profile Edit** screens are identical to those in standalone mode:

- The **Profile Edit** > **SSID** screen (see Section 9.2 on page 151).
- The **Profile Edit** > **Security** screen (see Section 10.2 on page 161).
- The Profile Edit > RADIUS screen (see Section 11.2 on page 175).
- The **Profile Edit** > **Layer-2 Isolation** screen (see Section 12.2 on page 179).
- The **Profile Edit** > **MAC Filter** screen (see Section 13.2 on page 184).

### 6.7.1 The Radio Profile Screen

Use this screen to configure radio profiles. Radio profiles contain information about an AP's wireless settings and can be applied to APs managed by the NWA.

In AP Controller mode, click **Profile Edit** > **Radio**. The following screen displays.

Figure 67 Radio Screen

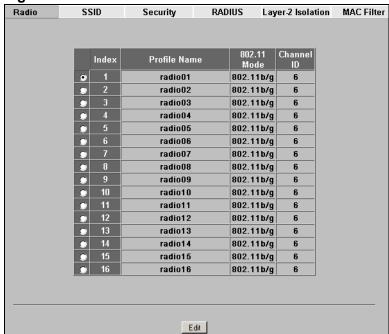

Table 16 Radio Screen

| LABEL        | DESCRIPTION                                                                   |
|--------------|-------------------------------------------------------------------------------|
| Index        | This field displays the index number of each radio profile.                   |
| Profile Name | This field displays the identification name of each radio profile on the NWA. |
| 802.11 Mode  | This field displays the IEEE 802.11 wireless mode the radio profile uses.     |

Table 16 Radio Screen

| LABEL      | DESCRIPTION                                                                                                    |
|------------|----------------------------------------------------------------------------------------------------|
| Channel ID | This field displays the wireless channel the radio profile uses.                                                                        |
| Edit       | Click the radio button next to the profile you want to configure and click <b>Edit</b> to go to the radio profile configuration screen. |

### 6.7.2 The Radio Profile Edit Screen

Use this screen to configure a specific radio profile. In the **Profile Edit** > **Radio** screen, select a profile and click **Edit**. The following screen displays.

Figure 68 Radio Edit Screen

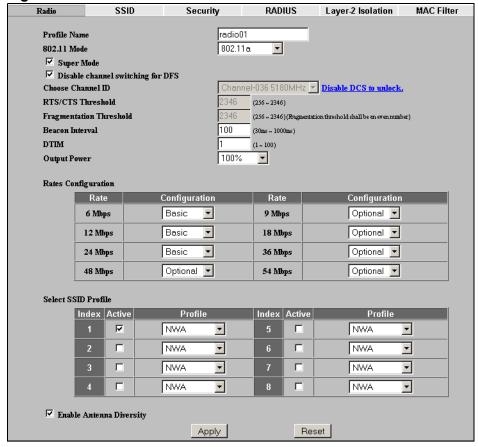

Table 17 Radio Edit Screen

| LABEL                             | DESCRIPTION                                                                                                    |
|-----------------------------------|----------------------------------------------------------------------------------------------------|
| Profile Name                      | Enter a name identifying this profile.                                                                                                    |
| 802.11 Mode                       | This makes sure that only compliant WLAN devices can associate with the NWA.                                                                                                    |
|                                   | Select <b>802.11b Only</b> to allow only IEEE 802.11b compliant WLAN devices to associate with the NWA.                                                                                                    |
|                                   | Select <b>802.11g Only</b> to allow only IEEE 802.11g compliant WLAN devices to associate with the NWA.                                                                                                    |
|                                   | Select <b>802.11b/g</b> to allow both IEEE802.11b and IEEE802.11g compliant WLAN devices to associate with the NWA. The transmission rate of your NWA might be reduced.                                                                                                    |
|                                   | Select <b>802.11a</b> to allow only IEEE 802.11a compliant WLAN devices to associate with the NWA.                                                                                                    |
| Super Mode                        | Select this to improve data throughput on the WLAN by enabling fast frame and packet bursting.                                                                                                    |
| Disable channel switching for DFS | This field displays only when you select <b>802.11a</b> in the <b>802.11 Radio Mode</b> field. Select this if you do not want to use DFS (Dynamic Frequency Selection).                                                                                                    |
|                                   | DFS (dynamic frequency selection) allows an AP to detect other devices in the same channel. If there is another device using the same channel, the AP changes to a different channel, so that it can avoid interference with radar systems or other wireless networks.                                  |
| Choose Channel ID                 | Set the operating frequency/channel depending on your particular region.                                                                                                    |
|                                   | To manually set the NWA to use a channel, select a channel from the drop-down list box. Click <b>MAINTENANCE</b> and then the <b>Channel Usage</b> tab to open the <b>Channel Usage</b> screen to make sure the channel is not already used by another AP or independent peer-to-peer wireless network. |
|                                   | To have the NWA automatically select a channel, click <b>Auto Selection</b> instead.                                                                                                    |
| Disable DCS to unlock             | This appears if the DCS feature is enabled.                                                                                                    |
|                                   | Click this to disable DCS and select a channel ID manually.                                                                                                    |
|                                   | DCS is <b>Disabled</b> by default                                                                                                    |
|                                   | If the NWA is configured in <b>Controller AP</b> mode, it is recommended that you enable Dynamic Channel Selection ( <b>DCS</b> ). This allows the NWA to select channels with less intereference for Managed APs.                                                                                      |

Table 17 Radio Edit Screen

| LABEL                       | DESCRIPTION                                                                                                    |
|-----------------------------|----------------------------------------------------------------------------------------------------|
| RTS/CTS Threshold           | Use RTS/CTS to reduce data collisions on the wireless network if you have wireless clients that are associated with the same AP but out of range of one another. When enabled, a wireless client sends an RTS (Request To Send) and then waits for a CTS (Clear To Send) before it transmits. This stops wireless clients from transmitting packets at the same time (and causing data collisions).  A wireless client sends an RTS for all packets larger than the number (of bytes) that you enter here. Set the RTS/CTS equal to |
| Fragmentation<br>Threshold  | or higher than the fragmentation threshold to turn RTS/CTS off.  The threshold (number of bytes) for the fragmentation boundary for directed messages. It is the maximum data fragment size that can be sent. Enter an even number between <b>256</b> and <b>2346</b> .                                                                                                    |
| Beacon Interval             | When a wirelessly networked device sends a beacon, it includes with it a beacon interval. This specifies the time period before the device sends the beacon again. The interval tells receiving devices on the network how long they can wait in low-power mode before waking up to handle the beacon. This value can be set from 30ms to 1000ms. A high value helps save current consumption of the access point.                                                                                                    |
| DTIM                        | Delivery Traffic Indication Message (DTIM) is the time period after which broadcast and multicast packets are transmitted to mobile clients in the Active Power Management mode. A high DTIM value can cause clients to lose connectivity with the network. This value can be set from 1 to 100.                                                                                                    |
| Output Power                | Set the output power of the NWA in this field. If there is a high density of APs in an area, decrease the output power of the NWA to reduce interference with other APs. Select one of the following 100%(Full Power), 50%, 25%, 12.5% or Minimum. See the product specifications for more information on your NWA's output power.                                                                                                    |
|                             | Note: Reducing the output power also reduces the NWA's effective broadcast radius.                                                                                                    |
| Rates Configuration         | This section controls the data rates permitted for clients.                                                                                                    |
|                             | For each <b>Rate</b> , select an option from the <b>Configuration</b> list. The options are:                                                                                                    |
|                             | • <b>Basic</b> (1~11 Mbps only): Clients can always connect to the access point at this speed.                                                                                                    |
|                             | Optional: Clients can connect to the access point at this speed, when permitted to do so by the AP.                                                                                                    |
|                             | • <b>Disabled</b> : Clients cannot connect to the access point at this speed.                                                                                                    |
| Select SSID Profile         | Use this section to choose the SSID profile or profiles you want access points using this radio profile to use. Each AP can use multiple SSID profiles simultaneously.                                                                                                    |
|                             | Configure SSID profiles in the <b>Profile Edit</b> > <b>SSID</b> screens.                                                                                                    |
| Enable Antenna<br>Diversity | Select this to use antenna diversity. Antenna diversity uses multiple antennas to reduce signal interference.                                                                                                    |

Table 17 Radio Edit Screen

| LABEL | DESCRIPTION                                                 |
|-------|-------------------------------------------------------------|
| Apply | Click <b>Apply</b> to save your changes.                    |
| Reset | Click <b>Reset</b> to begin configuring this screen afresh. |

# System Screens

# 7.1 Overview

This chapter provides information and instructions on how to identify and manage your NWA over the network.

Figure 69 NWA Setup

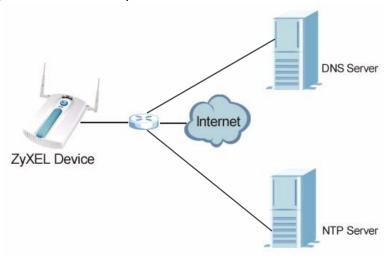

In the figure above, the NWA (**ZyXEL Device**) connects to a Domain Name Server (DNS) server to avail of a domain name. It also connects to an Network Time Protocol (NTP) server to set the time on the device.

## 7.1.1 What You Can Do in the System Screens

- Use the General screen (see Section 7.2 on page 111) to specify the System name, Domain name and Web Configurator timeout limit. You can also configure your System DNS Servers in this screen.
- Use the System > Password screen (see Section 7.3 on page 113) to manage the password for your NWA and have a RADIUS server authenticate management logins to the NWA.
- Use the **Time Setting** screen (see Section 7.4 on page 115) to change your NWA's time and date. This screen allows you to configure the NWA's time based on your local time zone.

## 7.1.2 What You Need To Know About the System Screens

The following terms and concepts may help as you read through the chapter.

#### **IP Address Assignment**

Every computer on the Internet must have a unique IP address. If your networks are isolated from the Internet, for instance, only between your two branch offices, you can assign any IP addresses to the hosts without problems. However, the Internet Assigned Numbers Authority (IANA) has reserved the following three blocks of IP addresses specifically for private networks.

**Table 18** Private IP Address Ranges

|             |   | , wan ooo i wan goo |
|-------------|---|---------------------|
| 10.0.0.0    | - | 10.255.255.255      |
| 172.16.0.0  | - | 172.31.255.255      |
| 192.168.0.0 | - | 192.168.255.255     |

You can obtain your IP address from the IANA, from an ISP or have it assigned by a private network. If you belong to a small organization and your Internet access is through an ISP, the ISP can provide you with the Internet addresses for your local networks. On the other hand, if you are part of a much larger organization, you should consult your network administrator for the appropriate IP addresses.

Note: Regardless of your particular situation, do not create an arbitrary IP address; always follow the guidelines above. For more information on address assignment, please refer to RFC 1597, Address Allocation for Private Internets and RFC 1466, Guidelines for Management of IP Address Space.

#### **IP Address and Subnet Mask**

Similar to the way houses on a street share a common street name, computers on a LAN share one common network number.

Where you obtain your network number depends on your particular situation. If the ISP or your network administrator assigns you a block of registered IP addresses, follow their instructions in selecting the IP addresses and the subnet mask.

If the ISP did not explicitly give you an IP network number, then most likely you have a single user account and the ISP will assign you a dynamic IP address when the connection is established. The Internet Assigned Number Authority (IANA) reserved this block of addresses specifically for private use; please do not use any other number unless you are told otherwise. Let's say you select 192.168.1.0 as the network number; which covers 254 individual addresses, from 192.168.1.1 to 192.168.1.254 (zero and 255 are reserved). In other words, the first three numbers specify the network number while the last number identifies an individual computer on that network.

Once you have decided on the network number, pick an IP address that is easy to remember, for instance, 192.168.1.2, for your device, but make sure that no other device on your network is using that IP address.

The subnet mask specifies the network number portion of an IP address. Your device will compute the subnet mask automatically based on the IP address that you entered. You don't need to change the subnet mask computed by the device unless you are instructed to do otherwise.

# 7.2 General Screen

Use the General screen to identify your NWA over the network. Click **System** > **General**. The following screen displays.

Figure 70 System > General

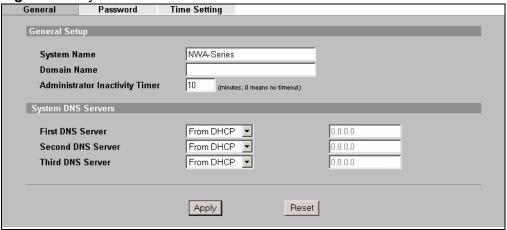

**Table 19** System > General

| LABEL         | DESCRIPTION                                                                                                    |
|---------------|----------------------------------------------------------------------------------------------------|
| General Setup |                                                                                                    |
| System Name   | Type a descriptive name to identify the NWA in the Ethernet network.                                                             |
|               | This name can be up to 30 alphanumeric characters long. Spaces are not allowed, but dashes "-" and underscores "_" are accepted. |
|               | If you want to log into the NWA using the <b>System Name</b> , enter a name not longer than 15 alphanumeric characters.          |
| Domain Name   | This is not a required field. Leave this field blank or enter the domain name here if you know it.                               |

**Table 19** System > General

| LABEL                             | DESCRIPTION                                                                                                    |
|-----------------------------------|----------------------------------------------------------------------------------------------------|
| Administrator<br>Inactivity Timer | Type how many minutes a management session can be left idle before the session times out.                                                                                                    |
|                                   | The default is 5 minutes. After it times out you have to log in with your password again. Very long idle timeouts may have security risks.                                                                                                    |
|                                   | A value of "0" means a management session never times out, no matter how long it has been left idle (not recommended).                                                                                                    |
| System DNS Server                 | s                                                                                                    |
| First DNS Server                  | Select From DHCP if your DHCP server dynamically assigns DNS                                                                                                    |
| Second DNS<br>Server              | server information (and the NWA's Ethernet IP address). The field to the right displays the (read-only) DNS server IP address that the DHCP assigns.                                                                                                    |
| Third DNS Server                  | Select <b>User-Defined</b> if you have the IP address of a DNS server. Enter the DNS server's IP address in the field to the right. If you chose <b>User-Defined</b> , but leave the IP address set to 0.0.0.0, <b>User-Defined</b> changes to <b>None</b> after you click <b>Apply</b> . If you set a second choice to <b>User-Defined</b> , and enter the same IP address, the second <b>User-Defined</b> changes to <b>None</b> after you click <b>Apply</b> . |
|                                   | Select <b>None</b> if you do not want to configure DNS servers. If you do not configure a DNS server, you must know the IP address of a machine in order to access it.                                                                                                    |
|                                   | The default setting is <b>None</b> .                                                                                                    |
| Apply                             | Click <b>Apply</b> to save your changes.                                                                                                    |
| Reset                             | Click <b>Reset</b> to reload the previous configuration for this screen.                                                                                                    |

# 7.3 Password Screen

Use this screen to control access to your NWA by assigning a password to it. Click **System > Password**. The following screen displays.

**Figure 71** System > Password.

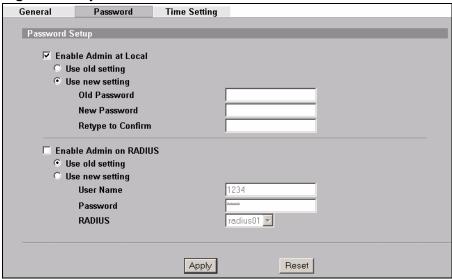

Note: Even if you uncheck **Enable Admin at Local**, you still use the password set here to log in via the console port (not available on all models).

Table 20 System > Password

| LABEL                    | DESCRIPTIONS                                                                                                    |
|--------------------------|----------------------------------------------------------------------------------------------------|
| Enable Admin at<br>Local | Select this check box to have the device authenticate local management logins to the device.                                                            |
| Use old setting          | Select this to have the NWA use the local management password already configured on the device ("1234" is the default).                                 |
| Use new setting          | Select this if you want to change the local management password.                                                                                        |
| Old Password             | Type in your existing system password ("1234" is the default password).                                                                                 |
| New Password             | Type your new system password (up to 31 characters). Note that as you type a password, the screen displays an asterisk (*) for each character you type. |
| Retype to<br>Confirm     | Retype your new system password for confirmation.                                                                                                    |
| Enable Admin on RADIUS   | Select this (and configure the other fields in this section) to have a RADIUS server authenticate management logins to the NWA.                         |
| Use old setting          | Select this to have a RADIUS server authenticate management logins to the NWA using the RADIUS username and password already configured on the device.  |

Table 20 System > Password

| LABEL           | DESCRIPTIONS                                                                                                    |
|-----------------|----------------------------------------------------------------------------------------------------|
| Use new setting | Select this if you want to change the RADIUS username and password the NWA uses to authenticate management logon.                                                                                                    |
| User Name       | Enter the username for this user account. This name can be up to 31 ASCII characters long, including spaces.                                                                                                    |
| Password        | Type a password (up to 31 ASCII characters) for this user profile. Note that as you type a password, the screen displays a (*) for each character you type. Spaces are allowed.                                                                                                    |
|                 | Note: If you are using PEAP authentication in your RADIUS server, this password field is limited to 14 ASCII characters in length.                                                                                                    |
| RADIUS          | Select the RADIUS server profile of the RADIUS server that is to authenticate management logins to the NWA.                                                                                                    |
|                 | The NWA tests the user name and password against the RADIUS server when you apply your settings.                                                                                                    |
|                 | The user name and password must already be configured in the RADIUS server.                                                                                                    |
|                 | You must already have a RADIUS profile configured for the RADIUS server (see Section 11.2 on page 171).  The server of the server of the |
| Ample           | The server must be set to <b>Active</b> in the profile.  Click <b>Apply</b> to any a your shanges.                                                                                                    |
| Apply           | Click <b>Apply</b> to save your changes.                                                                                                    |
| Reset           | Click <b>Reset</b> to reload the previous configuration for this screen.                                                                                                    |

# 7.4 Time Setting Screen

Use this screen to change your NWA's time and date, click **System > Time Setting**. The following screen displays.

Figure 72 System > Time Setting

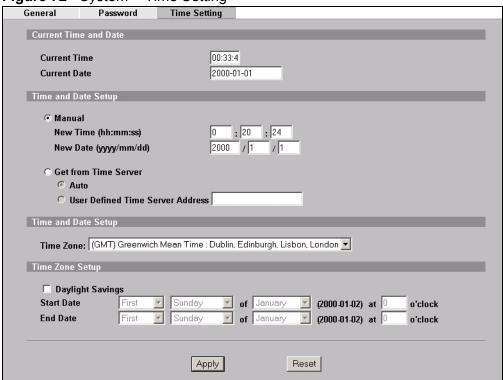

Table 21 System > Time Setting

| LABEL                  | DESCRIPTION                                                                                                    |  |  |
|------------------------|----------------------------------------------------------------------------------------------------|--|--|
| Current Time and Da    | Current Time and Date                                                                                                    |  |  |
| Current Time           | This field displays the time of your NWA.                                                                                                    |  |  |
|                        | Each time you reload this page, the NWA synchronizes the time with the time server (if configured).                                                                                                    |  |  |
| Current Date           | This field displays the last updated date from the time server.                                                                                                    |  |  |
| Time and Date Setup    |                                                                                                    |  |  |
| Manual                 | Select this radio button to enter the time and date manually. If you configure a new time and date, time zone and daylight saving at the same time, the time zone and daylight saving will affect the new time and date you entered. |  |  |
| New Time<br>(hh:mm:ss) | This field displays the last updated time from the time server or the last time configured manually.                                                                                                    |  |  |
|                        | When you set <b>Time and Date Setup</b> to <b>Manual</b> , enter the new time in this field and then click <b>Apply</b> .                                                                                                    |  |  |

 Table 21
 System > Time Setting

| LABEL                               | DESCRIPTION                                                                                                    |
|-------------------------------------|----------------------------------------------------------------------------------------------------|
|                                     |                                                                                                    |
| New Date<br>(yyyy:mm:dd)            | This field displays the last updated date from the time server or the last date configured manually.                                                                                                    |
|                                     | When you set <b>Time and Date Setup</b> to <b>Manual</b> , enter the new date in this field and then click <b>Apply</b> .                                                                                                    |
| Get from Time<br>Server             | Select this radio button to have the NWA get the time and date from the time server you specify below.                                                                                                    |
| Auto                                | Select this to have the NWA use the predefined list of time servers.                                                                                                    |
| User Defined Time<br>Server Address | Enter the IP address or URL of your time server. Check with your ISP/network administrator if you are unsure of this information.                                                                                                    |
| Time and Date Setup                 |                                                                                                    |
| Time Zone                           | Choose the time zone of your location. This will set the time difference between your time zone and Greenwich Mean Time (GMT).                                                                                                    |
| Time Zone Setup                     |                                                                                                    |
| Daylight Savings                    | Select this option if you use daylight savings time. Daylight saving is a period from late spring to early fall when many countries set their clocks ahead of normal local time by one hour to give more daytime light in the evening.                                                                                                    |
| Start Date                          | Configure the day and time when Daylight Saving Time starts if you selected <b>Enable Daylight Saving</b> . The <b>at</b> field uses the 24 hour format. Here are a couple of examples:                                                                                                    |
|                                     | Daylight Saving Time starts in most parts of the United States on the second Sunday of March. Each time zone in the United States starts using Daylight Saving Time at 2 A.M. local time. So in the United States you would select <b>Second</b> , <b>Sunday</b> , <b>March</b> and <b>2:00</b> .                                                                                                    |
|                                     | Daylight Saving Time starts in the European Union on the last Sunday of March. All of the time zones in the European Union start using Daylight Saving Time at the same moment (1 A.M. GMT or UTC). So in the European Union you would select <b>Last</b> , <b>Sunday</b> , <b>March</b> . The time you type in the <b>at</b> field depends on your time zone. In Germany for instance, you would type <b>2</b> because Germany's time zone is one hour ahead of GMT or UTC (GMT+1). |

Table 21 System > Time Setting

| Tubic 21 Cycloin |                                                                                                    |
|------------------|----------------------------------------------------------------------------------------------------|
| LABEL            | DESCRIPTION                                                                                                    |
| End Date         | Configure the day and time when Daylight Saving Time ends if you selected <b>Enable Daylight Saving</b> . The <b>o'clock</b> field uses the 24 hour format. Here are a couple of examples:                                                                                                    |
|                  | Daylight Saving Time ends in the United States on the first Sunday of November. Each time zone in the United States stops using Daylight Saving Time at 2 A.M. local time. So in the United States you would select <b>First</b> , <b>Sunday</b> , <b>November</b> and <b>2:00</b> .                                                                                                    |
|                  | Daylight Saving Time ends in the European Union on the last Sunday of October. All of the time zones in the European Union stop using Daylight Saving Time at the same moment (1 A.M. GMT or UTC). So in the European Union you would select <b>Last</b> , <b>Sunday</b> , <b>October</b> . The time you type in the <b>at</b> field depends on your time zone. In Germany for instance, you would type 2 because Germany's time zone is one hour ahead of GMT or UTC (GMT+1). |
| Apply            | Click <b>Apply</b> to save your changes.                                                                                                    |
| Reset            | Click <b>Reset</b> to reload the previous configuration for this screen.                                                                                                    |

# 7.5 Technical Reference

This section provides some technical information about the topics covered in this chapter.

## 7.5.1 Administrator Authentication on RADIUS

The administrator authentication on RADIUS feature lets a (external or internal) RADIUS server authenticate management logins to the NWA. This is useful if you need to regularly change a password that you use to manage several NWAs.

Activate administrator authentication on RADIUS in the **System > Password** screen and configure the same user name, password and RADIUS server information on each NWA. Then, whenever you want to change the password, just change it on the RADIUS server.

# 7.5.2 Pre-defined NTP Time Servers List

When you turn on the NWA for the first time, the date and time start at 2000-01-01 00:00:00. When you select **Auto** in the **System** > **Time Setting** screen, the NWA then attempts to synchronize with one of the following pre-defined list of NTP time servers.

The NWA continues to use the following pre-defined list of NTP time servers if you do not specify a time server or it cannot synchronize with the time server you specified.

Table 22 Default Time Servers

| ntp1.cs.wisc.edu    |
|---------------------|
| ntp1.gbg.netnod.se  |
| ntp2.cs.wisc.edu    |
| tock.usno.navy.mil  |
| ntp3.cs.wisc.edu    |
| ntp.cs.strath.ac.uk |
| ntp1.sp.se          |
| time1.stupi.se      |
| tick.stdtime.gov.tw |
| tock.stdtime.gov.tw |
| time.stdtime.gov.tw |

When the NWA uses the pre-defined list of NTP time servers, it randomly selects one server and tries to synchronize with it. If the synchronization fails, then the NWA goes through the rest of the list in order from the first one tried until either it is successful or all the pre-defined NTP time servers have been tried.

# **Wireless Configuration**

## 8.1 Overview

This chapter discusses the steps to configure the Wireless Settings screen on the NWA. It also introduces the wireless LAN (WLAN) and some basic scenarios.

Figure 73 Wireless Mode

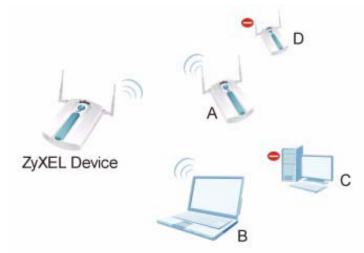

In the figure above, the NWA (**ZyXEL Device**) allows access to another bridge device (**A**) and a notebook computer (**B**) upon verifying their settings and credentials. It denies access to other devices (**C** and **D**) with configurations that do not match those specified in your NWA.

# 8.2 What You Can Do in the Wireless Screen

Use the **Wireless > Wireless** screen (see Section 8.3 on page 123) to configure the NWA to use a WLAN interface and operate in AP (Access Point), AP + Bridge, Bridge / Repeater or MBSSID mode.

## 8.2.1 What You Need To Know About the Wireless Screen

The following terms and concepts may help as you read through this chapter.

#### **BSS**

A Basic Service Set (BSS) exists when all communications between wireless stations or between a wireless station and a wired network client go through one access point (AP).

Intra-BSS traffic is traffic between wireless stations in the BSS. When Intra-BSS traffic blocking is disabled, wireless stations **A** and **B** can access the wired network and communicate with each other. When Intra-BSS traffic blocking is enabled, wireless stations **A** and **B** can still access the wired network but cannot communicate with each other.

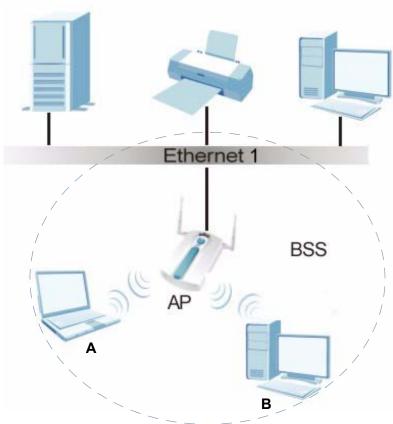

Figure 74 Basic Service set

#### **ESS**

An Extended Service Set (ESS) consists of a series of overlapping BSSs, each containing an access point, with each access point connected together by a wired network. This wired connection between APs is called a Distribution System (DS).

An ESSID (ESS IDentification) uniquely identifies each ESS. All access points and their associated wireless stations within the same ESS must have the same ESSID in order to communicate.

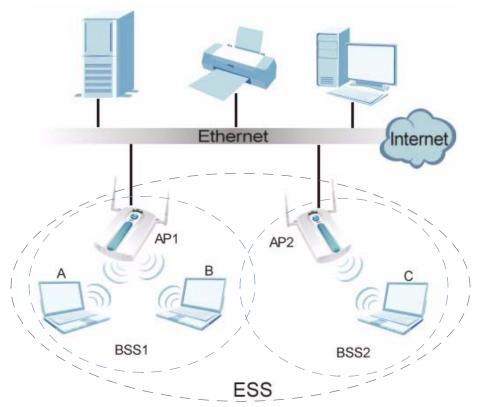

Figure 75 Extended Service Set

### **Operating Mode**

The NWA can run in four operating modes as follows:

- **AP (Access Point)**. The NWA is a wireless access point that allows wireless communication to other devices in the network.
- **Bridge / Repeater.** The NWA acts as a wireless network bridge and establishes wireless links with other APs. You need to know the MAC address of the peer device, which also must be in bridge mode. The NWA can establish up to five wireless links with other APs.
- AP + Bridge Mode. The NWA functions as a bridge and access point simultaneously.
- **MBSSID Mode**. The Multiple Basic Service Set Identifier (MBSSID) mode allows you to use one access point to provide several BSSs simultaneously.

Refer to Section 1.2 on page 24 for illustrations of these wireless applications.

#### SSID

The SSID (Service Set IDentifier) identifies the Service Set with which a wireless station is associated. Wireless stations associating to the access point (AP) must have the same SSID.

Normally, the NWA acts like a beacon and regularly broadcasts the SSID in the area. You can hide the SSID instead, in which case the NWA does not broadcast the SSID. In addition, you should change the default SSID to something that is difficult to guess.

This type of security is fairly weak, however, because there are ways for unauthorized wireless devices to get the SSID. In addition, unauthorized wireless devices can still see the information that is sent in the wireless network.

#### Channel

A channel is the radio frequency(ies) used by IEEE 802.11a/b/g/n wireless devices. Channels available depend on your geographical area. You may have a choice of channels (for your region) so you should use a different channel than an adjacent AP (access point) to reduce interference.

#### Wireless Mode

The IEEE 802.1x standard was designed to extend the features of IEEE 802.11 to support extended authentication as well as providing additional accounting and control features. Wireless Mode supports 802.11b Only, 802.11g Only, 802.11b/g, and 802.11a.

#### **MBSSID**

Traditionally, you needed to use different APs to configure different Basic Service Sets (BSSs). As well as the cost of buying extra APs, there was also the possibility of channel interference. The NWA's MBSSID (Multiple Basic Service Set IDentifier) function allows you to use one access point to provide several BSSs simultaneously. You can then assign varying levels of privilege to different SSIDs.

Wireless stations can use different BSSIDs to associate with the same AP.

The following are some notes on multiple BSS.

- A maximum of eight BSSs are allowed on one AP simultaneously.
- You must use different WEP keys for different BSSs. If two stations have different BSSIDs (they are in different BSSs), but have the same WEP keys, they may hear each other's communications (but not communicate with each other).

 MBSSID should not replace but rather be used in conjunction with 802.1x security.

## 8.3 The Wireless Screen

Use this screen to choose the operating mode for your NWA. Click **Wireless** > Wireless. The screen varies depending upon the operating mode you select.

Note: Some fields in this screen may not apply to your NWA model.

## 8.3.1 Access Point Mode

Use this screen to use your NWA as an access point. Select Access Point as the **Operating Mode**. The following screen displays.

RADIUS Wireless SSID Security Layer-2 Isolation MAC Filter WLAN1 ▼ WLAN Interface Operating Mode Access Point • 802.11 Mode 802.11a ✓ Super Mode  $\overline{\mathsf{V}}$  Disable channel switching for DFS Channel-036 5180MHz V Disable DCS to unlock. Choose Channel ID Operating Channel Channel-044 RTS/CTS Threshold (256 ~ 2346) Fragmentation Threshold  $(256 \sim 2346)$  (Fragmentation threshold shall be an even number) Beacon Interval (30ms ~ 1000ms) DTIM (1~100) Output Power 100% • NWA ₹ SSID Profile Rates Configuration Configuration Rate Configuration Rate 6 Mbps Basic • 9 Mbps Optional 💌 18 Mbps Basic Optional 🔻 12 Mbps Basic Optional 🔻 24 Mbps 36 Mbps Optional 🔻 Optional 🔻 48 Mbps 54 Mbps ☑ Enable Antenna Diversity ▼ Enable Breathing LED **▼** Enable Spanning Tree Protocol (STP)  $\overline{V}$  Enable Roaming (The Breathing LED, STP and Roaming are common settings. The changes are for both WLAN Interfaces.) Reset Apply

Figure 76 Wireless: Access Point

The following table describes the general wireless LAN labels in this screen.

 Table 23
 Wireless: Access Point

| LABEL                             | DESCRIPTION                                                                                                    |
|-----------------------------------|----------------------------------------------------------------------------------------------------|
| WLAN Interface                    | Select which WLAN adapter you want to configure.                                                                                                    |
|                                   | It is recommended that you configure the first WLAN adapter for AP functions and use the second WLAN adapter for bridge functions.                                                                                                    |
|                                   | In addition, it is recommended that you set the WLAN interfaces into different 802.11 modes. For example, set <b>WLAN1</b> to <b>802.11b/g</b> (2.4 GHz) and set <b>WLAN2</b> to <b>802.11a</b> (5 GHz).                                                                                                |
| Operating Mode                    | Select Access Point from the drop-down list.                                                                                                    |
| 802.11 Mode                       | This makes sure that only compliant WLAN devices can associate with the NWA.                                                                                                    |
|                                   | Select <b>802.11b Only</b> to allow only IEEE 802.11b compliant WLAN devices to associate with the NWA.                                                                                                    |
|                                   | Select <b>802.11g Only</b> to allow only IEEE 802.11g compliant WLAN devices to associate with the NWA.                                                                                                    |
|                                   | Select <b>802.11b/g</b> to allow both IEEE802.11b and IEEE802.11g compliant WLAN devices to associate with the NWA. The transmission rate of your NWA might be reduced.                                                                                                    |
|                                   | Select <b>802.11a</b> to allow only IEEE 802.11a compliant WLAN devices to associate with the NWA.                                                                                                    |
|                                   | If you are configuring both WLAN interfaces, it is recommended that you set the WLAN interfaces into different 802.11 modes. For example, set <b>WLAN1</b> to <b>802.11b/g</b> (2.4 GHz) and set <b>WLAN2</b> to <b>802.11a</b> (5 GHz).                                                                |
| Super Mode                        | Select this to improve data throughput on the WLAN by enabling fast frame and packet bursting.                                                                                                    |
| Disable channel switching for DFS | This field displays only when you select <b>802.11a</b> in the <b>802.11 Radio Mode</b> field. Select this if you do not want to use DFS (Dynamic Frequency Selection).                                                                                                    |
|                                   | DFS (dynamic frequency selection) allows an AP to detect other devices in the same channel. If there is another device using the same channel, the AP changes to a different channel, so that it can avoid interference with radar systems or other wireless networks.                                  |
| Choose Channel ID                 | Set the operating frequency/channel depending on your particular region.                                                                                                    |
|                                   | To manually set the NWA to use a channel, select a channel from the drop-down list box. Click <b>MAINTENANCE</b> and then the <b>Channel Usage</b> tab to open the <b>Channel Usage</b> screen to make sure the channel is not already used by another AP or independent peer-to-peer wireless network. |
|                                   | To have the NWA automatically select a channel, click <b>Auto Selection</b> instead.                                                                                                    |

Table 23 Wireless: Access Point

| LABEL                      | DESCRIPTION                                                                                                    |
|----------------------------|----------------------------------------------------------------------------------------------------|
| Disable DCS to             | This appears if the DCS feature is enabled.                                                                                                    |
| unlock                     | Click this to disable DCS and select a channel ID manually.                                                                                                    |
|                            | Note: DCS is <b>Disabled</b> by default                                                                                                    |
| Operating<br>Channel       | This field displays only when you select <b>802.11a</b> in the <b>802.11 Radio Mode</b> field.                                                                                                    |
|                            | This is the channel currently being used by your AP.                                                                                                    |
| RTS/CTS<br>Threshold       | Use RTS/CTS to reduce data collisions on the wireless network if you have wireless clients that are associated with the same AP but out of range of one another. When enabled, a wireless client sends an RTS (Request To Send) and then waits for a CTS (Clear To Send) before it transmits. This stops wireless clients from transmitting packets at the same time (and causing data collisions).                |
|                            | A wireless client sends an RTS for all packets larger than the number (of bytes) that you enter here. Set the RTS/CTS equal to or higher than the fragmentation threshold to turn RTS/CTS off.                                                                                                    |
| Fragmentation<br>Threshold | The threshold (number of bytes) for the fragmentation boundary for directed messages. It is the maximum data fragment size that can be sent. Enter an even number between <b>256</b> and <b>2346</b> .                                                                                                    |
| Beacon Interval            | When a wirelessly networked device sends a beacon, it includes with it a beacon interval. This specifies the time period before the device sends the beacon again. The interval tells receiving devices on the network how long they can wait in low-power mode before waking up to handle the beacon. This value can be set from 30ms to 1000ms. A high value helps save current consumption of the access point. |
| DTIM                       | Delivery Traffic Indication Message (DTIM) is the time period after which broadcast and multicast packets are transmitted to mobile clients in the Active Power Management mode. A high DTIM value can cause clients to lose connectivity with the network. This value can be set from 1 to 100.                                                                                                    |
| Output Power               | Set the output power of the NWA in this field. If there is a high density of APs in an area, decrease the output power of the NWA to reduce interference with other APs. Select one of the following 100%(Full Power), 50%, 25%, 12.5% or Minimum. See the product specifications for more information on your NWA's output power.                                                                                 |
|                            | Note: Reducing the output power also reduces the NWA's effective broadcast radius.                                                                                                    |

Table 23 Wireless: Access Point

| LABEL                                    | DESCRIPTION                                                                                                    |
|------------------------------------------|----------------------------------------------------------------------------------------------------|
| SSID Profile                             | The SSID (Service Set IDentifier) identifies the Service Set with which a wireless station is associated. Wireless stations associating to the access point (AP) must have the same SSID. Select an <b>SSID Profile</b> from the drop-down list box.                                                                                                  |
|                                          | Configure SSID profiles in the <b>SSID</b> screen (see Section 9.2 on page 147 for information on configuring SSID).                                                                                                    |
|                                          | If you are configuring the NWA from a computer connected to the wireless LAN and you change the NWA's SSID or security settings, you will lose your wireless connection when you press <b>Apply</b> to confirm. You must then change the wireless settings of your computer to match the NWA's new settings.                                          |
| Rates                                    | This section controls the data rates permitted for clients.                                                                                                    |
| Configuration                            | For each <b>Rate</b> , select an option from the <b>Configuration</b> list. The options are:                                                                                                    |
|                                          | • <b>Basic</b> (1~11 Mbps only): Clients can always connect to the access point at this speed.                                                                                                    |
|                                          | • <b>Optional</b> : Clients can connect to the access point at this speed, when permitted to do so by the AP.                                                                                                    |
|                                          | Disabled: Clients cannot connect to the access point at this speed.                                                                                                    |
| Enable Antenna<br>Diversity              | Select this to use antenna diversity. Antenna diversity uses multiple antennas to reduce signal interference.                                                                                                    |
| Enable Breathing<br>LED                  | Select this box to disable the WLAN LED (light). Clear this box to enable the WLAN LED.                                                                                                    |
| Enable Spanning<br>Tree Control<br>(STP) | (R)STP (Section 8.4.1 on page 139) detects and breaks network loops and provides backup links between switches, bridges or routers. It allows a bridge to interact with other (R)STP -compliant bridges in your network to ensure that only one path exists between any two stations on the network. Select the check box to activate STP on the NWA. |
| Enable Roaming                           | Roaming allows wireless stations to switch from one access point to another as they move from one coverage area to another. Select this checkbox to enable roaming on the NWA if you have two or more NWAs on the same subnet.                                                                                                    |
|                                          | Note: All APs on the same subnet and the wireless stations must have the same SSID to allow roaming.                                                                                                    |
| Apply                                    | Click <b>Apply</b> to save your changes.                                                                                                    |
| Reset                                    | Click <b>Reset</b> to begin configuring this screen afresh.                                                                                                    |
|                                          |                                                                                                    |

# 8.3.2 Bridge / Repeater Mode

Use this screen to have the NWA act as a wireless network bridge / repeater and establish wireless links with other APs. You need to know the MAC address of the peer device, which also must be in bridge / repeater mode.

Note: You can view an example of this setup in Section 8.4.3 on page 141.

Figure 77 Wireless: Bridge / Repeater

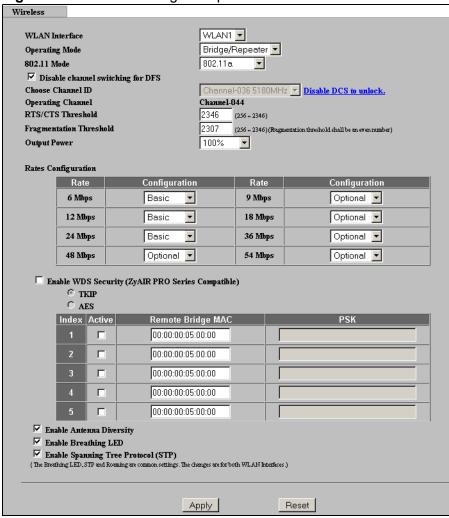

**Table 24** Wireless: Bridge / Repeater

| LABEL          | DESCRIPTIONS                                                                                                    |
|----------------|----------------------------------------------------------------------------------------------------|
| WLAN Interface | Select which WLAN adapter you want to configure.                                                                                   |
|                | It is recommended that you configure the first WLAN adapter for AP functions and use the second WLAN adapter for bridge functions. |
| Operating Mode | Select <b>Bridge / Repeater</b> in this field.                                                                                     |

Table 24 Wireless: Bridge / Repeater

| LABEL                             | DESCRIPTIONS                                                                                                    |
|-----------------------------------|----------------------------------------------------------------------------------------------------|
| 802.11 mode                       | This makes sure that only compliant WLAN devices can associate with the NWA.                                                                                                    |
|                                   | Select <b>802.11b Only</b> to allow only IEEE 802.11b compliant WLAN devices to associate with the NWA.                                                                                                    |
|                                   | Select <b>802.11g Only</b> to allow only IEEE 802.11g compliant WLAN devices to associate with the NWA.                                                                                                    |
|                                   | Select <b>802.11b/g</b> to allow both IEEE802.11b and IEEE802.11g compliant WLAN devices to associate with the NWA. The transmission rate of your NWA might be reduced.                                                                                                    |
|                                   | Select <b>802.11a</b> to allow only IEEE 802.11a compliant WLAN devices to associate with the NWA.                                                                                                    |
| Disable channel switching for DFS | This field displays only when you select <b>802.11a</b> in the <b>802.11 Radio Mode</b> field. Select this if you do not want to use DFS (Dynamic Frequency Selection).                                                                                                    |
|                                   | DFS (dynamic frequency selection) allows an AP to detect other devices in the same channel. If there is another device using the same channel, the AP changes to a different channel, so that it can avoid interference with radar systems or other wireless networks.                                                                                                    |
| Choose Channel ID                 | Set the operating frequency/channel depending on your particular region.                                                                                                    |
|                                   | To manually set the NWA to use a channel, select a channel from the drop-down list box. Click <b>MAINTENANCE</b> and then the <b>Channel Usage</b> tab to open the <b>Channel Usage</b> screen to make sure the channel is not already used by another AP or independent peer-to-peer wireless network.                                                                                             |
|                                   | To have the NWA automatically select a channel, click <b>Scan</b> instead.                                                                                                    |
| Disable DCS to                    | This appears if the DCS feature is enabled.                                                                                                    |
| unlock                            | Click this to disable DCS and select a channel ID manually.                                                                                                    |
|                                   | Note: DCS is <b>Disabled</b> by default                                                                                                    |
| Operating Channel                 | This field displays only when you select <b>802.11a</b> in the <b>802.11</b> Radio Mode field.                                                                                                    |
|                                   | This is the channel currently being used by your AP.                                                                                                    |
| RTS/CTS<br>Threshold              | Use RTS/CTS to reduce data collisions on the wireless network if you have wireless clients that are associated with the same AP but out of range of one another. When enabled, a wireless client sends an RTS (Request To Send) and then waits for a CTS (Clear To Send) before it transmits. This stops wireless clients from transmitting packets at the same time (and causing data collisions). |
|                                   | A wireless client sends an RTS for all packets larger than the number (of bytes) that you enter here. Set the RTS/CTS equal to or higher than the fragmentation threshold to turn RTS/CTS off.                                                                                                    |
| Fragmentation<br>Threshold        | The threshold (number of bytes) for the fragmentation boundary for directed messages. It is the maximum data fragment size that can be sent. Enter an even number between <b>256</b> and <b>2346</b> .                                                                                                    |

Table 24 Wireless: Bridge / Repeater

| LABEL                                                      | DESCRIPTIONS                                                                                                    |
|------------------------------------------------------------|----------------------------------------------------------------------------------------------------|
| Output Power                                               | Set the output power of the NWA in this field. If there is a high density of APs in an area, decrease the output power of the NWA to reduce interference with other APs. Select from <b>100% (Full Power)</b> , <b>50%</b> , <b>25%</b> , <b>12.5%</b> and <b>Minimum</b> . See the product specifications for more information on your NWA's output power. |
|                                                            | Note: Reducing the output power also reduces the NWA's effective broadcast radius.                                                                                                    |
| Rates                                                      | This section controls the data rates permitted for clients.                                                                                                    |
| Configuration                                              | For each <b>Rate</b> , select an option from the <b>Configuration</b> list. The options are:                                                                                                    |
|                                                            | • <b>Basic</b> (1~11 Mbps only): Clients can always connect to the access point at this speed.                                                                                                    |
|                                                            | Optional: Clients can connect to the access point at this speed, when permitted to do so by the AP.                                                                                                    |
|                                                            | • <b>Disabled</b> : Clients cannot connect to the access point at this speed.                                                                                                    |
| Enable WDS<br>Security (ZyAIR<br>PRO Series<br>Compatible) | Select this to turn on security for the NWA's Wireless Distribution System (WDS). A Wireless Distribution System is a wireless connection between two or more APs. If you do not select the check box, traffic between APs is not encrypted.                                                                                                    |
|                                                            | Note: WDS security is independent of the security settings between the NWA and any wireless clients.                                                                                                    |
|                                                            | When you enable WDS security, also do the following:                                                                                                    |
|                                                            | Select the type of security you want to use ( <b>TKIP</b> or <b>AES</b> ) to secure traffic on your WDS.                                                                                                    |
|                                                            | <ul> <li>Enter a pre-shared key in the PSK field for each access point in your WDS. Each access point can use a different pre-shared key.</li> <li>Configure WDS security and the relevant PSK in each of your other access point(s).</li> </ul>                                                                                                    |
|                                                            | Note: Other APs must use the same encryption method to enable WDS security.                                                                                                    |
| TKIP                                                       | Select this to enable Temporal Key Integrity Protocol (TKIP) security on your WDS. This option is compatible with other ZyXEL access points that support WDS security. Use this if the other access points on your network support WDS security but do not have an AES option.                                                                              |
|                                                            | Note: Check your other AP's documentation to make sure it supports WDS security.                                                                                                    |
| AES                                                        | Select this to enable Advanced Encryption System (AES) security on your WDS. AES provides superior security to TKIP. Use AES if the other access points on your network support it for the WDS.                                                                                                    |
| Index                                                      | This is the index number of the bridge connection.                                                                                                    |
| Active                                                     | Select the check box to enable the bridge connection. Otherwise, clear the check box to disable it.                                                                                                    |

Table 24 Wireless: Bridge / Repeater

| LABEL                                 | DESCRIPTIONS                                                                                                    |
|---------------------------------------|----------------------------------------------------------------------------------------------------|
| Remote Bridge<br>MAC                  | Type the MAC address of the peer device in a valid MAC address format, that is, six hexadecimal character pairs, for example, 12:34:56:78:9a:bc.                                                                                                    |
| PSK                                   | Type a pre-shared key (PSK) from 8 to 63 case-sensitive ASCII characters (including spaces and symbols). You must also set the peer device to use the same pre-shared key. Each peer device can use a different pre-shared key.                                                                                                    |
| Enable Antenna<br>Diversity           | Select this to use antenna diversity. Antenna diversity uses multiple antennas to reduce signal interference.                                                                                                    |
| Enable Breathing<br>LED               | Select this box to disable the WLAN LED (light). Clear this box to enable the WLAN LED.                                                                                                    |
| Enable Spanning<br>Tree Control (STP) | (R)STP (Section 8.4.1 on page 139) detects and breaks network loops and provides backup links between switches, bridges or routers. It allows a bridge to interact with other (R)STP -compliant bridges in your network to ensure that only one path exists between any two stations on the network. Select the check box to activate STP on the NWA. |
| Apply                                 | Click <b>Apply</b> to save your changes.                                                                                                    |
| Reset                                 | Click <b>Reset</b> to begin configuring this screen afresh.                                                                                                    |

## 8.3.3 AP + Bridge Mode

Use this screen to have the NWA function as a bridge and access point simultaneously. Select **AP + Bridge** as the **Operating Mode**. The following screen diplays.

Figure 78 AP + Bridge

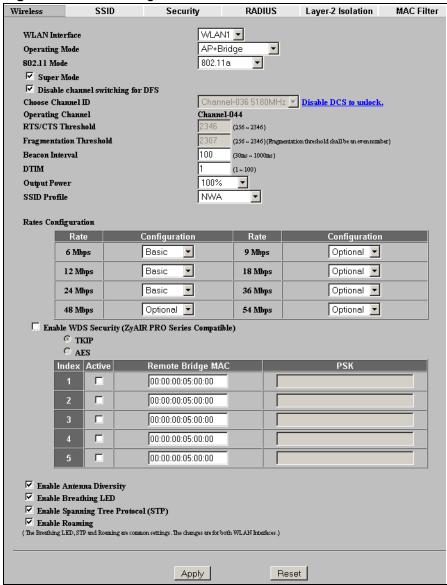

 Table 25
 Wireless: AP + Bridge

| LABEL                             | DESCRIPTIONS                                                                                                    |
|-----------------------------------|----------------------------------------------------------------------------------------------------|
| WLAN Interface                    | Select which WLAN adapter you want to configure.                                                                                                    |
|                                   | It is recommended that you configure the first WLAN adapter for AP functions and use the second WLAN adapter for bridge functions.                                                                                                    |
| Operating Mode                    | Select AP + Repeater in this field.                                                                                                    |
| 802.11 mode                       | This makes sure that only compliant WLAN devices can associate with the NWA.                                                                                                    |
|                                   | Select <b>802.11b Only</b> to allow only IEEE 802.11b compliant WLAN devices to associate with the NWA.                                                                                                    |
|                                   | Select <b>802.11g Only</b> to allow only IEEE 802.11g compliant WLAN devices to associate with the NWA.                                                                                                    |
|                                   | Select <b>802.11b/g</b> to allow both IEEE802.11b and IEEE802.11g compliant WLAN devices to associate with the NWA. The transmission rate of your NWA might be reduced.                                                                                                    |
|                                   | Select <b>802.11a</b> to allow only IEEE 802.11a compliant WLAN devices to associate with the NWA.                                                                                                    |
| Super Mode                        | Select this to improve data throughput on the WLAN by enabling fast frame and packet bursting.                                                                                                    |
| Disable channel switching for DFS | This field displays only when you select <b>802.11a</b> in the <b>802.11 Radio Mode</b> field. Select this if you do not want to use DFS (Dynamic Frequency Selection).                                                                                                    |
|                                   | DFS (dynamic frequency selection) allows an AP to detect other devices in the same channel. If there is another device using the same channel, the AP changes to a different channel, so that it can avoid interference with radar systems or other wireless networks.                                  |
| Choose Channel ID                 | Set the operating frequency/channel depending on your particular region.                                                                                                    |
|                                   | To manually set the NWA to use a channel, select a channel from the drop-down list box. Click <b>MAINTENANCE</b> and then the <b>Channel Usage</b> tab to open the <b>Channel Usage</b> screen to make sure the channel is not already used by another AP or independent peer-to-peer wireless network. |
|                                   | To have the NWA automatically select a channel, click <b>Scan</b> instead.                                                                                                    |
| Disable DCS to                    | This appears if the DCS feature is enabled.                                                                                                    |
| unlock                            | Click this to disable DCS and select a channel ID manually.                                                                                                    |
|                                   | Note: DCS is <b>Disabled</b> by default                                                                                                    |
| Operating Channel                 | This field displays only when you select <b>802.11a</b> in the <b>802.11 Radio Mode</b> field.                                                                                                    |
|                                   | This is the channel currently being used by your AP.                                                                                                    |

 Table 25
 Wireless: AP + Bridge

| LABEL                      | DESCRIPTIONS                                                                                                    |
|----------------------------|----------------------------------------------------------------------------------------------------|
| RTS/CTS<br>Threshold       | Use RTS/CTS to reduce data collisions on the wireless network if you have wireless clients that are associated with the same AP but out of range of one another. When enabled, a wireless client sends an RTS (Request To Send) and then waits for a CTS (Clear To Send) before it transmits. This stops wireless clients from transmitting packets at the same time (and causing data collisions).                |
|                            | A wireless client sends an RTS for all packets larger than the number (of bytes) that you enter here. Set the RTS/CTS equal to or higher than the fragmentation threshold to turn RTS/CTS off.                                                                                                    |
| Fragmentation<br>Threshold | The threshold (number of bytes) for the fragmentation boundary for directed messages. It is the maximum data fragment size that can be sent. Enter an even number between <b>256</b> and <b>2346</b> .                                                                                                    |
| Beacon Interval            | When a wirelessly networked device sends a beacon, it includes with it a beacon interval. This specifies the time period before the device sends the beacon again. The interval tells receiving devices on the network how long they can wait in low-power mode before waking up to handle the beacon. This value can be set from 30ms to 1000ms. A high value helps save current consumption of the access point. |
| DTIM                       | Delivery Traffic Indication Message (DTIM) is the time period after which broadcast and multicast packets are transmitted to mobile clients in the Active Power Management mode. A high DTIM value can cause clients to lose connectivity with the network. This value can be set from 1 to 100.                                                                                                    |
| Output Power               | Set the output power of the NWA in this field. If there is a high density of APs in an area, decrease the output power of the NWA to reduce interference with other APs. Select from 100% (Full Power), 50%, 25%, 12.5% and Minimum. See the product specifications for more information on your NWA's output power.  Note: Reducing the output power also reduces the NWA's                                       |
|                            | effective broadcast radius.                                                                                                    |
| SSID Profile               | The SSID (Service Set IDentifier) identifies the Service Set with which a wireless station is associated. Wireless stations associating to the access point (AP) must have the same SSID. Select an <b>SSID Profile</b> from the drop-down list box.                                                                                                    |
|                            | Configure SSID profiles in the <b>SSID</b> screen (see Section 9.2 on page 147 for information on configuring SSID).                                                                                                    |
|                            | If you are configuring the NWA from a computer connected to the wireless LAN and you change the NWA's SSID or security settings, you will lose your wireless connection when you press <b>Apply</b> to confirm. You must then change the wireless settings of your computer to match the NWA's new settings.                                                                                                    |

Table 25 Wireless: AP + Bridge

| LABEL                                                      | DESCRIPTIONS                                                                                                    |
|------------------------------------------------------------|----------------------------------------------------------------------------------------------------|
| Rates                                                      | This section controls the data rates permitted for clients.                                                                                                    |
| Configuration                                              | For each <b>Rate</b> , select an option from the <b>Configuration</b> list. The options are:                                                                                                    |
|                                                            | • <b>Basic</b> (1~11 Mbps only): Clients can always connect to the access point at this speed.                                                                                                    |
|                                                            | • <b>Optional</b> : Clients can connect to the access point at this speed, when permitted to do so by the AP.                                                                                                    |
|                                                            | • <b>Disabled</b> : Clients cannot connect to the access point at this speed.                                                                                                    |
| Enable WDS<br>Security (ZyAIR<br>PRO Series<br>Compatible) | Select this to turn on security for the NWA's Wireless Distribution System (WDS). A Wireless Distribution System is a wireless connection between two or more APs. If you do not select the check box, traffic between APs is not encrypted.                                   |
|                                                            | Note: WDS security is independent of the security settings between the NWA and any wireless clients.                                                                                                    |
|                                                            | When you enable WDS security, also do the following:                                                                                                    |
|                                                            | Select the type of security you want to use ( <b>TKIP</b> or <b>AES</b> ) to secure traffic on your WDS.                                                                                                    |
|                                                            | <ul> <li>Enter a pre-shared key in the <b>PSK</b> field for each access point in your WDS. Each access point can use a different pre-shared key.</li> <li>Configure WDS security and the relevant PSK in each of your other access point(s).</li> </ul>                        |
|                                                            | Note: Other APs must use the same encryption method to enable WDS security.                                                                                                    |
| TKIP                                                       | Select this to enable Temporal Key Integrity Protocol (TKIP) security on your WDS. This option is compatible with other ZyXEL access points that support WDS security. Use this if the other access points on your network support WDS security but do not have an AES option. |
|                                                            | Note: Check your other AP's documentation to make sure it supports WDS security.                                                                                                    |
| AES                                                        | Select this to enable Advanced Encryption System (AES) security on your WDS. AES provides superior security to TKIP. Use AES if the other access points on your network support it for the WDS.                                                                                |
| Index                                                      | This is the index number of the bridge connection.                                                                                                    |
| Active                                                     | Select the check box to enable the bridge connection. Otherwise, clear the check box to disable it.                                                                                                    |
| Remote Bridge<br>MAC                                       | Type the MAC address of the peer device in a valid MAC address format, that is, six hexadecimal character pairs, for example, 12:34:56:78:9a:bc.                                                                                                    |
| PSK                                                        | Type a pre-shared key (PSK) from 8 to 63 case-sensitive ASCII characters (including spaces and symbols). You must also set the peer device to use the same pre-shared key. Each peer device can use a different pre-shared key.                                                |

Table 25 Wireless: AP + Bridge

| LABEL                                 | DESCRIPTIONS                                                                                                    |
|---------------------------------------|----------------------------------------------------------------------------------------------------|
| Enable Antenna<br>Diversity           | Select this to use antenna diversity. Antenna diversity uses multiple antennas to reduce signal interference.                                                                                                    |
| Enable Breathing<br>LED               | Select this box to disable the WLAN LED (light). Clear this box to enable the WLAN LED.                                                                                                    |
| Enable Spanning<br>Tree Control (STP) | (R)STP (Section 8.4.1 on page 139) detects and breaks network loops and provides backup links between switches, bridges or routers. It allows a bridge to interact with other (R)STP -compliant bridges in your network to ensure that only one path exists between any two stations on the network. Select the check box to activate STP on the NWA. |
| Enable Roaming                        | Roaming allows wireless stations to switch from one access point to another as they move from one coverage area to another. Select this checkbox to enable roaming on the NWA if you have two or more NWAs on the same subnet.  Note: All APs on the same subnet and the wireless stations must                                                       |
|                                       | have the same SSID to allow roaming.                                                                                                    |
| Apply                                 | Click <b>Apply</b> to save your changes.                                                                                                    |
| Reset                                 | Click <b>Reset</b> to begin configuring this screen afresh.                                                                                                    |

## 8.3.4 MBSSID Mode

Use this screen to have the NWA function in MBSSID mode. Select **MBSSID** as the **Operating Mode**. The following screen diplays.

Figure 79 Wireless: MBSSID

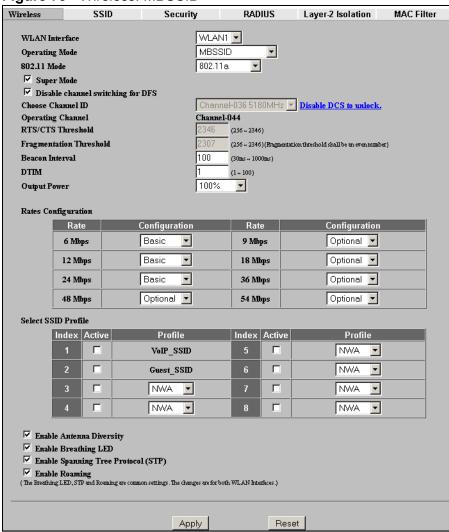

Table 26 Wireless: MBSSID

| LABEL          | DESCRIPTION                                                                                                    |
|----------------|----------------------------------------------------------------------------------------------------|
| WLAN Interface | Select which WLAN adapter you want to configure.                                                                                   |
|                | It is recommended that you configure the first WLAN adapter for AP functions and use the second WLAN adapter for bridge functions. |
| Operating Mode | Select MBSSID in this field to display the screen as shown                                                                         |

Table 26 Wireless: MBSSID

| LABEL VVIreless                   | DESCRIPTION                                                                                                    |
|-----------------------------------|----------------------------------------------------------------------------------------------------|
| 802.11 Mode                       | This makes sure that only compliant WLAN devices can associate                                                                                                    |
| 002:11 Floud                      | with the NWA.                                                                                                    |
|                                   | Select <b>802.11b Only</b> to allow only IEEE 802.11b compliant WLAN devices to associate with the NWA.                                                                                                    |
|                                   | Select <b>802.11g Only</b> to allow only IEEE 802.11g compliant WLAN devices to associate with the NWA.                                                                                                    |
|                                   | Select <b>802.11b/g</b> to allow both IEEE802.11b and IEEE802.11g compliant WLAN devices to associate with the NWA. The transmission rate of your NWA might be reduced.                                                                                                    |
|                                   | Select <b>802.11a</b> to allow only IEEE 802.11a compliant WLAN devices to associate with the NWA.                                                                                                    |
| Super Mode                        | Select this to improve data throughput on the WLAN by enabling fast frame and packet bursting.                                                                                                    |
| Disable channel switching for DFS | This field displays only when you select <b>802.11a</b> in the <b>802.11 Radio Mode</b> field. Select this if you do not want to use DFS (Dynamic Frequency Selection).                                                                                                    |
|                                   | DFS (dynamic frequency selection) allows an AP to detect other devices in the same channel. If there is another device using the same channel, the AP changes to a different channel, so that it can avoid interference with radar systems or other wireless networks.                                                                                                    |
| Choose Channel ID                 | Set the operating frequency/channel depending on your particular region.                                                                                                    |
|                                   | To manually set the NWA to use a channel, select a channel from the drop-down list box. Click <b>MAINTENANCE</b> and then the <b>Channel Usage</b> tab to open the <b>Channel Usage</b> screen to make sure the channel is not already used by another AP or independent peer-to-peer wireless network.                                                                                             |
|                                   | To have the NWA automatically select a channel, click <b>Scan</b> instead.                                                                                                    |
| Disable DCS to unlock             | This appears if the DCS feature is enabled.                                                                                                    |
| uniock                            | Click this to disable DCS and select a channel ID manually.                                                                                                    |
|                                   | Note: DCS is <b>Disabled</b> by default                                                                                                    |
| Operating Channel                 | This field displays only when you select <b>802.11a</b> in the <b>802.11 Radio Mode</b> field.                                                                                                    |
|                                   | This is the channel currently being used by your AP.                                                                                                    |
| RTS/CTS Threshold                 | Use RTS/CTS to reduce data collisions on the wireless network if you have wireless clients that are associated with the same AP but out of range of one another. When enabled, a wireless client sends an RTS (Request To Send) and then waits for a CTS (Clear To Send) before it transmits. This stops wireless clients from transmitting packets at the same time (and causing data collisions). |
|                                   | A wireless client sends an RTS for all packets larger than the number (of bytes) that you enter here. Set the RTS/CTS equal to or higher than the fragmentation threshold to turn RTS/CTS off.                                                                                                    |

Table 26 Wireless: MBSSID

| Table 20 Wileless          |                                                                                                    |
|----------------------------|----------------------------------------------------------------------------------------------------|
| LABEL                      | DESCRIPTION                                                                                                    |
| Fragmentation<br>Threshold | The threshold (number of bytes) for the fragmentation boundary for directed messages. It is the maximum data fragment size that can be sent. Enter an even number between <b>256</b> and <b>2346</b> .                                                                                                    |
| Beacon Interval            | When a wirelessly networked device sends a beacon, it includes with it a beacon interval. This specifies the time period before the device sends the beacon again. The interval tells receiving devices on the network how long they can wait in low-power mode before waking up to handle the beacon. This value can be set from 30ms to 1000ms. A high value helps save current consumption of the access point. |
| DTIM                       | Delivery Traffic Indication Message (DTIM) is the time period after which broadcast and multicast packets are transmitted to mobile clients in the Active Power Management mode. A high DTIM value can cause clients to lose connectivity with the network. This value can be set from 1 to 100.                                                                                                    |
| Output Power               | Set the output power of the NWA in this field. If there is a high density of APs in an area, decrease the output power to reduce interference with other APs. Select one of the following 100%(Full Power), 50%, 25%, 12.5% or Minimum. See the product specifications for more information on your NWA's output power.  Note: Reducing the output power also reduces the NWA's effective broadcast radius.        |
| Rates Configuration        | This section controls the data rates permitted for clients.                                                                                                    |
| Rates Configuration        | ·                                                                                                    |
|                            | For each <b>Rate</b> , select an option from the <b>Configuration</b> list. The options are:                                                                                                    |
|                            | • <b>Basic</b> (1~11 Mbps only): Clients can always connect to the access point at this speed.                                                                                                    |
|                            | • <b>Optional</b> : Clients can connect to the access point at this speed, when permitted to do so by the AP.                                                                                                    |
|                            | • <b>Disabled</b> : Clients cannot connect to the access point at this speed.                                                                                                    |
| Select SSID Profile        | An SSID profile is the set of parameters relating to one of the NWA's BSSs. The SSID (Service Set IDentifier) identifies the Service Set with which a wireless station is associated. Wireless stations associating with the access point (AP) must have the same SSID.                                                                                                    |
|                            | Note: If you are configuring the NWA from a computer connected to the wireless LAN and you change the NWA's SSID or security settings, you will lose your wireless connection when you press Apply to confirm. You must then change the wireless settings of your computer to match the NWA's new settings.                                                                                                    |
| Index                      | Select the check box to activate an SSID profile.                                                                                                    |
| Active                     | Select the check box to enable the bridge connection. Otherwise, clear the check box to disable it.                                                                                                    |

Table 26 Wireless: MBSSID

| LABEL                                 | DESCRIPTION                                                                                                    |
|---------------------------------------|----------------------------------------------------------------------------------------------------|
| Profile                               | Select the profile(s) of the SSIDs you want to use in your wireless network. You can have up to eight BSSs running on the NWA simultaneously, one of which is always the pre-configured VoIP_SSID profile and another of which is always the pre-configured Guest_SSID profile.                                           |
|                                       | Configure SSID profiles in the <b>SSID</b> screen.                                                                                                    |
| Enable Antenna<br>Diversity           | Select this to use antenna diversity. Antenna diversity uses multiple antennas to reduce signal interference.                                                                                                    |
| Enable Breathing<br>LED               | Select this box to disable the WLAN LED (light). Clear this box to enable the WLAN LED.                                                                                                    |
| Enable Spanning<br>Tree Control (STP) | (R)STP detects and breaks network loops and provides backup links between switches, bridges or routers. It allows a bridge to interact with other (R)STP -compliant bridges in your network to ensure that only one path exists between any two stations on the network. Select the check box to activate STP on the NWA. |
| Enable Roaming                        | Roaming allows wireless stations to switch from one access point to another as they move from one coverage area to another. Select this checkbox to enable roaming on the NWA if you have two or more NWAs on the same subnet.                                                                                            |
|                                       | Note: All APs on the same subnet and the wireless stations must have the same SSID to allow roaming.                                                                                                    |
| Apply                                 | Click <b>Apply</b> to save your changes.                                                                                                    |
| Reset                                 | Click <b>Reset</b> to begin configuring this screen afresh.                                                                                                    |

# 8.4 Technical Reference

This section provides technical background information about the topics covered in this chapter.

## 8.4.1 Spanning Tree Protocol (STP)

Spanning Tree Protocol (STP) detects and breaks network loops and provides backup links between switches, bridges or routers. It allows a bridge to interact with other STP-compliant bridges in your network to ensure that only one route exists between any two stations on the network.

## 8.4.1.1 Rapid STP

The NWA uses IEEE 802.1w RSTP (Rapid Spanning Tree Protocol) that allow faster convergence of the spanning tree (while also being backwards compatible with STP-only aware bridges). Using RSTP topology change information does not have to propagate to the root bridge and unwanted learned addresses are flushed from

the filtering database. In RSTP, the port states are Discarding, Learning, and Forwarding.

## 8.4.1.2 STP Terminology

The root bridge is the base of the spanning tree; it is the bridge with the lowest identifier value (MAC address).

Path cost is the cost of transmitting a frame onto a LAN through that port. It is assigned according to the speed of the link to which a port is attached. The slower the media, the higher the cost - see the following table.

| Table 27 | STP | Path | Costs |
|----------|-----|------|-------|
|          |     |      |       |

|           | LINK SPEED | RECOMMENDE<br>D VALUE | RECOMMENDE<br>D RANGE | ALLOWED<br>RANGE |
|-----------|------------|-----------------------|-----------------------|------------------|
| Path Cost | 4Mbps      | 250                   | 100 to 1000           | 1 to 65535       |
| Path Cost | 10Mbps     | 100                   | 50 to 600             | 1 to 65535       |
| Path Cost | 16Mbps     | 62                    | 40 to 400             | 1 to 65535       |
| Path Cost | 100Mbps    | 19                    | 10 to 60              | 1 to 65535       |
| Path Cost | 1Gbps      | 4                     | 3 to 10               | 1 to 65535       |
| Path Cost | 10Gbps     | 2                     | 1 to 5                | 1 to 65535       |

On each bridge, the root port is the port through which this bridge communicates with the root. It is the port on this switch with the lowest path cost to the root (the root path cost). If there is no root port, then this bridge has been accepted as the root bridge of the spanning tree network.

For each LAN segment, a designated bridge is selected. This bridge has the lowest cost to the root among the bridges connected to the LAN.

#### 8.4.1.3 How STP Works

After a bridge determines the lowest cost-spanning tree with STP, it enables the root port and the ports that are the designated ports for connected LANs, and disables all other ports that participate in STP. Network packets are therefore only forwarded between enabled ports, eliminating any possible network loops.

STP-aware bridges exchange Bridge Protocol Data Units (BPDUs) periodically. When the bridged LAN topology changes, a new spanning tree is constructed.

Once a stable network topology has been established, all bridges listen for Hello BPDUs (Bridge Protocol Data Units) transmitted from the root bridge. If a bridge does not get a Hello BPDU after a predefined interval (Max Age), the bridge assumes that the link to the root bridge is down. This bridge then initiates negotiations with other bridges to reconfigure the network to re-establish a valid network topology.

#### 8.4.1.4 STP Port States

STP assigns five port states (see next table) to eliminate packet looping. A bridge port is not allowed to go directly from blocking state to forwarding state so as to eliminate transient loops.

Table 28 STP Port States

| PORT<br>STATES | DESCRIPTIONS                                                                                                    |
|----------------|----------------------------------------------------------------------------------------------------|
| Disabled       | STP is disabled (default).                                                                                        |
| Blocking       | Only configuration and management BPDUs are received and processed.                                               |
| Listening      | All BPDUs are received and processed.                                                                             |
| Learning       | All BPDUs are received and processed. Information frames are submitted to the learning process but not forwarded. |
| Forwarding     | All BPDUs are received and processed. All information frames are received and forwarded.                          |

#### 8.4.2 DFS

When you choose **802.11a** in **Access Point** mode, the NWA uses DFS (Dynamic Frequency Selection) to give you a wider choice of wireless channels.

DFS allows you to use channels in the frequency range normally reserved for radar systems. Radar uses radio signals to detect the location of objects for military, meteorological or air traffic control purposes. As long as your NWA detects no radar activity on the channel you select, you can use the channel to communicate. However, a wireless LAN operating on the same frequency as an active radar system could disrupt the radar system. Therefore, if the NWA detects radar activity on the channel you select, it automatically instructs the wireless clients to move to another channel, then resumes communications on the new channel.

## 8.4.3 Roaming

A wireless station is a device with an IEEE 802.11a/b/g compliant wireless interface. An access point (AP) acts as a bridge between the wireless and wired networks. An AP creates its own wireless coverage area. A wireless station can associate with a particular access point only if it is within the access point's coverage area.

In a network environment with multiple access points, wireless stations are able to switch from one access point to another as they move between the coverage areas. This is known as roaming. As the wireless station moves from place to place, it is responsible for choosing the most appropriate access point depending on the signal strength, network utilization or other factors.

The roaming feature on the access points allows the access points to relay information about the wireless stations to each other. When a wireless station moves from a coverage area to another, it scans and uses the channel of a new access point, which then informs the other access points on the LAN about the change. An example is shown in Figure 80 on page 142.

With roaming, a wireless LAN mobile user enjoys a continuous connection to the wired network through an access point while moving around the wireless LAN.

Enable roaming to exchange the latest bridge information of all wireless stations between APs when a wireless station moves between coverage areas. Wireless stations can still associate with other APs even if you disable roaming. Enabling roaming ensures correct traffic forwarding (bridge tables are updated) and maximum AP efficiency. The AP deletes records of wireless stations that associate with other APs (Non-ZyXEL APs may not be able to perform this). 802.1x authentication information is not exchanged (at the time of writing).

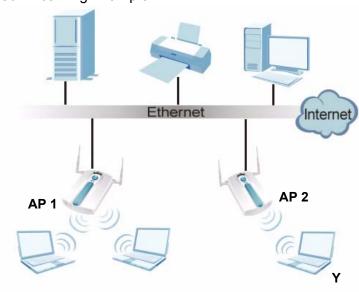

Figure 80 Roaming Example

The steps below describe the roaming process.

- 1 Wireless station Y moves from the coverage area of access point AP 1 to that of access point AP 2.
- 2 Wireless station Y scans and detects the signal of access point AP 2.
- 3 Wireless station Y sends an association request to access point AP 2.
- 4 Access point **AP 2** acknowledges the presence of wireless station **Y** and relays this information to access point **AP 1** through the wired LAN.

**5** Access point **AP 1** updates the new position of wireless station **Y**.

### 8.4.3.1 Requirements for Roaming

The following requirements must be met in order for wireless stations to roam between the coverage areas.

- All the access points must be on the same subnet and configured with the same ESSID.
- If IEEE 802.1x user authentication is enabled and to be done locally on the access point, the new access point must have the user profile for the wireless station.
- The adjacent access points should use different radio channels when their coverage areas overlap.
- All access points must use the same port number to relay roaming information.
- The access points must be connected to the Ethernet and be able to get IP addresses from a DHCP server if using dynamic IP address assignment.

To enable roaming on your NWA, click **WIRELESS** > **Wireless**. The screen appears as shown.

Figure 81 Enabling Roaming

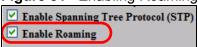

Select the **Enable Roaming** check box and click **Apply**.

Note: Roaming cannot be enabled in Bridge / Repeater mode.

# **SSID Screen**

### 9.1 Overview

This chapter describes how you can configure Service Set Identifier (SSID) profiles in your NWA.

Figure 82 Sample SSID Profiles

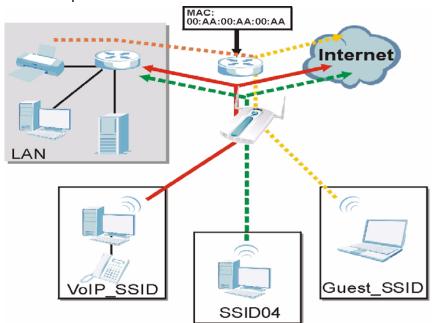

In the figure above, the NWA has three SSID profiles configured: a standard profile (**SSID04**), a profile with high QoS settings for Voice over IP (VoIP) users (**VoIP\_SSID**), and a guest profile that allows visitors access only the Internet and the network printer (**Guest\_SSID**).

### 9.1.1 What You Can Do in the SSID Screen

Use the **Wireless > SSID** screen (see Section 9.2 on page 147) to configure up to 16 SSID profiles for your NWA.

### 9.1.2 What You Need To Know About SSID

The following terms and concepts may help as you read through this chapter.

When the NWA is set to Access Point, AP + Bridge or MBSSID mode, you need to choose the SSID profile(s) you want to use in your wireless network (see Section 8.3 on page 123 for more information on operating modes).

To configure the settings of your SSID profile, you need to know the Media Access Control (MAC) addresses of the devices you want to allow access to it.

Each SSID profile references the settings configured in the following screens:

- **Wireless** > **Security** (one of the security profiles)
- Wireless > RADIUS (one of the RADIUS profiles)
- Wireless > MAC Filter (the MAC filter list, if activated in the SSID profile)
- Wireless > Layer 2 Isolation (the layer 2 isolation list, if activated in the SSID profile)
- Also, use the VLAN screen to set up wireless VLANs based on SSID

Configure the fields in the above screens to use the settings in an SSID profile.

# 9.2 The SSID Screen

Use this screen to select the SSID profile you want to configure. Click **Wireless** > **SSID** to display the screen as shown.

Figure 83 SSID

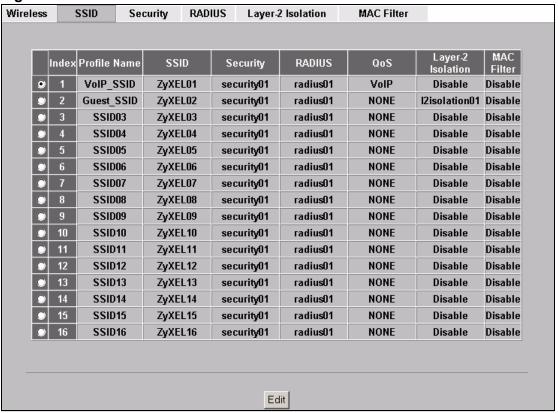

Table 29 SSID

| LABEL        | DESCRIPTION                                                                                                    |
|--------------|----------------------------------------------------------------------------------------------------|
| Index        | This field displays the index number of each SSID profile.                                                                                                    |
| Profile Name | This field displays the identification name of each SSID profile on the NWA.                                                                                                    |
| SSID         | This field displays the name of the wireless profile on the network. When a wireless client scans for an AP to associate with, this is the name that is broadcast and seen in the wireless client utility. |
| Security     | This field indicates which security profile is currently associated with each SSID profile. See Section 10.2 on page 157 for more information.                                                             |
| RADIUS       | This field displays which RADIUS profile is currently associated with each SSID profile, if you have a RADIUS server configured.                                                                           |
| QoS          | This field displays the Quality of Service setting for this profile or <b>NONE</b> if QoS is not configured on a profile.                                                                                  |

Table 29 SSID

| LABEL             | DESCRIPTION                                                                                                    |
|-------------------|----------------------------------------------------------------------------------------------------|
| Layer-2 Isolation | This field displays which layer 2 isolation profile is currently associated with each SSID profile, or <b>Disable</b> if Layer 2 Isolation is not configured on an SSID profile. |
| MAC Filter        | This field displays which MAC filter profile is currently associated with each SSID profile, or <b>Disable</b> if MAC filtering is not configured on an SSID profile.            |
| Edit              | Click the radio button next to the profile you want to configure and click <b>Edit</b> to go to the SSID configuration screen.                                                   |

# 9.2.1 Configuring SSID

Use this screen to configure an SSID profile. Select an SSID profile in **Wireless > SSID** and click **Edit** to display the following screen.

Figure 84 Configuring SSID

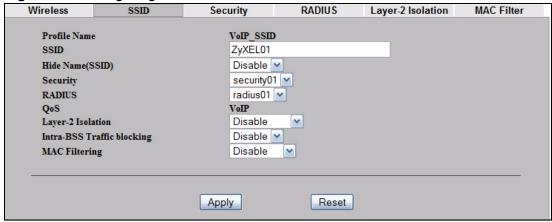

Table 30 Configuring SSID

| LABEL            | DESCRIPTION                                                                                                    |
|------------------|----------------------------------------------------------------------------------------------------|
| Profile Name     | Displays the name identifying this profile.                                                                                                    |
| SSID             | When a wireless client scans for an AP to associate with, this is the name that is broadcast and seen in the wireless client utility.                                                                                                    |
| Hide Name (SSID) | Select <b>Disable</b> if you want the NWA to broadcast this SSID (a wireless client scanning for an AP will find this SSID). Alternatively, select <b>Enable</b> to have the NWA hide this SSID (a wireless client scanning for an AP will not find this SSID). |
| Security         | Select a security profile to use with this SSID profile. See Section 10.2 on page 157 for more information.                                                                                                    |
| RADIUS           | Select a RADIUS profile from the drop-down list box, if you have a RADIUS server configured. If you do not need to use RADIUS authentication, ignore this field. See Section 11.2 on page 171 for more information.                                             |

Table 30 Configuring SSID

| Table 30 Configuring 331D  |                                                                                                    |  |
|----------------------------|----------------------------------------------------------------------------------------------------|--|
| LABEL                      | DESCRIPTION                                                                                                    |  |
| QoS                        | Displays the Quality of Service priority for this BSS's traffic.                                                                                                    |  |
|                            | • In the pre-configured <b>VoIP_SSID</b> profile, the QoS setting is <b>VoIP</b> . This is not user-configurable. The <b>VoIP</b> setting is available only on the <b>VoIP_SSID</b> profile, and provides the highest level of QoS.      |  |
|                            | <ul> <li>If you select WMM from the QoS list, the priority of a data<br/>packet depends on the packet's IEEE 802.1q or DSCP header. If<br/>a packet has no WMM value assigned to it, it is assigned the<br/>default priority.</li> </ul> |  |
|                            | If you select <b>ATC</b> from the QoS list, the NWA automatically assigns priority based on packet size.                                                                                                    |  |
|                            | • If you select <b>ATC+WMM</b> from the QoS list, the NWA uses WMM on the wireless network and ATC on the wired network.                                                                                                    |  |
|                            | If you select WMM_VOICE, WMM_VIDEO,     WMM_BEST_EFFORT or WMM_BACKGROUND, the NWA     applies that QoS setting to all of that SSID's traffic.                                                                                           |  |
|                            | If you select <b>NONE</b> , the NWA applies no priority to traffic on this SSID.                                                                                                    |  |
|                            | Note: When you configure an SSID profile's QoS settings, the NWA applies the same QoS setting to all of the profile's traffic.                                                                                                    |  |
| L2 Isolation               | Select a layer 2 isolation profile from the drop-down list box. If you do not want to use layer 2 isolation on this profile, select <b>Disable</b> .                                                                                     |  |
| Intra-BSS Traffic blocking | Select <b>Enable</b> from the drop-down list box to prevent wireless clients in this profile's BSS from communicating with one another.                                                                                                  |  |
| MAC Filtering              | Select a MAC filter profile from the drop-down list box. If you do not want to use MAC filtering on this profile, select <b>Disable</b> .                                                                                                |  |
| Apply                      | Click <b>Apply</b> to save your changes.                                                                                                    |  |
| Reset                      | Click <b>Reset</b> to begin configuring this screen afresh.                                                                                                    |  |

# 9.3 Technical Reference

This section provides technical background information about the topics covered in this chapter.

### 9.3.1 WMM QoS

WMM (Wi-Fi MultiMedia) QoS (Quality of Service) ensures quality of service in wireless networks. It controls WLAN transmission priority on packets to be transmitted over the wireless network.

WMM QoS prioritizes wireless traffic according to the delivery requirements of the individual and applications. WMM QoS is a part of the IEEE 802.11e QoS enhancement to certified Wi-Fi wireless networks.

On APs without WMM QoS, all traffic streams are given the same access priority to the wireless network. If the introduction of another traffic stream creates a data transmission demand that exceeds the current network capacity, then the new traffic stream reduces the throughput of the other traffic streams.

The NWA uses WMM QoS to prioritize traffic streams according to the IEEE 802.1q or DSCP information in each packet's header. The NWA automatically determines the priority to use for an individual traffic stream. This prevents reductions in data transmission for applications that are sensitive to latency and jitter (variations in delay).

#### 9.3.1.1 WMM QoS Priorities

The following table describes the WMM QoS priority levels that the NWA uses.

Table 31 WMM QoS Priorities

| DESCRIPTION                                                                                                    |
|----------------------------------------------------------------------------------------------------|
| Typically used for traffic that is especially sensitive to jitter. Use this priority to reduce latency for improved voice quality.                                                             |
| this priority to reduce latericy for improved voice quality.                                                                                                    |
| Typically used for traffic which has some tolerance for jitter but                                                                                                    |
| needs to be prioritized over other data traffic.                                                                                                    |
| Typically used for traffic from applications or devices that lack QoS capabilities. Use best effort priority for traffic that is less                                                          |
| sensitive to latency, but is affected by long delays, such as                                                                                                    |
| Internet surfing.                                                                                                    |
| This is typically used for non-critical traffic such as bulk transfers                                                                                                    |
| and print jobs that are allowed but that should not affect other applications and users. Use background priority for applications that do not have strict latency and throughput requirements. |
|                                                                                                    |

### 9.3.2 ATC

Automatic Traffic Classifier (ATC) is a bandwidth management tool that prioritizes data packets sent across the network. ATC assigns each packet a priority and then queues the packet accordingly. Packets assigned a high priority are processed more quickly than those with low priority if there is congestion, allowing timesensitive applications to flow more smoothly. Time-sensitive applications include both those that require a low level of latency and a low level of jitter such as Voice over IP or Internet gaming, and those for which jitter alone is a problem such as Internet radio or streaming video.

ATC assigns priority based on packet size, since time-sensitive applications such as Internet telephony (Voice over IP or VoIP) tend to have smaller packet sizes than non-time sensitive applications such as FTP (File Transfer Protocol). The following table shows some common applications, their time sensitivity, and their

typical data packet sizes. Note that the figures given are merely examples - sizes may differ according to application and circumstances.

**Table 32** Typical Packet Sizes

| APPLICATION         | TIME<br>SENSITIVITY | TYPICAL PACKET<br>SIZE (BYTES) |
|---------------------|---------------------|--------------------------------|
| Voice over IP (SIP) | High                | < 250                          |
| Online Gaming       | High                | 60 ~ 90                        |
| Web browsing (http) | Medium              | 300 ~ 600                      |
| FTP                 | Low                 | 1500                           |

When ATC is activated, the device sends traffic with smaller packets before traffic with larger packets if the network is congested.

ATC assigns priority to packets as shown in the following table.

**Table 33** Automatic Traffic Classifier Priorities

| PACKET SIZE<br>(BYTES) | ATC PRIORITY |
|------------------------|--------------|
| 1 ~ 250                | ATC_High     |
| 250 ~ 1100             | ATC_Medium   |
| 1100 +                 | ATC_Low      |

You should activate ATC on the NWA if your wireless network includes networking devices that do not support WMM QoS, or if you want to prioritize traffic but do not want to configure WMM QoS settings.

# 9.3.3 ATC+WMM

The NWA can use a mapping mechanism to use both ATC and WMM QoS. The ATC+WMM function prioritizes all packets transmitted onto the wireless network using WMM QoS, and prioritizes all packets transmitted onto the wired network using ATC. See Section 9.2.1 on page 148 for details of how to configure ATC+WMM.

Use the ATC+WMM function if you want to do the following:

- enable WMM QoS on your wireless network and automatically assign a WMM priority to packets that do not already have one (see Section 9.3.3.1 on page 152).
- automatically prioritize all packets going from your wireless network to the wired network (see Section 9.3.3.2 on page 152).

#### 9.3.3.1 ATC+WMM from LAN to WLAN

ATC+WMM from LAN (the wired Local Area Network) to WLAN (the Wireless Local Area Network) allows WMM prioritization of packets that do not already have WMM QoS priorities assigned. The NWA automatically classifies data packets using ATC and then assigns WMM priorities based on that ATC classification.

The following table shows how priorities are assigned for packets coming from the LAN to the WLAN.

**Table 34** ATC + WMM Priority Assignment (LAN to WLAN)

| PACKET SIZE<br>(BYTES) | <b>*</b> | ATC VALUE      | <b>—</b> | WMM VALUE       |
|------------------------|----------|----------------|----------|-----------------|
| 1 ~ 250                |          | ATC_High       |          | WMM_VIDEO       |
| 250 ~ 1100             |          | ATC_Mediu<br>m |          | WMM_BEST_EFFORT |
| 1100 +                 |          | ATC_Low        |          | WMM_BACKGROUND  |

#### 9.3.3.2 ATC+WMM from WLAN to LAN

ATC+WMM from WLAN to LAN automatically prioritizes (assigns an ATC value to) all packets coming from the WLAN. Packets are assigned an ATC value based on their WMM value, not their size.

The following table shows how priorities are assigned for packets coming from the WLAN to the LAN when using ATC+WMM.

**Table 35** ATC + WMM Priority Assignment (WLAN to LAN)

| WMM VALUE          | <b></b> | ATC VALUE  |
|--------------------|---------|------------|
| WMM_VOICE          |         | ATC_High   |
| WMM_VIDEO          |         | ATC_High   |
| WMM_BEST_EFFORT    |         | ATC_Medium |
| WMM_BACKGROUN<br>D |         | ATC_Low    |
| NONE               |         | ATC_Medium |

# 9.3.4 Type Of Service (ToS)

Network traffic can be classified by setting the ToS (Type Of Service) values at the data source (for example, at the NWA) so a server can decide the best method of delivery, that is the least cost, fastest route and so on.

#### 9.3.4.1 DiffServ

DiffServ is a class of service (CoS) model that marks packets so that they receive specific per-hop treatment at DiffServ-compliant network devices along the route

based on the application types and traffic flow. Packets are marked with DiffServ Code Points (DSCPs) indicating the level of service desired. This allows the intermediary DiffServ-compliant network devices to handle the packets differently depending on the code points without the need to negotiate paths or remember state information for every flow. In addition, applications do not have to request a particular service or give advanced notice of where the traffic is going.

### 9.3.4.2 DSCP and Per-Hop Behavior

DiffServ defines a new DS (Differentiated Services) field to replace the Type of Service (TOS) field in the IP header. The DS field contains a 2-bit unused field and a 6-bit DSCP field which can define up to 64 service levels. The following figure illustrates the DS field.

Figure 85 DiffServ: Differentiated Service Field

| DSCP    | Unused  |
|---------|---------|
| (6-bit) | (2-bit) |

DSCP is backward compatible with the three precedence bits in the ToS octet so that non-DiffServ compliant, ToS-enabled network device will not conflict with the DSCP mapping.

The DSCP value determines the forwarding behavior, the PHB (Per-Hop Behavior), that each packet gets across the DiffServ network. Based on the marking rule, different kinds of traffic can be marked for different priorities of forwarding. Resources can then be allocated according to the DSCP values and the configured policies.

### 9.3.4.3 ToS (Type of Service) and WMM QoS

The DSCP value of outgoing packets is between 0 and 255. 0 is the default priority. WMM QoS checks the DSCP value in the header of data packets. It gives the traffic a priority according to this number.

In order to control which priority level is given to traffic, the device sending the traffic must set the DSCP value in the header. If the DSCP value is not specified, then the traffic is treated as best-effort. This means the wireless clients and the devices with which they are communicating must both set the DSCP value in order to make the best use of WMM QoS. A Voice over IP (VoIP) device for example may allow you to define the DSCP value.

The following table lists which WMM QoS priority level the NWA uses for specific DSCP values.

Table 36 ToS and IEEE 802.1d to WMM QoS Priority Level Mapping

| DSCP VALUE         | WMM QOS PRIORITY LEVEL |
|--------------------|------------------------|
| 224, 192           | voice                  |
| 160, 128           | video                  |
| 96, 0 <sup>A</sup> | besteffort             |
| 64, 32             | background             |

A. The NWA also uses best effort for any DSCP value for which another WMM QoS priority is not specified (255, 158 or 37 for example).

# **Wireless Security Screen**

## 10.1 Overview

This chapter describes how to use the **Wireless Security** screen. This screen allows you to configure the security mode for your NWA.

Wireless security is vital to your network. It protects communications between wireless stations, access points and the wired network.

Figure 86 Securing the Wireless Network

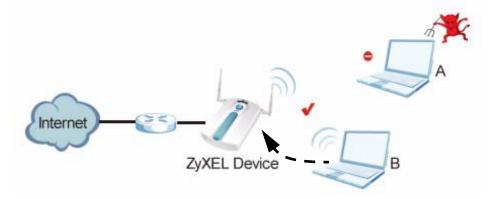

In the figure above, the NWA (**ZyXEL Device**) checks the identity of devices (**A** and **B**) before giving them access to the network. In this scenario, **A** is denied access to the network, while **B** is granted connectivity.

The NWA secures communications via data encryption, wireless client authentication and MAC address filtering. It can also hide its identity in the network.

# 10.1.1 What You Can Do in the Wireless Security Screen

Use the **Wireless > Security** screen (see Section 10.2 on page 157) to choose the security mode for your NWA.

### 10.1.2 What You Need To Know About Wireless Security

The following terms and concepts may help as you read through this chapter.

#### **User Authentication**

Authentication is the process of verifying whether a wireless device is allowed to use the wireless network. You can make every user log in to the wireless network before they can use it. However, every device in the wireless network has to support IEEE 802.1x to do this.

For wireless networks, you can store the user names and passwords for each user in a RADIUS server. This is a server used in businesses more than in homes. If you do not have a RADIUS server, you cannot set up user names and passwords for your users.

Unauthorized wireless devices can still see the information that is sent in the wireless network, even if they cannot use the wireless network. Furthermore, there are ways for unauthorized wireless users to get a valid user name and password. Then, they can use that user name and password to use the wireless network.

You can configure up to 16 security profiles in your NWA. The following table shows the relative effectiveness of wireless security methods:.

 Table 37
 Wireless Security Levels

| SECURITY<br>LEVEL | SECURITY TYPE                                    |
|-------------------|--------------------------------------------------|
| Least             | Unique SSID (Default)                            |
| Secure            | Unique SSID with Hide SSID Enabled               |
|                   | MAC Address Filtering                            |
|                   | WEP Encryption                                   |
|                   | IEEE802.1x EAP with RADIUS Server Authentication |
|                   | Wi-Fi Protected Access (WPA)                     |
| Most Secure       | WPA2                                             |

The available security modes in your NWA are as follows:

- None. No data encryption.
- WEP. Wired Equivalent Privacy (WEP) encryption scrambles the data transmitted between the wireless stations and the access points to keep network communications private.
- 802.1x-Only. This is a standard that extends the features of IEEE 802.11 to support extended authentication. It provides additional accounting and control features. This option does not support data encryption.

- **802.1x-Static64.** This provides 802.1x-Only authentication with a static 64bit WEP key and an authentication server.
- **802.1x-Static128**. This provides 802.1x-Only authentication with a static 128bit WEP key and an authentication server.
- **WPA.** Wi-Fi Protected Access (WPA) is a subset of the IEEE 802.11i standard.
- **WPA2.** WPA2 (IEEE 802.11i) is a wireless security standard that defines stronger encryption, authentication and key management than WPA.
- **WPA2-MIX.** This commands the NWA to use either WPA2 or WPA depending on which security mode the wireless client uses.
- **WPA2-PSK**. This adds a pre-shared key on top of WPA2 standard.
- **WPA2-PSK-MIX**. This commands the NWA to use either WPA-PSK or WPA2-PSK depending on which security mode the wireless client uses.

#### **Passphrase**

A passphrase functions like a password. In WEP security mode, it is further converted by the NWA into a complicated string that is referred to as the "key". This key is requested from all devices wishing to connect to a wireless network.

#### **PSK**

The Pre-Shared Key (PSK) is a password shared by a wireless access point and a client during a previous secure connection. The key can then be used to establish a connection between the two parties.

#### **Encryption**

Encryption is the process of converting data into unreadable text. This secures information in network communications. The intended recipient of the data can "unlock" it with a pre-assigned key, making the information readable only to him. The NWA when used as a wireless client employs Temporal Key Integrity Protocol (TKIP) data encryption.

# 10.2 The Security Screen

Note: The following screens are configurable only in **Access Point**, **AP + Bridge and MBSSID** operating modes.

Use this screen to choose and edit a security profile. Click **Wireless** > **Security**. The following screen displays.

Figure 87 Wireless Security

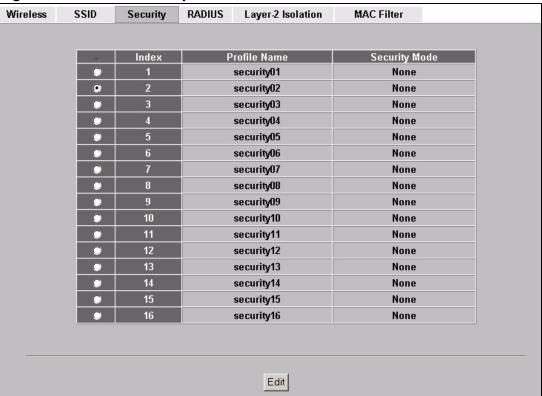

Table 38 Wireless Security

| LABEL         | DESCRIPTION                                                                                          |
|---------------|----------------------------------------------------------------------------------------------------|
| Index         | This is the index number of the security profile.                                                    |
| Profile Name  | This field displays a name given to a security profile in the <b>Security</b> configuration screen.  |
| Security Mode | This field displays the security mode this security profile uses.                                    |
| Edit          | Select an entry from the list and click <b>Edit</b> to configure security settings for that profile. |

After selecting the security profile you want to edit, the following screen appears. Enter the name you want to call this security profile in the **Profile Name** field.

Figure 88 Security Profile

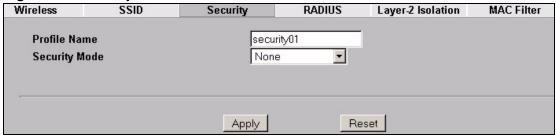

The next screen varies according to the **Security Mode** you select.

# 10.2.1 Security: WEP

Use this screen to set the selected profile to Wired Equivalent Privacy (WEP) security mode. Select **WEP** in the **Security Mode** field to display the following screen.

Figure 89 Security: WEP

| Wireless    | SSID                  | Security                         | RADIUS  | Layer-2 Isolation            | MAC Filter |
|-------------|-----------------------|----------------------------------|---------|------------------------------|------------|
|             |                       |                                  | 2.00    |                              |            |
| Profile Nan |                       |                                  | rity03  |                              |            |
| Security M  | ode                   | WEI                              |         |                              |            |
| WEP Encry   | ption                 | 64-b                             | itWEP 🔽 |                              |            |
| Authentica  | tion Method           | Auto                             |         |                              |            |
| 128-bit WE  | P: Enter 13 ASCII cha | racters or 26 hexadecii<br>ASCII |         | )", "A-F") for each Key (1-4 | 4).        |
| C Key 2     |                       |                                  | _       |                              |            |
| C Key 3     |                       |                                  |         |                              |            |
| C Key 4     |                       |                                  |         |                              |            |
|             |                       |                                  |         |                              |            |
|             |                       |                                  |         |                              |            |
|             |                       |                                  |         |                              |            |
|             |                       |                                  |         |                              |            |

Table 39 Security: WEP

| LABEL          | DESCRIPTION                                                                                                    |
|----------------|----------------------------------------------------------------------------------------------------|
| Profile Name   | Type a name to identify this security profile.                                                                      |
| Security Mode  | Choose <b>WEP</b> in this field.                                                                                    |
| WEP Encryption | Select <b>Disable</b> to allow wireless stations to communicate with the access points without any data encryption. |
|                | Select <b>64-bit WEP</b> or <b>128-bit WEP</b> to enable data encryption.                                           |

Table 39 Security: WEP

| LABEL                    | DESCRIPTION                                                                                                    |
|--------------------------|----------------------------------------------------------------------------------------------------|
| Authentication<br>Method | There are two types of WEP authentication namely, Open System and Shared Key.                                                                                                    |
|                          | Open system is implemented for ease-of-use and when security is not an issue. The wireless station and the AP or peer computer do not share a secret key. Thus the wireless stations can associate with any AP or peer computer and listen to any transmitted data that is not encrypted.           |
|                          | Shared key mode involves a shared secret key to authenticate the wireless station to the AP or peer computer. This requires you to enable the wireless LAN security and use same settings on both the wireless station and the AP or peer computer.                                                 |
|                          | Select <b>Shared Key</b> to have the NWA authenticate only those wireless clients that use Shared Key mode and have the correct WEP key.                                                                                                    |
|                          | Select <b>Auto</b> to have the NWA allow association with wireless clients that use Open System mode. Data transfer is encrypted as long as the wireless client has the correct WEP key for encryption. The NWA authenticates wireless clients using Shared Key mode that have the correct WEP key. |
| ASCII                    | Select this option to enter ASCII characters as the WEP keys.                                                                                                    |
| Hex                      | Select this option to enter hexadecimal characters as the WEP keys.                                                                                                    |
|                          | The preceding "0x" is entered automatically.                                                                                                    |
| Key 1 to<br>Key 4        | The WEP keys are used to encrypt data. Both the NWA and the wireless stations must use the same WEP key for data transmission.                                                                                                    |
| Key 4                    | If you chose <b>64-bit WEP</b> , then enter any 5 ASCII characters or 10 hexadecimal characters ("0-9", "A-F").                                                                                                    |
|                          | If you chose <b>128-bit WEP</b> , then enter 13 ASCII characters or 26 hexadecimal characters ("0-9", "A-F").                                                                                                    |
|                          | You must configure all four keys, but only one key can be activated at any one time. The default key is key 1.                                                                                                    |
| Apply                    | Click <b>Apply</b> to save your changes.                                                                                                    |
| Reset                    | Click <b>Reset</b> to begin configuring this screen afresh.                                                                                                    |

# 10.2.2 Security: 802.1x Only

Use this screen to set the selected profile to 802.1x Only security mode. Select **802.1x-Only** in the **Security Mode** field to display the following screen.

Figure 90 Security: 802.1x Only

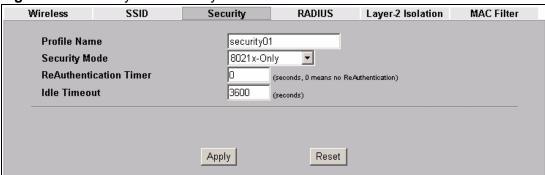

Table 40 Security: 802.1x Only

| LABEL                      | DESCRIPTION                                                                                                    |
|----------------------------|----------------------------------------------------------------------------------------------------|
| Profile Name               | Type a name to identify this security profile.                                                                                                    |
| Security Mode              | Choose <b>802.1x Only</b> in this field.                                                                                                    |
| ReAuthenticatio<br>n Timer | Specify how often wireless stations have to resend user names and passwords in order to stay connected.                                                                                                    |
|                            | The default value is <b>0</b> , which means the reauthentication off.                                                                                                    |
|                            | Note: If wireless station authentication is done using a RADIUS server, the reauthentication timer on the RADIUS server has priority.                                                                                         |
| Idle Timeout               | The NWA automatically disconnects a wireless station from the wired network after a period of inactivity. The wireless station needs to enter the user name and password again before access to the wired network is allowed. |
|                            | The default time interval is <b>3600</b> seconds (or 1 hour).                                                                                                    |
| Apply                      | Click <b>Apply</b> to save your changes.                                                                                                    |
| Reset                      | Click <b>Reset</b> to begin configuring this screen afresh.                                                                                                    |

# 10.2.3 Security: 802.1x Static 64-bit, 802.1x Static 128-bit

Use this screen to set the selected profile to 802.1x Static 64 or 802.1x Static 128 security mode. Select **802.1x Static 64** or **802.1x Static 128** in the **Security Mode** field to display the following screen.

Figure 91 Security: 802.1x Static 64-bit, 802.1x Static 128-bit

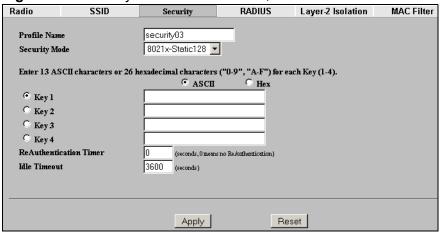

Table 41 Security: 802.1x Static 64-bit, 802.1x Static 128-bit

| LABEL          | DESCRIPTION                                                                                                    |
|----------------|----------------------------------------------------------------------------------------------------|
| Profile Name   | Type a name to identify this security profile.                                                                                                    |
| Security Mode  | Choose 802.1x Static 64 or 802.1x Static 128 in this field.                                                                                                    |
| ASCII          | Select this option to enter ASCII characters as the WEP keys.                                                                                                    |
| Hex            | Select this option to enter hexadecimal characters as the WEP keys. The preceding "0x" is entered automatically.                                                                                                    |
| Key 1 to Key 4 | If you chose <b>802.1x Static 64</b> , then enter any 5 characters (ASCII string) or 10 hexadecimal characters ("0-9", "A-F") preceded by 0x for each key.                                                                    |
|                | If you chose <b>802.1x Static 128-bit</b> , then enter 13 characters (ASCII string) or 26 hexadecimal characters ("0-9", "A-F") preceded by 0x for each key.                                                                  |
|                | There are four data encryption keys to secure your data from eavesdropping by unauthorized wireless users. The values for the keys must be set up exactly the same on the access points as they are on the wireless stations. |
|                | The preceding " $0x$ " is entered automatically. You must configure all four keys, but only one key can be activated at any one time. The default key is key 1.                                                               |

Table 41 Security: 802.1x Static 64-bit, 802.1x Static 128-bit

| LABEL                     | DESCRIPTION                                                                                                    |
|---------------------------|----------------------------------------------------------------------------------------------------|
| ReAuthentication<br>Timer | Specify how often wireless stations have to resend user names and passwords in order to stay connected.                                                                                                    |
|                           | The default value is <b>0</b> , which means the reauthentication off.                                                                                                    |
|                           | Note: If wireless station authentication is done using a RADIUS server, the reauthentication timer on the RADIUS server has priority.                                                                                         |
| Idle Timeout              | The NWA automatically disconnects a wireless station from the wired network after a period of inactivity. The wireless station needs to enter the user name and password again before access to the wired network is allowed. |
|                           | The default time interval is <b>3600</b> seconds (or 1 hour).                                                                                                    |
| Apply                     | Click <b>Apply</b> to save your changes.                                                                                                    |
| Reset                     | Click <b>Reset</b> to begin configuring this screen afresh.                                                                                                    |

# 10.2.4 Security: WPA

Use this screen to set the selected profile to Wi-Fi Protected Access (WPA) security mode. Select **WPA** in the **Security Mode** field to display the following screen.

Figure 92 Security: WPA

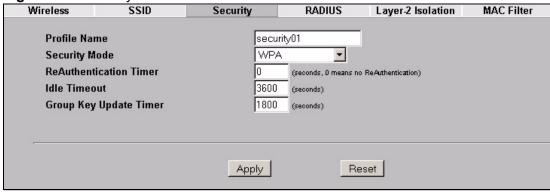

Table 42 Security: WPA

| LABEL         | DESCRIPTION                                    |
|---------------|------------------------------------------------|
| Profile Name  | Type a name to identify this security profile. |
| Security Mode | Choose <b>WPA</b> in this field.               |

Table 42 Security: WPA

| LABEL                     | DESCRIPTION                                                                                                    |
|---------------------------|----------------------------------------------------------------------------------------------------|
| ReAuthentication<br>Timer | Specify how often wireless stations have to resend user names and passwords in order to stay connected.                                                                                                    |
|                           | The default value is <b>0</b> , which means the reauthentication off.                                                                                                    |
|                           | Note: If wireless station authentication is done using a RADIUS server, the reauthentication timer on the RADIUS server has priority.                                                                                                    |
| Idle Timeout              | The NWA automatically disconnects a wireless station from the wired network after a period of inactivity. The wireless station needs to enter the user name and password again before access to the wired network is allowed.                                                                                                    |
|                           | The default time interval is <b>3600</b> seconds (or 1 hour).                                                                                                    |
| Group Key Update<br>Timer | The <b>Group Key Update Timer</b> is the rate at which the AP sends a new group key out to all clients. The re-keying process is the WPA equivalent of automatically changing the group key for an AP and all stations in a WLAN on a periodic basis. Setting of the <b>Group Key Update Timer</b> is also supported in WPA-PSK mode. The NWA default is <b>1800</b> seconds (30 minutes). |
| Apply                     | Click <b>Apply</b> to save your changes.                                                                                                    |
| Reset                     | Click <b>Reset</b> to begin configuring this screen afresh.                                                                                                    |

# 10.2.5 Security: WPA2 or WPA2-MIX

Use this screen to set the selected profile to WPA2 or WPA2-MIX security mode. Select **WPA2** or **WPA2-MIX** in the **Security Mode** field to display the following screen.

Figure 93 Security: WPA2 or WPA2-MIX

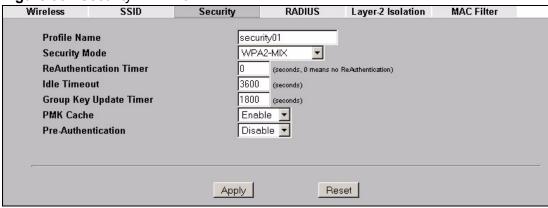

The following table describes the labels not previously discussed

Table 43 Security: WPA2 or WPA2-MIX

| LABEL                     | DESCRIPTIONS                                                                                                    |
|---------------------------|----------------------------------------------------------------------------------------------------|
| Profile Name              | Type a name to identify this security profile.                                                                                                    |
| Security Mode             | Choose WPA2 or WPA2-MIX in this field.                                                                                                    |
| ReAuthentication<br>Timer | Specify how often wireless stations have to resend usernames and passwords in order to stay connected.                                                                                                    |
|                           | The default value is <b>0</b> , which means the reauthentication off.                                                                                                    |
|                           | Note: If wireless station authentication is done using a RADIUS server, the reauthentication timer on the RADIUS server has priority.                                                                                                    |
| Idle Timeout              | The NWA automatically disconnects a wireless station from the wired network after a period of inactivity. The wireless station needs to enter the username and password again before access to the wired network is allowed.                                                                                                    |
|                           | The default time interval is <b>3600</b> seconds (or 1 hour).                                                                                                    |
| Group Key<br>Update Timer | The <b>Group Key Update Timer</b> is the rate at which the AP sends a new group key out to all clients. The re-keying process is the WPA equivalent of automatically changing the group key for an AP and all stations in a WLAN on a periodic basis. Setting of the <b>Group Key Update Timer</b> is also supported in WPA-PSK mode. The NWA's default is <b>1800</b> seconds (30 minutes).                                                                                                    |
| PMK Cache                 | When a wireless client moves from one AP's coverage area to another, it performs an authentication procedure (exchanging security information) with the new AP. Instead of re-authenticating a client each time it returns to the AP's coverage area, which can cause delays to time-sensitive applications, the AP and the client can store (or "cache") and use information about their previous authentication. Select <b>Enable</b> to allow PMK caching, or <b>Disable</b> to switch this feature off. |
| Pre-<br>Authentication    | Pre-authentication allows a wireless client to perform authentication with a different AP from the one to which it is currently connected, before moving into the new AP's coverage area. This speeds up roaming. Select <b>Enable</b> to allow pre-authentication, or <b>Disable</b> to switch it off.                                                                                                    |
| Apply                     | Click <b>Apply</b> to save your changes.                                                                                                    |
| Reset                     | Click <b>Reset</b> to begin configuring this screen afresh.                                                                                                    |

### 10.2.6 Security: WPA-PSK, WPA2-PSK, WPA2-PSK-MIX

Use this screen to set the selected profile to WPA-PSK, WPA2-PSK or WPA2-PSK-MIX security mode. Select **WPA-PSK**, **WPA2-PSK** or **WPA2-PSK-MIX** in the **Security Mode** field to display the following screen.

Figure 94 Security: WPA-PSK, WPA2-PSK or WPA2-PSK-MIX

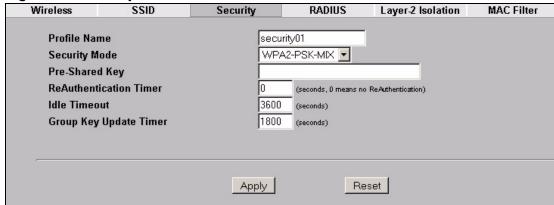

The following table describes the labels not previously discussed

Table 44 Security: WPA-PSK, WPA2-PSK or WPA2-PSK-MIX

| LABEL                     | DESCRIPTION                                                                                                    |
|---------------------------|----------------------------------------------------------------------------------------------------|
| Profile Name              | Type a name to identify this security profile.                                                                                                    |
| Security Mode             | Choose WPA-PSK, WPA2-PSK or WPA2-PSK-MIX in this field.                                                                                                    |
| Pre-Shared Key            | The encryption mechanisms used for <b>WPA</b> and <b>WPA-PSK</b> are the same. The only difference between the two is that <b>WPA-PSK</b> uses a simple common password, instead of user-specific credentials.  Type a pre-shared key from 8 to 63 case-sensitive ASCII |
|                           | characters (including spaces and symbols).                                                                                                    |
| ReAuthentication<br>Timer | Specify how often wireless stations have to resend usernames and passwords in order to stay connected.                                                                                                    |
|                           | The default value is <b>0</b> , which means the reauthentication off.                                                                                                    |
|                           | Note: If wireless station authentication is done using a                                                                                                    |
|                           | RADIUS server, the reauthentication timer on the RADIUS server has priority.                                                                                                    |
| Idle Timeout              | The NWA automatically disconnects a wireless station from the wired network after a period of inactivity. The wireless station needs to enter the username and password again before access to the wired network is allowed.                                            |
|                           | The default time interval is <b>3600</b> seconds (or 1 hour).                                                                                                    |

Table 44 Security: WPA-PSK, WPA2-PSK or WPA2-PSK-MIX

| LABEL                     | DESCRIPTION                                                                                                    |
|---------------------------|----------------------------------------------------------------------------------------------------|
| Group Key Update<br>Timer | The <b>Group Key Update Timer</b> is the rate at which the AP sends a new group key out to all clients. The re-keying process is the WPA equivalent of automatically changing the group key for an AP and all stations in a WLAN on a periodic basis. Setting of the <b>Group Key Update Timer</b> is also supported in WPA-PSK mode. The NWA's default is <b>1800</b> seconds (30 minutes). |
| Apply                     | Click <b>Apply</b> to save your changes.                                                                                                    |
| Reset                     | Click <b>Reset</b> to begin configuring this screen afresh.                                                                                                    |

# 10.3 Technical Reference

This section provides technical background information on the topics discussed in this chapter.

The following is a general guideline in choosing the security mode for your NWA.

- Use WPA or WPA2 security if you have WPA/WPA2-aware wireless clients and a RADIUS server. WPA has user authentication and improved data encryption over WEP.
- Use WPA-PSK or WPA2-PSK if you have WPA/WPA2-aware wireless clients but no RADIUS server.
- If you don't have WPA/WPA2-aware wireless clients, then use WEP key encrypting. A higher bit key offers better security. You can manually enter 64bit, 128-bit or 152-bit WEP keys.

More information on Wireless Security can be found in Appendix A on page 303.

# **RADIUS Screen**

## 11.1 Overview

This chapter describes how you can use the **Wireless > RADIUS** screen.

Remote Authentication Dial In User Service (RADIUS) is a protocol that can be used to manage user access to large networks. It is based on a client-server model that supports authentication, authorization and accounting. The access point is the client and the server is the RADIUS server.

Figure 95 RADIUS Server Setup

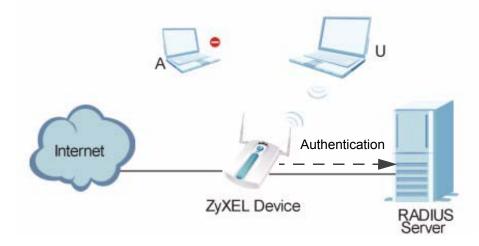

In the figure above, wireless clients **A** and **U** are trying to access the Internet using the NWA (**ZyXEL Device**). The NWA in turn queries the RADIUS server if the identity of clients **A** and **U** are allowed access to the Internet. In this scenario, only client **U**'s identity is verified by the RADIUS server and allowed access to the Internet.

### 11.1.1 What You Can Do in the RADIUS Screen

Use the **Security > RADIUS** screen (see Section 11.2 on page 171) if you want to authenticate wireless users using a RADIUS Server and/or Accounting Server.

#### 11.1.2 What You Need To Know About RADIUS

The RADIUS server handles the following tasks:

- Authentication which determines the identity of the users.
- **Authorization** which determines the network services available to authenticated users once they are connected to the network.
- **Accounting** which keeps track of the client's network activity.

RADIUS is a simple package exchange in which your AP acts as a message relay between the wireless client and the network RADIUS server.

You should know the IP addresses, ports and share secrets of the external RADIUS server and/or the external RADIUS accounting server you want to use with your NWA. You can configure a primary and backup RADIUS and RADIUS accounting server for your NWA.

You can configure up to four RADIUS server profiles. Each profile also has one backup authentication server and a backup accounting server. These profiles can be assigned to an SSID profile in the **Wireless > SSID** configuration screen.

# 11.2 The RADIUS Screen

Use this screen to set up your NWA's RADIUS server settings. Click **Wireless** > **RADIUS**. The screen appears as shown.

Figure 96 RADIUS

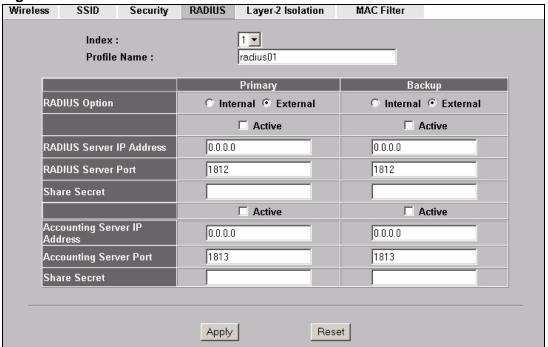

Table 45 RADIUS

| LABEL         | DESCRIPTION                                                                                                    |
|---------------|----------------------------------------------------------------------------------------------------|
| Index         | Select the RADIUS profile you want to configure from the drop-down list box.                                                                                                    |
| Profile Name  | Type a name for the RADIUS profile associated with the <b>Index</b> number above.                                                                                                    |
| Primary       | Configure the fields below to set up user authentication and accounting.                                                                                                    |
| Backup        | If the NWA cannot communicate with the <b>Primary</b> accounting server, you can have the NWA use a <b>Backup</b> RADIUS server. Make sure the <b>Active</b> check boxes are selected if you want to use backup servers.                                                                                                    |
|               | The NWA will attempt to communicate three times before using the <b>Backup</b> servers. Requests can be issued from the client interface to use the backup server. The length of time for each authentication is decided by the wireless client or based on the configuration of the <b>ReAuthentication Timer</b> field in the <b>Security</b> screen. |
| RADIUS Option |                                                                                                    |

Table 45 RADIUS

| LABEL                        | DESCRIPTION                                                                                                    |
|------------------------------|----------------------------------------------------------------------------------------------------|
| Internal                     | Select this check box to use the NWA's internal authentication server. The Active, RADIUS Server IP Address, RADIUS Server Port and Share Secret fields are not available when you use the internal authentication server.                                                                                            |
| External                     | Select this check box to use an external authentication server. The NWA does not use the internal authentication server when this check box is enabled.                                                                                                    |
| Active                       | Select the check box to enable user authentication through an external authentication server. This check box is not available when you select <b>Internal</b> .                                                                                                    |
| RADIUS Server IP<br>Address  | Enter the IP address of the external authentication server in dotted decimal notation. This field is not available when you select <b>Internal</b> .                                                                                                    |
| RADIUS Server Port           | Enter the port number of the external authentication server. The default port number is 1812. You need not change this value unless your network administrator instructs you to do so. This field is not available when you select <b>Internal</b> .                                                                  |
| Share Secret                 | Enter a password (up to 128 alphanumeric characters) as the key to be shared between the external authentication server and the NWA. The key must be the same on the external authentication server and your NWA. The key is not sent over the network. This field is not available when you select <b>Internal</b> . |
| Active                       | Select the check box to enable user accounting through an external authentication server.                                                                                                    |
| Accounting Server IP Address | Enter the IP address of the external accounting server in dotted decimal notation.                                                                                                    |
| Accounting Server<br>Port    | Enter the port number of the external accounting server. The default port number is 1813. You need not change this value unless your network administrator instructs you to do so with additional information.                                                                                                    |
| Share Secret                 | Enter a password (up to 128 alphanumeric characters) as the key to be shared between the external accounting server and the NWA. The key must be the same on the external accounting server and your NWA. The key is not sent over the network.                                                                       |
| Apply                        | Click <b>Apply</b> to save your changes.                                                                                                    |
| Reset                        | Click <b>Reset</b> to begin configuring this screen afresh.                                                                                                    |

# **Layer-2 Isolation Screen**

## 12.1 Overview

Layer-2 isolation is used to prevent wireless clients associated with your NWA from communicating with other wireless clients, APs, computers or routers in a network.

In the following figure, layer-2 isolation is enabled on the NWA (**Z**) to allow a guest wireless client (**A**) to access the main network router (**B**). The router provides access to the Internet and the network printer (**D**) while preventing the client from accessing other computers and servers on the network. The client can communicate with other wireless clients only if **Intra-BSS Traffic blocking** is disabled.

Note: Intra-BSS Traffic Blocking is activated when you enable layer-2 isolation.

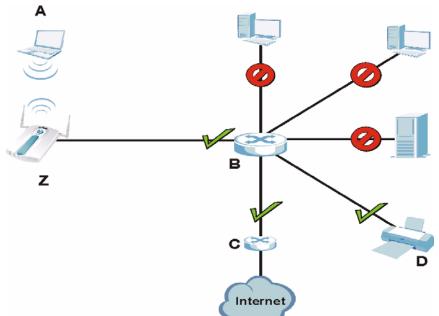

Figure 97 Layer-2 Isolation Application

MAC addresses that are not listed in the **Allow devices with these MAC** addresses table of the **Wireless > Layer-2 Isolation** screen are blocked from

communicating with the NWA's wireless clients except for broadcast packets. Layer-2 isolation does not check the traffic between wireless clients that are associated with the same AP. Intra-BSS Traffic allows wireless clients associated with the same AP to communicate with each other.

# 12.1.1 What You Can Do in the Layer-2 Isolation Screen

Use the **Wireless** > **Layer-2 Isolation** screen (see Section 12.2 on page 175) to configure the MAC addresses of the wireless client, AP, computer or router to which you want to allow the associated wireless clients to have access.

# 12.1.2 What You Need To Know About Layer-2 Isolation

Every Ethernet device has a unique MAC (Media Access Control) address. The MAC address is assigned at the factory and consists of six pairs of hexadecimal characters, for example, 00:A0:C5:00:00:02. You need to know the MAC address of each device to configure MAC filtering on the NWA.

If layer-2 isolation is enabled, you need to know the MAC address of each wireless client, AP, computer or router that you want to allow to communicate with the NWA's wireless clients.

# 12.2 The Layer-2 Isolation Screen

Use this screen to select and configure a layer-2 isolation profile. Click **Wireless** > **Layer-2 Isolation**. The screen appears as shown next.

Figure 98 Layer 2 Isolation

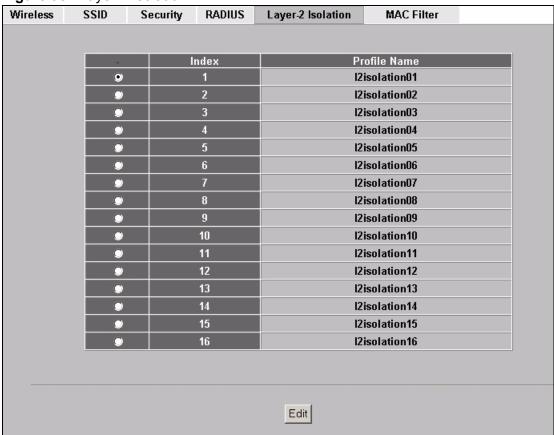

Table 46 Layer-2 Isolation

| LABEL        | DESCRIPTION                                                                                                    |
|--------------|----------------------------------------------------------------------------------------------------|
| Index        | This is the index number of the profile.                                                                                |
| Profile Name | This field displays the name given to a layer-2 isolation profile in the <b>Layer-2 Isolation Configuration</b> screen. |
| Edit         | Select an entry from the list and click <b>Edit</b> to configure settings for that profile.                             |

# 12.2.1 Configuring Layer-2 Isolation

Use this screen to specify the configuration for your layer-2 isolation profile. Select a layer-2 isolation profile in **Wireless > Layer-2 Isolation** and click **Edit** to display the following screen.

Note: When configuring this screen, remember to select the correct layer-2 isolation profile in the **Wireless> SSID > Edit** screen of the relevant SSID profile.

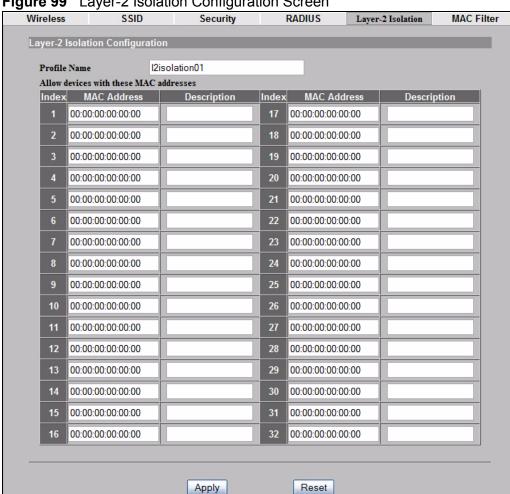

Figure 99 Layer-2 Isolation Configuration Screen

Table 47 Layer-2 Isolation Configuration

| LABEL                                        | DESCRIPTION                                                                                                    |  |
|----------------------------------------------|----------------------------------------------------------------------------------------------------|--|
| Profile Name                                 | Type a name to identify this layer-2 isolation profile.                                                                                                    |  |
| Allow devices<br>with these MAC<br>addresses | These are the MAC address of a wireless client, AP, computer or router. A wireless client associated with the NWA can communicate with another wireless client, AP, computer or router only if the MAC addresses of those devices are listed in this table. |  |

 Table 47
 Layer-2 Isolation Configuration

| LABEL       | DESCRIPTION                                                                                                    |
|-------------|----------------------------------------------------------------------------------------------------|
| Set         | This is the index number of the MAC address.                                                                                                    |
| MAC Address | Type the MAC addresses of the wireless client, AP, computer or router that you want to allow the associated wireless clients to have access to in these address fields. Type the MAC address in a valid MAC address format (six hexadecimal character pairs, for example 12:34:56:78:9a:bc). |
| Description | Type a name to identify this device.                                                                                                    |
| Apply       | Click <b>Apply</b> to save your changes.                                                                                                    |
| Reset       | Click <b>Reset</b> to begin configuring this screen afresh.                                                                                                    |

# 12.3 Technical Reference

This section provides technical background information on the topics discussed in this chapter.

The figure that follows illustrates two example layer-2 isolation configurations on your NWA  $(\mathbf{A})$ .

Figure 100 Layer-2 Isolation Example Configuration

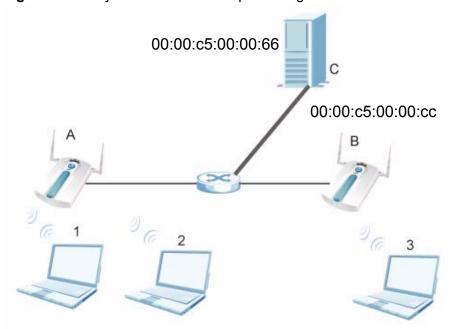

#### **Example 1: Restricting Access to Server**

In the following example wireless clients **1** and **2** can communicate with file server **C**, but not access point **B** or wireless client **3**.

• Enter C's MAC address in the MAC Address field, and enter "File Server C" in the **Description** field.

Figure 101 Layer-2 Isolation Example 1

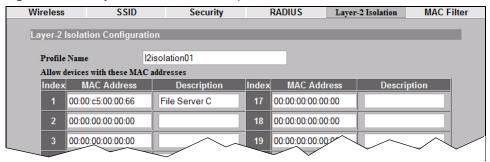

#### **Example 2: Restricting Access to Client**

In the following example wireless clients **1** and **2** can communicate with access point **B** and file server **C** but not wireless client **3**.

Enter the server's and your NWA's MAC addresses in the MAC Address fields.
 Enter "File Server C" in C's Description field, and enter "Access Point B" in B's Description field.

Layer-2 Isolation Example 2

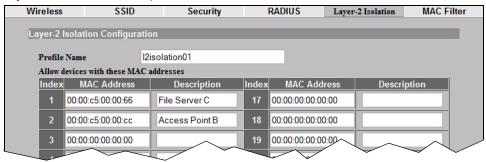

# **MAC Filter Screen**

## 13.1 Overview

This chapter discusses how you can use the **Wireless > MAC Filter** screen.

The MAC filter function allows you to configure the NWA to grant access to devices (Allow Association) or exclude devices from accessing the NWA (Deny Association).

Figure 102 MAC Filtering

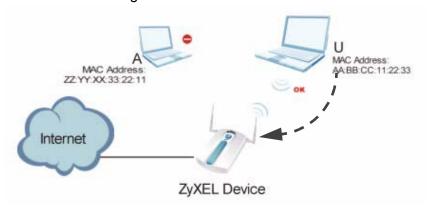

In the figure above, wireless client **U** is able to connect to the Internet because its MAC address is in the allowed association list specified in the NWA (**ZyXEL Device**). The MAC address of client **A** is either denied association or is not in the list of allowed wireless clients specified in the NWA.

### 13.1.1 What You Can Do in the MAC Filter Screen

Use the **Wireless** > **MAC Filter** screen (see Section 13.2 on page 180) to specify which wireless station is allowed or denied access to the NWA.

### 13.1.2 What You Should Know About MAC Filter

Every Ethernet device has a unique MAC (Media Access Control) address. The MAC address is assigned at the factory and consists of six pairs of hexadecimal

characters, for example, 00:A0:C5:00:00:02. You need to know the MAC address of each device to configure MAC filtering on the NWA.

### 13.2 The MAC Filter Screen

The MAC filter profile is a user-configured list of MAC addresses. Each SSID profile can reference one MAC filter profile. The NWA provides 16 MAC Filter profiles, each of which can hold up to 128 MAC addresses.

Click **Wireless** > **MAC Filter.** The screen displays as shown.

### 13.2.1 Configuring the MAC Filter

To change your NWA's MAC filter settings, click **WIRELESS** > **MAC Filter** > **Edit**. The screen appears as shown.

Note: To activate MAC filtering on an SSID profile, select the correct filter from the **Enable MAC Filtering** drop-down list box in the **Wireless > SSID > Edit** screen and click **Apply**.

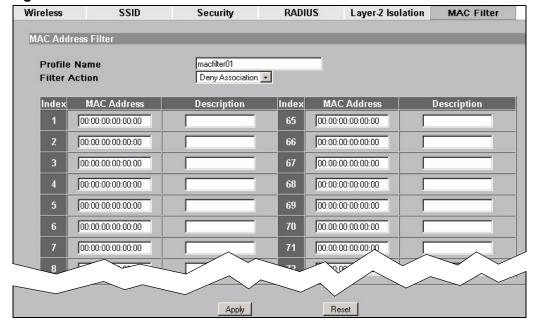

Figure 103 Wireless > MAC Filter > Edit

The following table describes the labels in this screen.

**Table 48** Wireless > MAC Filter > Edit

| LABEL         | DESCRIPTION                                                                                                    |
|---------------|----------------------------------------------------------------------------------------------------|
| Profile Name  | Type a name to identify this profile.                                                                                         |
| Filter Action | Define the filter action for the list of MAC addresses in the MAC address filter table.                                       |
|               | Select <b>Deny Association</b> to block access to the router. MAC addresses not listed will be allowed to access the router.  |
|               | Select <b>Allow Association</b> to permit access to the router. MAC addresses not listed will be denied access to the router. |
| Index         | This is the index number of the MAC address.                                                                                  |
| MAC Address   | Enter the MAC addresses (in XX:XX:XX:XX:XX format) of the wireless station to be allowed or denied access to the NWA.         |
| Description   | Type a name to identify this wireless station.                                                                                |
| Apply         | Click <b>Apply</b> to save your changes.                                                                                      |
| Reset         | Click <b>Reset</b> to begin configuring this screen afresh.                                                                   |

Note: If you configure both the **MAC Address Filter** table and **Group Settings** table and a client matches a MAC address specified in both tables, the settings in the **Group Settings** is applied by the NWA first.

# **IP Screen**

### 14.1 Overview

The Internet Protocol (IP) address identifies a device on a network. Every networking device (including computers, servers, routers, printers, etc.) needs an IP address to communicate across the network. These networking devices are also known as hosts.

Figure 104 IP Setup

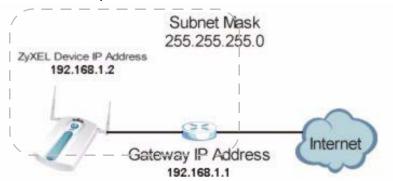

The figure above illustrates one possible setup of your NWA. The gateway IP address is 192.168.1.1 and the IP address of the NWA is 192.168.1.2 (default). The gateway and the device must belong in the same subnet mask to be able to communicate with each other.

### 14.1.1 What You Can Do in the IP Screen

Use the **IP Screen** (see Section 14.2 on page 184) to configure the IP address of your NWA.

### 14.1.2 What You Need To Know About IP

The Ethernet parameters of the NWA are preset with the following values:

- IP address of 192.168.1.2
- Subnet mask of 255.255.255.0 (24 bits)

These parameters should work for the majority of installations.

## 14.2 The IP Screen

Use this screen to configure the IP address for your NWA. Click **IP** to display the following screen.

Figure 105 IP Setup

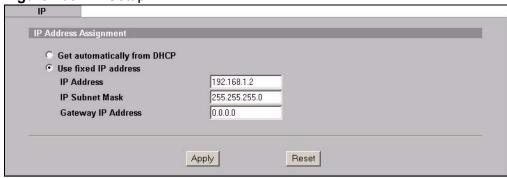

Table 49 IP Setup

| LABEL                       | DESCRIPTION                                                                                                    |
|-----------------------------|----------------------------------------------------------------------------------------------------|
| IP Address Assignment       |                                                                                                    |
| Get automatically from DHCP | Select this option if your NWA is using a dynamically assigned IP address from a DHCP server each time.                                                                                                    |
|                             | Note: You must know the IP address assigned to the NWA (by the DHCP server) to access the NWA again.                                                                                                    |
| Use fixed IP address        | Select this option if your NWA is using a static IP address. When you select this option, fill in the fields below.                                                                                                    |
| IP Address                  | Enter the IP address of your NWA in dotted decimal notation.                                                                                                    |
|                             | Note: If you change the NWA's IP address, you must use the new IP address if you want to access the web configurator again.                                                                                                    |
| IP Subnet Mask              | Type the subnet mask.                                                                                                    |
| Gateway IP Address          | Type the IP address of the gateway. The gateway is an immediate neighbor of your NWA that will forward the packet to the destination. On the LAN, the gateway must be a router on the same segment as your NWA; over the WAN, the gateway must be the IP address of one of the remote nodes. |
| Apply                       | Click <b>Apply</b> to save your changes.                                                                                                    |
| Reset                       | Click <b>Reset</b> to begin configuring this screen afresh.                                                                                                    |

### 14.3 Technical Reference

This section provides technical background information about the topics covered in this chapter.

### 14.3.1 WAN IP Address Assignment

Every computer on the Internet must have a unique IP address. If your networks are isolated from the Internet (only between your two branch offices, for instance) you can assign any IP addresses to the hosts without problems. However, the Internet Assigned Numbers Authority (IANA) has reserved the following three blocks of IP addresses specifically for private networks.

**Table 50** Private IP Address Ranges

| 10.0.0.0    | - | 10.255.255.255  |
|-------------|---|-----------------|
| 172.16.0.0  | - | 172.31.255.255  |
| 192.168.0.0 | - | 192.168.255.255 |

You can obtain your IP address from the IANA, from an ISP or have it assigned by a private network. If you belong to a small organization and your Internet access is through an ISP, the ISP can provide you with the Internet addresses for your local networks. On the other hand, if you are part of a much larger organization, you should consult your network administrator for the appropriate IP addresses.

Note: Regardless of your particular situation, do not create an arbitrary IP address; always follow the guidelines above. For more information on address assignment, please refer to RFC 1597, Address Allocation for Private Internets and RFC 1466, Guidelines for Management of IP Address Space.

# Rogue AP Detection

### 15.1 Overview

Rogue APs are wireless access points operating in a network's coverage area that are not under the control of the network's administrators, and can open up holes in a network's security. Attackers can take advantage of a rogue AP's weaker (or non-existent) security to gain access to the network, or set up their own rogue APs in order to capture information from wireless clients. If a scan reveals a rogue AP, you can use commercially-available software to physically locate it.

Note that it is not necessary for a network to have a legitimate wireless LAN component for rogue APs to open the network to an attacker. In this case, any AP detected can be classified as rogue.

R R B

Figure 106 Rogue AP Example

In the example above, a corporate network's security is compromised by a rogue AP ( $\mathbf{R}$ ) set up by an employee at his workstation in order to allow him to connect his notebook computer wirelessly ( $\mathbf{A}$ ). The company's legitimate wireless network (the dashed ellipse  $\mathbf{B}$ ) is well-secured, but the rogue AP uses inferior security that is easily broken by an attacker ( $\mathbf{X}$ ) running readily available encryption-cracking software. In this example, the attacker now has access to the company network, including sensitive data stored on the file server ( $\mathbf{C}$ ).

### 15.1.1 What You Can Do in the Rogue AP Screen

- Use the Rogue AP > Configuration screen (see Section 15.2 on page 190) to enable your NWA's Rogue AP detection settings. You can choose to scan for rogue APs manually, or to have the NWA scan automatically at pre-defined intervals.
- Use the **Rogue AP > Friendly AP** screen (see Section 15.2.1 on page 191) to specify APs as trusted.
- Use the Rogue AP > Rogue AP screen (see Section 15.2.2 on page 192) to display details of all IEEE 802.11a/b/g/n wireless access points within the NWA's coverage area, except for the NWA itself and the access points included in the friendly AP list.

### 15.1.2 What You Need To Know About Rogue AP

The following terms and concepts may help as you read through this chapter.

You can configure the NWA to detect rogue IEEE 802.11a/n (5 GHz) and IEEE 802.11b/g (2.4 GHz) APs.

You can also set the NWA to e-mail you immediately when a rogue AP is detected (see Chapter 19 on page 242 for information on how to set up e-mail logs).

You can set how often you want the NWA to scan for rogue APs in the **ROGUE AP** > **Configuration** screen (see Section 15.2 on page 190).

#### Friendly APs

If you have more than one AP in your wireless network, you can configure a list of "friendly" APs. Friendly APs are other wireless access points, aside from the NWA, that are detected in your network, as well as any others that you know are not a threat (those from neighboring networks, for example). It is recommended that you export (save) your list of friendly APs often, especially if you have a network with a large number of access points. If you do not add them to the friendly AP list, these access points will appear in the **Rogue AP** list each time the NWA scans.

The friendly AP list displays details of all the access points in your area that you know are not a threat. If you have more than one AP in your network, you need to configure this list to include your other APs. If your wireless network overlaps with that of a neighbor (for example) you should also add these APs to the list, as they do not compromise your own network's security. If you do not add them to the friendly AP list, these access points will appear in the **Rogue AP** list each time the NWA scans.

#### "Honeypot" Attack

Rogue APs need not be connected to the legitimate network to pose a severe security threat. In the following example, an attacker (**X**) is stationed in a vehicle outside a company building, using a rogue access point equipped with a powerful antenna. By mimicking a legitimate (company network) AP, the attacker tries to capture usernames, passwords, and other sensitive information from unsuspecting clients (**A** and **B**) who attempt to connect. This is known as a "honeypot" attack.

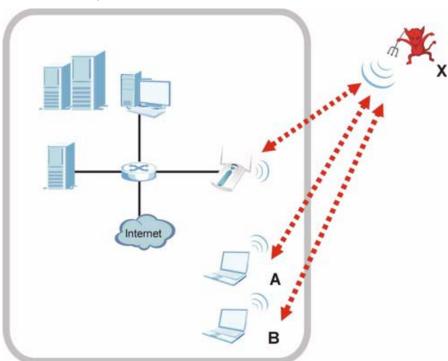

Figure 107 "Honeypot" Attack

If a rogue AP in this scenario has sufficient power and is broadcasting the correct SSID (Service Set IDentifier) clients have no way of knowing that they are not associating with a legitimate company AP. The attacker can forward network traffic from associated clients to a legitimate AP, creating the impression of normal service. This is a variety of "man-in-the-middle" attack.

This scenario can also be part of a wireless denial of service (DoS) attack, in which associated wireless clients are deprived of network access. Other opportunities for the attacker include the introduction of malware (malicious software) into the network.

# 15.2 Configuration Screen

Use this screen to enable your NWA's Rogue AP detection settings. Click **Rogue AP** > **Configuration**. The following screen appears:

Figure 108 Rogue AP Configuration

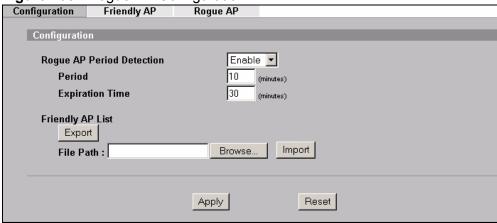

**Table 51** Rogue AP Configuration

| LABEL                        | DESCRIPTION                                                                                                    |
|------------------------------|----------------------------------------------------------------------------------------------------|
| Rogue AP Period<br>Detection | Select <b>Enable</b> to turn rogue AP detection on. You must also enter a time value in the <b>Period</b> field.                                                                               |
|                              | Select <b>No</b> to turn rogue AP detection off.                                                                                                    |
| Period (minutes)             | Enter the period you want the NWA to wait between scanning for rogue APs (between 10 and 60 minutes). You must also select <b>Enable</b> in the <b>Active Rogue AP Period Detection</b> field. |
| Expiration Time (minutes)    | Specify how long (between 30 and 180 minutes) an AP's entry can remain in the <b>Rogue AP List</b> before the NWA removes it from the list if the AP is no longer active.                      |
| Friendly AP List             |                                                                                                    |
| Export                       | Click this button to save the current list of friendly APs' MAC addresses and descriptions (as displayed in the <b>ROGUE AP</b> > <b>Friendly AP</b> screen) to your computer.                 |
| File Path                    | Enter the location of a previously-saved friendly AP list to upload to the NWA. Alternatively, click the <b>Browse</b> button to locate a list.                                                |
| Browse                       | Click this button to locate a previously-saved list of friendly APs to upload to the NWA.                                                                                                    |

 Table 51
 Rogue AP Configuration

| LABEL  | DESCRIPTION                                                                                                    |
|--------|----------------------------------------------------------------------------------------------------|
| Import | Click this button to upload the previously-saved list of friendly APs displayed in the <b>File Path</b> field to the NWA. |
| Apply  | Click <b>Apply</b> to save your settings.                                                                                 |
| Reset  | Click <b>Reset</b> to return all fields in this screen to their previously-saved values.                                  |

### 15.2.1 Friendly AP Screen

Use this screen to specify APs as trusted. Click **Rogue AP** > **Friendly AP**. The following screen appears:

Figure 109 Rogue AP Friendly AP

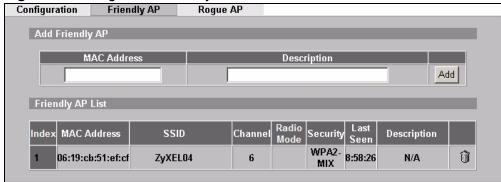

**Table 52** Rogue AP Friendly AP

|                  | ,                                                                                                    |
|------------------|----------------------------------------------------------------------------------------------------|
| LABEL            | DESCRIPTION                                                                                                    |
| Add Friendly AP  | Use this section to manually add a wireless access point to the list. You must know the device's MAC address.                                               |
| MAC Address      | Enter the MAC address of the AP you wish to add to the list.                                                                                                |
| Description      | Enter a short, explanatory description identifying the AP with a maximum of 32 alphanumeric characters. Spaces, underscores (_) and dashes (-) are allowed. |
|                  | This shows N/A if you do not enter anything.                                                                                                    |
| Add              | Click this button to include the AP in the list.                                                                                                    |
| Friendly AP List | This is the list of safe wireless access points you have already configured.                                                                                |
| Index            | This is the index number of the AP's entry in the list.                                                                                                    |
| MAC Address      | This field displays the Media Access Control (MAC) address of the AP. All wireless devices have a MAC address that uniquely identifies them.                |
| SSID             | This field displays the Service Set IDentifier (also known as the network name) of the AP.                                                                  |
| Channel          | This field displays the wireless channel the AP is currently using.                                                                                         |

Table 52 Rogue AP Friendly AP

| LABEL       | DESCRIPTION                                                                    |
|-------------|--------------------------------------------------------------------------------|
| Radio Mode  | The field displays the radio mode the AP is currently using.                   |
| Security    | This field displays the type of wireless encryption the AP is currently using. |
| Last Seen   | This field displays the last time the NWA scanned for the AP.                  |
| Description | This is the description you entered when adding the AP to the list.            |
| Delete      | Click this button to remove an AP's entry from the list.                       |

### 15.2.2 Rogue AP Screen

Use this scren to display details of all wireless access points within the NWA's coverage area. Click **Rogue AP** > **Rogue AP**. The following screen displays.

Figure 110 Roque AP

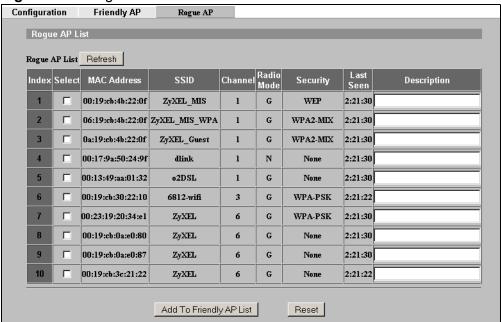

Table 53 Rogue AP

| LABEL         | DESCRIPTION                                                                                                    |
|---------------|----------------------------------------------------------------------------------------------------|
| Rogue AP List | This displays details of access points in the NWA's coverage area that are not listed in the friendly AP list (see Section 15.2.1 on page 191) |
| Refresh       | Click this button to have the NWA scan for rogue APs.                                                                                          |
| Index         | This is the index number of the AP's entry in the list.                                                                                        |
| Select        | Use this check box to select the APs you want to move to the friendly AP list (see Section 15.2.1 on page 191)                                 |

Table 53 Rogue AP

| LABEL                      | DESCRIPTION                                                                                                    |
|----------------------------|----------------------------------------------------------------------------------------------------|
| MAC Address                | This field displays the Media Access Control (MAC) address of the AP. All wireless devices have a MAC address that uniquely identifies them.                                                                                                    |
| SSID                       | This field displays the Service Set IDentifier (also known as the network name) of the AP.                                                                                                    |
| Channel                    | This field displays the wireless channel the AP is currently using.                                                                                                    |
| Radio Mode                 | The field displays the radio mode the AP is currently using.                                                                                                    |
| Security                   | This field displays the type of wireless encryption the AP is currently using.                                                                                                    |
| Last Seen                  | This field displays the last time the NWA scanned for the AP.                                                                                                    |
| Description                | If you want to move the AP's entry to the friendly AP list, enter a short, explanatory description identifying the AP before you click <b>Add to Friendly AP List</b> . A maximum of 32 alphanumeric characters are allowed in this field. Spaces, underscores (_) and dashes (-) are allowed.                                                             |
| Add to Friendly AP<br>List | If you know that the AP described in an entry is not a threat, select the <b>Active</b> check box, enter a short description in the <b>Description</b> field and click this button to add the entry to the friendly AP list (see Section 15.2.1 on page 191). When the NWA next scans for rogue APs, the selected AP does not appear in the rogue AP list. |
| Reset                      | Click <b>Reset</b> to return all fields in this screen to their default values.                                                                                                    |

# Remote Management Screens

### 16.1 Overview

This chapter shows you how to enable remote management of your NWA. It provides information on determining which services or protocols can access which of the NWA's interfaces.

Remote Management allows a user to administrate the device over the network. You can manage your NWA from a remote location via the following interfaces:

- WLAN
- LAN
- Both WLAN and LAN
- Neither (Disable)

In the figure below, the NWA (**A**) is being managed by a desktop computer (**B**) connected via LAN (Land Area Network). It is also being accessed by a notebook (**C**) connected via WLAN (Wireless LAN).

Figure 111 Remote Management Example

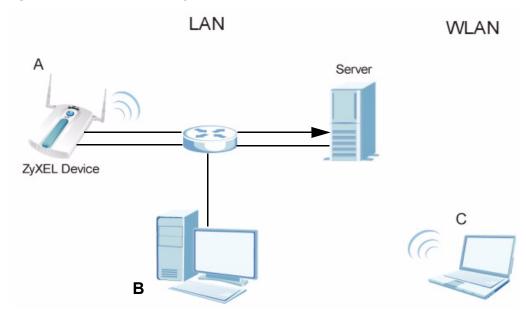

### 16.1.1 What You Can Do in the Remote Management Screens

- Use the **Telnet** screen (see Section 16.2 on page 198) to configure through which interface(s) and from which IP address(es) you can use Telnet to manage the NWA. A Telnet connection is prioritized by the NWA over other remote management sessions.
- Use the **FTP** screen (see Section 16.3 on page 199) to configure through which interface(s) and from which IP address(es) you can use File Transfer Protocol (FTP) to manage the NWA. You can use FTP to upload the latest firmware for example.
- Use the **WWW** screen (see Section 16.4 on page 200) to configure through which interface(s) and from which IP address(es) you can use the Web Browser to manage the NWA.
- Use the **SNMP** screen (see Section 16.5 on page 203) to configure through which interface(s) and from which IP address(es) a network systems manager can access the NWA.

### 16.1.2 What You Need To Know About Remote Management

The following terms and concepts may help as you read through this chapter.

#### **Telnet**

Telnet is short for Telecommunications Network, which is a client-side protocol that enables you to access a device over the network.

#### **FTP**

File Transfer Protocol (FTP) allows you to upload or download a file or several files to and from a remote location using a client or the command console.

#### **WWW**

The World Wide Web allows you to access files hosted in a remote server. For example, you can view text files (usually referred to as 'pages') using your web browser via HyperText Transfer Protocol (HTTP).

#### **SNMP**

Simple Network Management Protocol (SNMP) is a member of the TCP/IP protocol suite used for exchanging management information between network devices.

Your NWA supports SNMP agent functionality, which allows a manager station to manage and monitor the NWA through the network. The NWA supports SNMP version one (SNMPv1) and version two (SNMPv2c). The next figure illustrates an SNMP management operation.

Note: SNMP is only available if TCP/IP is configured.

Figure 112 SNMP Management Mode

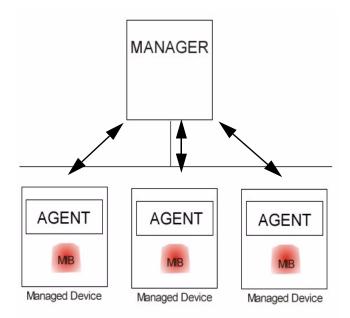

An SNMP managed network consists of two main types of component: agents and a manager.

An agent is a management software module that resides in a managed device (the NWA). An agent translates the local management information from the managed device into a form compatible with SNMP. The manager is the console through which network administrators perform network management functions. It executes applications that control and monitor managed devices.

SNMP allows a manager and agents to communicate for the purpose of accessing information such as packets received, node port status, etc.

#### **Remote Management Limitations**

Remote management over LAN or WLAN will not work when:

- You have disabled that service in one of the remote management screens.
- The IP address in the **Secured Client IP** field does not match the client IP address. If it does not match, the NWA will disconnect the session immediately.
- You may only have one remote management session running at one time. The NWA automatically disconnects a remote management session of lower priority when another remote management session of higher priority starts. The priorities for the different types of remote management sessions are as follows:
  - Telnet
  - HTTP

#### **System Timeout**

There is a default system management idle timeout of five minutes (three hundred seconds). The NWA automatically logs you out if the management session remains idle for longer than this timeout period. The management session does not time out when a statistics screen is polling. You can change the timeout period in the **SYSTEM** screen.

### 16.2 The Telnet Screen

Use this screen to configure your NWA for remote Telnet access. You can use Telnet to access the NWA's Command Line Interface (CLI).

Click **REMOTE MGNT** > **TELNET**. The following screen displays.

Figure 113 Remote Management: Telnet

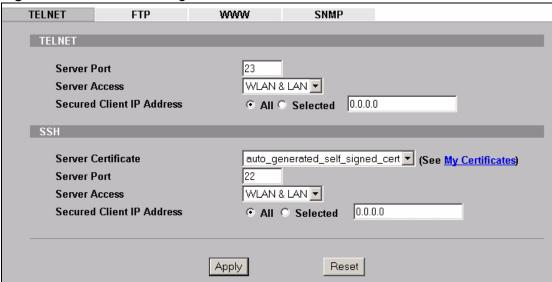

**Table 54** Remote Management: Telnet

| LABEL            | DESCRIPTION                                                                                                    |
|------------------|----------------------------------------------------------------------------------------------------|
| TELNET           |                                                                                                    |
| Server Port      | This is set to port <b>23</b> by default.  You can change the server port number for a service if needed, however you must use the same port number in order to use that service for remote management. |
| Server<br>Access | Select the interface(s) through which a computer may access the NWA using Telnet.                                                                                                    |

Table 54 Remote Management: Telnet

| LABEL                           | DESCRIPTION                                                                                                    |
|---------------------------------|----------------------------------------------------------------------------------------------------|
| Secured<br>Client IP<br>Address | A secured client is a "trusted" computer that is allowed to communicate with the NWA using this service.                                                                                                    |
|                                 | Select <b>All</b> to allow any computer to access the NWA using this service.                                                                                                    |
|                                 | Choose <b>Selected</b> to just allow the computer with the IP address that you specify to access the NWA using this service.                                                                                            |
| SSH                             |                                                                                                    |
| Server<br>Certificate           | Select the certificate whose corresponding private key is to be used to identify the NWA for SSH connections. You must have certificates already configured in the <b>Certificates</b> > <b>My Certificates</b> screen. |
| Server Port                     | This is set to port 22 by default.                                                                                                    |
|                                 | You can change the server port number for a service if needed, however you must use the same port number in order to use that service for remote management.                                                            |
| Server<br>Access                | Select the interface(s) through which a computer may access the NWA using SSH.                                                                                                    |
| Secured<br>Client IP<br>Address | A secured client is a "trusted" computer that is allowed to communicate with the NWA using this service.                                                                                                    |
|                                 | Select <b>All</b> to allow any computer to access the NWA using this service.                                                                                                    |
|                                 | Choose <b>Selected</b> to just allow the computer with the IP address that you specify to access the NWA using this service.                                                                                            |
| Apply                           | Click <b>Apply</b> to save your customized settings and exit this screen.                                                                                                    |
| Reset                           | Click <b>Reset</b> to begin configuring this screen afresh.                                                                                                    |

# 16.3 The FTP Screen

You can upload and download the NWA's firmware and configuration files using FTP. To use this feature, your computer must have an FTP client.

To change your NWA's FTP settings, click **REMOTE MGMT** > **FTP**. The following screen displays.

Figure 114 Remote Management: FTP

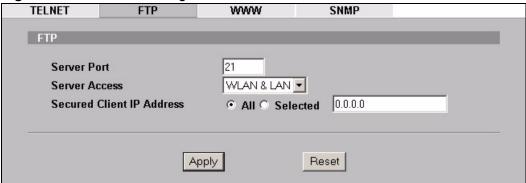

The following table describes the labels in this screen.

**Table 55** Remote Management: FTP

| LABEL                        | DESCRIPTION                                                                                                    |
|------------------------------|----------------------------------------------------------------------------------------------------|
| Server Port                  | This is set to port 21 by default.                                                                                                    |
|                              | You may change the server port number for a service if needed, however you must use the same port number in order to use that service for remote management. |
| Server Access                | Select the interface(s) through which a computer may access the NWA using this service.                                                                      |
| Secured Client<br>IP Address | A secured client is a "trusted" computer that is allowed to communicate with the NWA using this service.                                                     |
|                              | Select <b>All</b> to allow any computer to access the NWA using this service.                                                                                |
|                              | Choose <b>Selected</b> to just allow the computer with the IP address that you specify to access the NWA using this service.                                 |
| Apply                        | Click <b>Apply</b> to save your customized settings and exit this screen.                                                                                    |
| Reset                        | Click <b>Reset</b> to begin configuring this screen afresh.                                                                                                  |

### 16.4 The WWW Screen

You can choose to configure your NWA via the World Wide Web (**WWW**) using a Web browser. This lets you specify which IP addresses or computers are able to communicate with and access the NWA.

To change your NWA's **WWW** settings, click **REMOTE MGNT** > **WWW**. The following screen shows.

Figure 115 Remote Management: WWW

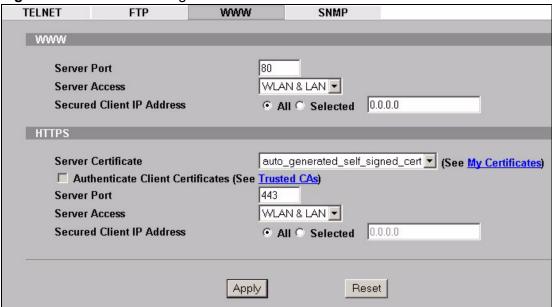

Table 56 Remote Management: WWW

| LABEL                                  | DESCRIPTION                                                                                                    |
|----------------------------------------|----------------------------------------------------------------------------------------------------|
| www                                    |                                                                                                    |
| Server Port                            | This is set to port 80 by default.                                                                                                    |
|                                        | You may change the server port number for a service if needed, however you must use the same port number in order to use that service for remote management.                                                                                                    |
| Server Access                          | Select the interface(s) through which a computer may access the NWA using this service.                                                                                                    |
| Secured Client<br>IP Address           | A secured client is a "trusted" computer that is allowed to communicate with the NWA using this service.                                                                                                    |
|                                        | Select <b>All</b> to allow any computer to access the NWA using this service.                                                                                                    |
|                                        | Choose <b>Selected</b> to just allow the computer with the IP address that you specify to access the NWA using this service.                                                                                                    |
| HTTPS                                  |                                                                                                    |
| Server<br>Certificate                  | Select the <b>Server Certificate</b> that the NWA will use to identify itself. The NWA is the SSL server and must always authenticate itself to the SSL client (the computer which requests the HTTPS connection with the NWA).                                                                                                    |
| Authenticate<br>Client<br>Certificates | Select <b>Authenticate Client Certificates</b> (optional) to require the SSL client to authenticate itself with the NWA by sending the NWA a certificate. To do that the SSL client must have a CA-signed certificate from a CA that has been imported as a trusted CA on the NWA (see the appendix on importing certificates for details). |

Table 56 Remote Management: WWW

| LABEL                        | DESCRIPTION                                                                                                    |
|------------------------------|----------------------------------------------------------------------------------------------------|
| Server Port                  | The HTTPS proxy server listens on port <b>443</b> by default. If you change the HTTPS proxy server port to a different number on the NWA, for example 8443, then you must notify people who need to access the NWA web configurator to use "https://NWA IP Address: <b>8443</b> " as the URL. |
| Server Access                | Select a NWA interface from <b>Server Access</b> on which incoming HTTPS access is allowed.                                                                                                    |
|                              | You can allow only secure web configurator access by setting the <b>HTTP Server Access</b> field to <b>Disable</b> and setting the <b>HTTPS Server Access</b> field to an interface(s).                                                                                                    |
| Secured Client<br>IP Address | A secure client is a "trusted" computer that is allowed to communicate with the NWA using this service.                                                                                                    |
|                              | Select <b>All</b> to allow any computer to access the NWA using this service.                                                                                                    |
|                              | Choose <b>Selected</b> to just allow the computer with the IP address that you specify to access the NWA using this service.                                                                                                    |
| Apply                        | Click <b>Apply</b> to save your customized settings and exit this screen.                                                                                                    |
| Reset                        | Click <b>Reset</b> to begin configuring this screen afresh.                                                                                                    |

### 16.5 The SNMP Screen

Use this screen to have a manager station administrate your NWA over the network. To change your NWA's SNMP settings, click **REMOTE MGMT** > **SNMP**. The following screen displays.

Figure 116 Remote Management: SNMP

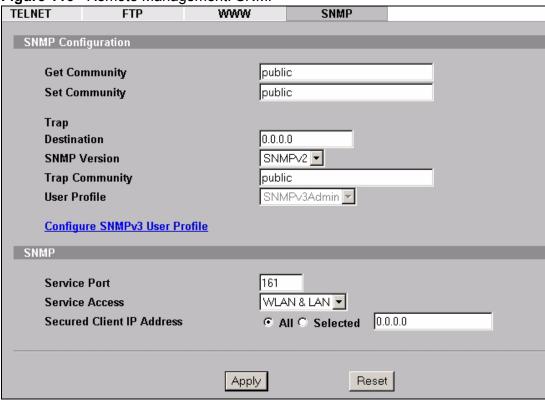

Table 57 Remote Management: SNMP

| LABEL             | DESCRIPTION                                                                                                    |  |
|-------------------|----------------------------------------------------------------------------------------------------|--|
| SNMP Configuratio | SNMP Configuration                                                                                                    |  |
| Get Community     | Enter the <b>Get Community</b> , which is the password for the incoming Get and GetNext requests from the management station. The default is public and allows all requests. |  |
| Set Community     | Enter the <b>Set community</b> , which is the password for incoming Set requests from the management station. The default is public and allows all requests.                 |  |
| Community         | Type the trap community, which is the password sent with each trap to the SNMP manager. The default is public and allows all requests.                                       |  |
| Trap Destination  | Type the IP address of the station to which you want the NWA to send SNMP traps.                                                                                             |  |

Table 57 Remote Management: SNMP

| LABEL                        | DESCRIPTION                                                                                                    |
|------------------------------|----------------------------------------------------------------------------------------------------|
| SNMP Version                 | Select the SNMP version for the NWA. The SNMP version on the NWA must match the version on the SNMP manager. Choose SNMP version 1 (SNMPv1), SNMP version 2 (SNMPv2) or SNMP version 3 (SNMPv3).                               |
| Trap Community               | Type the trap community, which is the password sent with each trap to the SNMP manager. The default is "public" and allows all requests.                                                                                       |
|                              | This field is available only when <b>SNMPv1</b> or <b>SNMPv2</b> is selected in the <b>SNMP Version</b> field.                                                                                                    |
| User Profile                 | This field is available only when you select <b>SNMPv3</b> in the <b>SNMP Version</b> field.                                                                                                    |
|                              | When sending SNMP v3 traps (messages sent independently by the SNMP agent) the agent must authenticate the SNMP manager. If the SNMP manager does not provide the correct security details, the agent does not send the traps. |
|                              | The NWA has two SNMP version 3 login accounts, <b>User</b> and <b>Admin</b> . Each account has different security settings. You can use either account's security settings for authenticating SNMP traps.                      |
|                              | Select <b>User</b> to have the NWA use the <b>User</b> account's security settings, or select <b>Admin</b> to have the NWA use the <b>Admin</b> account's security settings.                                                   |
|                              | Use the <b>Configure SNMPv3 User Profile</b> link to set up each account's security settings.                                                                                                    |
| Configure<br>SNMPv3 User     | Click this to go to the <b>SNMPv3 User Profile</b> screen, where you can configure administration and user login details.                                                                                                    |
| Profile                      | Refer to Section 16.5.1 on page 205 to see this screen.                                                                                                    |
| SNMP                         |                                                                                                    |
| Service Port                 | This is set to port <b>161</b> by default.                                                                                                    |
|                              | You may change the server port number for a service if needed, however you must use the same port number in order to use that service for remote management.                                                                   |
| Service Access               | Select the interface(s) through which a computer may access the NWA using this service.                                                                                                    |
| Secured Client IP<br>Address | A secured client is a "trusted" computer that is allowed to communicate with the NWA using this service.                                                                                                    |
|                              | Select <b>All</b> to allow any computer to access the NWA using this service.                                                                                                    |
|                              | Choose <b>Selected</b> to just allow the computer with the IP address that you specify to access the NWA using this service.                                                                                                   |
| Apply                        | Click <b>Apply</b> to save your customized settings and exit this screen.                                                                                                    |
| Reset                        | Click <b>Reset</b> to begin configuring this screen afresh.                                                                                                    |
|                              |                                                                                                    |

### 16.5.1 SNMPv3 User Profile

Use this screen to configure the SNMPv3 profile. Click **Configure SNMPv3 User Profile** in the **REMOTE MGMT** > **SNMP** screen, the following screen displays.

Figure 117 Remote Management: SNMPv3 User Profile

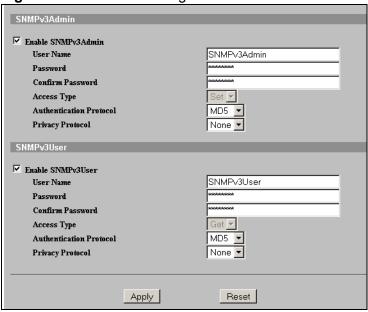

 Table 58
 Remote Management: SNMPv3 User Profile

| LABEL                      | DESCRIPTION                                                                                                    |
|----------------------------|----------------------------------------------------------------------------------------------------|
| SNMPv3Admin                |                                                                                                    |
| Enable<br>SNMPv3Admin      | Click this to activate the security settings for this Admin account.                                                                                                    |
| User Name                  | Enter the name you want to use for authentication with managers using SNMP v3.                                                                                                    |
| Password                   | Enter the password for the user name.                                                                                                    |
| Confirm<br>Password        | Retype the password for verification.                                                                                                    |
| Access Type                | The default value for this is <b>Set</b> .                                                                                                    |
|                            | This allows the manager to set values for object variables within an agent.                                                                                                    |
| Authentication<br>Protocol | Select an authentication algorithm. <b>MD5</b> (Message Digest 5) and <b>SHA</b> (Secure Hash Algorithm) are hash algorithms used to authenticate SNMP data. SHA authentication is generally considered stronger than MD5, but is slower. |

Table 58 Remote Management: SNMPv3 User Profile

| LABEL                      | DESCRIPTION                                                                                                    |
|----------------------------|----------------------------------------------------------------------------------------------------|
| Privacy<br>Protocol        | Select the encryption method for SNMP communication from this user. You can choose one of the following:                                                                                                    |
|                            | • <b>DES</b> - Data Encryption Standard is a widely used (but breakable) method of data encryption. It applies a 56-bit key to each 64-bit block of data.                                                                                 |
|                            | AES - Advanced Encryption Standard is another method for data encryption that also uses a secret key. AES applies a 128-bit key to 128-bit blocks of data.                                                                                |
| SNMPv3User                 |                                                                                                    |
| Enable<br>SNMPv3User       | Click this to activate the security settings for this User account.                                                                                                    |
| User Name                  | Enter the name you want to use for authentication with managers using SNMP v3.                                                                                                    |
| Password                   | Enter the password for the user name.                                                                                                    |
| Confirm<br>Password        | Retype the password for verification.                                                                                                    |
| Access Type                | The default value for this is <b>Get</b> .                                                                                                    |
|                            | This allows the manager to retrieve an object variable from the agent.                                                                                                    |
| Authentication<br>Protocol | Select an authentication algorithm. <b>MD5</b> (Message Digest 5) and <b>SHA</b> (Secure Hash Algorithm) are hash algorithms used to authenticate SNMP data. SHA authentication is generally considered stronger than MD5, but is slower. |
| Privacy<br>Protocol        | Select the encryption method for SNMP communication from this user. You can choose one of the following:                                                                                                    |
|                            | • <b>DES</b> - Data Encryption Standard is a widely used (but breakable) method of data encryption. It applies a 56-bit key to each 64-bit block of data.                                                                                 |
|                            | • <b>AES</b> - Advanced Encryption Standard is another method for data encryption that also uses a secret key. AES applies a 128-bit key to 128-bit blocks of data.                                                                       |
| Apply                      | Click <b>Apply</b> to save your customized settings and exit this screen.                                                                                                    |
| Reset                      | Click <b>Reset</b> to begin configuring this screen afresh.                                                                                                    |

## 16.6 Technical Reference

This section provides some technical background information about the topics covered in this chapter.

### 16.6.1 MIB

Managed devices in an SMNP managed network contain object variables or managed objects that define each piece of information to be collected about a

device. Examples of variables include such as number of packets received, node port status etc. A Management Information Base (MIB) is a collection of managed objects. SNMP itself is a simple request/response protocol based on the manager/agent model. The manager issues a request and the agent returns responses using the following protocol operations:

- Get Allows the manager to retrieve an object variable from the agent.
- GetNext Allows the manager to retrieve the next object variable from a table or list within an agent. In SNMPv1, when a manager wants to retrieve all elements of a table from an agent, it initiates a Get operation, followed by a series of GetNext operations.
- Set Allows the manager to set values for object variables within an agent.
- Trap Used by the agent to inform the manager of some events.

### 16.6.2 Supported MIBs

The NWA supports MIB II that is defined in RFC-1213 and RFC-1215 as well as the proprietary ZyXEL private MIB. The purpose of the MIBs is to let administrators collect statistical data and monitor status and performance.

### **16.6.3 SNMP Traps**

SNMP traps are messages sent by the agents of each managed device to the SNMP manager. These messages inform the administrator of events in data networks handled by the device. The NWA can send the following traps to the SNMP manager.

Table 59 SNMP Traps

| TRAP NAME     | OBJECT IDENTIFIER # (OID) | DESCRIPTION                                                                          |
|---------------|---------------------------|--------------------------------------------------------------------------------------|
| Generic Traps |                           |                                                                                      |
| coldStart     | 1.3.6.1.6.3.1.1.5.1       | This trap is sent after booting (power on). This trap is defined in RFC-1215.        |
| warmStart     | 1.3.6.1.6.3.1.1.5.2       | This trap is sent after booting (software reboot). This trap is defined in RFC-1215. |
| linkDown      | 1.3.6.1.6.3.1.1.5.3       | This trap is sent when the Ethernet link is down.                                    |
| linkUp        | 1.3.6.1.6.3.1.1.5.4       | This trap is sent when the Ethernet link is up.                                      |

Table 59 SNMP Traps

| TRAP NAME                                           | OBJECT IDENTIFIER # (OID)               | DESCRIPTION                                                                                                    |  |
|-----------------------------------------------------|-----------------------------------------|----------------------------------------------------------------------------------------------------|--|
| authenticationFailure (defined in <i>RFC-1215</i> ) | 1.3.6.1.6.3.1.1.5.5                     | The device sends this trap when it receives any SNMP get or set requirements with the wrong community (password).                                                                                                    |  |
|                                                     |                                         | Note: snmpEnableAuthenTraps, OID 1.3.6.1.2.1.11.30 (defined in RFC 1214 and RFC 1907) must be enabled on in order for the device to send authenticationFailure traps. Use a MIB browser to enable or disable snmpEnableAuthenTraps. |  |
| Traps defined in the Zy                             | Traps defined in the ZyXEL Private MIB. |                                                                                                    |  |
| whyReboot                                           | 1.3.6.1.4.1.890.1.5.1<br>3.0.1          | This trap is sent with the reason for restarting before the system reboots (warm start).                                                                                                    |  |
|                                                     |                                         | "System reboot by user!" is added for an intentional reboot (for example, download new files, CI command "sys reboot").                                                                                                    |  |
|                                                     |                                         | If the system reboots because of fatal errors, a code for the error is listed.                                                                                                    |  |
| pwTFTPStatus                                        | 1.3.6.1.4.1.890.1.9.2.<br>3.3.1         | This trap is sent to indicate the status and result of a TFTP client session that has ended.                                                                                                    |  |

Some traps include an SNMP interface index. The following table maps the SNMP interface indexes to the NWA's physical and virtual ports.

Table 60 SNMP Interface Index to Physical and Virtual Port Mapping

| TYPE     | INTERFACE       | PORT                          |
|----------|-----------------|-------------------------------|
| Physical | enet0           | Wireless LAN adaptor<br>WLAN1 |
|          | enet1           | Ethernet port (LAN)           |
|          | enet2           | Wireless LAN adaptor<br>WLAN2 |
| Virtual  | enet3 ~ enet9   | WLAN1 in MBSSID mode          |
|          | enet10 ~ enet16 | WLAN2 in MBSSID mode          |
|          | enet17 ~ enet21 | WLAN1 in WDS mode             |
|          | enet22 ~ enet26 | WLAN2 in WDS mode             |

# **Internal RADIUS Server**

### 17.1 Overview

This chapter describes how the NWA can use its internal RADIUS server to authenticate wireless clients.

Remote Authentication Dial In User Service (RADIUS) is a protocol that enables you to control access to a network by authenticating user credentials.

The following figure shows the NWA (**Z**) using its internal RADIUS server to control access to a wired network. A wireless notebook (**A**) requests access by sending its credentials. The NWA consults its internal RADIUS server's list of user names and passwords. If the credentials of the wireless notebook match an entry, the NWA allows the client to access the network.

Figure 118 RADIUS Server

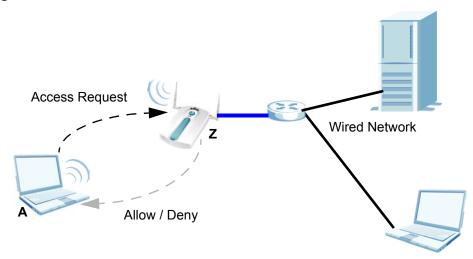

The NWA can also serve as a RADIUS server to authenticate other APs and their wireless clients. For more background information on RADIUS, see Section 11.2 on page 175.

### 17.1.1 What You Can Do in this Chapter

- Use the **Setting** screen (see Section 17.2 on page 210) to turn the NWA's internal RADIUS server off or on and to view information about the NWA's certificates.
- Use the **Trusted AP** screen (see Section 17.3 on page 212) to specify APs as trusted. Trusted APs can use the NWA's internal RADIUS server to authenticate wireless clients.
- Use the **Trusted Users** screen (see Section 17.4 on page 213) to configure a list of wireless client user names and passwords.

#### 17.1.2 What You Need To Know

The following terms and concepts may help as you read through this chapter.

The NWA has a built-in RADIUS server that can authenticate wireless clients or other trusted APs. Certificates are used by wireless clients to authenticate the RADIUS server. These are "digital signatures" that identify network devices. Certificates ensure that the clients supply their login details to the correct device. Information matching the certificate is held on the wireless client's utility. A password and user name on the utility must match the **Trusted Users** list so that the RADIUS server can be authenticated.

Note: The NWA can function as an AP and as a RADIUS server at the same time.

# 17.2 Internal RADIUS Server Setting Screen

Use this screen to turn the NWA's internal RADIUS server off or on and to view information about the NWA's certificates.

Click **AUTH. SERVER > Setting**. The following screen displays.

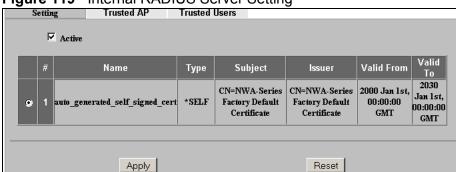

Figure 119 Internal RADIUS Server Setting

Table 61 Internal RADIUS Server Setting

| LABEL      | DESCRIPTION                                                                                                    |
|------------|----------------------------------------------------------------------------------------------------|
| Active     | Select this to have the NWA use its internal RADIUS server to                                                                                                    |
| Active     | authenticate wireless clients or other APs.                                                                                                    |
| #          | This field displays the certificate index number. The certificates are listed in alphabetical order. Use the <b>CERTIFICATES</b> screens to manage certificates. The internal RADIUS server uses one of the certificates listed in this screen for authentication with each wireless client. The exact certificate used depends on the certificate information configured on the wireless client. |
|            | Select the certificate you want the NWA to use for authentication.                                                                                                    |
| Name       | This field displays the name used to identify this certificate. It is recommended that you give each certificate a unique name.                                                                                                    |
|            | <pre>auto_generated_self_signed_cert is the factory default certificate common to all NWAs that use certificates.</pre>                                                                                                    |
|            | Note: It is recommended that you replace the factory default certificate with one that uses your NWA's MAC address. Do this when you first log in to the NWA or in the CERTIFICATES > My Certificates screen.                                                                                                    |
| Туре       | This field displays what kind of certificate this is.                                                                                                    |
|            | <b>REQ</b> represents a certification request and is not yet a valid certificate. Send a certification request to a certification authority, which then issues a certificate. Use the <b>My Certificate Import</b> screen to import the certificate and replace the request.                                                                                                    |
|            | SELF represents a self-signed certificate.                                                                                                    |
|            | *SELF represents the default self-signed certificate, which the NWA uses to sign imported trusted remote host certificates.                                                                                                    |
|            | <b>CERT</b> represents a certificate issued by a certification authority.                                                                                                    |
| Subject    | This field displays identifying information about the certificate's owner, such as <b>CN</b> (Common Name), <b>OU</b> (Organizational Unit or department), <b>O</b> (Organization or company) and <b>C</b> (Country). It is recommended that each certificate have unique subject information.                                                                                                    |
| Issuer     | This field displays identifying information about the certificate's issuing certification authority, such as a common name, organizational unit or department, organization or company and country. With self-signed certificates, this is the same information as in the <b>Subject</b> field.                                                                                                   |
| Valid From | This field displays the date that the certificate becomes applicable. The text displays in red and includes a <b>Not Yet Valid!</b> message if the certificate has not yet become applicable.                                                                                                    |
| Valid To   | This field displays the date that the certificate expires. The text displays in red and includes an <b>Expiring!</b> or <b>Expired!</b> message if the certificate is about to expire or has already expired.                                                                                                    |
| Apply      | Click <b>Apply</b> to have the NWA use certificates to authenticate wireless clients.                                                                                                    |
| Reset      | Click <b>Reset</b> to start configuring this screen afresh.                                                                                                    |

## 17.3 The Trusted AP Screen

Use this screen to specify APs as trusted. Click **AUTH. SERVER > Trusted AP.** The following screen displays.

Figure 120 Trusted AP Screen

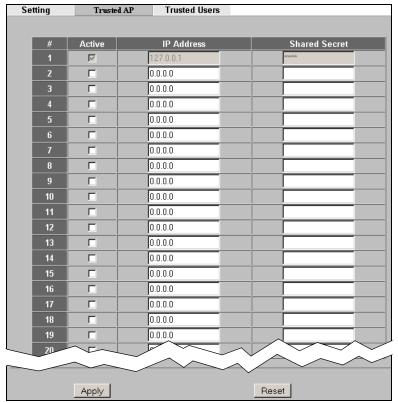

Table 62 Trusted AP Screen

| LABEL         | DESCRIPTION                                                                                                    |
|---------------|----------------------------------------------------------------------------------------------------|
| #             | This field displays the trusted AP index number.                                                                                                    |
| Active        | Select this check box to have the NWA use the <b>IP Address</b> and <b>Shared Secret</b> to authenticate a trusted AP.                                                                                                    |
| IP Address    | Type the IP address of the trusted AP in dotted decimal notation.                                                                                                    |
| Shared Secret | Enter a password (up to 31 alphanumeric characters, no spaces) as the key for encrypting communications between the AP and the NWA. The key is not sent over the network. This key must be the same on the AP and the NWA. |
|               | Both the NWA's IP address and this shared secret must also be configured in the "external RADIUS" server fields of the trusted AP.                                                                                         |
|               | Note: The first trusted AP fields are for the NWA itself.                                                                                                    |

Table 62 Trusted AP Screen

| LABEL | DESCRIPTION                                                 |
|-------|-------------------------------------------------------------|
| Apply | Click <b>Apply</b> to save your changes.                    |
| Reset | Click <b>Reset</b> to begin configuring this screen afresh. |

# 17.4 The Trusted Users Screen

Use this screen to configure trusted user entries. Click **AUTH. SERVER** > **Trusted Users**. The following screen displays.

Figure 121 Trusted Users

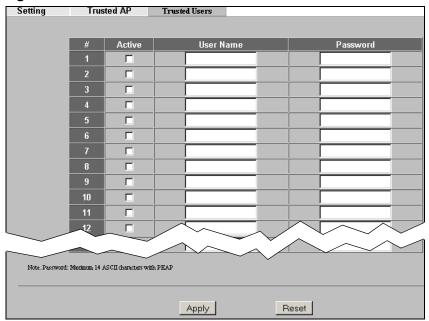

Table 63 Trusted Users

| LABEL     | DESCRIPTION                                                                                                    |
|-----------|----------------------------------------------------------------------------------------------------|
| #         | This field displays the trusted user index number.                                                                                                    |
| Active    | Select this to have the NWA authenticate wireless clients with the same user name and password activated on their wireless utilities.                                                    |
| User Name | Enter the user name for this user account. This name can be up to 31 alphanumeric characters long, including spaces. The wireless client's utility must use this name as its login name. |

Table 63 Trusted Users

| LABEL    | DESCRIPTION                                                                                                    |
|----------|----------------------------------------------------------------------------------------------------|
| Password | Type a password (up to 31 ASCII characters) for this user profile. Note that as you type a password, the screen displays a (*) for each character you type. |
|          | The password on the wireless client's utility must be the same as this password.                                                                            |
|          | Note: If you are using PEAP authentication, this password field is limited to 14 ASCII characters in length.                                                |
| Apply    | Click <b>Apply</b> to save your changes.                                                                                                    |
| Reset    | Click <b>Reset</b> to begin configuring this screen afresh.                                                                                                 |

## 17.5 Technical Reference

This section provides some technical background information about the topics covered in this chapter.

A trusted AP is an AP that uses the NWA's internal RADIUS server to authenticate its wireless clients. Each wireless client must have a user name and password configured in the **AUTH. SERVER** > **Trusted Users** screen.

The following figure shows how this is done. Wireless clients make access requests to trusted APs, which relay the requests to the NWA.

Figure 122 Trusted APs Overview

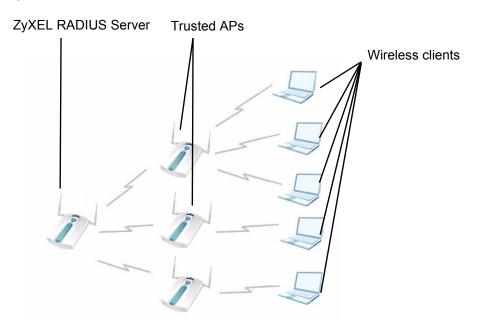

Take the following steps to set up trusted APs and trusted users.

- 1 Configure an IP address and shared secret in the **Trusted AP** database to specify an AP as trusted.
- 2 Configure wireless client user names and passwords in the **Trusted Users** database to use a trusted AP as a relay between the NWA's internal RADIUS server and the wireless clients.

The wireless clients can then be authenticated by the NWA's internal RADIUS server.

PEAP (Protected EAP) and MD5 authentication is implemented on the internal RADIUS server using simple username and password methods over a secure TLS connection. See Appendix A on page 303 for more information on the types of EAP authentication and the internal RADIUS authentication method used in your NWA.

Note: The internal RADIUS server does not support domain accounts (DOMAIN/ user). When you configure your Windows XP SP2 Wireless Zero Configuration PEAP/MS-CHAPv2 settings, deselect the Use Windows logon name and password check box. When authentication begins, a pop-up dialog box requests you to type a Name, Password and Domain of the RADIUS server. Specify a name and password only, do not specify a domain.

# **Certificates**

## 18.1 Overview

This chapter describes how your NWA can use certificates as a means of authenticating wireless clients. It gives background information about public-key certificates and explains how to use them.

A certificate contains the certificate owner's identity and public key. Certificates provide a way to exchange public keys for use in authentication.

Figure 123 Certificates Example

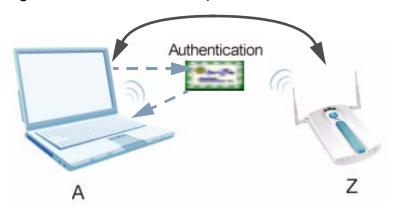

#### 18.1.1 What You Can Do in the Certificates Screen

- Use the **My Certificate** screens (see Chapter 18 on page 225) to view details of certificates storage space and settings. This screen also allows you to import or create a new certificate.
- Use the **Trusted CAs** screens (see Chapter 18 on page 229) to save CA certificates to the NWA. This screen displays a summary list of certificates of the certification authorities that you have set the NWA to accept as trusted.

#### 18.1.2 What You Need To Know About Certificates

The following terms and concepts may help as you read through this chapter.

The NWA also trusts any valid certificate signed by any of the imported trusted CA certificates. The certification authority certificate that you want to import has to be in one of these file formats:

- **Binary X.509**: This is an ITU-T recommendation that defines the formats for X.509 certificates.
- **PEM (Base-64) encoded X.509**: This Privacy Enhanced Mail format uses 64 ASCII characters to convert a binary X.509 certificate into a printable form.
- **Binary PKCS#7**: This is a standard that defines the general syntax for data (including digital signatures) that may be encrypted. The NWA currently allows the importation of a PKS#7 file that contains a single certificate.
- **PEM (Base-64) encoded PKCS#7**: This Privacy Enhanced Mail (PEM) format uses 64 ASCII characters to convert a binary PKCS#7 certificate into a printable form.

# 18.2 My Certificates Screen

Use this screen to view the NWA's summary of certificates and certification requests. Click **Certificates** > **My Certificates**. The following screen displays.

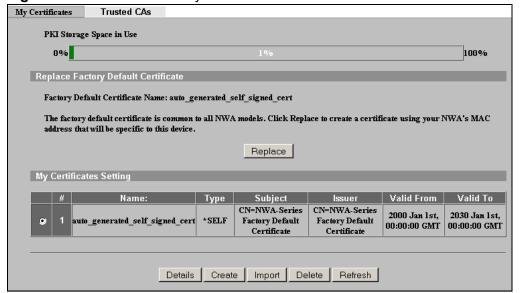

Figure 124 Certificates > My Certificates

Table 64 Certificates > My Certificates

| LABEL                       | DESCRIPTION                                                                                                    |
|-----------------------------|----------------------------------------------------------------------------------------------------|
| PKI Storage<br>Space in Use | This bar displays the percentage of the NWA's PKI storage space that is currently in use. When you are using 80% or less of the storage space, the bar is green. When the amount of space used is over 80%, the bar is red. When the bar is red, you should consider deleting expired or unnecessary certificates before adding more certificates. |
| Replace                     | This button displays when the NWA has the factory default certificate. The factory default certificate is common to all NWAs that use certificates. ZyXEL recommends that you use this button to replace the factory default certificate with one that uses your NWA's MAC address.                                                                |
| #                           | This field displays the certificate index number. The certificates are listed in alphabetical order.                                                                                                    |
| Name                        | This field displays the name used to identify this certificate. It is recommended that you give each certificate a unique name.                                                                                                    |
| Туре                        | This field displays what kind of certificate this is.                                                                                                    |
|                             | <b>REQ</b> represents a certification request and is not yet a valid certificate. Send a certification request to a certification authority, which then issues a certificate. Use the <b>My Certificate Import</b> screen to import the certificate and replace the request.                                                                       |
|                             | SELF represents a self-signed certificate.                                                                                                    |
|                             | *SELF represents the default self-signed certificate, which the NWA uses to sign imported trusted remote host certificates.                                                                                                    |
|                             | <b>CERT</b> represents a certificate issued by a certification authority.                                                                                                    |
| Subject                     | This field displays identifying information about the certificate's owner, such as <b>CN</b> (Common Name), <b>OU</b> (Organizational Unit or department), <b>O</b> (Organization or company) and <b>C</b> (Country). It is recommended that each certificate have unique subject information.                                                     |
| Issuer                      | This field displays identifying information about the certificate's issuing certification authority, such as a common name, organizational unit or department, organization or company and country. With self-signed certificates, this is the same information as in the <b>Subject</b> field.                                                    |
| Valid From                  | This field displays the date that the certificate becomes applicable. The text displays in red and includes a <b>Not Yet Valid!</b> message if the certificate has not yet become applicable.                                                                                                    |
| Valid To                    | This field displays the date that the certificate expires. The text displays in red and includes an <b>Expiring!</b> or <b>Expired!</b> message if the certificate is about to expire or has already expired.                                                                                                    |
| Details                     | Click <b>Details</b> to open a screen with an in-depth list of information about the certificate.                                                                                                    |
| Create                      | Click <b>Create</b> to go to the screen where you can have the NWA generate a certificate or a certification request.                                                                                                    |
| Import                      | Click <b>Import</b> to open a screen where you can save the certificate that you have enrolled from a certification authority from your computer to the NWA.                                                                                                    |

**Table 64** Certificates > My Certificates (continued)

| LABEL   | DESCRIPTION                                                                                                    |
|---------|----------------------------------------------------------------------------------------------------|
| Delete  | Click <b>Delete</b> to delete an existing certificate. A window display asking you to confirm that you want to delete the certificate.                               |
|         | You cannot delete a certificate that one or more features is configured to use.                                                                                      |
|         | Do the following to delete a certificate that shows <b>*SELF</b> in the <b>Type</b> field.                                                                           |
|         | 1. Make sure that no other features, such as HTTPS, VPN, SSH are configured to use the <b>*SELF</b> certificate.                                                     |
|         | 2. Click the details icon next to another self-signed certificate (see the description on the <b>Create</b> button if you need to create a self-signed certificate). |
|         | 3. Select the <b>Default self-signed certificate which signs the imported remote host certificates</b> check box.                                                    |
|         | 4. Click <b>Apply</b> to save the changes and return to the <b>My Certificates</b> screen.                                                                           |
|         | 5. The certificate that originally showed <b>*SELF</b> displays <b>SELF</b> and you can delete it now.                                                               |
|         | Note that subsequent certificates move up by one when you take this action.                                                                                          |
| Refresh | Click <b>Refresh</b> to display the current validity status of the certificates.                                                                                     |

# 18.2.1 My Certificates Import Screen

Use this screen to import a certificate from your local computer to the NWA.

Note: You can import only a certificate that matches a corresponding certification request that was generated by the NWA.

Click Certificates > My Certificates and then Import to open the My Certificate Import screen.

Note: You must remove any spaces from the certificate's filename before you can import it.

Figure 125 Certificates > My Certificates Import

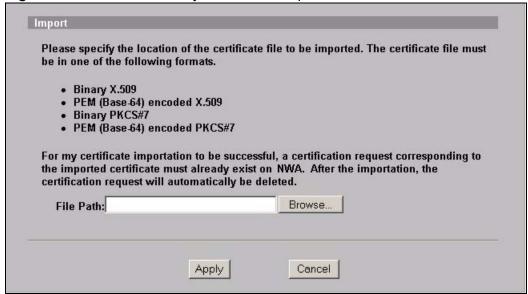

**Table 65** Certificates > My Certificate Import

| LABEL     | DESCRIPTION                                                                                          |
|-----------|----------------------------------------------------------------------------------------------------|
| File Path | Type in the location of the file you want to upload in this field or click <b>Browse</b> to find it. |
| Browse    | Click <b>Browse</b> to find the certificate file you want to upload.                                 |
| Apply     | Click <b>Apply</b> to save the certificate on the NWA.                                               |
|           | Note: The certificate you import replaces the corresponding request in the My Certificates screen.   |
| Cancel    | Click <b>Cancel</b> to quit and return to the <b>My Certificates</b> screen.                         |

### 18.2.2 My Certificates Create Screen

Use this screen to have the NWA create a self-signed certificate, enroll a certificate with a certification authority or generate a certification request.

Click Certificates > My Certificates and then Create to open the My Certificate Create screen. The following figure displays.

Figure 126 Certificates > My Certificate Create

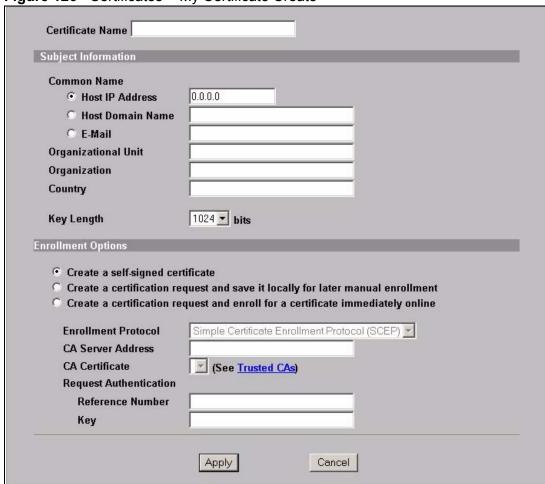

**Table 66** Certificates > My Certificate Create

| LABEL                  | DESCRIPTION                                                                                                    |
|------------------------|----------------------------------------------------------------------------------------------------|
| Certificate Name       | Type up to 31 ASCII characters (not including spaces) to identify this certificate.                                                                                                    |
| Subject<br>Information | Use these fields to record information that identifies the owner of the certificate. You do not have to fill in every field, although the <b>Common Name</b> is mandatory. The certification authority may add fields (such as a serial number) to the subject information when it issues a certificate. It is recommended that each certificate have unique subject information. |

 Table 66
 Certificates > My Certificate Create (continued)

| LABEL                                                                          | DESCRIPTION                                                                                                    |
|--------------------------------------------------------------------------------|----------------------------------------------------------------------------------------------------|
| Common Name                                                                    | Select a radio button to identify the certificate's owner by IP address, domain name or e-mail address. Type the IP address (in dotted decimal notation), domain name or e-mail address in the field provided. The domain name or e-mail address can be up to 31 ASCII characters. The domain name or e-mail address is for identification purposes only and can be any string. |
| Organizational Unit                                                            | Type up to 127 characters to identify the organizational unit or department to which the certificate owner belongs. You may use any character, including spaces, but the NWA drops trailing spaces.                                                                                                    |
| Organization                                                                   | Type up to 127 characters to identify the company or group to which the certificate owner belongs. You may use any character, including spaces, but the NWA drops trailing spaces.                                                                                                    |
| Country                                                                        | Type up to 127 characters to identify the nation where the certificate owner is located. You may use any character, including spaces, but the NWA drops trailing spaces.                                                                                                    |
| Key Length                                                                     | Select a number from the drop-down list box to determine how many bits the key should use (512 to 2048). The longer the key, the more secure it is. A longer key also uses more PKI storage space.                                                                                                    |
| Enrollment Options                                                             | These radio buttons deal with how and when the certificate is to be generated.                                                                                                    |
| Create a self-<br>signed certificate                                           | Select <b>Create a self-signed certificate</b> to have the NWA generate the certificate and act as the Certification Authority (CA) itself. This way you do not need to apply to a certification authority for certificates.                                                                                                    |
| Create a certification request and save it locally for later manual enrollment | Select Create a certification request and save it locally for later manual enrollment to have the NWA generate and store a request for a certificate. Use the My Certificate Details screen to view the certification request and copy it to send to the certification authority.                                                                                               |
|                                                                                | Copy the certification request from the <b>My Certificate Details</b> screen (Section 18.2.3 on page 225) and then send it to the certification authority.                                                                                                    |
| Create a certification request and enroll for a certificate immediately online | Select Create a certification request and enroll for a certificate immediately online to have the NWA generate a request for a certificate and apply to a certification authority for a certificate.                                                                                                    |
|                                                                                | You must have the certification authority's certificate already imported in the <b>Trusted CAs</b> screen.                                                                                                    |
|                                                                                | When you select this option, you must select the certification authority's enrollment protocol and the certification authority's certificate from the drop-down list boxes and enter the certification authority's server address. You also need to fill in the <b>Reference Number</b> and <b>Key</b> if the certification authority requires them.                            |

**Table 66** Certificates > My Certificate Create (continued)

| LABEL                     | DESCRIPTION                                                                                                    |
|---------------------------|----------------------------------------------------------------------------------------------------|
| Enrollment<br>Protocol    | Select the certification authority's enrollment protocol from the drop-down list box.                                                                                                    |
|                           | Simple Certificate Enrollment Protocol (SCEP) is a TCP-based enrollment protocol that was developed by VeriSign and Cisco.                                                                                                    |
|                           | <b>Certificate Management Protocol (CMP)</b> is a TCP-based enrollment protocol that was developed by the Public Key Infrastructure X.509 working group of the Internet Engineering Task Force (IETF) and is specified in RFC 2510.                                                                                                    |
| CA Server Address         | Enter the IP address (or URL) of the certification authority server.                                                                                                    |
| CA Certificate            | Select the certification authority's certificate from the <b>CA Certificate</b> drop-down list box.                                                                                                    |
|                           | You must have the certification authority's certificate already imported in the <b>Trusted CAs</b> screen. Click <b>Trusted CAs</b> to go to the <b>Trusted CAs</b> screen where you can view (and manage) the NWA's list of certificates of trusted certification authorities.                                                                                                    |
| Request<br>Authentication | When you select <b>Create a certification request and enroll for a certificate immediately online</b> , the certification authority may want you to include a reference number and key to identify you when you send a certification request. Fill in both the <b>Reference Number</b> and the <b>Key</b> fields if your certification authority uses CMP enrollment protocol. Just fill in the <b>Key</b> field if your certification authority uses the SECP enrollment protocol. |
| Apply                     | Click <b>Apply</b> to begin certificate or certification request generation.                                                                                                    |
| Cancel                    | Click <b>Cancel</b> to quit and return to the <b>My Certificates</b> screen.                                                                                                    |

After you click **Apply** in the **My Certificate Create** screen, you see a screen that tells you the NWA is generating the self-signed certificate or certification request.

After the NWA successfully enrolls a certificate or generates a certification request or a self-signed certificate, you see a screen with a **Return** button that takes you back to the **My Certificates** screen.

If you configured the **My Certificate Create** screen to have the NWA enroll a certificate and the certificate enrollment is not successful, you see a screen with a **Return** button that takes you back to the **My Certificate Create** screen. Click **Return** and check your information in the **My Certificate Create** screen. Make sure that the certification authority information is correct and that your Internet connection is working properly if you want the NWA to enroll a certificate online.

### 18.2.3 My Certificates Details Screen

Use this screen to view in-depth certificate information and change the certificate's name. In the case of a self-signed certificate, you can set it to be the one that the NWA uses to sign the trusted remote host certificates that you import to the NWA.

Click **Certificates** > **My Certificates** to open the **My Certificates** screen (Figure 124 on page 218). Click the details button to open the **My Certificate Details** screen.

auto\_generated\_self\_signed\_cert Searching... Refresh Certificate Information Self-signed X.509 Certificate Serial Number 946684801 Subject CN=NWA-Series Factory Default Certificate Issuer CN=NWA-Series Factory Default Certificate Signature Algorithm rsa-pkcsl-shal Valid From 2000 Jan 1st, 00:00:00 GMT Valid To 2030 Jan 1st, 00:00:00 GMT Kev Algorithm rsaEncryption (512 bits) Subject Alternative Name EMAIL=factory@auto.gen.cert Key Usage DigitalSignature, KeyEncipherment, KeyCertSign Basic Constraint Subject Type=CA, Path Length Constraint=1 3c:e1:5c:28:c3:17:eb:76:8f:46:02:55:20:ff:0b:8e MD5 Fingerprint SHAl Fingerprint 9e:c1:94:f9:5a:a3:9c:bb:20:0e:c6:c8:41:ce:03:55:56:d9:4d:ac Certificate in PEM (Base-64) Encoded Format ---BEGIN CERTIFICATE---MIIBOTCCAXugAwIBAgIEOG1DgTANBgkqhkiG9wOBAQUFADAxMS8wLQYDVQQDEyZN Qk4tU2VyaWVzIEZhY3RvcnkgRGVmYXVsdCBDZXJOaWZpY2F0ZTAeFwOwMDAxMDEw  ${ t MDAwMDBaFwOzMDAxMDEwMDAwMDBaMDExLzAtBgNVBAMTJk1CTi1TZXJpZXMgRmFj}$ dG9yeSBEZWZhdWxOIEN1cnRpZmljYXR1MFwwDQYJKoZIhvcNAQEBBQADSwAwSAJB AJx6vMSj4TRieQRG17jiyLnRHiwJEhh6IV/+tZ1YtGgHAavoUhSLLcOYoNfazp1U KCNVMR2Sm5vZRvC+IiidoP8CAwEAAaN7MHkwDgYDVROPAOEABAODAgKkMCAGA1Ud EQQZMBeBFWZhY3Rvcn1AYXVOby5nZW4uY2VydDASBqNVHRMBAQAECDAGAQH/AqEB MDEGA1UdJQQqMCgGCCsGAQUFCAICBggrBgEFBQcDAQYIKwYBBQUHAwQGCCsGAQUF BwMCMAOGCSqGSIb3DQEBBQUAAOEAIIIHMemiGaB7DiHGwFSgYH9OsLTi82i2AyS3 prKSb45+90AERgrOzYFqw96eCUxFx1JkLEGSzB82aOx1FYEFPw== Export Apply Cancel

Figure 127 Certificates > My Certificate Details

**Table 67** Certificates > My Certificate Details

| LABEL                                                                                        | DESCRIPTION                                                                                                    |
|----------------------------------------------------------------------------------------------|----------------------------------------------------------------------------------------------------|
| Name                                                                                         | This field displays the identifying name of this certificate. If you want to change the name, type up to 31 characters to identify this certificate. You may use any character (not including spaces).                                                                                                    |
| Property Default self- signed certificate which signs the imported remote host certificates. | Select this check box to have the NWA use this certificate to sign the trusted remote host certificates that you import to the NWA. This check box is only available with self-signed certificates.                                                                                                    |
|                                                                                              | If this check box is already selected, you cannot clear it in this screen, you must select this check box in another self-signed certificate's details screen. This automatically clears the check box in the details screen of the certificate that was previously set to sign the imported trusted remote host certificates.                                                                                                    |
| Certificate Path                                                                             | Click the <b>Refresh</b> button to have this read-only text box display the hierarchy of certification authorities that validate the certificate (and the certificate itself).                                                                                                    |
|                                                                                              | If the issuing certification authority is one that you have imported as a trusted certification authority, it may be the only certification authority in the list (along with the certificate itself). If the certificate is a self-signed certificate, the certificate itself is the only one in the list. The NWA does not trust the certificate and displays <b>Not trusted</b> in this field if any certificate on the path has expired or been revoked. |
| Refresh                                                                                      | Click <b>Refresh</b> to display the certification path.                                                                                                    |
| Certificate<br>Information                                                                   | These read-only fields display detailed information about the certificate.                                                                                                    |
| Туре                                                                                         | This field displays general information about the certificate. <b>CA-signed</b> means that a Certification Authority signed the certificate. Self-signed means that the certificate's owner signed the certificate (not a certification authority). <b>X.509</b> means that this certificate was created and signed according to the ITU-T X.509 recommendation that defines the formats for public-key certificates.                                        |
| Version                                                                                      | This field displays the X.509 version number.                                                                                                    |
| Serial Number                                                                                | This field displays the certificate's identification number given by the certification authority or generated by the NWA.                                                                                                    |
| Subject                                                                                      | This field displays information that identifies the owner of the certificate, such as Common Name (CN), Organizational Unit (OU), Organization (O) and Country (C).                                                                                                    |
| Issuer                                                                                       | This field displays identifying information about the certificate's issuing certification authority, such as Common Name, Organizational Unit, Organization and Country.                                                                                                    |
|                                                                                              | With self-signed certificates, this is the same as the <b>Subject Name</b> field.                                                                                                    |
| Signature<br>Algorithm                                                                       | This field displays the type of algorithm that was used to sign the certificate. The NWA uses <b>rsa-pkcs1-sha1</b> (RSA public-private key encryption algorithm and the SHA1 hash algorithm). Some certification authorities may use <b>ras-pkcs1-md5</b> (RSA public-private key encryption algorithm and the MD5 hash algorithm).                                                                                                    |

 Table 67 Certificates > My Certificate Details (continued)

| LABEL                                             | DESCRIPTION                                                                                                    |
|---------------------------------------------------|----------------------------------------------------------------------------------------------------|
| Valid From                                        | This field displays the date that the certificate becomes applicable. The text displays in red and includes a Not Yet Valid! message if the certificate has not yet become applicable.                                                                                                |
| Valid To                                          | This field displays the date that the certificate expires. The text displays in red and includes an Expiring! or Expired! message if the certificate is about to expire or has already expired.                                                                                       |
| Key Algorithm                                     | This field displays the type of algorithm that was used to generate the certificate's key pair (the NWA uses RSA encryption) and the length of the key set in bits (1024 bits for example).                                                                                           |
| Subject<br>Alternative Name                       | This field displays the certificate owner's IP address ( <b>IP</b> ), domain name ( <b>DNS</b> ) or e-mail address ( <b>EMAIL</b> ).                                                                                                    |
| Key Usage                                         | This field displays for what functions the certificate's key can be used. For example, <b>DigitalSignature</b> means that the key can be used to sign certificates and <b>KeyEncipherment</b> means that the key can be used to encrypt text.                                         |
| Basic Constraint                                  | This field displays general information about the certificate. For example, <b>Subject Type=CA</b> means that this is a certification authority's certificate and <b>Path Length Constraint=1</b> means that there can only be one certification authority in the certificate's path. |
| MD5 Fingerprint                                   | This is the certificate's message digest that the NWA calculated using the MD5 algorithm.                                                                                                    |
| SHA1 Fingerprint                                  | This is the certificate's message digest that the NWA calculated using the SHA1 algorithm.                                                                                                    |
| Certificate in PEM<br>(Base-64)<br>Encoded Format | This read-only text box displays the certificate or certification request in Privacy Enhanced Mail (PEM) format. PEM uses 64 ASCII characters to convert the binary certificate into a printable form.                                                                                |
|                                                   | You can copy and paste a certification request into a certification authority's web page, an e-mail that you send to the certification authority or a text editor and save the file on a management computer for later manual enrollment.                                             |
|                                                   | You can copy and paste a certificate into an e-mail to send to friends or colleagues or you can copy and paste a certificate into a text editor and save the file on a management computer for later distribution (via floppy disk for example).                                      |
| Export                                            | Click this button and then <b>Save</b> in the <b>File Download</b> screen. The <b>Save As</b> screen opens, browse to the location that you want to use and click <b>Save</b> .                                                                                                    |
| Apply                                             | Click <b>Apply</b> to save your changes. You can only change the name, except in the case of a self-signed certificate, which you can also set to be the default self-signed certificate that signs the imported trusted remote host certificates.                                    |
| Cancel                                            | Click Cancel to quit and return to the My Certificates screen.                                                                                                    |

# 18.3 Trusted CAs Screen

Use this screen to view the list of trusted certificates. The NWA accepts any valid certificate signed by a certification authority on this list as being trustworthy. You do not need to import any certificate that is signed.

Click **Certificates > Trusted CAs** to open the **Trusted CAs** screen. The following figure displays.

Figure 128 Certificates > Trusted CAs

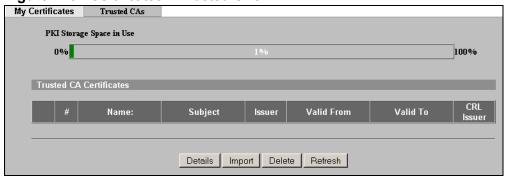

Table 68 Trusted CAs

| LABEL                       | DESCRIPTION                                                                                                    |
|-----------------------------|----------------------------------------------------------------------------------------------------|
| PKI Storage<br>Space in Use | This bar displays the percentage of the NWA's PKI storage space that is currently in use. When you are using 80% or less of the storage space, the bar is green. When the amount of space used is over 80%, the bar is red. When the bar is red, you should consider deleting expired or unnecessary certificates before adding more certificates. |
| #                           | This field displays the certificate index number. The certificates are listed in alphabetical order.                                                                                                    |
| Name                        | This field displays the name used to identify this certificate.                                                                                                    |
| Subject                     | This field displays identifying information about the certificate's owner, such as <b>CN</b> (Common Name), <b>OU</b> (Organizational Unit or department), <b>O</b> (Organization or company) and <b>C</b> (Country). It is recommended that each certificate have unique subject information.                                                     |
| Issuer                      | This field displays identifying information about the certificate's issuing certification authority, such as a common name, organizational unit or department, organization or company and country. With self-signed certificates, this is the same information as in the <b>Subject</b> field.                                                    |
| Valid From                  | This field displays the date that the certificate becomes applicable. The text displays in red and includes a <b>Not Yet Valid!</b> message if the certificate has not yet become applicable.                                                                                                    |
| Valid To                    | This field displays the date that the certificate expires. The text displays in red and includes an <b>Expiring!</b> or <b>Expired!</b> message if the certificate is about to expire or has already expired.                                                                                                    |

Table 68 Trusted CAs (continued)

| LABEL      | DESCRIPTION                                                                                                    |
|------------|----------------------------------------------------------------------------------------------------|
| CRL Issuer | This field displays <b>Yes</b> if the certification authority issues Certificate Revocation Lists for the certificates that it has issued and you have selected the <b>Issues certificate revocation lists (CRL)</b> check box in the certificate's details screen to have the NWA check the CRL before trusting any certificates issued by the certification authority. Otherwise the field displays <b>No</b> . |
| Details    | Click <b>Details</b> to view in-depth information about the certification authority's certificate, change the certificate's name and set whether or not you want the NWA to check a certification authority's list of revoked certificates before trusting a certificate issued by the certification authority.                                                                                                   |
| Import     | Click <b>Import</b> to open a screen where you can save the certificate of a certification authority that you trust, from your computer to the NWA.                                                                                                    |
| Delete     | Click <b>Delete</b> to delete an existing certificate. A window display asking you to confirm that you want to delete the certificate. Note that subsequent certificates move up by one when you take this action.                                                                                                    |
| Refresh    | Click this button to display the current validity status of the certificates.                                                                                                    |

# 18.3.1 Trusted CAs Import Screen

Use this screen to save a trusted certification authority's certificate to the NWA. Click **Certificates** >**Trusted CAs** to open the **Trusted CAs** screen and then click **Import** to open the **Trusted CAs Import** screen. The following figure displays.

Note: You must remove any spaces from the certificate's filename before you can import the certificate.

Figure 129 Certificates > Trusted CAs Import

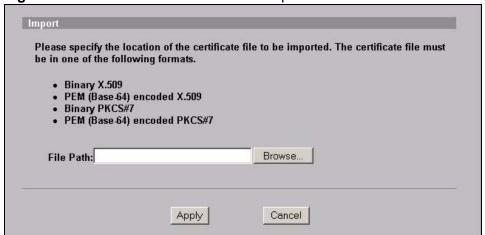

The following table describes the labels in this screen.

Table 69 Certificates > Trusted CA Import

| LABEL     | DESCRIPTION                                                                                          |
|-----------|----------------------------------------------------------------------------------------------------|
| File Path | Type in the location of the file you want to upload in this field or click <b>Browse</b> to find it. |
| Browse    | Click <b>Browse</b> to find the certificate file you want to upload.                                 |
| Apply     | Click <b>Apply</b> to save the certificate on the NWA.                                               |
| Cancel    | Click <b>Cancel</b> to quit and return to the <b>Trusted CAs</b> screen.                             |

#### 18.3.2 Trusted CAs Details Screen

Use this screen to view in-depth information about the certification authority's certificate, change the certificate's name and set whether or not you want the NWA to check a certification authority's list of revoked certificates before trusting a certificate issued by the certification authority.

Click **Certificates > Trusted CAs** to open the **Trusted CAs** screen. Click the details icon to open the **Trusted CAs Details** screen.

TEST\_NWA Property  $\square$  Check incoming certificates issued by this CA against a CRL Certificate Path .203, OU=ZYXEL-TW, O=ZYXEL, C=TW] Refresh Certificate Information Self-signed X.509 Certificate Type Version Serial Number 946691189 Subject CN= CN= .203, OU=ZYXEL-TW, O=ZYXEL, C=TW .203, OU=ZYXEL-TW, O=ZYXEL, C=TW Issuer rsa-pkcs1-shal 1999 Dec 31st, 01:46:29 GMT Signature Algorithm Valid From Valid To 2002 Dec 31 st, 01:46:29 GMT Key Algorithm Subject Alternative Name rsaEncryption (1024 bits)
IP= .203 Key Usage Basic Constraint DigitalSignature, KeyEncipherment, KeyCertSign Subject Type=CA, Path Length Constraint=1 MD5 Fingerprint 0d:d7:47:4a:d2:b6:27:13:f3:c9:ef:6d:77:b6:44:0b fc:f2:0a:07:0c:3f:c2:9c:d7:ef:3f:6c:c1:49:b4:42:65:48:03:d6 SHAl Fingerprint Certificate in PEM (Base-64) Encoded Format ---BEGIN CERTIFICATE---- ${\tt MIICczCCAdygAwIBAgIEOG1cdTANBgkqhkiG9w0BAQUFADBIMQswCQYDVQQGEwJU}$ VzEOMAwGA1UEChMFW11YRUwxETAPBqNVBAsTCFpZWEVMLVRXMRYwFAYDVQQDEwOx NziumjmumzEumjazmB4XDTk5MTizmTaxNDYyOVoXDTaymTizmTaxNDYyOVowSDEL MAKGA1UEBhMCVFcxDjAMBqNVBAoTBVpZWEVMMREwDwYDVQQLEwhaWVhFTC1UVzEW MBQGA1UEAxMNMTcyLjIzLjMxLjIwMzCBnzANBgkqhkiG9w0BAQEFAAOBjQAwgYkC gYEAwWpmSRx5E2nBeYhIpphNNIfctrnZb7diAl3+FGNnq5yM2qBKZJV3Ky4agx91 mlLf7/14kRKHASSWnSdIY96tCyHEWTJy+DEquhE3JbCbxCI2NW1FLoSOtWtOIZNE qTMOT2Y3mDZ+gS7wZoas3o6joP5dcsoSD96MDJFJyhNLNVcCAwEAAaNqMGgwDgYD VROPAQEABAQDAgKkMA8GA1UdEQQIMAaHBKWXH8swEgYDVROTAQEABAgwBgEB/wIB ATAxBgNVHSUEKjAoBggrBgEFBQgCAgYIKwYBBQUHAwEGCCsGAQUFBwMEBggrBgEF

Apply

Figure 130 Certificates > Trusted CAs Details

Export

**Table 70** Certificates > Trusted CAs Details

| LABEL                                             | DESCRIPTION                                                                                                    |
|---------------------------------------------------|----------------------------------------------------------------------------------------------------|
| Name                                              | This field displays the identifying name of this certificate. If you want to change the name, type up to 31 characters to identify this key certificate. You may use any character (not including spaces).                                                                                                    |
| Property<br>Check incoming<br>certificates issued | Select this check box to have the NWA check incoming certificates that are issued by this certification authority against a Certificate Revocation List (CRL).                                                                                                    |
| by this CA against<br>a CRL                       | Clear this check box to have the NWA not check incoming certificates that are issued by this certification authority against a Certificate Revocation List (CRL).                                                                                                    |
| Certificate Path                                  | Click the <b>Refresh</b> button to have this read-only text box display the end entity's certificate and a list of certification authority certificates that shows the hierarchy of certification authorities that validate the end entity's certificate. If the issuing certification authority is one that you have imported as a trusted certification authority, it may be the only certification authority in the list (along with the end entity's own certificate). The NWA does not trust the end entity's certificate and displays "Not trusted" in this field if any certificate on the path has expired or been revoked. |
| Refresh                                           | Click <b>Refresh</b> to display the certification path.                                                                                                    |
| Certificate<br>Information                        | These read-only fields display detailed information about the certificate.                                                                                                    |
| Туре                                              | This field displays general information about the certificate. CA-signed means that a Certification Authority signed the certificate. Self-signed means that the certificate's owner signed the certificate (not a certification authority). <b>X.509</b> means that this certificate was created and signed according to the ITU-T X.509 recommendation that defines the formats for public-key certificates.                                                                                                    |
| Version                                           | This field displays the X.509 version number.                                                                                                    |
| Serial Number                                     | This field displays the certificate's identification number given by the certification authority.                                                                                                    |
| Subject                                           | This field displays information that identifies the owner of the certificate, such as Common Name (CN), Organizational Unit (OU), Organization (O) and Country (C).                                                                                                    |
| Issuer                                            | This field displays identifying information about the certificate's issuing certification authority, such as Common Name, Organizational Unit, Organization and Country.                                                                                                    |
|                                                   | With self-signed certificates, this is the same information as in the <b>Subject Name</b> field.                                                                                                    |
| Signature<br>Algorithm                            | This field displays the type of algorithm that was used to sign the certificate. Some certification authorities <b>use rsa-pkcs1-sha1</b> (RSA public-private key encryption algorithm and the SHA1 hash algorithm). Other certification authorities may use <b>ras-pkcs1-md5</b> (RSA public-private key encryption algorithm and the MD5 hash algorithm).                                                                                                    |
| Valid From                                        | This field displays the date that the certificate becomes applicable. The text displays in red and includes a <b>Not Yet Valid!</b> message if the certificate has not yet become applicable.                                                                                                    |

 Table 70
 Certificates > Trusted CAs Details (continued)

| LABEL                                             | DESCRIPTION                                                                                                    |
|---------------------------------------------------|----------------------------------------------------------------------------------------------------|
| Valid To                                          | This field displays the date that the certificate expires. The text displays in red and includes an <b>Expiring!</b> or <b>Expired!</b> message if the certificate is about to expire or has already expired.                                                                                                    |
| Key Algorithm                                     | This field displays the type of algorithm that was used to generate the certificate's key pair (the NWA uses RSA encryption) and the length of the key set in bits (1024 bits for example).                                                                                                    |
| Subject<br>Alternative Name                       | This field displays the certificate's owner's IP address ( <b>IP</b> ), domain name ( <b>DNS</b> ) or e-mail address ( <b>EMAIL</b> ).                                                                                                    |
| Key Usage                                         | This field displays for what functions the certificate's key can be used. For example, <b>DigitalSignature</b> means that the key can be used to sign certificates and <b>KeyEncipherment</b> means that the key can be used to encrypt text.                                                                                                    |
| Basic Constraint                                  | This field displays general information about the certificate. For example, <b>Subject Type=CA</b> means that this is a certification authority's certificate and <b>Path Length Constraint=1</b> means that there can only be one certification authority in the certificate's path.                                                                                                    |
| CRL Distribution<br>Points                        | This field displays how many directory servers with Lists of revoked certificates the issuing certification authority of this certificate makes available. This field also displays the domain names or IP addresses of the servers.                                                                                                    |
| MD5 Fingerprint                                   | This is the certificate's message digest that the NWA calculated using the MD5 algorithm. You cannot use this value to verify that this is the remote host's actual certificate because the NWA has signed the certificate; thus causing this value to be different from that of the remote host's actual certificate. See Section 18.1.2 on page 218 for how to verify a remote host's certificate before you import it into the NWA.  |
| SHA1 Fingerprint                                  | This is the certificate's message digest that the NWA calculated using the SHA1 algorithm. You cannot use this value to verify that this is the remote host's actual certificate because the NWA has signed the certificate; thus causing this value to be different from that of the remote host's actual certificate. See Section 18.1.2 on page 218 for how to verify a remote host's certificate before you import it into the NWA. |
| Certificate in PEM<br>(Base-64)<br>Encoded Format | This read-only text box displays the certificate or certification request in Privacy Enhanced Mail (PEM) format. PEM uses 64 ASCII characters to convert the binary certificate into a printable form.                                                                                                    |
|                                                   | You can copy and paste the certificate into an e-mail to send to friends or colleagues or you can copy and paste the certificate into a text editor and save the file on a management computer for later distribution (via floppy disk for example).                                                                                                    |
| Export                                            | Click this button and then <b>Save</b> in the <b>File Download</b> screen. The <b>Save As</b> screen opens, browse to the location that you want to use and click <b>Save</b> .                                                                                                    |
| Apply                                             | Click <b>Apply</b> to save your changes. You can only change the name and/or set whether or not you want the NWA to check the CRL that the certification authority issues before trusting a certificate issued by the certification authority.                                                                                                    |
| Cancel                                            | Click <b>Cancel</b> to quit and return to the <b>Trusted CAs</b> screen.                                                                                                    |

### 18.4 Technical Reference

This section provides technical background information about the topics covered in this chapter.

#### 18.4.1 Private-Public Certificates

When using public-key cryptology for authentication, each host has two keys. One key is public and can be made openly available. The other key is private and must be kept secure.

These keys work like a handwritten signature (in fact, certificates are often referred to as "digital signatures"). Only you can write your signature exactly as it should look. When people know what your signature looks like, they can verify whether something was signed by you, or by someone else. In the same way, your private key "writes" your digital signature and your public key allows people to verify whether data was signed by you, or by someone else. This process works as follows.

- 1 Tim wants to send a message to Jenny. He needs her to be sure that it comes from him, and that the message content has not been altered by anyone else along the way. Tim generates a public key pair (one public key and one private key).
- 2 Tim keeps the private key and makes the public key openly available. This means that anyone who receives a message seeming to come from Tim can read it and verify whether it is really from him or not.
- **3** Tim uses his private key to sign the message and sends it to Jenny.
- 4 Jenny receives the message and uses Tim's public key to verify it. Jenny knows that the message is from Tim, and that although other people may have been able to read the message, no-one can have altered it (because they cannot re-sign the message with Tim's private key).
- **5** Additionally, Jenny uses her own private key to sign a message and Tim uses Jenny's public key to verify the message.

#### 18.4.2 Certification Authorities

A Certification Authority (CA) issues certificates and guarantees the identity of each certificate owner. There are commercial certification authorities like CyberTrust or VeriSign and government certification authorities. You can use the NWA to generate certification requests that contain identifying information and public keys and then send the certification requests to a certification authority.

### 18.4.3 Checking the Fingerprint of a Certificate

A certificate's fingerprints are message digests calculated using the MD5 or SHA1 algorithms. The following procedure describes how to check a certificate's fingerprint to verify that you have the actual certificate.

- 1 Browse to where you have the certificate saved on your computer.
- 2 Make sure that the certificate has a ".cer" or ".crt" file name extension.

Figure 131 Certificates on Your Computer

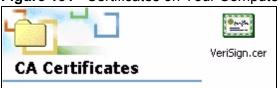

Double-click the certificate's icon to open the **Certificate** window. Click the **Details** tab and scroll down to the **Thumbprint Algorithm** and **Thumbprint** fields.

Figure 132 Certificate Details

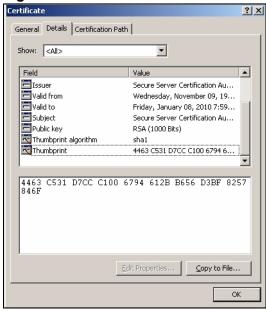

Use a secure method to verify that the certificate owner has the same information in the **Thumbprint Algorithm** and **Thumbprint** fields. The secure method may vary according to your situation. Possible examples would be over the telephone or through an HTTPS connection.

# Log Screens

## 19.1 Overview

This chapter provides information on viewing and generating logs on your NWA.

Logs are files that contain recorded network activity over a set period. They are used by administrators to monitor the health of the computer system(s) they are managing. Logs enable administrators to effectively monitor events, errors, progress, and so on. When network problems or system failures occur, the cause or origin can be traced. Logs are also essential for auditing and keeping track of changes made by users.

Figure 133 Accessing Logs in the Network

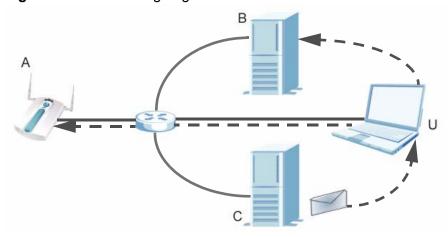

The figure above illustrates three ways to access logs. The user **(U)** can access logs directly from the NWA **(A)** via the Web configurator. Logs can also be located in an external log server **(B)**. An email server **(C)** can also send harvested logs to the user's email account.

# 19.1.1 What You Can Do in the Log Screens

• Use the **View Log** screen (Section 19.2 on page 236) to display all logs or logs for a certain category. You can view logs and alert messages in this page. Once the log entries are all used, old logs will be deleted.

• Use the **Log Settings** screen (Section 19.3 on page 238) to configure where and when the NWA will send the logs, and which logs and/or immediate alerts it will send.

# 19.1.2 What You Need To Know About Logs

The following terms and concepts may help as you read through this chapter.

#### Alerts and Logs

An alert is a type of log that warrants more serious attention. Some categories such as **System Errors** consist of both logs and alerts. You can differentiate them by their color in the **View Log** screen. Alerts are displayed in red and logs are displayed in black.

#### Receiving Logs via Email

If you want to receive logs in your email account, you need to have the necessary details ready, such as the Server Name or SMPT Address of your email account. Ensure that you have a valid email address.

#### **Enabling Syslog Logging**

To enable Syslog Logging, obtain your Syslog server's IP address (or server name).

# 19.2 The View Log Screen

Use this screen to see the logs for the categories that you selected in the **Log Settings** screen (see Figure 135 on page 238). Options include logs about system maintenance, system errors and access control.

You can view logs and alert messages in this page. Once the log entries are all used, the log will wrap around and the old logs will be deleted.

Click a column heading to sort the entries. A triangle indicates ascending or descending sort order.

Click **Logs** > **View Log**. The following screen displays.

Figure 134 Logs > View Log

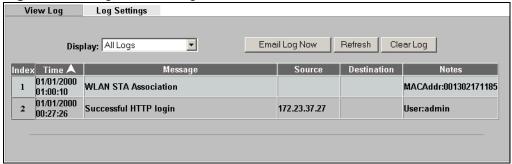

**Table 71** Logs > View Log

| LABEL         | DESCRIPTION                                                                                                    |
|---------------|----------------------------------------------------------------------------------------------------|
| Display       | Select a log category from the drop down list box to display logs within the selected category. To view all logs, select <b>All Logs</b> . |
|               | The number of categories shown in the drop down list box depends on the selection in the <b>Log Settings</b> page.                         |
| Index         | This field displays the log entry index number.                                                                                            |
| Time          | This field displays the time the log was recorded.                                                                                         |
| Message       | This field states the reason for the log.                                                                                                  |
| Source        | This field lists the source IP address and the port number of the incoming packet.                                                         |
| Destination   | This field lists the destination IP address and the port number of the incoming packet.                                                    |
| Notes         | This field displays additional information about the log entry.                                                                            |
| Email Log Now | Click <b>Email Log Now</b> to send the log screen to the e-mail address specified in the <b>Log Settings</b> page.                         |
| Refresh       | Click <b>Refresh</b> to renew the log screen.                                                                                              |
| Clear Log     | Click Clear Log to clear all the logs.                                                                                                    |

# 19.3 The Log Settings Screen

Use this screen to configure where and when the NWA will send the logs, and which logs and/or immediate alerts to send.

Click **Logs** > **Log Settings**. The following screen displays.

Figure 135 Logs > Log Settings

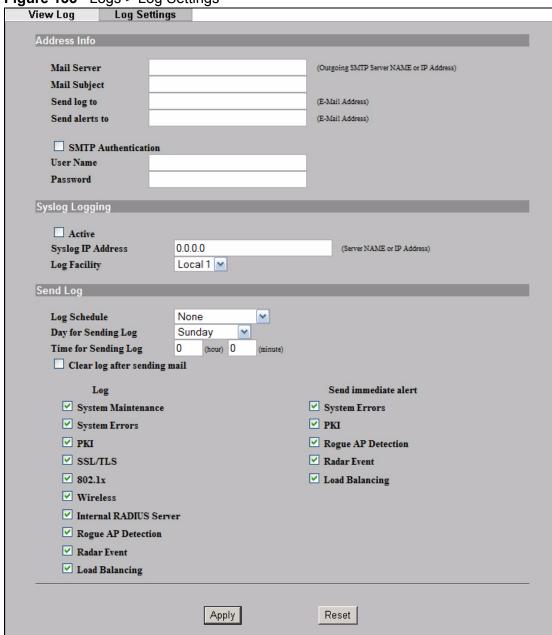

**Table 72** Logs > Log Settings

| LABEL                   | DESCRIPTION                                                                                                    |
|-------------------------|----------------------------------------------------------------------------------------------------|
| Address Info            |                                                                                                    |
| Mail Server             | Enter the server name or the IP address of the mail server for the email addresses specified below. If this field is left blank, logs and alert messages will not be sent via e-mail.                                                                                                    |
| Mail Subject            | Type a title that you want to be in the subject line of the log e-mail message that the NWA sends.                                                                                                    |
| Send Log to             | Logs are sent to the e-mail address specified in this field. If this field is left blank, logs will not be sent via e-mail.                                                                                                    |
| Send Alerts to          | Enter the e-mail address where the alert messages will be sent. If this field is left blank, alert messages will not be sent via e-mail.                                                                                                    |
| SMTP<br>Authentication  | If you use SMTP authentication, the mail receiver should be the owner of the SMTP account.                                                                                                    |
| User Name               | If your e-mail account requires SMTP authentication, enter the username here.                                                                                                    |
| Password                | Enter the password associated with the above username.                                                                                                    |
| Syslog Logging          | Syslog logging sends a log to an external syslog server used to store logs.                                                                                                    |
| Active                  | Click <b>Active</b> to enable syslog logging.                                                                                                    |
| Syslog IP<br>Address    | Enter the server name or IP address of the syslog server that will log the selected categories of logs.                                                                                                    |
| Log Facility            | Select a location from the drop down list box. The log facility allows you to log the messages to different files in the syslog server. Refer to the documentation of your syslog program for more details.                                                                                                    |
| Send Log                |                                                                                                    |
| Log Schedule            | This drop-down menu is used to configure the frequency of log messages being sent as E-mail:                                                                                                    |
|                         | <ul> <li>Daily</li> <li>Weekly</li> <li>Hourly</li> <li>When Log is Full</li> <li>None</li> </ul>                                                                                                    |
|                         | If the <b>Weekly</b> or the <b>Daily</b> option is selected, specify a time of day when the E-mail should be sent. If the <b>Weekly</b> option is selected, then also specify which day of the week the E-mail should be sent. If the <b>When Log is Full</b> option is selected, an alert is sent when the log fills up. If you select <b>None</b> , no log messages are sent. |
| Day for Sending<br>Log  | This field is only available when you select <b>Weekly</b> in the <b>Log Schedule</b> field.                                                                                                    |
|                         | Use the drop down list box to select which day of the week to send the logs.                                                                                                    |
| Time for<br>Sending Log | Enter the time of the day in 24-hour format (for example 23:00 equals 11:00 pm) to send the logs.                                                                                                    |

**Table 72** Logs > Log Settings

| LABEL                        | DESCRIPTION                                                                                   |
|------------------------------|-----------------------------------------------------------------------------------------------|
| Clear log after sending mail | Select the check box to clear all logs after logs and alert messages are sent via e-mail.     |
| Log                          | Select the categories of logs that you want to record.                                        |
| Send Immediate<br>Alert      | Select the categories of alerts for which you want the NWA to immediately send e-mail alerts. |
| Apply                        | Click <b>Apply</b> to save your customized settings and exit this screen.                     |
| Reset                        | Click <b>Reset</b> to reconfigure all the fields in this screen.                              |

# 19.4 Technical Reference

This section provides some technical background information about the topics covered in this chapter.

# 19.4.1 Example Log Messages

This section provides descriptions of some example log messages.

 Table 73
 System Maintenance Logs

| LOG MESSAGE                    | DESCRIPTION                                                              |
|--------------------------------|--------------------------------------------------------------------------|
| Time calibration is successful | The NWA has adjusted its time based on information from the time server. |
| Time calibration failed        | The NWA failed to get information from the time server.                  |
| DHCP client gets %s            | A DHCP client got a new IP address from the DHCP server.                 |
| DHCP client IP expired         | A DHCP client's IP address has expired.                                  |
| DHCP server assigns %s         | The DHCP server assigned an IP address to a client.                      |
| SMT Login Successfully         | Someone has logged on to the NWA's SMT interface.                        |
| SMT Login Fail                 | Someone has failed to log on to the NWA's SMT interface.                 |
| WEB Login Successfully         | Someone has logged on to the NWA's web configurator interface.           |
| WEB Login Fail                 | Someone has failed to log on to the NWA's web configurator interface.    |
| TELNET Login<br>Successfully   | Someone has logged on to the NWA via telnet.                             |
| TELNET Login Fail              | Someone has failed to log on to the NWA via telnet.                      |
| FTP Login Successfully         | Someone has logged on to the NWA via FTP.                                |
| FTP Login Fail                 | Someone has failed to log on to the NWA via FTP.                         |

Table 74 ICMP Notes

| TYPE | CODE | DESCRIPTION                                                                                                    |
|------|------|----------------------------------------------------------------------------------------------------|
| 0    |      | Echo Reply                                                                                                    |
|      | 0    | Echo reply message                                                                                                    |
| 3    |      | Destination Unreachable                                                                                                    |
|      | 0    | Net unreachable                                                                                                    |
|      | 1    | Host unreachable                                                                                                    |
|      | 2    | Protocol unreachable                                                                                                    |
|      | 3    | Port unreachable                                                                                                    |
|      | 4    | A packet that needed fragmentation was dropped because it was set to Don't Fragment (DF)                                                                                            |
|      | 5    | Source route failed                                                                                                    |
| 4    |      | Source Quench                                                                                                    |
|      | 0    | A gateway may discard internet datagrams if it does not have the buffer space needed to queue the datagrams for output to the next network on the route to the destination network. |
| 5    |      | Redirect                                                                                                    |
|      | 0    | Redirect datagrams for the Network                                                                                                    |
|      | 1    | Redirect datagrams for the Host                                                                                                    |
|      | 2    | Redirect datagrams for the Type of Service and Network                                                                                                    |
|      | 3    | Redirect datagrams for the Type of Service and Host                                                                                                    |
| 8    |      | Echo                                                                                                    |
|      | 0    | Echo message                                                                                                    |
| 11   |      | Time Exceeded                                                                                                    |
|      | 0    | Time to live exceeded in transit                                                                                                    |
|      | 1    | Fragment reassembly time exceeded                                                                                                    |
| 12   |      | Parameter Problem                                                                                                    |
|      | 0    | Pointer indicates the error                                                                                                    |
| 13   |      | Timestamp                                                                                                    |
|      | 0    | Timestamp request message                                                                                                    |
| 14   |      | Timestamp Reply                                                                                                    |
|      | 0    | Timestamp reply message                                                                                                    |
| 15   |      | Information Request                                                                                                    |
|      | 0    | Information request message                                                                                                    |
| 16   |      | Information Reply                                                                                                    |
|      | 0    | Information reply message                                                                                                    |

#### Table 75 Sys log

| LOG MESSAGE                                                               | DESCRIPTION                                                                                                 |
|---------------------------------------------------------------------------|----------------------------------------------------------------------------------------------------|
| <pre>Mon dd hr:mm:ss hostname src="<srcip:srcport>"</srcip:srcport></pre> | This message is sent by the "RAS" when this syslog is generated. The messages and notes are defined in this |
| dst=" <dstip:dstport>"</dstip:dstport>                                    | appendix's other charts.                                                                                    |
| msg=" <msg>" note="<note>"</note></msg>                                   |                                                                                                    |

#### 19.4.2 Log Commands

Go to the command interpreter interface (refer to Appendix E on page 357 for a discussion on how to access and use the commands).

### 19.4.3 Configuring What You Want the NWA to Log

Use the sys logs load command to load the log setting buffer that allows you to configure which logs the NWA is to record.

Use  ${\tt sys}\ {\tt logs}\ {\tt category}\ {\tt followed}$  by a log category and a parameter to decide what to record

**Table 76** Log Categories and Available Settings

| LOG CATEGORIES | AVAILABLE PARAMETERS |
|----------------|----------------------|
| error          | 0, 1, 2, 3           |
| mten           | 0, 1                 |

Use  $\,$ 0 to not record logs for that category,  $\,$ 1 to record only logs for that category,  $\,$ 2 to record only alerts for that category, and  $\,$ 3 to record both logs and alerts for that category.

Use the sys logs save command to store the settings in the NWA (you must do this in order to record logs).

### 19.4.4 Displaying Logs

Use the sys logs display command to show all of the logs in the NWA's log.

Use the  ${\tt sys}$   ${\tt logs}$   ${\tt category}$   ${\tt display}$  command to show the log settings for all of the log categories.

Use the  $\operatorname{sys}$   $\operatorname{logs}$   $\operatorname{display}$  [ $\operatorname{log}$   $\operatorname{category}$ ] command to show the  $\operatorname{logs}$  in an individual NWA  $\operatorname{log}$  category.

Use the sys logs clear command to erase all of the NWA's logs.

# 19.4.5 Log Command Example

This example shows how to set the NWA to record the error logs and alerts and then view the results.

```
ras> sys logs load
ras> sys logs category error 3
ras> sys logs save
ras> sys logs display access

#. time source destination notes
message
0 | 11/11/2002 15:10:12 | 172.22.3.80:137 | 172.22.255.255:137 | ACCESS
BLOCK
```

# **VLAN**

# 20.1 Overview

This chapter discusses how to configure VLAN on the NWA.

A VLAN (Virtual Local Area Network) allows a physical network to be partitioned into multiple logical networks. Stations on a logical network can belong to one or more groups. Only stations within the same group can talk to each other.

Figure 136 VLAN Example

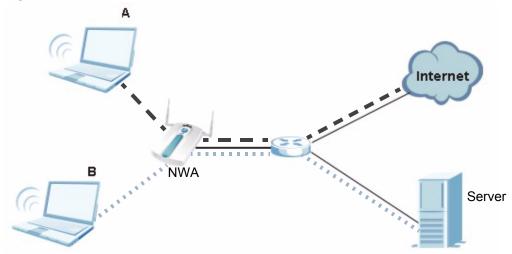

In the figure above, the NWA allows station **A** to connect to the internet but not to the server. It allows station **B** to connect to the server but not to the Internet.

### 20.1.1 What You Can Do in the VLAN Screen

- Use the **Wireless VLAN** screen (Section 20.2 on page 247) to enable and configure your Wireless Virtual LAN setup. The NWA tags all packets from an SSID with the VLAN ID you set in this screen.
- Use the Radius VLAN screen (Section 20.2.1 on page 248) to configure your RADIUS Virtual LAN setup. Your RADIUS server assigns VLAN IDs to a user or user group's traffic based on what you set in this screen.

#### 20.1.2 What You Need To Know About VLAN

The following terms and concepts may help as you read through this chapter.

When you use wireless VLAN and RADIUS VLAN together, the NWA first tries to assign VLAN IDs based on RADIUS VLAN configuration. If a client's user name does not match an entry in the **RADIUS VLAN** screen, the NWA assigns a VLAN ID based on the settings in the **Wireless VLAN** screen. See Section 20.3.3 on page 253 for more information.

Note: To use RADIUS VLAN, you must first select **Enable VIRTUAL LAN** and configure the **Management VLAN ID** in the **VLAN > Wireless VLAN** screen.

The Management VLAN ID identifies the "management VLAN". A device must be a member of this "management VLAN" in order to access and manage the NWA. If a device is not a member of this VLAN, then that device cannot manage the NWA.

Note: If no devices are in the management VLAN, then you will be able to access the NWA only through the console port (not through the network).

# 20.2 Wireless VLAN Screen

Use this screen to enable and configure your Wireless Virtual LAN setup. Click **VLAN** > **Wireless VLAN**. The following screen appears.

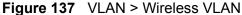

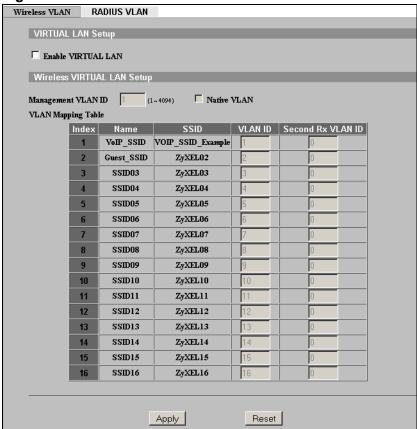

Table 77 VLAN > Wireless VLAN

| FIELD                  | DESCRIPTION                                                                                                    |
|------------------------|----------------------------------------------------------------------------------------------------|
| VIRTUAL LAN Setup      |                                                                                                    |
| Enable VIRTUAL LAN     | Select this box to enable VLAN tagging.                                                                                                    |
| Wireless VIRTUAL LAN S | Setup                                                                                                    |
| Management VLAN ID     | Enter a number from 1 to 4094 to define this VLAN group. At least one device in your network must belong to this VLAN group in order to manage the NWA.  Note: Mail and FTP servers must have the same management VLAN ID to communicate with the NWA. |
|                        | See Section 20.3.2 on page 250 for more information.                                                                                                    |

Table 77 VLAN > Wireless VLAN

| FIELD              | DESCRIPTION                                                                                                    |
|--------------------|----------------------------------------------------------------------------------------------------|
| Native VLAN        | Check this to assign the Management VLAN ID as a Native VLAN. Leave this blank if you do not know the native VLAN ID assigned by the network administrator.                                                                                                    |
|                    | A native VLAN is the default VLAN where untagged traffic can pass through between two switches.                                                                                                    |
|                    | Note: The Native VLAN assignment must be the same on two switches for it to work.                                                                                                    |
| VLAN Mapping Table | Use this table to have the NWA assign VLAN tags to packets from wireless clients based on the SSID they use to connect to the NWA.                                                                                                    |
| Index              | This is the index number of the SSID profile.                                                                                                    |
| Name               | This is the name of the SSID profile.                                                                                                    |
| SSID               | This is the SSID the profile uses.                                                                                                    |
| VLAN ID            | Enter a VLAN ID number from 1 to 4094. Packets coming from the WLAN using this SSID profile are tagged with the VLAN ID number by the NWA. Different SSID profiles can use the same or different VLAN IDs. This allows you to split wireless stations into groups using similar VLAN IDs.              |
| Second Rx VLAN ID  | Enter a number from 1 to 4094, but different from the <b>VLAN ID</b> . Traffic received from the LAN that is tagged with this VLAN ID is sent to all SSIDs with this VLAN ID configured in the <b>VLAN ID</b> or <b>Second Rx VLAN ID</b> fields. See Section 20.3.4 on page 263 for more information. |
| Apply              | Click this to save your changes to the NWA.                                                                                                    |
| Reset              | Click this to return this screen to its last-saved settings.                                                                                                    |

# 20.2.1 RADIUS VLAN Screen

Use this screen to configure your RADIUS Virtual LAN setup. Your RADIUS server assigns VLAN IDs to a user or user group's traffic based on what you set in this screen.

#### Click **VLAN** > **RADIUS VLAN**. The following screen appears.

Figure 138 VLAN > RADIUS VLAN

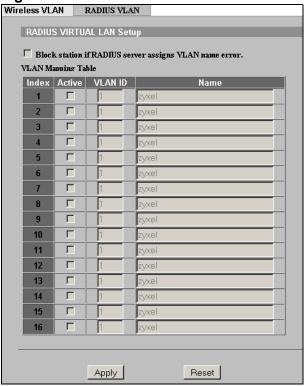

Table 78 VLAN > RADIUS VLAN

| LABEL                                                 | DESCRIPTION                                                                                                    |
|-------------------------------------------------------|----------------------------------------------------------------------------------------------------|
| Block station if<br>RADIUS server<br>assign VLAN name | Select this to have the NWA forbid access to wireless clients when the VLAN attributes sent from the RADIUS server do not match a configured <b>Name</b> field.                                                     |
| error                                                 | When you select this check box, only users with names configured in this screen can access the network through the NWA.                                                                                             |
| VLAN Mapping<br>Table                                 | Use this table to map names to VLAN IDs so that the RADIUS server can assign each user or user group a mapped VLAN ID. See your RADIUS server documentation for more information on configuring VLAN ID attributes. |
|                                                       | See Section 20.3.3 on page 253 for more information.                                                                                                    |
| Index                                                 | This is the index number of the SSID profile.                                                                                                    |
| Active                                                | Select a check box to enable the SSID profile.                                                                                                    |
| ID                                                    | Type a VLAN ID. Incoming traffic from the WLAN is authorized and assigned a VLAN ID before it is sent to the LAN.                                                                                                   |

Table 78 VLAN > RADIUS VLAN

| LABEL | DESCRIPTION                                                                                                    |
|-------|----------------------------------------------------------------------------------------------------|
| Name  | Type a name to have the NWA check for specific VLAN attributes on incoming messages from the RADIUS server. Access-accept packets sent by the RADIUS server contain VLAN related attributes. The configured <b>Name</b> fields are checked against these attributes. If a configured <b>Name</b> field matches these attributes, the corresponding VLAN ID is added to packets sent from this user to the LAN. |
|       | If the VLAN-related attributes sent by the RADIUS server do not match a configured <b>Name</b> field, a wireless station is assigned the wireless VLAN ID associated with its SSID (unless the <b>Block station if RADIUS server assign VLAN error!</b> check box is selected).                                                                                                    |
| Apply | Click <b>Apply</b> to save your changes to the NWA.                                                                                                    |
| Reset | Click <b>Reset</b> to begin configuring this screen afresh.                                                                                                    |

# 20.3 Technical Reference

This section provides some technical background information and configuration examples about the topics covered in this chapter.

## 20.3.1 VLAN Tagging

The NWA supports IEEE 802.1q VLAN tagging. Tagged VLAN uses an explicit tag (VLAN ID) in the MAC header of a frame to identify VLAN membership. The NWA can identify VLAN tags for incoming Ethernet frames and add VLAN tags to outgoing Ethernet frames.

Note: You must connect the NWA to a VLAN-aware device that is a member of the management VLAN in order to perform management. See the **Configuring**Management VLAN example BEFORE you configure the VLAN screens.

### 20.3.2 Configuring Management VLAN Example

This section shows you how to create a VLAN on an Ethernet switch.

By default, the port on the NWA is a member of the management VLAN (VLAN ID 1). The following procedure shows you how to configure a tagged VLAN.

Note: Use the out-of-band management port or console port to configure the switch if you misconfigure the management VLAN and lock yourself out from performing in-band management.

On an Ethernet switch, create a VLAN that has the same management VLAN ID as the NWA. The following figure has the NWA connected to port 2 and your computer connected to port 1. The management VLAN ID is 10.

Figure 139 Management VLAN Configuration Example

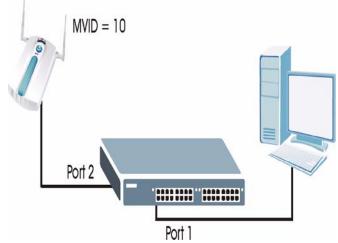

Perform the following steps in the switch web configurator:

- 1 Click VLAN under Advanced Application.
- 2 Click Static VLAN.
- 3 Select the **ACTIVE** check box.
- 4 Type a **Name** for the VLAN ID.
- 5 Type a **VLAN Group ID**. This should be the same as the management VLAN ID on the NWA.
- 6 Enable **Transmitted Packets** (Tx) **Tagging** on the port which you want to connect to the NWA. Disable **Tx Tagging** on the port you are using to connect to your computer.
- 7 Under **Control**, select **Fixed** to set the port as a member of the VLAN.

Figure 140 VLAN-Aware Switch - Static VLAN

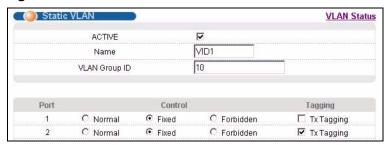

8 Click **Apply**. The following screen displays.

Figure 141 VLAN-Aware Switch

| VID        | Active | Name     | Delete |
|------------|--------|----------|--------|
| <u>1</u> 0 | Yes    | VID1     | П      |
| 2          | Yes    | 2        | П      |
| 3          | Yes    | 3        |        |
| 4          | Yes    | VLAN4    |        |
| <u>5</u>   | Yes    | cth-test | П      |

**9** Click **VLAN Status** to display the following screen.

Figure 142 VLAN-Aware Switch - VLAN Status

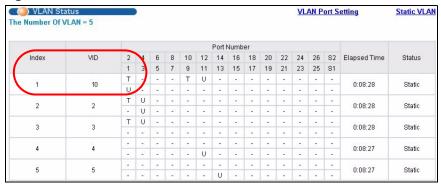

Follow the instructions in the Quick Start Guide to set up your NWA for configuration. The NWA should be connected to the VLAN-aware switch. In the above example, the switch is using port 1 to connect to your computer and port 2 to connect to the NWA: Figure 139 on page 251.

- 1 In the NWA web configurator click **VLAN** to open the VLAN setup screen.
- 2 Select the **Enable VLAN Tagging** check box and type a **Management VLAN ID** (10 in this example) in the field provided.

### 3 Click Apply.

Figure 143 VLAN Setup

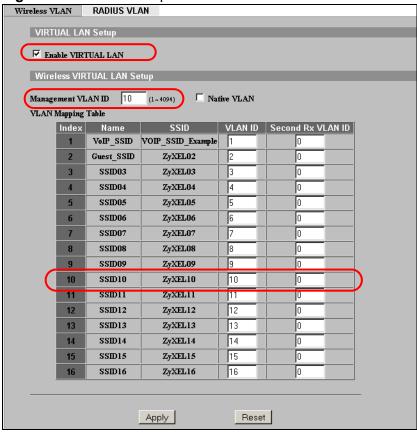

**4** The NWA attempts to connect with a VLAN-aware device. You can now access and mange the NWA though the Ethernet switch.

Note: If you do not connect the NWA to a correctly configured VLAN-aware device, you will lock yourself out of the NWA. If this happens, you must reset the NWA to access it again.

## 20.3.3 Configuring Microsoft's IAS Server Example

Dynamic VLAN assignment can be used with the NWA. Dynamic VLAN assignment allows network administrators to assign a specific VLAN (configured on the NWA) to an individual's Windows User Account. When a wireless station is successfully authenticated to the network, it is automatically placed into it's respective VLAN.

ZyXEL uses the following standard RADIUS attributes returned from Microsoft's IAS RADIUS service to place the wireless station into the correct VLAN:

**Table 79** Standard RADIUS Attributes

| ATTRIBUTE NAME              | TYPE | VALUE                                                                                                    |
|-----------------------------|------|----------------------------------------------------------------------------------------------------|
| Tunnel-Type                 | 064  | 13 (decimal) – VLAN                                                                                                    |
| Tunnel-Medium-Type          | 065  | 6 (decimal) – 802                                                                                                    |
| Tunnel-Private-<br>Group-ID | 081  | <pre><vlan-name> (string) - either the Name you enter in the NWA's VLAN &gt; RADIUS VLAN screen or the number. See Figure 155 on page 261.</vlan-name></pre> |

The following occurs under Dynamic VLAN Assignment:

- 1 When you configure your wireless credentials, the NWA sends the information to the IAS server using RADIUS protocol.
- **2** Authentication by the RADIUS server is successful.
- 3 The RADIUS server sends three attributes related to this feature.
- 4 The NWA compares these attributes with the VLAN screen mapping table.
  - 4a If the Name, for example "VLAN 20" is found, the mapped VLAN ID is used.
  - 4b If the **Name** is not found in the mapping table, the string in the **Tunnel-Private-Group-ID** attribute is considered as a number ID format, for example 2493. The range of the number ID (Name:string) is between 1 and 4094.
  - 4c If a or b are not matched, the NWA uses the VLAN ID configured in the WIRELESS VLAN screen and the wireless station. This VLAN ID is independent and hence different to the ID in the VLAN screen.

## **20.3.3.1 Configuring VLAN Groups**

To configure a VLAN group you must first define the VLAN Groups on the Active Directory server and assign the user accounts to each VLAN Group.

- 1 Using the Active Directory Users and Computers administrative tool, create the VLAN Groups that will be used for each VLAN ID. One VLAN Group must be created for each VLAN defined on the NWA. The VLAN Groups must be created as Global/Security groups.
  - **1a** Type a name for the **VLAN Group** that describes the VLAN Group's function.
  - **1b** Select the **Global** Group scope parameter check box.

- **1c** Select the **Security** Group type parameter check box.
- 1d Click OK.

Figure 144 New Global Security Group

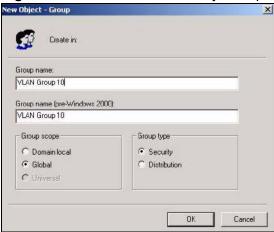

2 In VLAN Group ID Properties, click the Members tab.

Note: The IAS uses group memberships to determine which user accounts belong to which VLAN groups. Click the **Add** button and configure the VLAN group details.

3 Repeat the previous step to add each VLAN group required.

Figure 145 Add Group Members

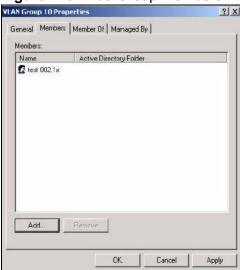

## 20.3.3.2 Configuring Remote Access Policies

Once the VLAN Groups have been created, the IAS Remote Access Policy needs to be defined. This allows the IAS to compare the user account being authenticated against the group memberships of each VLAN Group.

- Using the **Remote Access Policy** option on the Internet Authentication Service management interface, create a new VLAN Policy for each VLAN Group defined in the previous section. The order of the remote access policies is important. The most specific policies should be placed at the top of the policy list and the most general at the bottom. For example, if the Day-And-Time Restriction policy is still present, it should be moved to the bottom or deleted to allow the VLAN Group policies to take precedence.
  - 1a Right click Remote Access Policy and select New Remote Access Policy.
  - 1b Enter a Policy friendly name that describes the policy. Each Remote Access Policy will be matched to one VLAN Group. An example may be, Allow - VLAN 10 Policy.
  - 1c Click Next.

Figure 146 New Remote Access Policy for VLAN Group

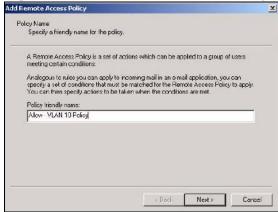

2 The **Conditions** window displays. Select **Add** to add a condition for this policy to act on.

3 In the Select Attribute screen, click Windows-Groups and the Add button.

Figure 147 Specifying Windows-Group Condition

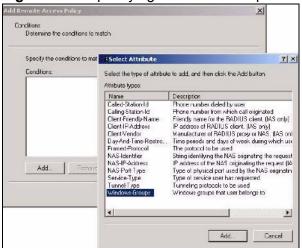

- 4 The **Select Groups** window displays. Select a remote access policy and click the **Add** button. The policy is added to the field below. Only one VLAN Group should be associated with each policy.
- 5 Click **OK** and **Next** in the next few screens to accept the group value.

Figure 148 Adding VLAN Group

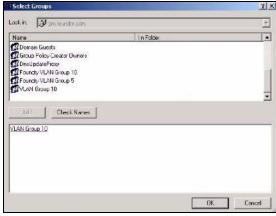

- 6 When the **Permissions** options screen displays, select **Grant remote access permission**.
  - **6a** Click **Next** to grant access based on group membership.

**6b** Click the **Edit Profile** button.

Figure 149 Granting Permissions and User Profile Screens

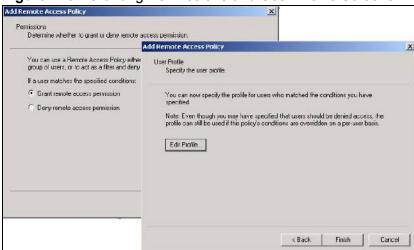

- 7 The **Edit Dial-in Profile** screen displays. Click the **Authentication** tab and select the **Extensible Authentication Protocol** check box.
  - **7a** Select an EAP type depending on your authentication needs from the drop-down list box.
  - **7b** Clear the check boxes for all other authentication types listed below the drop-down list box.

Figure 150 Authentication Tab Settings

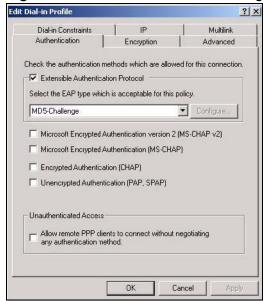

8 Click the **Encryption** tab. Select the **Strongest** encryption option. This step is not required for EAP-MD5, but is performed as a safeguard.

Figure 151 Encryption Tab Settings

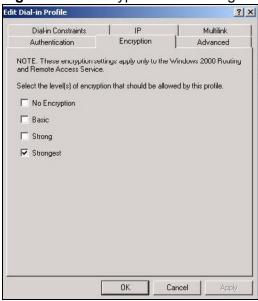

- 9 Click the IP tab and select the Client may request an IP address check box for DHCP support.
- 10 Click the **Advanced** tab. The current default parameters returned to the NWA should be **Service-Type** and **Framed-Protocol**.
  - Click the Add button to add an additional three RADIUS VLAN attributes required for 802.1X Dynamic VLAN Assignment.

Figure 152 Connection Attributes Screen

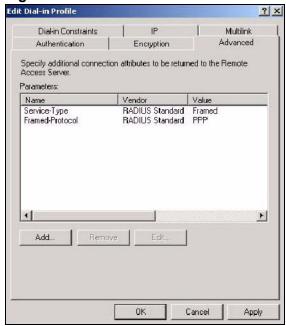

- 11 The RADIUS Attribute screen displays. From the list, three RADIUS attributes will be added:
  - Tunnel-Medium-Type
  - Tunnel-Pvt-Group-ID
  - Tunnel-Type
  - 11a Click the Add button
  - 11b Select Tunnel-Medium-Type
  - 11c Click the Add button.

Figure 153 RADIUS Attribute Screen

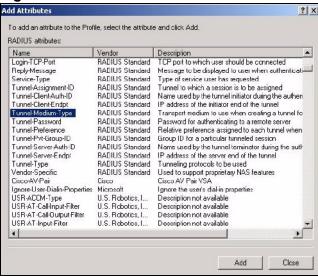

12 The **Enumerable Attribute Information** screen displays. Select the **802** value from the **Attribute value** drop-down list box.

Click OK.

Figure 154 802 Attribute Setting for Tunnel-Medium-Type

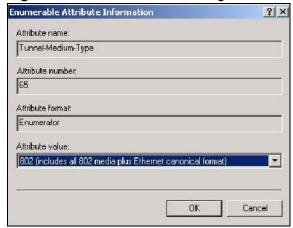

- 13 Return to the RADIUS Attribute Screen shown as Figure 153 on page 260.
  - 13a Select Tunnel-Pvt-Group-ID.
  - 13b Click Add.
- **14** The **Attribute Information** screen displays.
  - 14a In the **Enter the attribute value in:** field select **String** and type a number in the range 1 to 4094 or a **Name** for this policy. This **Name** should match a name in the VLAN mapping table on the NWA. Wireless stations belonging to the VLAN Group specified in this policy will be given a VLAN **ID** specified in the NWA VLAN table.
  - 14b Click OK.

Figure 155 VLAN ID Attribute Setting for Tunnel-Pvt-Group-ID

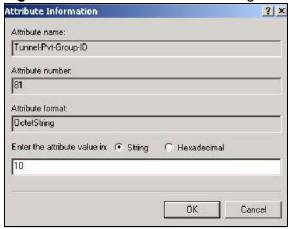

- 15 Return to the **RADIUS Attribute Screen** shown as Figure 153 on page 260.
  - 15a Select Tunnel-Type.
  - 15b Click Add.
- **16** The **Enumerable Attribute Information** screen displays.
  - 16a Select Virtual LANs (VLAN) from the attribute value drop-down list box.

#### 16b Click OK.

Figure 156 VLAN Attribute Setting for Tunnel-Type

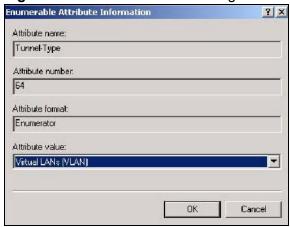

- 17 Return to the RADIUS Attribute Screen shown as Figure 153 on page 260.
  - 17a Click the Close button.
  - **17b** The completed **Advanced** tab configuration should resemble the following screen.

Figure 157 Completed Advanced Tab

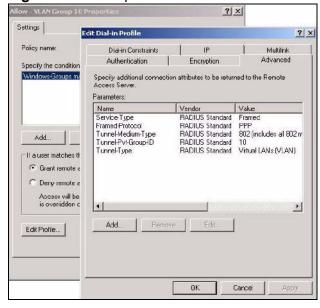

Note: Repeat the Configuring Remote Access Policies procedure for each VLAN Group defined in the Active Directory. Remember to place the most general Remote Access Policies at the bottom of the list and the most specific at the top of the list.

## 20.3.4 Second Rx VLAN ID Example

In this example, the NWA is configured to tag packets from **SSID01** with VLAN ID 1 and tag packets from **SSID02** with VLAN ID 2. **VLAN 1** and **VLAN 2** have access to a server, **S**, and the Internet, as shown in the following figure.

SSID01
VLAN ID: 1
Second Rx VLAN ID: 2

SSID02
VLAN ID: 2
Second Rx VLAN ID: 0

Figure 158 Second Rx VLAN ID Example

Packets sent from the server **S** back to the switch are tagged with a VLAN ID (incoming VLAN ID). These incoming VLAN packets are forwarded to the NWA. The NWA compares the VLAN ID in the packet header with each SSID's configured VLAN ID and second Rx VLAN ID settings.

In this example, **SSID01**'s second Rx VLAN ID is set to **2**. All incoming packets tagged with VLAN ID **2** are forwarded to **SSID02**, and also to **SSID01**. However, **SSID02** has no second Rx VLAN ID configured, and the NWA forwards only packets tagged with VLAN ID **2** to it.

## 20.3.4.1 Second Rx VLAN Setup Example

The following steps show you how to setup a second Rx VLAN ID on the NWA.

1 Log into the Web Configurator.

- Click VLAN > Wireless VLAN.
- 3 If VLAN is not already enabled, click Enable Virtual LAN and set up the Management VLAN ID (see Section 20.3.2 on page 250).

Note: If no devices are in the management VLAN, then no one will be able to access the NWA and you will have to restore the default configuration file.

- 4 Select the SSID profile you want to configure (SSID03 in this example), and enter the **VLAN ID** number (between 1 and 4094).
- 5 Enter a **Second Rx VLAN ID**. The following screen shows **SSID03** tagged with a VLAN ID of 3 and a Second Rx VLAN ID of 4.

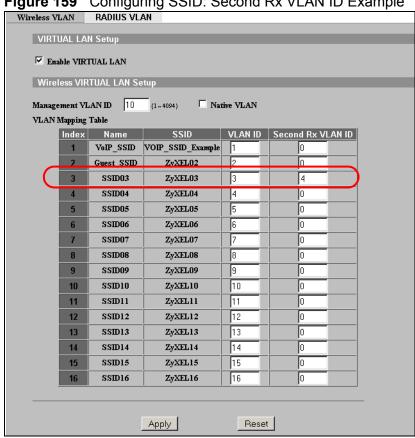

Figure 159 Configuring SSID: Second Rx VLAN ID Example

Click **Apply** to save these settings. Outgoing packets from clients in **SSID03** are tagged with a VLAN ID of 3, and incoming packets with a VLAN ID of 3 or 4 are forwarded to SSID03.

# **Load Balancing**

## 21.1 Overview

Wireless load balancing is the process whereby you limit the number of connections allowed on an wireless access point (AP) or you limit the amount of wireless traffic transmitted and received on it. Because there is a hard upper limit on the AP's wireless bandwidth, this can be a crucial function in areas crowded with wireless users. Rather than let every user connect and subsequently dilute the available bandwidth to the point where each connecting device receives a meager trickle, the load balanced AP instead limits the incoming connections as a means to maintain bandwidth integrity.

## 21.1.1 What You Need to Know About Load Balancing

There are two kinds of load balancing available on the NWA:

• Load balancing by station number limits the number of devices allowed to connect to your AP. If you know exactly how many stations you want to let connect, choose this option.

For example, if your company's graphic design team has their own NWA and they have 10 computers, you can load balance for 10. Later, if someone from the sales department visits the graphic design team's offices for a meeting and he tries to access the network, he won't be able to because his laptop is device number 11, which is one more than 10 and thus exceeds the load balance. If one of the graphic design team's computers disconnects from the network, then the sales computer can join.

• Load balancing by traffic level limits the number of connections to the NWA based on maximum bandwidth available.

If you are uncertain as to the exact number of wireless connections you will have then choose this option. By setting a maximum bandwith cap, you allow any number of devices to connect as long as their total bandwidth usage does not exceed the configured bandwidth cap associated with this setting. Once the cap is hit, any new connections are rejected or delayed provided that there are other APs in range that have the same settings as the NWA (such as SSID, security mode, radio mode, and so on).

Imagine a coffee shop in a crowded business district that offers free wireless connectivity to its customers. The coffee shop owner can't possibly know how many connections his NWA will have at any given moment. As such, he decides to put a limit on the bandwidth that is available to his customers but not on the actual number of connections he allows. This means anyone can connect to his wireless network as long as the NWA has the bandwidth to spare. If too many people connect and the NWA hits its bandwidth cap then all new connections must basically wait for their turn or get shunted to the nearest identical AP.

The following figure depicts an NWA with a hard bandwidth limit of 6 Megabits per second (Mbps). Bandwidth up to 6 Mbps is considered "balanced". More than that and it becomes "overloaded"; the AP must then work harder to serve each client.

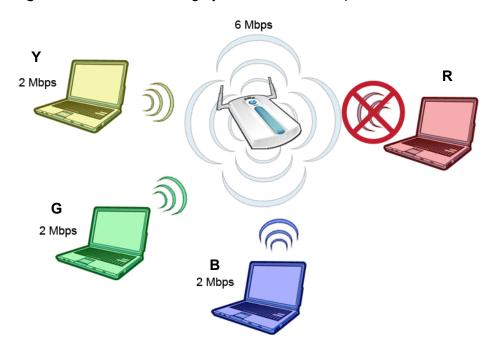

Figure 160 Load Balancing by Traffic Level Example

The yellow (**Y**), green (**G**) and blue (**B**) laptops are each using approximately 2 Mbps. Altogether, they consume the AP's entire "balanced" bandwidth allotment. When the red (**R**) laptop tries to make a connection, the AP (which does not want to overload itself) denies it if an identical AP is in range that can take on the burden of the new connection.

Note: If no other APs with matching settings are in range of the NWA, then it will still accept the connection despite becoming overloaded.

**The requirements for load balancing** are fairly straight forward and should be met in order for a group of similar NWAs to take advantage of the feature:

- They should all be within the same subnet.
- They should all have the same SSID, radio mode, and security mode.
- There should be a minimum of 2 NWAs within the same broadcast radius, or at the very least within an overlapping broadcast radius.

## 21.2 The Load Balancing Screen

Use this screen to configure the load balancing feature on the NWA. Click **Load Balancing** in the navigation menu. The following screen appears.

Figure 161 Load Balancing

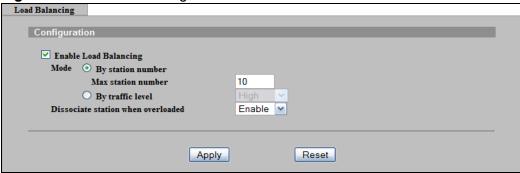

The following table describes the labels in this screen

Table 80 Load Balancing

| FIELD                 | DESCRIPTION                                                                                                    |
|-----------------------|----------------------------------------------------------------------------------------------------|
| Enable Load Balancing | Select this option to turn on wireless load balancing.                                                                                                    |
| Mode                  | Use the option to choose the specific method by which you want to enable load balancing on your NWA.                                                                                                    |
| By station number     | Enter the maximum number of stations the NWA allows to connect to it. You can enter a value from 1-127.                                                                                                    |
| By traffic level      | Choose a load balancing traffic level. The traffic level you select here determines how much bandwidth the AP allows to pass through it before it becomes overloaded and starts delaying or rejecting connections. |
|                       | <ul> <li>Low - Up to 6 Mbps before it becomes overloaded.</li> <li>Medium - Up to 13 Mbps before it becomes overloaded.</li> <li>High - Up to 20 Mbps before it becomes overloaded.</li> </ul>                     |

Table 80 Load Balancing

| FIELD                              | DESCRIPTION                                                                                                    |
|------------------------------------|----------------------------------------------------------------------------------------------------|
| Dissociate station when overloaded | Select <b>Enable</b> to "kick" connections to the AP when it becomes overloaded. If you set this option to <b>Disable</b> , then the AP simply delays the connection until it can afford the bandwidth it requires, or it shunts the connection to another AP within its broadcast radius.                 |
|                                    | The kick priority is determined automatically by the NWA and is as follows:                                                                                                    |
|                                    | <ul> <li>Idle Timeout - Devices that have been idle the longest will be kicked first. If none of the connected devices are idle, then the priority shifts to signal strength.</li> <li>Signal Strength - Devices with the weakest signal strength will be kicked first.</li> </ul>                         |
|                                    | Note: If you enable this function, you should ensure that there are multiple APs within the broadcast radius that can accept any rejected or kicked wireless clients; otherwise, a wireless client attempting to connect to an overloaded NWA will be kicked continuously and never be allowed to connect. |
| Apply                              | Click this to save your changes to the NWA.                                                                                                    |
| Reset                              | Click this to return this screen to its last-saved settings.                                                                                                    |

## 21.2.1 Disassociating and Delaying Connections

When your AP becomes overloaded, there are two basic responses it can take. The first one is to "delay" a client connection. This means that the AP withholds the connection until the data transfer throughput is lowered or the client connection is picked up by another AP. If the client is picked up by another AP then the original AP cannot resume the connection.

For example, here the AP has a balanced bandwidth allotment of 6 Mbps. If the red laptop (**R**) attempts to connect and it could potentially push the AP over its allotment, say to 7 Mbps, then the AP delays the red laptop's connection until it

can afford the bandwidth for it or the red laptop is picked up by a different AP that has bandwidth to spare.

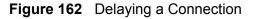

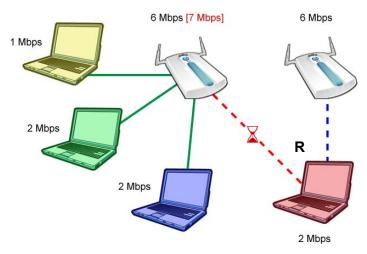

The second response your AP can take is to kick the connections that are pushing it over its balanced bandwidth allotment.

Figure 163 Kicking a Connection

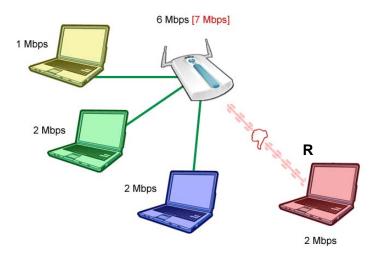

Connections are kicked based on either **idle timeout** or **signal strength**. The NWA first looks to see which devices have been idle the longest, then starts kicking them in order of highest idle time. If no connections are idle, the next criteria the NWA analyzes is signal strength. Devices with the weakest signal strength are kicked first.

# **Dynamic Channel Selection**

## 22.1 Overview

This chapter discusses how to configure dynamic channel selection on the NWA.

Dynamic channel selection is a feature that allows your NWA to automatically select the radio channel upon which it broadcasts by scanning the area around and determining what channels are currently being used by other devices.

When numerous APs broadcast within a given area, they introduce the possibility of heightened radio interference, especially if some or all of them are broadcasting on the same radio channel. This can make accessing the network potentially rather difficult for the stations connected to them. If the interference becomes too great, then the network administrator must open his AP configuration options and manually change the channel to one that no other AP is using (or at least a channel that has a lower level of interference) in order to give the connected stations a minimum degree of cross-channel interference.

Figure 164 An example of cross-channel interference

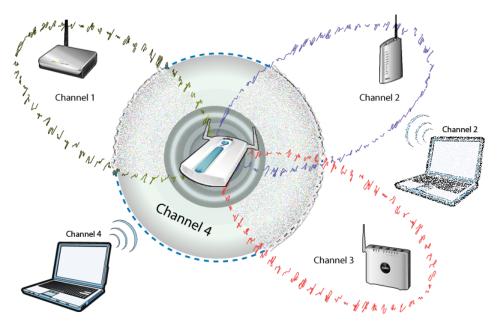

In this example, if the NWA attempts to broadcast on **channels 1, 6,** or **11** it is met with cross-channel interference from the other AP that shares the channel. This can result in noticeably slower data transfer rates, the dropping of the connection altogether, or even lost data packets.

However, if the NWA broadcasts on the otherwise empty **channel 4** then there will be minimal interference and a clearer connection to the network.

To alleviate this problem of having to manually change channels every time interference crops up, you would normally need to scan the area quite often to see which channels are currently unused then set your device to use one of them. But with **Dynamic Channel Selection**, the NWA does this automatically.

## 22.2 The DCS Screen

Use this screen to configure your Dynamic Channel Selection options . Click **DCS** in the navigation menu. The following screen appears.

Figure 165 DCS

|                                   | 10 Minutes                                                                       |
|-----------------------------------|----------------------------------------------------------------------------------|
| CS Sensitivity Level              |                                                                                  |
|                                   | High ✓                                                                           |
| CS Client Aware                   | Disable (If Enable, AP will not change channel when active client traffic on AP) |
| CS Allow Channel List (2.4G only) | 1,6,11                                                                           |
| CS DFS Channel Aware (5G only)    | Disable (If Enable, DCS will not select DFS channel for recommend channel)       |

The following table describes the labels in this screen

Table 81 DCS

| FIELD                        | DESCRIPTION                                                                                                    |
|------------------------------|----------------------------------------------------------------------------------------------------|
| Dynamic Channel<br>Selection | Select this to either <b>Enable</b> or <b>Disable</b> dynamic channel selection.                                                                                                    |
| DCS Time Interval            | Enter a number of minutes. This regulates how often the NWA surveys the other APs within its broadcast radius. If the channel on which it is currently broadcasting suddenly comes into use by another AP, the NWA will then dynamically select the next available empty channel or a channel with markedly lower interference. |
|                              | This is set to <b>720</b> minutes by default.                                                                                                    |

Table 81 DCS

| FIELD                                 | DESCRIPTION                                                                                                    |
|---------------------------------------|----------------------------------------------------------------------------------------------------|
| DCS Sensitivity Level                 | Select the NWA's sensitivity level toward other channels. Options are <b>High</b> , <b>Medium</b> , and <b>Low</b> .                                                                                                    |
|                                       | Generally, as long as the area in which your NWA is located has minimal interference from other devices you can set the <b>DCS Sensitivity Level</b> to <b>Low</b> . This means that the NWA has a very broad tolerance.                   |
|                                       | If you are not sure about the number and location of any other devices in the region, set the level to <b>Medium</b> just to be safe. The NWA's tolerance for interference is relatively narrow.                                           |
|                                       | On the other hand, if you know there are numerous other devices in the region, you should set the level to <b>High</b> to keep the cross-interference to a minimum. In this case, the NWA's tolerance for interference is quite draconian. |
|                                       | Note: The higher the sensitivity level, the more frequently the NWA switches channels. As a consequence, anyone connected to the NWA will experience more frequent disconnects and reconnects.                                             |
| DCS Client Aware                      | Select <b>Enable</b> to have the NWA wait until all connected clients have disconnected before switching channels.                                                                                                    |
|                                       | If you select <b>Disable</b> then the NWA switches channels immediately regardless of any client connections. In this instance, clients that are connected to the AP when it switches channels are dropped.                                |
| DCS Allow Channel List<br>(2.4G only) | Select the range of non-overlapping channel numbers for which you want the NWA to scan and subsequently use if available.                                                                                                    |
| DCS DFS Channel<br>Aware (5G only)    | Select <b>Enable</b> to allow the NWA to broadcast on unused radar channels. If you select <b>Disable</b> to turn the feature off. See Section 8.3.2 on page 145 for more information on dynamic frequency.                                |
| Apply                                 | Click this to save your changes to the NWA.                                                                                                    |
| Reset                                 | Click this to return this screen to its last-saved settings.                                                                                                    |

## **Maintenance**

## 23.1 Overview

This chapter describes the maintenance screens. It discusses how you can view the association list and channel usage, upload new firmware, manage configuration and restart your NWA without turning it off and on.

# 23.2 What You Can Do in the Maintenance Screens

The following is a list of the maintenance screens you can configure on the NWA.

- Use the **Status** screen (Section 23.4 on page 276) to monitor your NWA. Note that these labels are READ-ONLY and are meant to be used for diagnostic purposes.
- Use the **Association List** screen (Section 23.5 on page 278) to view the wireless stations that are currently associated with the NWA.
- Use the **Channel Usage** screen (Section 23.6 on page 279) to view whether a channel is used by another wireless network or not. If a channel is being used, you should select a channel removed from it by five channels to completely avoid overlap.
- Use the **F/W Upload** screen (Section 23.7 on page 280) to upload the latest firmware for your NWA.
- Use the **Configuration** screen (Section 23.8 on page 282) to view information related to factory defaults, backup configuration, and restoring configuration.
- Use **Restart** screen (Section 23.9 on page 284) to reboot the NWA without turning the power off.

## 23.3 What You Need To Know

The following terms and concepts may help as you read through this chapter.

Find firmware at www.zyxel.com in a file that (usually) uses the system model name with a "\*.bin" extension, for example "[Model #].bin". The upload process uses HTTP (Hypertext Transfer Protocol) and may take up to two minutes. After a successful upload, the system will reboot. See the Firmware and Configuration File Maintenance chapter for upgrading firmware using FTP/TFTP commands.

## 23.4 System Status Screen

Use this screen to get a quick summary of the status of your NWA. Click **Maintenance** > **System Status**. The following screen displays.

Figure 166 Maintenance > System Status

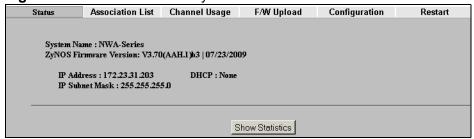

The following table describes the labels in this screen.

**Table 82** Maintenance > System Status

| LABEL                     | DESCRIPTION                                                                                                    |
|---------------------------|----------------------------------------------------------------------------------------------------|
| System Name               | This is the <b>System Name</b> you can configure in the <b>SYSTEM</b> > <b>General</b> screen. It is for identification purposes                |
| ZyNOS Firmware<br>Version | This is the ZyNOS Firmware version and date created. ZyNOS is ZyXEL's proprietary Network Operating System design.                              |
| IP Address                | This is the Ethernet port IP address.                                                                                                    |
| IP Subnet Mask            | This is the Ethernet port subnet mask.                                                                                                    |
| DHCP                      | This is the Ethernet port DHCP role - <b>Client</b> or <b>None</b> .                                                                            |
| Show Statistics           | Click <b>Show Statistics</b> to see the NWA performance statistics such as number of packets sent and number of packets received for each port. |

## 23.4.1 Show Statistics Screen

Use this screen to view diagnostic information about the NWA. Click **Maintenance** > **Show Statistics**. The following screen pops up.

Note: The Poll Interval field is configurable. The fields in this screen vary according to the current wireless mode of each WLAN adaptor.

Figure 167 Maintenance > System Status: Show Statistics

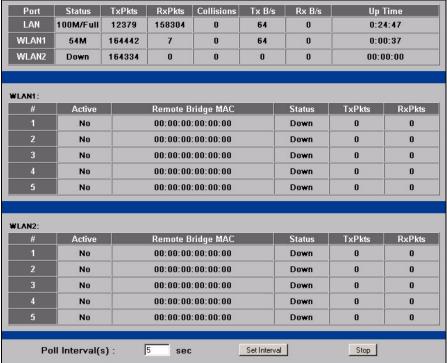

The following table describes the labels in this screen.

**Table 83** Maintenance > System Status: Show Statistics

| LABEL      | DESCRIPTION                                                                                                    |
|------------|----------------------------------------------------------------------------------------------------|
| Port       | This is the Ethernet port (LAN) or wireless LAN adaptor (WLAN1 or WLAN2).                                                                                                    |
| Status     | This shows the port speed and duplex setting if you are using Ethernet encapsulation for the Ethernet port. Ethernet port connections can be in half-duplex or full-duplex mode. Full-duplex refers to a device's ability to send and receive simultaneously, while half-duplex indicates that traffic can flow in only one direction at a time. The Ethernet port must use the same speed or duplex mode setting as the peer Ethernet port in order to connect.  This shows the transmission speed only for the wireless adaptors. |
| TxPkts     | This is the number of transmitted packets on this port.                                                                                                    |
| RxPkts     | This is the number of received packets on this port.                                                                                                    |
| Collisions | This is the number of collisions on this port.                                                                                                    |
| Tx B/s     | This shows the transmission speed in bytes per second on this port.                                                                                                    |
| Rx B/s     | This shows the reception speed in bytes per second on this port.                                                                                                    |
| Up Time    | This is total amount of time the line has been up.                                                                                                    |
| WLAN1      | This section displays only when wireless LAN adaptor WLAN1 is in AP + Bridge or Bridge / Repeater mode.                                                                                                    |

**Table 83** Maintenance > System Status: Show Statistics

| LABEL                | DESCRIPTION                                                                                             |
|----------------------|----------------------------------------------------------------------------------------------------|
| WLAN2                | This section displays only when wireless LAN adaptor WLAN2 is in AP + Bridge or Bridge / Repeater mode. |
| Bridge Link #        | This is the index number of the bridge connection.                                                      |
| Active               | This shows whether the bridge connection is activated or not.                                           |
| Remote Bridge<br>MAC | This is the MAC address of the peer device in bridge mode.                                              |
| Status               | This shows the current status of the bridge connection, which can be <b>Up</b> or <b>Down</b> .         |
| TxPkts               | This is the number of transmitted packets on the wireless bridge.                                       |
| RxPkts               | This is the number of received packets on the wireless bridge.                                          |
| Poll Interval(s)     | Enter the time interval for refreshing statistics.                                                      |
| Set Interval         | Click this button to apply the new poll interval you entered above.                                     |
| Stop                 | Click this button to stop refreshing statistics.                                                        |

## 23.5 Association List Screen

Use this screen to know which wireless clients are associated with the NWA. Click **Maintenance > Association List**. The following screen displays.

Figure 168 Association List

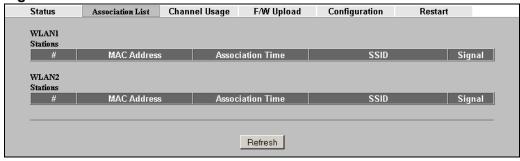

he following table describes the labels in this screen.

Table 84 Association List

| LABEL                  | DESCRIPTION                                                                    |  |
|------------------------|--------------------------------------------------------------------------------|--|
| WLAN1 / WLAN2 Stations |                                                                                |  |
| Index                  | This is the index number of an associated wireless station.                    |  |
| MAC Address            | This field displays the MAC address of an associated wireless station.         |  |
| Association Time       | This field displays the time a wireless station first associated with the NWA. |  |
| SSID                   | This field displays the SSID to which the wireless station is associated.      |  |

Table 84 Association List

| LABEL       | DESCRIPTION                                                                                                    |
|-------------|----------------------------------------------------------------------------------------------------|
| Signal      | This field displays the RSSI (Received Signal Strength Indicator) of the wireless connection.                     |
| WDS Link    | This section displays only when bridge mode is activated on one of the NWA's WLAN adaptors.                       |
| Link No     | This field displays the index number of a bridge connection on the WDS.                                           |
| MAC Address | This field displays a remote bridge MAC address.                                                                  |
| Link Time   | This field displays the WDS link up-time.                                                                         |
| Security    | This field displays whether traffic on the WDS is encrypted ( <b>TKIP</b> or <b>AES</b> ) or not ( <b>None</b> ). |
| Refresh     | Click <b>Refresh</b> to reload the screen.                                                                        |

## 23.6 Channel Usage Screen

Use this screen to see what channel the wireless clients are using to associate with the NWA, as well as the signal strength and network mode. Click **Maintenance** > **Channel Usage**. The following figure displays.

Wait a moment while the NWA compiles the information.

Figure 169 Channel Usage

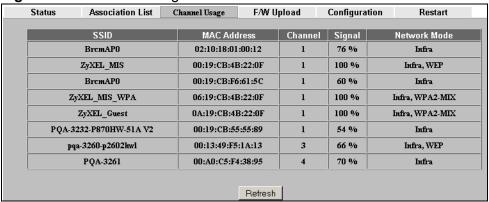

The following table describes the labels in this screen.

Table 85 Channel Usage

| LABEL        | DESCRIPTION                                                                                                    |
|--------------|----------------------------------------------------------------------------------------------------|
| SSID         | This is the Service Set IDentification name of the AP in an Infrastructure wireless network or wireless station in an Ad-Hoc wireless network. For our purposes, we define an Infrastructure network as a wireless network that uses an AP and an Ad-Hoc network (also known as Independent Basic Service Set (IBSS)) as one that doesn't. See the chapter on wireless configuration for more information on basic service sets (BSS) and extended service sets (ESS). |
| MAC Address  | This field displays the MAC address of the AP in an Infrastructure wireless network. It is randomly generated (so ignore it) in an Ad-Hoc wireless network.                                                                                                    |
| Channel      | This is the index number of the channel currently used by the associated AP in an Infrastructure wireless network or wireless station in an Ad-Hoc wireless network.                                                                                                    |
| Signal       | This field displays the strength of the AP's signal. If you must choose a channel that's currently in use, choose one with low signal strength for minimum interference.                                                                                                    |
| Network Mode | This refers to your wireless LAN infrastructure (refer to the Wireless LAN chapter) and security setup.                                                                                                    |
| Refresh      | Click <b>Refresh</b> to reload the screen.                                                                                                    |

## 23.7 F/W Upload Screen

Use this scren to upload firmware to your NWA.

Click MAINTENANCE > F/W Upload. The following screen displays. .

Figure 170 Maintenance > F/W Upload

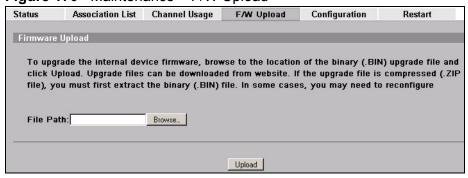

The following table describes the labels in this screen.

Table 86 Maintenance > F/W Upload

| LABEL     | DESCRIPTION                                                                                                    |  |
|-----------|----------------------------------------------------------------------------------------------------|--|
| File Path | Type in the location of the file you want to upload in this field or click <b>Browse</b> to find it.                                                |  |
| Browse    | Click <b>Browse</b> to find the .bin file you want to upload. Remember that you must decompress compressed (.zip) files before you can upload them. |  |
| Upload    | Click <b>Upload</b> to begin the upload process. This process may take up to two minutes.                                                           |  |

## Do not turn off the NWA while firmware upload is in progress!

After you see the **Firmware Upload in Process** screen, wait two minutes before logging into the NWA again.

Figure 171 Firmware Upload In Process

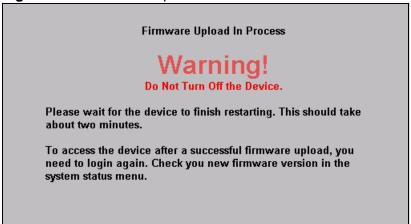

The NWA automatically restarts in this time causing a temporary network disconnect. In some operating systems, you may see the following icon on your desktop.

Figure 172 Network Temporarily Disconnected

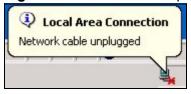

After two minutes, log in again and check your new firmware version in the **System Status** screen.

If the upload was not successful, the following screen will appear. Click **Return** to go back to the **F/W Upload** screen.

Figure 173 Firmware Upload Error

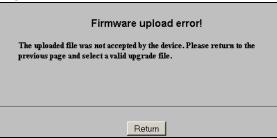

## 23.8 Configuration Screen

Use this screen backup or upload your NWA's configuration file. You can also reset the configuration of your device in this screen. Click **Maintenance** > **Configuration**. The following figure displays.

Figure 174 Maintenance > Configuration

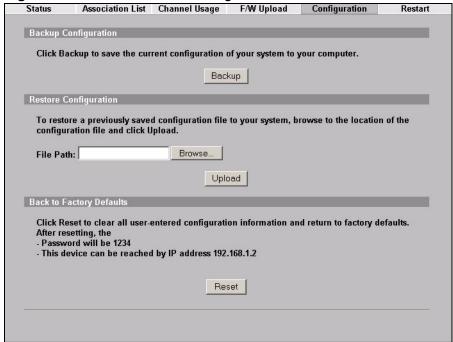

## 23.8.1 Backup Configuration

Backup configuration allows you to back up (save) the NWA's current configuration to a file on your computer. Once your NWA is configured and functioning properly, it is highly recommended that you back up your

configuration file before making configuration changes. The backup configuration file will be useful in case you need to return to your previous settings.

Click **Backup** to save the NWA's current configuration to your computer.

## 23.8.2 Restore Configuration

Restore configuration allows you to upload a new or previously saved configuration file from your computer to your NWA.

 Table 87
 Restore Configuration

| LABEL     | DESCRIPTION                                                                                                    |
|-----------|----------------------------------------------------------------------------------------------------|
| File Path | Type in the location of the file you want to upload in this field or click <b>Browse</b> to find it.                                           |
| Browse    | Click <b>Browse</b> to find the file you want to upload. Remember that you must decompress compressed (.ZIP) files before you can upload them. |
| Upload    | Click <b>Upload</b> to begin the upload process.                                                                                               |

## Do not turn off the NWA while configuration file upload is in progress.

After you see a "restore configuration successful" screen, you must then wait one minute before logging into the NWA again.

Figure 175 Configuration Upload Successful

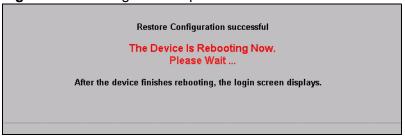

The NWA automatically restarts in this time causing a temporary network disconnect. In some operating systems, you may see the following icon on your desktop.

Figure 176 Network Temporarily Disconnected

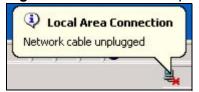

If you uploaded the default configuration file you may need to change the IP address of your computer to be in the same subnet as that of the default NWA IP

address (192.168.1.2). See your Quick Start Guide for details on how to set up your computer's IP address.

If the upload was not successful, the following screen will appear. Click **Return** to go back to the **Configuration** screen.

Figure 177 Configuration Upload Error

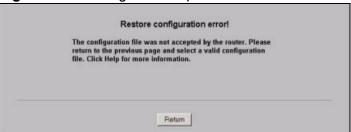

## 23.8.3 Back to Factory Defaults

Pressing the **Reset** button in this section clears all user-entered configuration information and returns the NWA to its factory defaults as shown on the screen. The following warning screen will appear.

Figure 178 Reset Warning Message

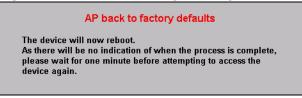

You can also press the **RESET** button to reset your NWA to its factory default settings. Refer to Section 2.3 on page 38 for more information.

## 23.9 Restart Screen

Use this screen to restart the NWA without turning it off and on.

Click **Maintenance** > **Restart**. The following screen displays. Click **Restart** to have the NWA reboot. This does not affect the NWA's configuration.

Figure 179 Restart Screen

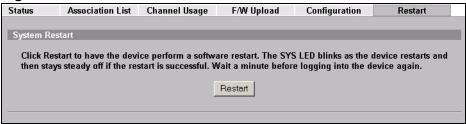

# PART III Troubleshooting and Specifications

Troubleshooting (289)

Product Specifications (297)

# **Troubleshooting**

# 24.1 Overview

This chapter offers some suggestions to solve problems you might encounter. The potential problems are divided into the following categories.

- Power, Hardware Connections, and LEDs
- NWA Access and Login
- AP Management Modes
- Internet Access
- Wireless Router/AP Troubleshooting

# 24.2 Power, Hardware Connections, and LEDs

The NWA does not turn on. None of the LEDs turn on.

- Make sure you are using the power adaptor or cord included with the NWA.
- Make sure the power adaptor or cord is connected to the NWA and plugged in to an appropriate power source. Make sure the power source is turned on.
- Disconnect and re-connect the power adaptor or cord to the NWA.
- If the problem continues, contact the vendor.

One of the LEDs does not behave as expected.

- Make sure you understand the normal behavior of the LED. See Section 1.7 on page 34.
- Check the hardware connections. See the Quick Start Guide.

- Inspect your cables for damage. Contact the vendor to replace any damaged cables.
- Disconnect and re-connect the power adaptor to the NWA.
- If the problem continues, contact the vendor.

# 24.3 NWA Access and Login

I forgot the IP address for the NWA.

- The default IP address is **192.168.1.2**.
- If you changed the IP address and have forgotten it, you might get the IP address of the NWA by looking up the IP address of the default gateway for your computer. To do this in most Windows computers, click Start > Run, enter "cmd", and then enter "ipconfig". The IP address of the Default Gateway might be the IP address of the NWA (it depends on the network), so enter this IP address in your Internet browser. You can also use the following methods to access the web configurator:
  - If you know your NWA's System Name, enter it in your browser's URL bar. The default System Name is **NWA-Series**. See Section 7.2 on page 111 for information on locating and changing the NWA's System Name.

Note: If you changed the **System Name**, and want to log into the NWA using the **System Name**, you should enter a name not longer than 15 alphanumeric characters.

 If you know your NWA's MAC (Media Access Control) address, enter its last six characters in your browser's URL bar, in the format zyxelXX:XX, where XX:XX:XX represents the MAC address characters. The MAC address is usually printed on a label on the NWA.

Note: The NWA has two MAC addresses; one for the wired interface (LAN, or Local Area Network) and one for the wireless interface (WLAN, or Wireless Local Area Network). Use the LAN MAC address when accessing the NWA over the wired network, and use the WLAN MAC address when accessing the NWA over the wireless interface.

• If this does not work, you have to reset the device to its factory defaults. See Section 2.3 on page 38.

I forgot the password.

- The default password is 1234.
- If this does not work, you have to reset the device to its factory defaults. See Section 2.3 on page 38.

I cannot see or access the **Login** screen in the web configurator.

- Make sure you are using the correct IP address.
  - The default IP address is 192.168.1.2.
  - If you changed the IP address, use the new IP address.
  - If you changed the IP address and have forgotten it, see the troubleshooting suggestions for I forgot the IP address for the NWA.
- Check the hardware connections, and make sure the LEDs are behaving as expected. See the Quick Start Guide and Section 1.7 on page 34.
- Make sure your Internet browser does not block pop-up windows and has JavaScripts and Java enabled.
- Make sure your computer is in the same subnet as the NWA. (If you know that there are routers between your computer and the NWA, skip this step.)
- If there is no DHCP server on your network, make sure your computer's IP address is in the same subnet as the NWA.
- Reset the device to its factory defaults, and try to access the NWA with the default IP address. See your Quick Start Guide.
- If the problem continues, contact the network administrator or vendor, or try one of the advanced suggestions.

#### **Advanced Suggestions**

- Try to access the NWA using another service, such as Telnet. If you can access the NWA, check the remote management settings to find out why the NWA does not respond to HTTP.
- If your computer is connected to the **WAN** port or is connected wirelessly, use a computer that is connected to a **LAN/ETHERNET** port.

I can see the **Login** screen, but I cannot log in to the NWA.

- Make sure you have entered the user name and password correctly. The default password is **1234**. This fields are case-sensitive, so make sure [Caps Lock] is not on.
- You cannot log in to the web configurator while someone is using Telnet to access the NWA. Log out of the NWA in the other session, or ask the person who is logged in to log out.

- Disconnect and re-connect the power adaptor or cord to the NWA.
- If this does not work, you have to reset the device to its factory defaults. See Section 2.3 on page 38.

I cannot access the NWA via the console port.

- Check to see if the NWA is connected to your computer's console port.
- Check to see if the communications program is configured correctly. The communications software should be configured as follows:
  - VT100 terminal emulation.
  - 9,600 bps is the default speed on leaving the factory. Try other speeds in case the speed has been changed.
  - No parity, 8 data bits, 1 stop bit, data flow set to none.

I cannot use FTP to upload / download the configuration file. / I cannot use FTP to upload new firmware.

See the troubleshooting suggestions for I cannot see or access the Login screen in the web configurator. Ignore the suggestions about your browser.

The Web Configurator keeps logging out.

- The management session automatically times out when the time period set in the **Administrator Inactivity Timer** field expires (default five minutes). Simply log back into the NWA if this happens.
- Change the time out value in the **System > General** screen to have more time between automatic logouts when the Web Configurator is idle.

# 24.4 AP Management Modes

The primary controller AP cannot connect to the secondary controller AP.

The controllers need to have static IP addresses in the same network. Make sure you set the IP addresses in the **IP** screen.

The secondary controller AP's wireless profiles do not appear in my wireless network.

In case you have both primary and secondary controller APs in the network, the secondary controller AP's WLAN radio is turned off as long as the primary controller AP is turned on. Thus, you will not see any of the secondary controller AP's wireless profiles in your wireless network.

The controller AP cannot detect some of the APs in the network.

Only NWAs in managed AP mode are visible to the controller AP.

The configuration updates I applied to the controller AP are not taking effect.

- If you have both primary and secondary controller APs in the network, note that you can only configure one at a time. While the primary controller AP is online, the secondary controller AP cannot configure any of the managed APs. However, it still has to be turned on to synchronize with the primary controller AP's latest settings.
- Be sure you update the primary controller AP and not the secondary controller AP when setting the congfiguration for the managed APs. If you accidentally set up the secondary controller AP instead, the changes you made will not take effect. They are overridden by the configurations of the primary controller AP
- The managed APs may be turned off or out of range while you were updating their profiles. The changes will take effect when the managed APs are turned on or are within range again.

Can the controller AP update managed APs that are turned off.

A managed AP may potentially be turned off if it is within range of its controller AP while the controller AP updates its settings. The managed AP retains the last settings acquired from the controller AP and is automatically updated once it is detected again by the controller AP.

# 24.5 Internet Access

#### I cannot access the Internet.

- Check the hardware connections, and make sure the LEDs are behaving as expected. See the Quick Start Guide and Section 24.2 on page 289.
- Make sure you entered your ISP account information correctly. These fields are case-sensitive, so make sure [Caps Lock] is not on.
- If you are trying to access the Internet wirelessly, make sure the wireless settings on the wireless client are the same as the settings on the AP.
- Disconnect all the cables from your device, and follow the directions in the Quick Start Guide again.
- If the problem continues, contact your ISP.

I cannot access the Internet anymore. I had access to the Internet (with the NWA), but my Internet connection is not available anymore.

- Check the hardware connections, and make sure the LEDs are behaving as expected. See the Quick Start Guide and Section 1.7 on page 34.
- Reboot the NWA.
- If the problem continues, contact your ISP.

#### The Internet connection is slow or intermittent.

- There might be a lot of traffic on the network. Look at the LEDs, and check Section 1.7 on page 34. If the NWA is sending or receiving a lot of information, try closing some programs that use the Internet, especially peer-to-peer applications.
- Check the signal strength. If the signal is weak, try moving the NWA closer to the AP (if possible), and look around to see if there are any devices that might be interfering with the wireless network (microwaves, other wireless networks, and so on).
- Reboot the NWA.
- If the problem continues, contact the network administrator or vendor, or try one of the advanced suggestions.

#### **Advanced Suggestions**

Check the settings for QoS. If it is disabled, you might consider activating it. If it is enabled, you might consider raising or lowering the priority for some applications.

# 24.6 Wireless Router/AP Troubleshooting

I cannot access the NWA or ping any computer from the WLAN.

- Make sure the wireless LAN is enabled on the NWA
- Make sure the wireless adapter on the wireless station is working properly.
- Make sure the wireless adapter (installed on your computer) is IEEE 802.11 compatible and supports the same wireless standard as the NWA.
- Make sure your computer (with a wireless adapter installed) is within the transmission range of the NWA.
- Check that both the NWA and your wireless station are using the same wireless and wireless security settings.
- Make sure traffic between the WLAN and the LAN is not blocked by the firewall on the NWA.
- Make sure you allow the NWA to be remotely accessed through the WLAN interface. Check your remote management settings.

Some clients cannot connect to or keep on getting disconnected from the NWA's wireless network.

- Check if you have Load Balancing enabled. Wireless load balancing is the
  process whereby you limit the number of connections allowed on an wireless
  access point (AP) or you limit the amount of wireless traffic transmitted and
  received on it.
- If you enable this function, you should ensure that there are multiple APs within the broadcast radius that can accept any rejected or kicked wireless clients; otherwise, a wireless client attempting to connect to an overloaded NWA will be kicked continuously and never be allowed to connect.

# **Product Specifications**

The following tables summarize the NWA's hardware and firmware features.

Table 88 NWA-3550 Hardware Specifications

| SPECIFICATION             | DESCRIPTION                                                                      |  |  |  |
|---------------------------|----------------------------------------------------------------------------------|--|--|--|
| Dimensions                | 256 (W) x 246 (D) x 82 (H) mm                                                    |  |  |  |
| Weight                    | 2000 g                                                                           |  |  |  |
| Power                     | PoE draw: 48V 20W at least                                                       |  |  |  |
| Ethernet Port             | Auto-negotiating: 10 Mbps or 100 Mbps in either half-duplex or full-duplex mode. |  |  |  |
|                           | Auto-crossover: Use either crossover or straight-through Ethernet cables.        |  |  |  |
| Power over Ethernet (PoE) | IEEE 802.3af compliant.                                                          |  |  |  |
| Antenna<br>Specifications | Two external antenna connectors (N-Type).                                        |  |  |  |
| Output Power              | IEEE 802.11b/g: 17 dBm                                                           |  |  |  |
|                           | IEEE 802.11a: 14 dBm                                                             |  |  |  |
| Operating                 | Temperature: -30° C ~ 55° C                                                      |  |  |  |
| Environment               | Humidity: 20% ~ 95% RH                                                           |  |  |  |
| Storage Environment       | Temperature: -40° C ~ 60° C                                                      |  |  |  |
|                           | Humidity: 5% ~ 95% RH                                                            |  |  |  |

Table 89 NWA-3500 Hardware Specifications

| Dimensions                | 212.5 (W) x 138.5 (D) x 52mm (H) mm                                                                                                    |  |  |
|---------------------------|----------------------------------------------------------------------------------------------------|--|--|
| Power Specification       | 12 V DC, 1 A                                                                                                    |  |  |
| Reset button              | Returns all settings to their factory defaults.                                                                                                    |  |  |
| Ethernet Port             | Auto-negotiating: 10 Mbps or 100 Mbps in either half-duplex or full-duplex mode.  Auto-crossover: Use either crossover or straight-through Ethernet cables. |  |  |
| Power over Ethernet (PoE) | IEEE 802.3af compliant.                                                                                                    |  |  |
| Console Port              | One MIL-C-5015 style RS-232 console port                                                                                                    |  |  |

| Antenna<br>Specifications                                                 | SMA antenna connectors, equipped by default with 2dBi omni antenna, 60°                                                                                              |  |  |
|---------------------------------------------------------------------------|----------------------------------------------------------------------------------------------------|--|--|
|                                                                           | When facing the front of the NWA, the antenna on the right is used by wireless LAN adaptor WLAN1, and the antenna on the left is used by wireless LAN adaptor WLAN2. |  |  |
| Output Power                                                              | IEEE 802.11b/g: 17 dBm                                                                                                    |  |  |
|                                                                           | IEEE 802.11a: 14 dBm                                                                                                    |  |  |
| Operating                                                                 | Temperature: 0° C ~ 5° C                                                                                                    |  |  |
| Environment                                                               | Humidity: 20% ~ 95% RH                                                                                                    |  |  |
| Storage Environment                                                       | Temperature: -40° C ~ 60° C                                                                                                    |  |  |
|                                                                           | Humidity: 5% ~ 95% RH                                                                                                    |  |  |
| Distance between the centers of wall-mounting holes on the device's back. | 80 mm                                                                                                    |  |  |
| Screw size for wall-<br>mounting                                          | 6mm ~ 8mm (0.24" ~ 0.31") head width.                                                                                                    |  |  |

# Table 90 Firmware Specifications

| Default IP Address                                    | 192.168.1.2                                                                                                    |  |  |
|-------------------------------------------------------|----------------------------------------------------------------------------------------------------|--|--|
| Default Subnet Mask                                   | 255.255.255.0 (24 bits)                                                                                                    |  |  |
| Default Password                                      | 1234                                                                                                    |  |  |
| Wireless LAN Standards                                | IEEE 802.11a, IEEE 802.11b, IEEE 802.11g                                                                                                    |  |  |
| Wireless security                                     | WEP, WPA(2), WPA(2)-PSK, IEEE 802.1x                                                                                                    |  |  |
| Layer 2 isolation                                     | Prevents wireless clients associated with your NWA from communicating with other wireless clients, APs, computers or routers in a network.                                                                                                    |  |  |
| Multiple BSSID<br>(MBSSID)                            | MBSSID mode allows the NWA to operate up to 8 different wireless networks (BSSs) simultaneously, each with independently-configurable wireless and security settings.                                                                                                   |  |  |
| Rogue AP detection                                    | Rogue AP detection detects and logs unknown access points (APs) operating in the area.                                                                                                    |  |  |
| Internal RADIUS server                                | PEAP, 32-entry Trusted AP list, 128-entry Trusted Users list.                                                                                                    |  |  |
| VLAN                                                  | 802.1Q VLAN tagging.                                                                                                    |  |  |
| STP (Spanning Tree<br>Protocol) / RSTP (Rapid<br>STP) | (R)STP detects and breaks network loops and provides backup links between switches, bridges or routers. It allows a bridge to interact with other (R)STP-compliant bridges in your network to ensure that only one path exists between any two stations on the network. |  |  |
| WMM QoS                                               | WMM (Wi-Fi MultiMedia) QoS (Quality of Service) allows you to prioritize wireless traffic.                                                                                                    |  |  |
| Certificates                                          | The NWA can use certificates (also called digital IDs) to authenticate users. Certificates are based on public-private key pairs. Certificates provide a way to exchange public keys for use in authentication.                                                         |  |  |

| SSL Passthrough                                                   | SSL (Secure Sockets Layer) uses a public key to encrypt data that's transmitted over an SSL connection. Both Netscape Navigator and Internet Explorer support SSL, and many Web sites use the protocol to obtain confidential user information, such as credit card numbers. By convention, URLs that require an SSL connection start with "https" instead of "http". The NWA allows SSL connections to take place through the NWA. |  |  |
|-------------------------------------------------------------------|----------------------------------------------------------------------------------------------------|--|--|
| MAC Address Filter                                                | Your NWA checks the MAC address of the wireless station against a list of allowed or denied MAC addresses.                                                                                                    |  |  |
| Wireless Association List                                         | With the wireless association list, you can see the list of the wireless stations that are currently using the NWA to access your wired network.                                                                                                    |  |  |
| Logging and Tracing                                               | Built-in message logging and packet tracing.                                                                                                    |  |  |
| Embedded FTP and TFTP<br>Servers                                  | The embedded FTP and TFTP servers enable fast firmware upgrades as well as configuration file backups and restoration.                                                                                                    |  |  |
| Auto Configuration                                                | Administrators can use text configuration files to configure the wireless LAN settings for multiple APs. The AP can automatically get a configuration file from a TFTP server at start up or after renewing DHCP client information.                                                                                                    |  |  |
| SNMP                                                              | SNMP (Simple Network Management Protocol) is a protocol used for exchanging management information between network devices. SNMP is a member of the TCP/IP protocol suite. Your NWA supports SNMP agent functionality, which allows a manger station to manage and monitor the NWA through the network. The NWA supports SNMP version one (SNMPv1) and version two c (SNMPv2c). The NWA-3165 als supports version 3 (SNMPv3).       |  |  |
| DFS                                                               | DFS (Dynamic Frequency Selection) allows a wider choice of 802.11a wireless channels.                                                                                                    |  |  |
| CAPWAP (Control and<br>Provisioning of Wireless<br>Access Points) | The NWA can be managed via CAPWAP, which allows multiple APs to be configured and managed by a single AP controller.                                                                                                    |  |  |

 Table 91
 Other Specifications

| Approvals | Radio                                                                                                    |  |  |  |
|-----------|----------------------------------------------------------------------------------------------------|--|--|--|
|           | <ul> <li>USA:     FCC Part 15C 15.247     FCC Part 15E 15.407     FCC OET65</li> <li>EU:     ETSI EN 300 328 V1.7.1     ETSI EN 301 893 V1.2.3</li> <li>Taiwan:     DGT LP0002</li> <li>Canada:     Industry Canada RSS-210</li> <li>Australia:     AS/NZS 4268</li> <li>EMC/ EMI</li> </ul> |  |  |  |
|           | <ul> <li>USA:     FCC Part 15 Subpart B</li> <li>EU:     EN 301 489-17 V1.2.1: 08-2002     EN 55022:2006</li> <li>Canada:     ICES-003</li> <li>Australia:     AS/NZS CISPR22</li> </ul>                                                                                                    |  |  |  |
|           | EMC/ EMS                                                                                                    |  |  |  |
|           | • EU:<br>EN 301 489-1 V1.5.1: 11-2004                                                                                                    |  |  |  |
|           | Environmental                                                                                                    |  |  |  |
|           | <ul> <li>2002/95/EC (RoHS) Restriction of Hazardous Substances<br/>Directive</li> <li>2002/96/EC (WEEE) Waste Electrical and Electronic Equipment<br/>Directive</li> </ul>                                                                                                    |  |  |  |
|           | European Parliament and Council Directive 94/62/EC of 20 December 1994 on packaging and packaging waste                                                                                                    |  |  |  |

# **Compatible ZyXEL Antennas**

At the time of writing, you can use the following antennas in your NWA.

 Table 92
 NWA Compatible Antennas

|                                      |                  | 1 1 1 1 1 1 1 1 1 1 1 1 1 1 1 1 1 1 1 1 | Table 32 INVIA Compatible Afficiation |                  |                        |                        |                  |                  |
|--------------------------------------|------------------|-----------------------------------------|---------------------------------------|------------------|------------------------|------------------------|------------------|------------------|
| MODEL FEATURE S                      | EXT-108          | EXR-109                                 | EXT-114                               | EXT-118          | ANT2                   | 2206                   | ANT3108          | ANT3218          |
| Frequency<br>Band<br>(MHz)           | 2400 ~<br>2500   | 2400 ~<br>2500                          | 2400 ~<br>2500                        | 2400 ~<br>2500   | 240<br>0 ~<br>250<br>0 | 490<br>0 ~<br>587<br>5 | 5150 ~<br>5875   | 4900 ~<br>5875   |
| Gain (dBi)                           | 8                | 9                                       | 14                                    | 18               | 6                      | 8                      | 8                | 18               |
| Max.<br>VSWR                         | 2.0:1            | 1.5:1                                   | 1.5:1                                 | 1.5:1            | 2.0:<br>1              | 2.0:<br>1              | 2.0:1            | 2.0:1            |
| HPBW/<br>Horizontal                  | 360°             | 650                                     | 300                                   | 15°              | 65°                    | 500                    | 360°             | 180              |
| HPBW/<br>Vertical                    | 150              | 60°                                     | 300                                   | 50               | 750                    | 500                    | 200              | 180              |
| Impedance<br>(Ohm)                   | 50               | 50                                      | 50                                    | 50               | 50                     | •                      | 50               | 50               |
| Connector                            | N type<br>female | N type<br>female                        | N type<br>female                      | N type<br>female | RP SI<br>plug          | MΑ                     | N type<br>female | N type<br>female |
| Survival<br>Wind<br>Speed<br>(km/hr) | 216              | 216                                     | 216                                   | 180              |                        |                        | 216              | 216              |
| Temperatu<br>re                      | -40°C ~<br>80°C  | -40°C ~<br>80°C                         | -40°C ~<br>80°C                       | -40°C ~<br>80°C  | -10°0<br>55°C          |                        | -40°C ~<br>80°C  | -40°C ~<br>80°C  |
| Humidity                             | 95% at<br>25°C   | 95% at<br>55°C                          | 95% at<br>55°C                        | 95% at<br>55°C   | 95%<br>55°C            |                        | 95% at<br>55°C   | 95% at<br>55°C   |
| Weight                               | 337 gw           | 107 gw                                  | 407 g                                 | 1.6 kg           | 110 g                  | )                      | 206 g            | 640 gw           |

# **Compatible ZyXEL Antenna Cables**

The following table shows you the cables you can use in the NWA to extend your connection to antennas at the time of writing.

Table 93 NWA Compatible Antenna Cables

| MODEL NAME | PART NUMBER (P/N) | LENGTH                        |
|------------|-------------------|-------------------------------|
| LMR-400    | 91-005-075001G    | N-PLUG to N-PLUG, for 6M      |
|            | 91-005-075002G    | N-PLUG to N-PLUG, for 9M      |
|            | 91-005-075003G    | N-PLUG to N-PLUG, for 12M     |
|            | 91-005-075004G    | N-PLUG to N-PLUG, for 1M      |
| LMR-200    | 91-005-074001G    | N-PLUG to RP-SMA PLUG, for 3M |
|            | 91-005-074002G    | N-PLUG to RP-SMA PLUG, for 6M |
|            | 91-005-074003G    | N-PLUG to RP-SMA PLUG, for 9M |
| EXT-300    | 91-005-082001B    | Jumper Cable, Surge Arrstor   |

# Power over Ethernet (PoE) Specifications

You can use a power over Ethernet injector to power this device. The injector must comply to IEEE 802.3af.

Table 94 Power over Ethernet Injector Specifications

| Power Output  | 15.4 Watts maximum |
|---------------|--------------------|
| Power Current | 400 mA maximum     |

 Table 95
 Power over Ethernet Injector RJ-45 Port Pin Assignments

| Table 33 Tower over Ethernet injector No-43 For |        |                            |  |  |  |
|-------------------------------------------------|--------|----------------------------|--|--|--|
|                                                 | PIN NO | RJ-45 SIGNAL<br>ASSIGNMENT |  |  |  |
|                                                 | 1      | Output Transmit Data +     |  |  |  |
| 1 2 3 4 5 6 7 8                                 | 2      | Output Transmit Data -     |  |  |  |
|                                                 | 3      | Receive Data +             |  |  |  |
|                                                 | 4      | Power +                    |  |  |  |
|                                                 | 5      | Power +                    |  |  |  |
|                                                 | 6      | Receive Data -             |  |  |  |
|                                                 | 7      | Power -                    |  |  |  |
|                                                 | 8      | Power -                    |  |  |  |

# PART IV Appendices and Index

```
Setting Up Your Computer's IP Address (305)
Wireless LANs (331)
```

Pop-up Windows, JavaScripts and Java Permissions (347)

Importing Certificates (355)

IP Addresses and Subnetting (381)

Text File Based Auto Configuration (391)

Legal Information (399)

Index (403)

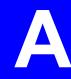

# Setting Up Your Computer's IP Address

Note: Your specific ZyXEL device may not support all of the operating systems described in this appendix. See the product specifications for more information about which operating systems are supported.

This appendix shows you how to configure the IP settings on your computer in order for it to be able to communicate with the other devices on your network. Windows Vista/XP/2000, Mac OS 9/OS X, and all versions of UNIX/LINUX include the software components you need to use TCP/IP on your computer.

If you manually assign IP information instead of using a dynamic IP, make sure that your network's computers have IP addresses that place them in the same subnet.

In this appendix, you can set up an IP address for:

- Windows XP/NT/2000 on page 305
- Windows Vista on page 309
- Mac OS X: 10.3 and 10.4 on page 313
- Mac OS X: 10.5 on page 316
- Linux: Ubuntu 8 (GNOME) on page 320
- Linux: openSUSE 10.3 (KDE) on page 325

#### Windows XP/NT/2000

The following example uses the default Windows XP display theme but can also apply to Windows 2000 and Windows NT.

1 Click **Start** > **Control Panel**.

Figure 180 Windows XP: Start Menu

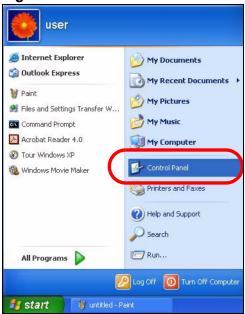

2 In the Control Panel, click the Network Connections icon.

Figure 181 Windows XP: Control Panel

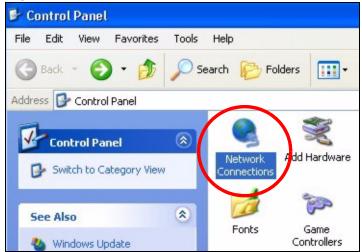

3 Right-click Local Area Connection and then select Properties.

Figure 182 Windows XP: Control Panel > Network Connections > Properties

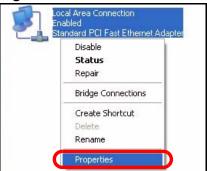

4 On the **General** tab, select **Internet Protocol (TCP/IP)** and then click **Properties**.

Figure 183 Windows XP: Local Area Connection Properties

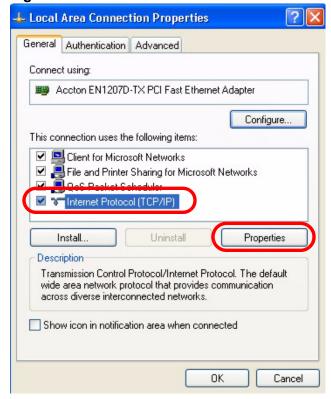

5 The Internet Protocol TCP/IP Properties window opens.

Figure 184 Windows XP: Internet Protocol (TCP/IP) Properties

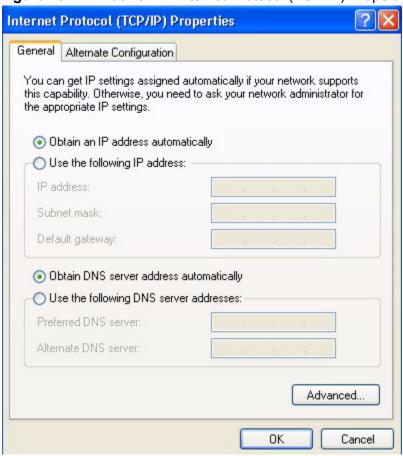

6 Select **Obtain an IP address automatically** if your network administrator or ISP assigns your IP address dynamically.

Select **Use the following IP Address** and fill in the **IP address**, **Subnet mask**, and **Default gateway** fields if you have a static IP address that was assigned to you by your network administrator or ISP. You may also have to enter a **Preferred DNS server** and an **Alternate DNS server**, if that information was provided.

7 Click **OK** to close the **Internet Protocol (TCP/IP) Properties** window.

Click OK to close the Local Area Connection Properties window. Verifying Settings

- 1 Click Start > All Programs > Accessories > Command Prompt.
- 2 In the **Command Prompt** window, type "ipconfig" and then press [ENTER].

You can also go to **Start > Control Panel > Network Connections**, right-click a network connection, click **Status** and then click the **Support** tab to view your IP address and connection information.

# **Windows Vista**

This section shows screens from Windows Vista Professional.

1 Click Start > Control Panel.

Figure 185 Windows Vista: Start Menu

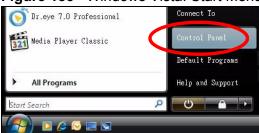

2 In the Control Panel, click the Network and Internet icon.

Figure 186 Windows Vista: Control Panel

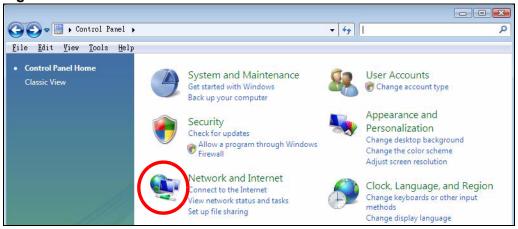

3 Click the **Network and Sharing Center** icon.

Figure 187 Windows Vista: Network And Internet

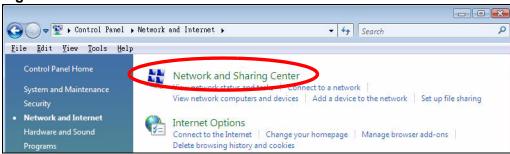

4 Click Manage network connections.

Figure 188 Windows Vista: Network and Sharing Center

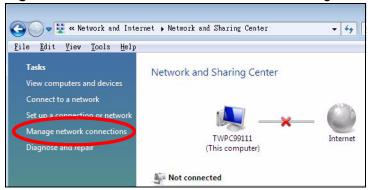

5 Right-click Local Area Connection and then select Properties.

Figure 189 Windows Vista: Network and Sharing Center

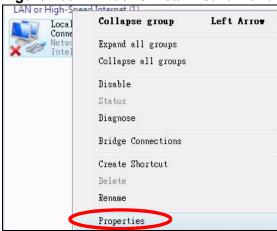

Note: During this procedure, click **Continue** whenever Windows displays a screen saying that it needs your permission to continue.

6 Select Internet Protocol Version 4 (TCP/IPv4) and then select Properties.

Figure 190 Windows Vista: Local Area Connection Properties

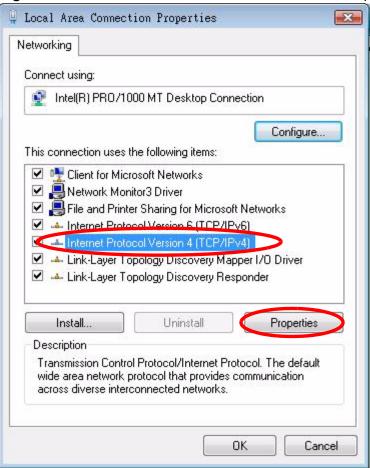

7 The Internet Protocol Version 4 (TCP/IPv4) Properties window opens.

Figure 191 Windows Vista: Internet Protocol Version 4 (TCP/IPv4) Properties

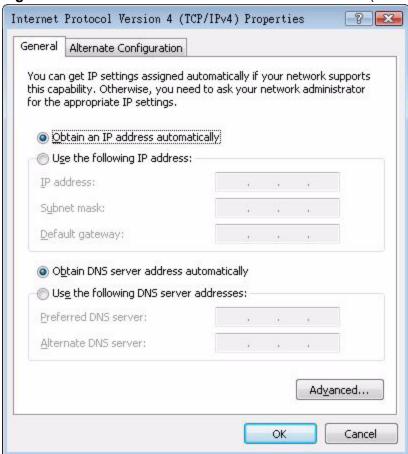

8 Select **Obtain an IP address automatically** if your network administrator or ISP assigns your IP address dynamically.

Select **Use the following IP Address** and fill in the **IP address**, **Subnet mask**, and **Default gateway** fields if you have a static IP address that was assigned to you by your network administrator or ISP. You may also have to enter a **Preferred DNS server** and an **Alternate DNS server**, if that information was provided.Click **Advanced**.

9 Click **OK** to close the **Internet Protocol (TCP/IP) Properties** window.

Click OK to close the Local Area Connection Properties window. Verifying Settings

- 1 Click Start > All Programs > Accessories > Command Prompt.
- 2 In the **Command Prompt** window, type "ipconfig" and then press [ENTER].

You can also go to **Start > Control Panel > Network Connections**, right-click a network connection, click **Status** and then click the **Support** tab to view your IP address and connection information.

# Mac OS X: 10.3 and 10.4

The screens in this section are from Mac OS X 10.4 but can also apply to 10.3.

1 Click Apple > System Preferences.

Figure 192 Mac OS X 10.4: Apple Menu

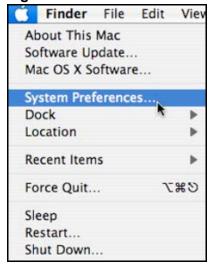

2 In the **System Preferences** window, click the **Network** icon.

Figure 193 Mac OS X 10.4: System Preferences

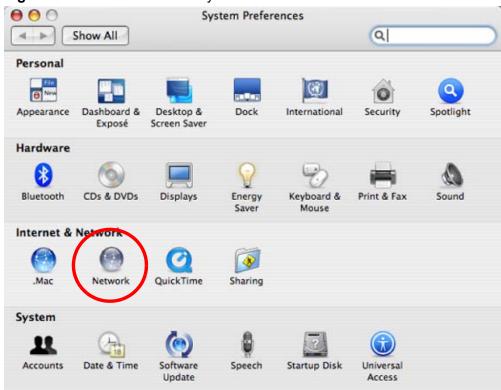

When the **Network** preferences pane opens, select **Built-in Ethernet** from the network connection type list, and then click **Configure.** 

Figure 194 Mac OS X 10.4: Network Preferences

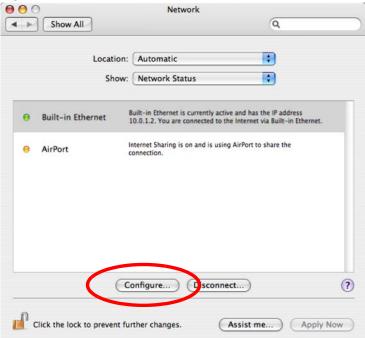

4 For dynamically assigned settings, select **Using DHCP** from the **Configure IPv4** list in the **TCP/IP** tab.

Figure 195 Mac OS X 10.4: Network Preferences > TCP/IP Tab.

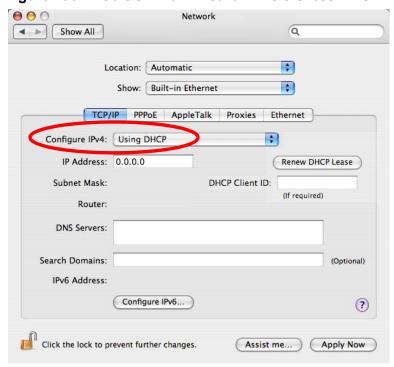

- **5** For statically assigned settings, do the following:
  - From the Configure IPv4 list, select Manually.
  - In the **IP Address** field, type your IP address.
  - In the **Subnet Mask** field, type your subnet mask.
  - In the **Router** field, type the IP address of your device.

Figure 196 Mac OS X 10.4: Network Preferences > Ethernet

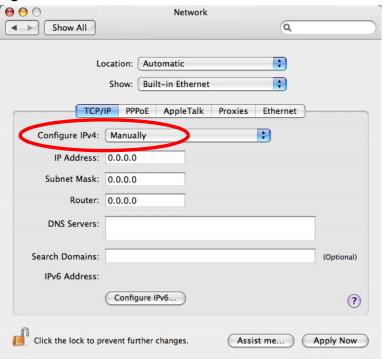

#### Click Apply Now and close the window. Verifying Settings

Check your TCP/IP properties by clicking **Applications > Utilities > Network Utilities**, and then selecting the appropriate **Network Interface** from the **Info** tab.

Figure 197 Mac OS X 10.4: Network Utility

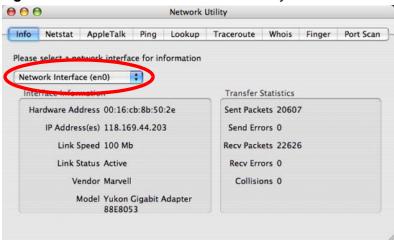

# Mac OS X: 10.5

The screens in this section are from Mac OS X 10.5.

1 Click **Apple** > **System Preferences**.

Figure 198 Mac OS X 10.5: Apple Menu

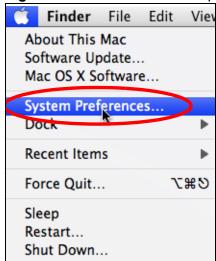

2 In **System Preferences**, click the **Network** icon.

Figure 199 Mac OS X 10.5: Systems Preferences

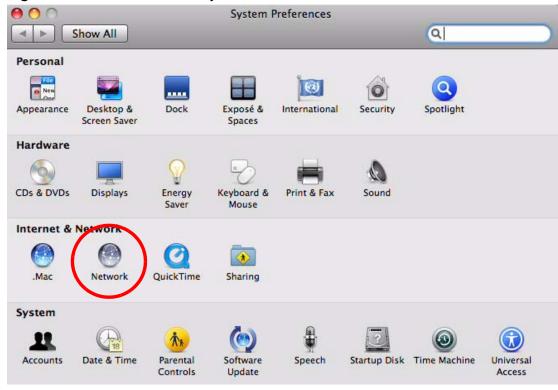

**3** When the **Network** preferences pane opens, select **Ethernet** from the list of available connection types.

Figure 200 Mac OS X 10.5: Network Preferences > Ethernet

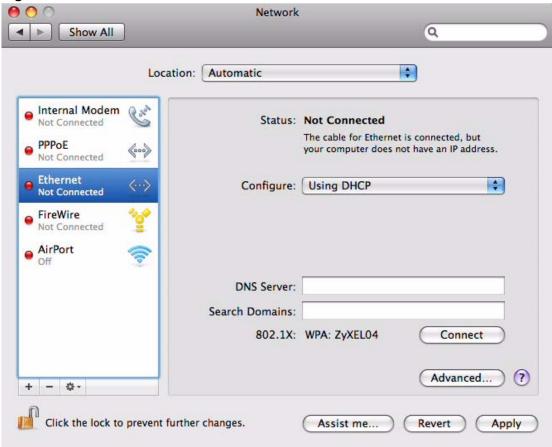

- 4 From the **Configure** list, select **Using DHCP** for dynamically assigned settings.
- **5** For statically assigned settings, do the following:
  - From the **Configure** list, select **Manually**.
  - In the **IP Address** field, enter your IP address.
  - In the **Subnet Mask** field, enter your subnet mask.

• In the **Router** field, enter the IP address of your NWA.

Figure 201 Mac OS X 10.5: Network Preferences > Ethernet

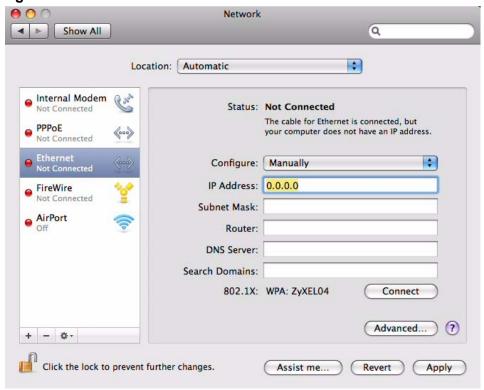

6 Click **Apply** and close the window.

#### **Verifying Settings**

Check your TCP/IP properties by clicking **Applications > Utilities > Network Utilities**, and then selecting the appropriate **Network interface** from the **Info** tab.

Figure 202 Mac OS X 10.5: Network Utility

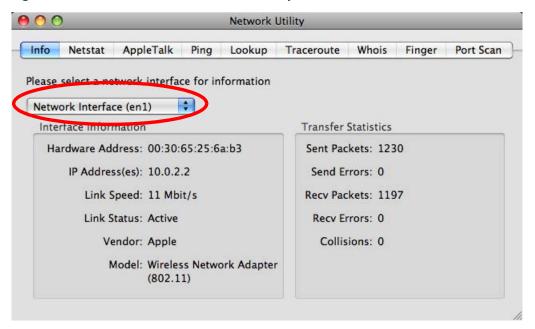

# **Linux: Ubuntu 8 (GNOME)**

This section shows you how to configure your computer's TCP/IP settings in the GNU Object Model Environment (GNOME) using the Ubuntu 8 Linux distribution. The procedure, screens and file locations may vary depending on your specific distribution, release version, and individual configuration. The following screens use the default Ubuntu 8 installation.

Note: Make sure you are logged in as the root administrator.

Follow the steps below to configure your computer IP address in GNOME:

1 Click System > Administration > Network.

Figure 203 Ubuntu 8: System > Administration Menu

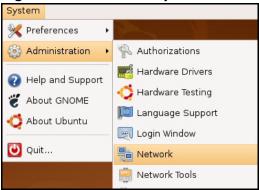

When the Network Settings window opens, click Unlock to open the Authenticate window. (By default, the Unlock button is greyed out until clicked.) You cannot make changes to your configuration unless you first enter your admin password.

Figure 204 Ubuntu 8: Network Settings > Connections

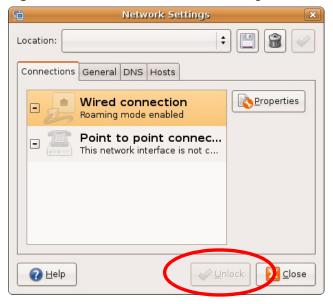

3 In the **Authenticate** window, enter your admin account name and password then click the **Authenticate** button.

Figure 205 Ubuntu 8: Administrator Account Authentication

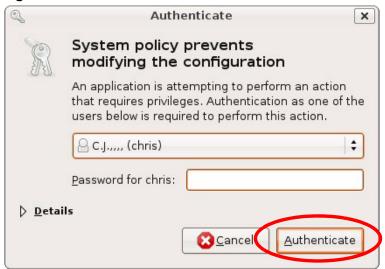

4 In the **Network Settings** window, select the connection that you want to configure, then click **Properties**.

Figure 206 Ubuntu 8: Network Settings > Connections

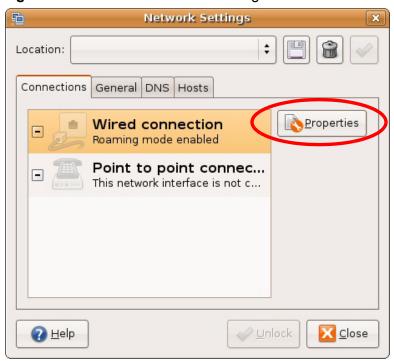

5 The **Properties** dialog box opens.

Figure 207 Ubuntu 8: Network Settings > Properties

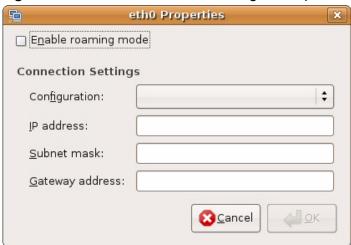

- In the **Configuration** list, select **Automatic Configuration (DHCP)** if you have a dynamic IP address.
- In the **Configuration** list, select **Static IP address** if you have a static IP address. Fill in the **IP address**, **Subnet mask**, and **Gateway address** fields.
- 6 Click **OK** to save the changes and close the **Properties** dialog box and return to the **Network Settings** screen.

7 If you know your DNS server IP address(es), click the DNS tab in the Network Settings window and then enter the DNS server information in the fields provided.

Figure 208 Ubuntu 8: Network Settings > DNS

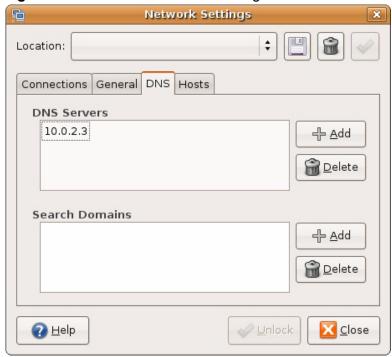

8 Click the **Close** button to apply the changes.

#### **Verifying Settings**

Check your TCP/IP properties by clicking **System > Administration > Network Tools**, and then selecting the appropriate **Network device** from the **Devices** 

tab. The Interface Statistics column shows data if your connection is working properly.

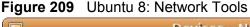

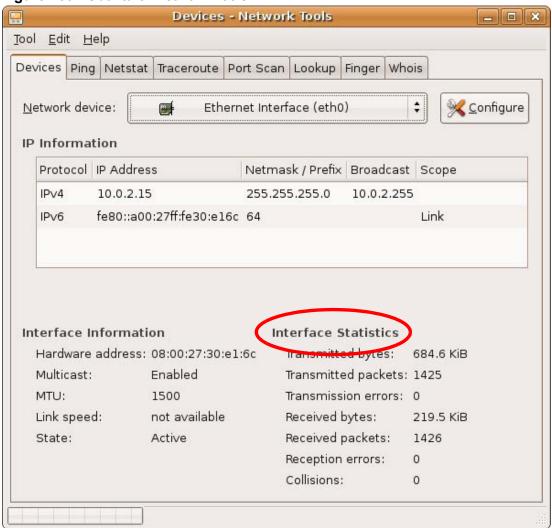

## Linux: openSUSE 10.3 (KDE)

This section shows you how to configure your computer's TCP/IP settings in the K Desktop Environment (KDE) using the openSUSE 10.3 Linux distribution. The procedure, screens and file locations may vary depending on your specific distribution, release version, and individual configuration. The following screens use the default openSUSE 10.3 installation.

Note: Make sure you are logged in as the root administrator.

Follow the steps below to configure your computer IP address in the KDE:

1 Click K Menu > Computer > Administrator Settings (YaST).

Figure 210 openSUSE 10.3: K Menu > Computer Menu

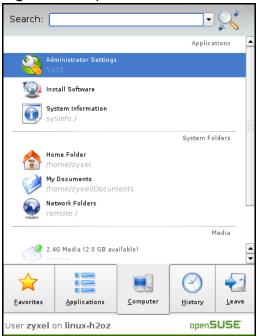

2 When the **Run as Root - KDE su** dialog opens, enter the admin password and click **OK**.

Figure 211 openSUSE 10.3: K Menu > Computer Menu

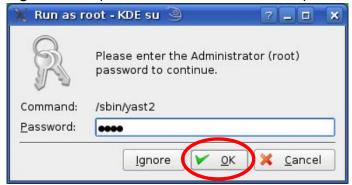

3 When the YaST Control Center window opens, select Network Devices and then click the Network Card icon.

Figure 212 openSUSE 10.3: YaST Control Center

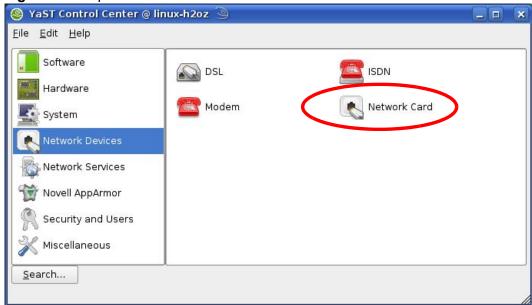

4 When the **Network Settings** window opens, click the **Overview** tab, select the appropriate connection **Name** from the list, and then click the **Configure** button.

Figure 213 openSUSE 10.3: Network Settings

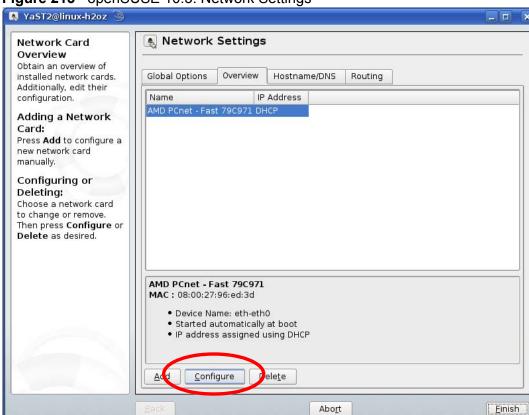

5 When the **Network Card Setup** window opens, click the **Address** tab

Figure 214 openSUSE 10.3: Network Card Setup

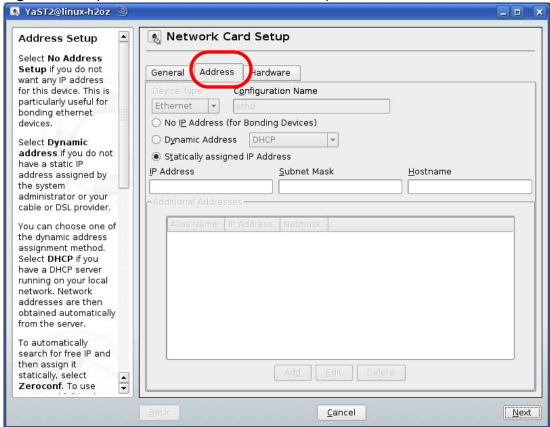

- 6 Select **Dynamic Address (DHCP)** if you have a dynamic IP address.
  - Select **Statically assigned IP Address** if you have a static IP address. Fill in the **IP address**, **Subnet mask**, and **Hostname** fields.
- 7 Click Next to save the changes and close the Network Card Setup window.

8 If you know your DNS server IP address(es), click the Hostname/DNS tab in Network Settings and then enter the DNS server information in the fields provided.

Figure 215 openSUSE 10.3: Network Settings

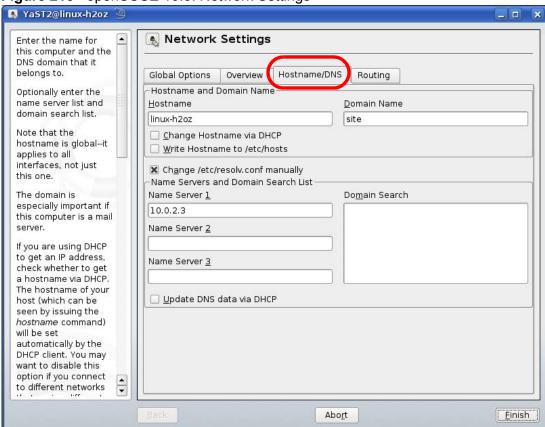

**9** Click **Finish** to save your settings and close the window.

#### **Verifying Settings**

Click the **KNetwork Manager** icon on the **Task bar** to check your TCP/IP properties. From the **Options** sub-menu, select **Show Connection Information**.

Figure 216 openSUSE 10.3: KNetwork Manager

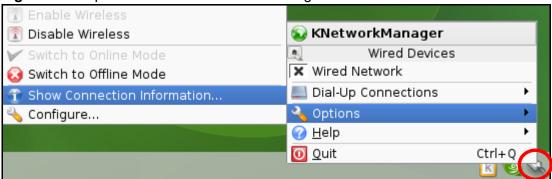

When the **Connection Status - KNetwork Manager** window opens, click the **Statistics tab** to see if your connection is working properly.

Figure 217 openSUSE: Connection Status - KNetwork Manager

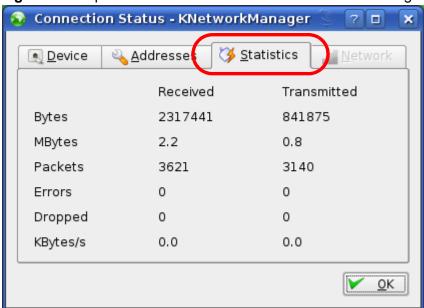

## **Wireless LANs**

## Wireless LAN Topologies

This section discusses ad-hoc and infrastructure wireless LAN topologies.

#### **Ad-hoc Wireless LAN Configuration**

The simplest WLAN configuration is an independent (Ad-hoc) WLAN that connects a set of computers with wireless adapters (A, B, C). Any time two or more wireless adapters are within range of each other, they can set up an independent network, which is commonly referred to as an ad-hoc network or Independent Basic Service Set (IBSS). The following diagram shows an example of notebook computers using wireless adapters to form an ad-hoc wireless LAN.

Figure 218 Peer-to-Peer Communication in an Ad-hoc Network

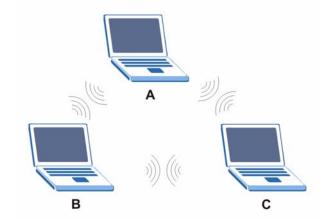

#### **BSS**

A Basic Service Set (BSS) exists when all communications between wireless clients or between a wireless client and a wired network client go through one access point (AP).

Intra-BSS traffic is traffic between wireless clients in the BSS. When Intra-BSS is enabled, wireless client **A** and **B** can access the wired network and communicate

with each other. When Intra-BSS is disabled, wireless client **A** and **B** can still access the wired network but cannot communicate with each other.

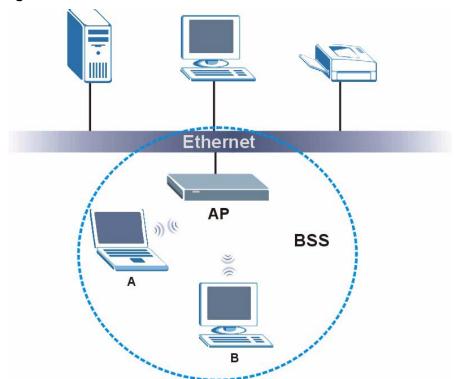

Figure 219 Basic Service Set

#### **ESS**

An Extended Service Set (ESS) consists of a series of overlapping BSSs, each containing an access point, with each access point connected together by a wired network. This wired connection between APs is called a Distribution System (DS).

This type of wireless LAN topology is called an Infrastructure WLAN. The Access Points not only provide communication with the wired network but also mediate wireless network traffic in the immediate neighborhood.

An ESSID (ESS IDentification) uniquely identifies each ESS. All access points and their associated wireless clients within the same ESS must have the same ESSID in order to communicate.

Ethernet

AP 1

AP 2

BSS 2

ESS

Figure 220 Infrastructure WLAN

#### Channel

A channel is the radio frequency(ies) used by IEEE 802.11a/b/g wireless devices. Channels available depend on your geographical area. You may have a choice of channels (for your region) so you should use a different channel than an adjacent AP (access point) to reduce interference. Interference occurs when radio signals from different access points overlap causing interference and degrading performance.

Adjacent channels partially overlap however. To avoid interference due to overlap, your AP should be on a channel at least five channels away from a channel that an adjacent AP is using. For example, if your region has 11 channels and an adjacent AP is using channel 1, then you need to select a channel between 6 or 11.

## RTS/CTS

A hidden node occurs when two stations are within range of the same access point, but are not within range of each other. The following figure illustrates a hidden node. Both stations (STA) are within range of the access point (AP) or

wireless gateway, but out-of-range of each other, so they cannot "hear" each other, that is they do not know if the channel is currently being used. Therefore, they are considered hidden from each other.

Figure 221 RTS/CTS

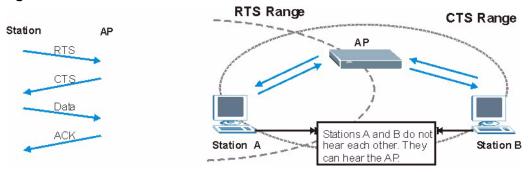

When station **A** sends data to the AP, it might not know that the station **B** is already using the channel. If these two stations send data at the same time, collisions may occur when both sets of data arrive at the AP at the same time, resulting in a loss of messages for both stations.

**RTS/CTS** is designed to prevent collisions due to hidden nodes. An **RTS/CTS** defines the biggest size data frame you can send before an RTS (Request To Send)/CTS (Clear to Send) handshake is invoked.

When a data frame exceeds the **RTS/CTS** value you set (between 0 to 2432 bytes), the station that wants to transmit this frame must first send an RTS (Request To Send) message to the AP for permission to send it. The AP then responds with a CTS (Clear to Send) message to all other stations within its range to notify them to defer their transmission. It also reserves and confirms with the requesting station the time frame for the requested transmission.

Stations can send frames smaller than the specified **RTS/CTS** directly to the AP without the RTS (Request To Send)/CTS (Clear to Send) handshake.

You should only configure **RTS/CTS** if the possibility of hidden nodes exists on your network and the "cost" of resending large frames is more than the extra network overhead involved in the RTS (Request To Send)/CTS (Clear to Send) handshake.

If the RTS/CTS value is greater than the Fragmentation Threshold value (see next), then the RTS (Request To Send)/CTS (Clear to Send) handshake will never occur as data frames will be fragmented before they reach RTS/CTS size.

Note: Enabling the RTS Threshold causes redundant network overhead that could negatively affect the throughput performance instead of providing a remedy.

## **Fragmentation Threshold**

A **Fragmentation Threshold** is the maximum data fragment size (between 256 and 2432 bytes) that can be sent in the wireless network before the AP will fragment the packet into smaller data frames.

A large **Fragmentation Threshold** is recommended for networks not prone to interference while you should set a smaller threshold for busy networks or networks that are prone to interference.

If the **Fragmentation Threshold** value is smaller than the **RTS/CTS** value (see previously) you set then the RTS (Request To Send)/CTS (Clear to Send) handshake will never occur as data frames will be fragmented before they reach **RTS/CTS** size.

## **Preamble Type**

Preamble is used to signal that data is coming to the receiver. **Short** and **Long** refer to the length of the synchronization field in a packet.

Short preamble increases performance as less time sending preamble means more time for sending data. All IEEE 802.11b/g compliant wireless adapters support long preamble, but not all support short preamble.

Select **Long** preamble if you are unsure what preamble mode the wireless adapters support, and to provide more reliable communications in busy wireless networks.

Select **Short** preamble if you are sure the wireless adapters support it, and to provide more efficient communications.

Select **Dynamic** to have the AP automatically use short preamble when wireless adapters support it, otherwise the AP uses long preamble.

Note: The AP and the wireless adapters MUST use the same preamble mode in order to communicate.

## **IEEE 802.11g Wireless LAN**

IEEE 802.11g is fully compatible with the IEEE 802.11b standard. This means an IEEE 802.11b adapter can interface directly with an IEEE 802.11g access point (and vice versa) at 11 Mbps or lower depending on range. IEEE 802.11g has

several intermediate rate steps between the maximum and minimum data rates. The IEEE 802.11g data rate and modulation are as follows:

**Table 96** IEEE 802.11g

| DATA RATE<br>(MBPS)       | MODULATION                                         |  |  |  |
|---------------------------|----------------------------------------------------|--|--|--|
| 1                         | DBPSK (Differential Binary Phase Shift Keyed)      |  |  |  |
| 2                         | DQPSK (Differential Quadrature Phase Shift Keying) |  |  |  |
| 5.5 / 11                  | CCK (Complementary Code Keying)                    |  |  |  |
| 6/9/12/18/24/36/<br>48/54 | OFDM (Orthogonal Frequency Division Multiplexing)  |  |  |  |

## **Wireless Security Overview**

Wireless security is vital to your network to protect wireless communication between wireless clients, access points and the wired network.

Wireless security methods available on the NWA are data encryption, wireless client authentication, restricting access by device MAC address and hiding the NWA identity.

The following figure shows the relative effectiveness of these wireless security methods available on your NWA.

Table 97 Wireless Security Levels

| SECURITY<br>LEVEL | SECURITY TYPE                                       |
|-------------------|-----------------------------------------------------|
| Least<br>Secure   | Unique SSID (Default)                               |
|                   | Unique SSID with Hide SSID Enabled                  |
|                   | MAC Address Filtering                               |
|                   | WEP Encryption                                      |
|                   | IEEE802.1x EAP with RADIUS Server<br>Authentication |
|                   | Wi-Fi Protected Access (WPA)                        |
|                   | WPA2                                                |
|                   |                                                     |
| Most Secure       |                                                     |

Note: You must enable the same wireless security settings on the NWA and on all wireless clients that you want to associate with it.

#### **IEEE 802.1x**

In June 2001, the IEEE 802.1x standard was designed to extend the features of IEEE 802.11 to support extended authentication as well as providing additional accounting and control features. It is supported by Windows XP and a number of network devices. Some advantages of IEEE 802.1x are:

- User based identification that allows for roaming.
- Support for RADIUS (Remote Authentication Dial In User Service, RFC 2138, 2139) for centralized user profile and accounting management on a network RADIUS server.
- Support for EAP (Extensible Authentication Protocol, RFC 2486) that allows
  additional authentication methods to be deployed with no changes to the access
  point or the wireless clients.

#### **RADIUS**

RADIUS is based on a client-server model that supports authentication, authorization and accounting. The access point is the client and the server is the RADIUS server. The RADIUS server handles the following tasks:

Authentication

Determines the identity of the users.

Authorization

Determines the network services available to authenticated users once they are connected to the network.

Accounting

Keeps track of the client's network activity.

RADIUS is a simple package exchange in which your AP acts as a message relay between the wireless client and the network RADIUS server.

#### Types of RADIUS Messages

The following types of RADIUS messages are exchanged between the access point and the RADIUS server for user authentication:

Access-Request

Sent by an access point requesting authentication.

Access-Reject

Sent by a RADIUS server rejecting access.

Access-Accept

Sent by a RADIUS server allowing access.

Access-Challenge

Sent by a RADIUS server requesting more information in order to allow access. The access point sends a proper response from the user and then sends another Access-Request message.

The following types of RADIUS messages are exchanged between the access point and the RADIUS server for user accounting:

Accounting-Request
 Sent by the access point requesting accounting.

Accounting-Response
 Sent by the RADIUS server to indicate that it has started or stopped accounting.

In order to ensure network security, the access point and the RADIUS server use a shared secret key, which is a password, they both know. The key is not sent over the network. In addition to the shared key, password information exchanged is also encrypted to protect the network from unauthorized access.

## Types of EAP Authentication

This section discusses some popular authentication types: EAP-MD5, EAP-TLS, EAP-TTLS, PEAP and LEAP. Your wireless LAN device may not support all authentication types.

EAP (Extensible Authentication Protocol) is an authentication protocol that runs on top of the IEEE 802.1x transport mechanism in order to support multiple types of user authentication. By using EAP to interact with an EAP-compatible RADIUS server, an access point helps a wireless station and a RADIUS server perform authentication.

The type of authentication you use depends on the RADIUS server and an intermediary AP(s) that supports IEEE 802.1x. .

For EAP-TLS authentication type, you must first have a wired connection to the network and obtain the certificate(s) from a certificate authority (CA). A certificate (also called digital IDs) can be used to authenticate users and a CA issues certificates and guarantees the identity of each certificate owner.

#### **EAP-MD5** (Message-Digest Algorithm 5)

MD5 authentication is the simplest one-way authentication method. The authentication server sends a challenge to the wireless client. The wireless client 'proves' that it knows the password by encrypting the password with the challenge and sends back the information. Password is not sent in plain text.

However, MD5 authentication has some weaknesses. Since the authentication server needs to get the plaintext passwords, the passwords must be stored. Thus someone other than the authentication server may access the password file. In addition, it is possible to impersonate an authentication server as MD5 authentication method does not perform mutual authentication. Finally, MD5 authentication method does not support data encryption with dynamic session key. You must configure WEP encryption keys for data encryption.

#### **EAP-TLS (Transport Layer Security)**

With EAP-TLS, digital certifications are needed by both the server and the wireless clients for mutual authentication. The server presents a certificate to the client. After validating the identity of the server, the client sends a different certificate to the server. The exchange of certificates is done in the open before a secured tunnel is created. This makes user identity vulnerable to passive attacks. A digital certificate is an electronic ID card that authenticates the sender's identity. However, to implement EAP-TLS, you need a Certificate Authority (CA) to handle certificates, which imposes a management overhead.

#### **EAP-TTLS (Tunneled Transport Layer Service)**

EAP-TTLS is an extension of the EAP-TLS authentication that uses certificates for only the server-side authentications to establish a secure connection. Client authentication is then done by sending username and password through the secure connection, thus client identity is protected. For client authentication, EAP-TTLS supports EAP methods and legacy authentication methods such as PAP, CHAP, MS-CHAP and MS-CHAP v2.

#### PEAP (Protected EAP)

Like EAP-TTLS, server-side certificate authentication is used to establish a secure connection, then use simple username and password methods through the secured connection to authenticate the clients, thus hiding client identity. However, PEAP only supports EAP methods, such as EAP-MD5, EAP-MSCHAPv2 and EAP-GTC (EAP-Generic Token Card), for client authentication. EAP-GTC is implemented only by Cisco.

#### **LEAP**

LEAP (Lightweight Extensible Authentication Protocol) is a Cisco implementation of IEEE 802.1x.

## **Dynamic WEP Key Exchange**

The AP maps a unique key that is generated with the RADIUS server. This key expires when the wireless connection times out, disconnects or reauthentication times out. A new WEP key is generated each time reauthentication is performed.

If this feature is enabled, it is not necessary to configure a default encryption key in the Wireless screen. You may still configure and store keys here, but they will not be used while Dynamic WEP is enabled.

Note: EAP-MD5 cannot be used with Dynamic WEP Key Exchange

For added security, certificate-based authentications (EAP-TLS, EAP-TTLS and PEAP) use dynamic keys for data encryption. They are often deployed in corporate environments, but for public deployment, a simple user name and password pair is more practical. The following table is a comparison of the features of authentication types.

**EAP-MD5 EAP-TLS EAP-TTLS PEAP LEAP** Mutual Authentication No Yes Yes Yes Yes Certificate - Client No Yes Optional Optional No Certificate - Server Yes Yes No Yes No Dynamic Key Exchange No Yes Yes Yes Yes Credential Integrity None Strong Strong Strong Moderate Deployment Difficulty Easy Hard Moderate Moderate Moderate Client Identity No No Yes Yes No Protection

 Table 98
 Comparison of EAP Authentication Types

## **WPA and WPA2**

Wi-Fi Protected Access (WPA) is a subset of the IEEE 802.11i standard. WPA2 (IEEE 802.11i) is a wireless security standard that defines stronger encryption, authentication and key management than WPA.

Key differences between WPA or WPA2 and WEP are improved data encryption and user authentication.

If both an AP and the wireless clients support WPA2 and you have an external RADIUS server, use WPA2 for stronger data encryption. If you don't have an external RADIUS server, you should use WPA2-PSK (WPA2-Pre-Shared Key) that only requires a single (identical) password entered into each access point, wireless gateway and wireless client. As long as the passwords match, a wireless client will be granted access to a WLAN.

If the AP or the wireless clients do not support WPA2, just use WPA or WPA-PSK depending on whether you have an external RADIUS server or not.

Select WEP only when the AP and/or wireless clients do not support WPA or WPA2. WEP is less secure than WPA or WPA2.

#### **Encryption**

Both WPA and WPA2 improve data encryption by using Temporal Key Integrity Protocol (TKIP), Message Integrity Check (MIC) and IEEE 802.1x. WPA and WPA2 use Advanced Encryption Standard (AES) in the Counter mode with Cipher block chaining Message authentication code Protocol (CCMP) to offer stronger encryption than TKIP.

TKIP uses 128-bit keys that are dynamically generated and distributed by the authentication server. AES (Advanced Encryption Standard) is a block cipher that uses a 256-bit mathematical algorithm called Rijndael. They both include a perpacket key mixing function, a Message Integrity Check (MIC) named Michael, an extended initialization vector (IV) with sequencing rules, and a re-keying mechanism.

WPA and WPA2 regularly change and rotate the encryption keys so that the same encryption key is never used twice.

The RADIUS server distributes a Pairwise Master Key (PMK) key to the AP that then sets up a key hierarchy and management system, using the PMK to dynamically generate unique data encryption keys to encrypt every data packet that is wirelessly communicated between the AP and the wireless clients. This all happens in the background automatically.

The Message Integrity Check (MIC) is designed to prevent an attacker from capturing data packets, altering them and resending them. The MIC provides a strong mathematical function in which the receiver and the transmitter each compute and then compare the MIC. If they do not match, it is assumed that the data has been tampered with and the packet is dropped.

By generating unique data encryption keys for every data packet and by creating an integrity checking mechanism (MIC), with TKIP and AES it is more difficult to decrypt data on a Wi-Fi network than WEP and difficult for an intruder to break into the network.

The encryption mechanisms used for WPA(2) and WPA(2)-PSK are the same. The only difference between the two is that WPA(2)-PSK uses a simple common password, instead of user-specific credentials. The common-password approach makes WPA(2)-PSK susceptible to brute-force password-guessing attacks but it's still an improvement over WEP as it employs a consistent, single, alphanumeric password to derive a PMK which is used to generate unique temporal encryption

keys. This prevent all wireless devices sharing the same encryption keys. (a weakness of WEP)

#### **User Authentication**

WPA and WPA2 apply IEEE 802.1x and Extensible Authentication Protocol (EAP) to authenticate wireless clients using an external RADIUS database. WPA2 reduces the number of key exchange messages from six to four (CCMP 4-way handshake) and shortens the time required to connect to a network. Other WPA2 authentication features that are different from WPA include key caching and preauthentication. These two features are optional and may not be supported in all wireless devices.

Key caching allows a wireless client to store the PMK it derived through a successful authentication with an AP. The wireless client uses the PMK when it tries to connect to the same AP and does not need to go with the authentication process again.

Pre-authentication enables fast roaming by allowing the wireless client (already connecting to an AP) to perform IEEE 802.1x authentication with another AP before connecting to it.

#### **Wireless Client WPA Supplicants**

A wireless client supplicant is the software that runs on an operating system instructing the wireless client how to use WPA. At the time of writing, the most widely available supplicant is the WPA patch for Windows XP, Funk Software's Odyssey client.

The Windows XP patch is a free download that adds WPA capability to Windows XP's built-in "Zero Configuration" wireless client. However, you must run Windows XP to use it.

#### WPA(2) with RADIUS Application Example

You need the IP address of the RADIUS server, its port number (default is 1812), and the RADIUS shared secret. A WPA(2) application example with an external RADIUS server looks as follows. "A" is the RADIUS server. "DS" is the distribution system.

- 1 The AP passes the wireless client's authentication request to the RADIUS server.
- **2** The RADIUS server then checks the user's identification against its database and grants or denies network access accordingly.

3 The RADIUS server distributes a Pairwise Master Key (PMK) key to the AP that then sets up a key hierarchy and management system, using the pair-wise key to dynamically generate unique data encryption keys to encrypt every data packet that is wirelessly communicated between the AP and the wireless clients.

Figure 222 WPA(2) with RADIUS Application Example

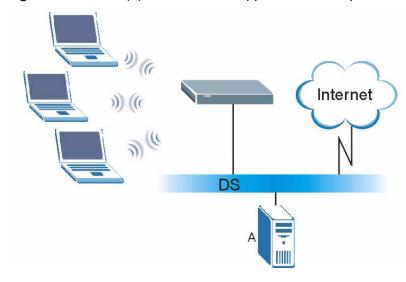

#### WPA(2)-PSK Application Example

A WPA(2)-PSK application looks as follows.

- 1 First enter identical passwords into the AP and all wireless clients. The Pre-Shared Key (PSK) must consist of between 8 and 63 ASCII characters or 64 hexadecimal characters (including spaces and symbols).
- 2 The AP checks each wireless client's password and (only) allows it to join the network if the password matches.
- 3 The AP and wireless clients use the pre-shared key to generate a common PMK (Pairwise Master Key).

**4** The AP and wireless clients use the TKIP or AES encryption process to encrypt data exchanged between them.

Figure 223 WPA(2)-PSK Authentication

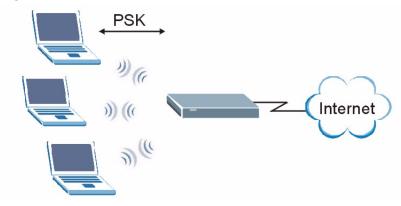

## **Security Parameters Summary**

Refer to this table to see what other security parameters you should configure for each Authentication Method/ key management protocol type. MAC address filters are not dependent on how you configure these security features.

 Table 99
 Wireless Security Relational Matrix

| AUTHENTICATION<br>METHOD/ KEY<br>MANAGEMENT<br>PROTOCOL | ENCRYPTIO<br>N METHOD | ENTER<br>MANUAL KEY | IEEE 802.1X                       |
|---------------------------------------------------------|-----------------------|---------------------|-----------------------------------|
| Open                                                    | None                  | No                  | Disable                           |
|                                                         |                       |                     | Enable without Dynamic WEP<br>Key |
| Open                                                    | WEP                   | No                  | Enable with Dynamic WEP Key       |
|                                                         |                       | Yes                 | Enable without Dynamic WEP<br>Key |
|                                                         |                       | Yes                 | Disable                           |
| Shared                                                  | WEP                   | No                  | Enable with Dynamic WEP Key       |
|                                                         |                       | Yes                 | Enable without Dynamic WEP<br>Key |
|                                                         |                       | Yes                 | Disable                           |
| WPA                                                     | TKIP/AES              | No                  | Enable                            |
| WPA-PSK                                                 | TKIP/AES              | Yes                 | Disable                           |
| WPA2                                                    | TKIP/AES              | No                  | Enable                            |
| WPA2-PSK                                                | TKIP/AES              | Yes                 | Disable                           |

#### **Antenna Overview**

An antenna couples RF signals onto air. A transmitter within a wireless device sends an RF signal to the antenna, which propagates the signal through the air. The antenna also operates in reverse by capturing RF signals from the air.

Positioning the antennas properly increases the range and coverage area of a wireless LAN.

#### **Antenna Characteristics**

#### Frequency

An antenna in the frequency of 2.4GHz (IEEE 802.11b) or 5GHz(IEEE 802.11a) is needed to communicate efficiently in a wireless LAN.

#### **Radiation Pattern**

A radiation pattern is a diagram that allows you to visualize the shape of the antenna's coverage area.

#### **Antenna Gain**

Antenna gain, measured in dB (decibel), is the increase in coverage within the RF beam width. Higher antenna gain improves the range of the signal for better communications.

For an indoor site, each 1 dB increase in antenna gain results in a range increase of approximately 2.5%. For an unobstructed outdoor site, each 1dB increase in gain results in a range increase of approximately 5%. Actual results may vary depending on the network environment.

Antenna gain is sometimes specified in dBi, which is how much the antenna increases the signal power compared to using an isotropic antenna. An isotropic antenna is a theoretical perfect antenna that sends out radio signals equally well in all directions. dBi represents the true gain that the antenna provides.

## Types of Antennas for WLAN

There are two types of antennas used for wireless LAN applications.

- Omni-directional antennas send the RF signal out in all directions on a horizontal plane. The coverage area is torus-shaped (like a donut) which makes these antennas ideal for a room environment. With a wide coverage area, it is possible to make circular overlapping coverage areas with multiple access points.
- Directional antennas concentrate the RF signal in a beam, like a flashlight does
  with the light from its bulb. The angle of the beam determines the width of the
  coverage pattern. Angles typically range from 20 degrees (very directional) to
  120 degrees (less directional). Directional antennas are ideal for hallways and
  outdoor point-to-point applications.

## **Positioning Antennas**

In general, antennas should be mounted as high as practically possible and free of obstructions. In point-to-point application, position both antennas at the same height and in a direct line of sight to each other to attain the best performance.

For omni-directional antennas mounted on a table, desk, and so on, point the antenna up. For omni-directional antennas mounted on a wall or ceiling, point the antenna down. For a single AP application, place omni-directional antennas as close to the center of the coverage area as possible.

For directional antennas, point the antenna in the direction of the desired coverage area.

# Pop-up Windows, JavaScripts and Java Permissions

In order to use the web configurator you need to allow:

- Web browser pop-up windows from your device.
- JavaScripts (enabled by default).
- Java permissions (enabled by default).

Note: Internet Explorer 6 screens are used here. Screens for other Internet Explorer versions may vary.

## **Internet Explorer Pop-up Blockers**

You may have to disable pop-up blocking to log into your device.

Either disable pop-up blocking (enabled by default in Windows XP SP (Service Pack) 2) or allow pop-up blocking and create an exception for your device's IP address.

#### Disable pop-up Blockers

1 In Internet Explorer, select **Tools**, **Pop-up Blocker** and then select **Turn Off Pop-up Blocker**.

Figure 224 Pop-up Blocker

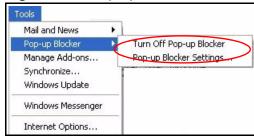

You can also check if pop-up blocking is disabled in the **Pop-up Blocker** section in the **Privacy** tab.

- 1 In Internet Explorer, select **Tools**, **Internet Options**, **Privacy**.
- 2 Clear the **Block pop-ups** check box in the **Pop-up Blocker** section of the screen. This disables any web pop-up blockers you may have enabled.

Figure 225 Internet Options: Privacy

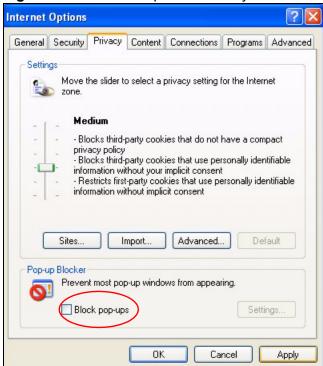

3 Click **Apply** to save this setting.

#### **Enable pop-up Blockers with Exceptions**

Alternatively, if you only want to allow pop-up windows from your device, see the following steps.

1 In Internet Explorer, select **Tools**, **Internet Options** and then the **Privacy** tab.

2 Select **Settings...**to open the **Pop-up Blocker Settings** screen.

Figure 226 Internet Options: Privacy

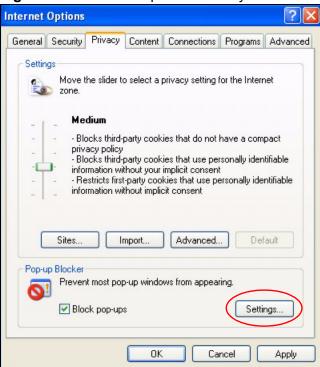

3 Type the IP address of your device (the web page that you do not want to have blocked) with the prefix "http://". For example, http://192.168.167.1.

4 Click **Add** to move the IP address to the list of **Allowed sites**.

Figure 227 Pop-up Blocker Settings

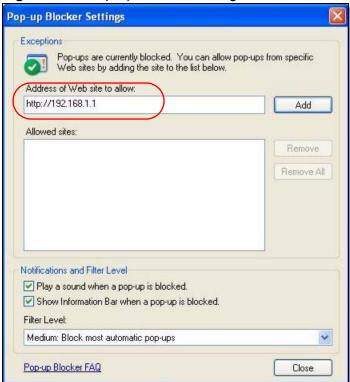

- 5 Click **Close** to return to the **Privacy** screen.
- 6 Click **Apply** to save this setting.

## **JavaScripts**

If pages of the web configurator do not display properly in Internet Explorer, check that JavaScripts are allowed.

1 In Internet Explorer, click **Tools**, **Internet Options** and then the **Security** tab.

Figure 228 Internet Options: Security

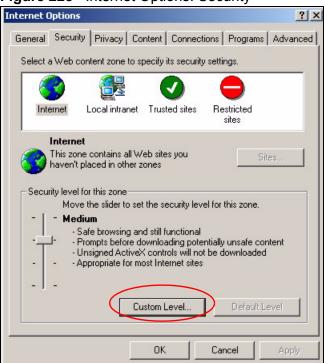

- 2 Click the **Custom Level...** button.
- 3 Scroll down to **Scripting**.
- 4 Under **Active scripting** make sure that **Enable** is selected (the default).
- 5 Under **Scripting of Java applets** make sure that **Enable** is selected (the default).

6 Click **OK** to close the window.

Figure 229 Security Settings - Java Scripting

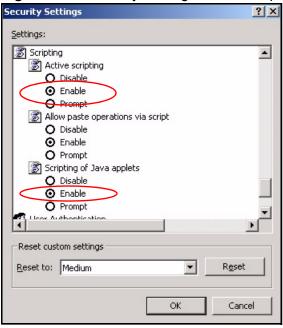

## **Java Permissions**

- 1 From Internet Explorer, click **Tools**, **Internet Options** and then the **Security** tab.
- 2 Click the **Custom Level...** button.
- 3 Scroll down to Microsoft VM.
- 4 Under **Java permissions** make sure that a safety level is selected.

**5** Click **OK** to close the window.

Figure 230 Security Settings - Java

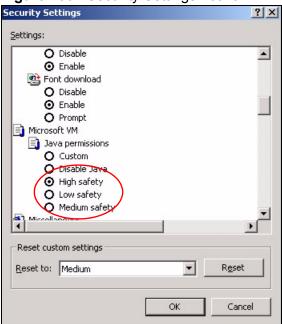

#### JAVA (Sun)

- 1 From Internet Explorer, click **Tools**, **Internet Options** and then the **Advanced** tab.
- 2 Make sure that **Use Java 2 for <applet>** under **Java (Sun)** is selected.

3 Click **OK** to close the window.

Figure 231 Java (Sun)

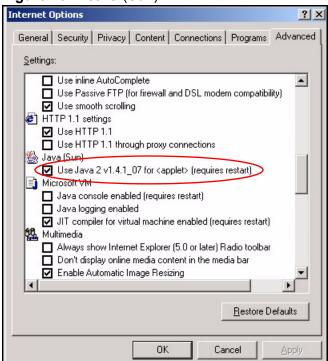

# **Importing Certificates**

This appendix shows you how to import public key certificates into your web browser.

Public key certificates are used by web browsers to ensure that a secure web site is legitimate. When a certificate authority such as VeriSign, Comodo, or Network Solutions, to name a few, receives a certificate request from a website operator, they confirm that the web domain and contact information in the request match those on public record with a domain name registrar. If they match, then the certificate is issued to the website operator, who then places it on the site to be issued to all visiting web browsers to let them know that the site is legitimate.

Many ZyXEL products, such as the NSA-2401, issue their own public key certificates. These can be used by web browsers on a LAN or WAN to verify that they are in fact connecting to the legitimate device and not one masquerading as it. However, because the certificates were not issued by one of the several organizations officially recognized by the most common web browsers, you will need to import the ZyXEL-created certificate into your web browser and flag that certificate as a trusted authority.

In this appendix, you can import a public key certificate for:

- Internet Explorer on page 355
- Firefox on page 364
- Opera on page 369
- Konqueror on page 376

## **Internet Explorer**

The following example uses Microsoft Internet Explorer 7 on Windows XP Professional; however, they can also apply to Internet Explorer on Windows Vista.

1 If your device's web configurator is set to use SSL certification, then the first time you browse to it you are presented with a certification error.

Figure 232 Internet Explorer 7: Certification Error

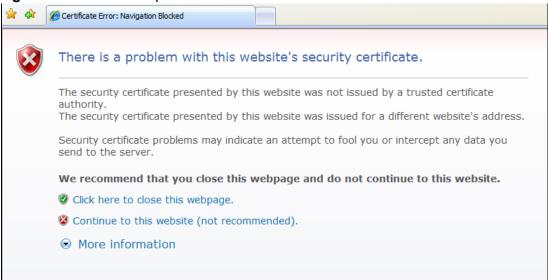

2 Click Continue to this website (not recommended).

Figure 233 Internet Explorer 7: Certification Error

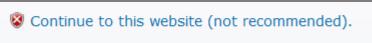

3 In the Address Bar, click Certificate Error > View certificates.

Figure 234 Internet Explorer 7: Certificate Error

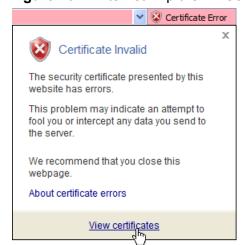

4 In the **Certificate** dialog box, click **Install Certificate**.

Figure 235 Internet Explorer 7: Certificate

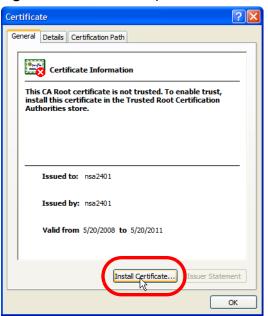

5 In the Certificate Import Wizard, click Next.

Figure 236 Internet Explorer 7: Certificate Import Wizard

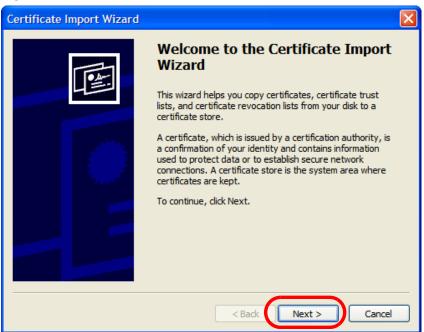

6 If you want Internet Explorer to Automatically select certificate store based on the type of certificate, click Next again and then go to step 9.

Figure 237 Internet Explorer 7: Certificate Import Wizard

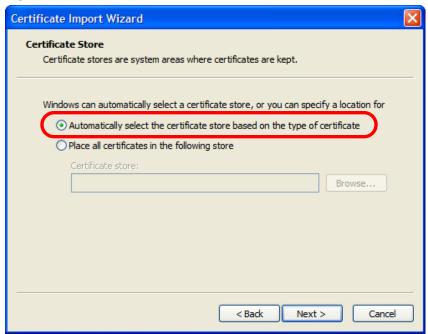

7 Otherwise, select **Place all certificates in the following store** and then click **Browse**.

Figure 238 Internet Explorer 7: Certificate Import Wizard

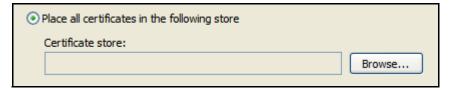

8 In the **Select Certificate Store** dialog box, choose a location in which to save the certificate and then click **OK**.

Figure 239 Internet Explorer 7: Select Certificate Store

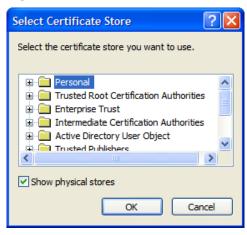

9 In the Completing the Certificate Import Wizard screen, click Finish.

Figure 240 Internet Explorer 7: Certificate Import Wizard

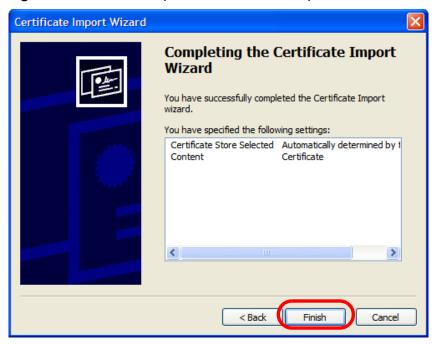

10 If you are presented with another **Security Warning**, click **Yes**.

Figure 241 Internet Explorer 7: Security Warning

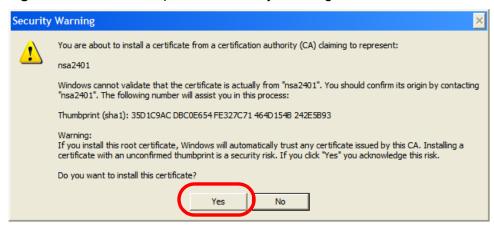

**11** Finally, click **OK** when presented with the successful certificate installation message.

Figure 242 Internet Explorer 7: Certificate Import Wizard

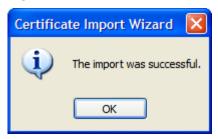

12 The next time you start Internet Explorer and go to a ZyXEL web configurator page, a sealed padlock icon appears in the address bar. Click it to view the page's **Website Identification** information.

Figure 243 Internet Explorer 7: Website Identification

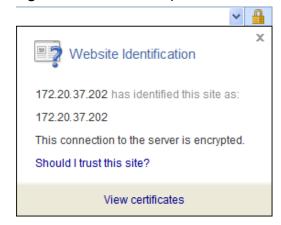

#### Installing a Stand-Alone Certificate File in Internet Explorer

Rather than browsing to a ZyXEL web configurator and installing a public key certificate when prompted, you can install a stand-alone certificate file if one has been issued to you.

1 Double-click the public key certificate file.

Figure 244 Internet Explorer 7: Public Key Certificate File

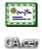

2 In the security warning dialog box, click **Open**.

Figure 245 Internet Explorer 7: Open File - Security Warning

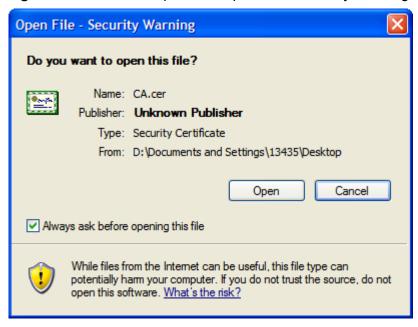

3 Refer to steps 4-12 in the Internet Explorer procedure beginning on page 355 to complete the installation process.

#### Removing a Certificate in Internet Explorer

This section shows you how to remove a public key certificate in Internet Explorer 7.

1 Open Internet Explorer and click Tools > Internet Options.

Figure 246 Internet Explorer 7: Tools Menu

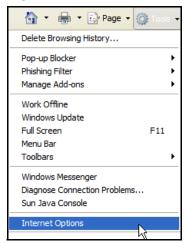

2 In the Internet Options dialog box, click Content > Certificates.

Figure 247 Internet Explorer 7: Internet Options

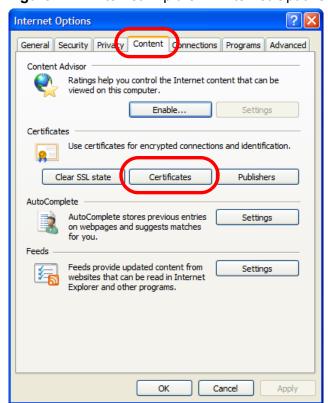

3 In the **Certificates** dialog box, click the **Trusted Root Certificates Authorities** tab, select the certificate that you want to delete, and then click **Remove**.

Figure 248 Internet Explorer 7: Certificates

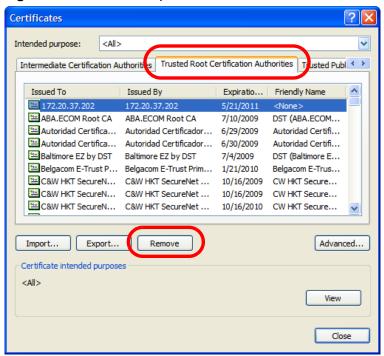

4 In the **Certificates** confirmation, click **Yes**.

Figure 249 Internet Explorer 7: Certificates

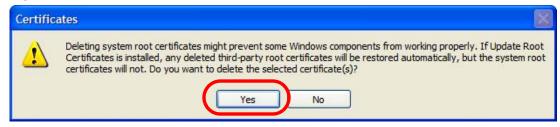

5 In the Root Certificate Store dialog box, click Yes.

Figure 250 Internet Explorer 7: Root Certificate Store

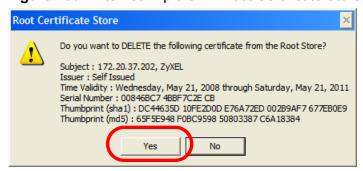

**6** The next time you go to the web site that issued the public key certificate you just removed, a certification error appears.

#### **Firefox**

The following example uses Mozilla Firefox 2 on Windows XP Professional; however, the screens can also apply to Firefox 2 on all platforms.

- 1 If your device's web configurator is set to use SSL certification, then the first time you browse to it you are presented with a certification error.
- 2 Select Accept this certificate permanently and click OK.

Figure 251 Firefox 2: Website Certified by an Unknown Authority

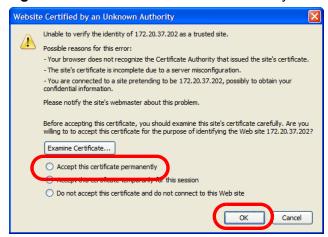

3 The certificate is stored and you can now connect securely to the web configurator. A sealed padlock appears in the address bar, which you can click to open the Page Info > Security window to view the web page's security information.

Figure 252 Firefox 2: Page Info

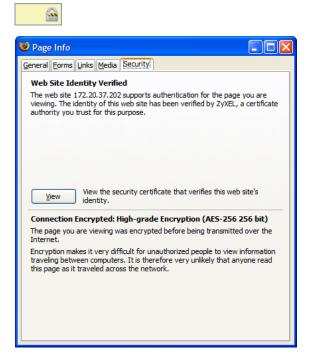

#### Installing a Stand-Alone Certificate File in Firefox

Rather than browsing to a ZyXEL web configurator and installing a public key certificate when prompted, you can install a stand-alone certificate file if one has been issued to you.

1 Open Firefox and click Tools > Options.

Figure 253 Firefox 2: Tools Menu

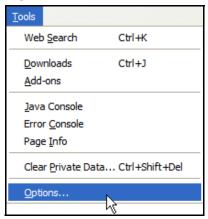

2 In the Options dialog box, click Advanced > Encryption > View Certificates.

Figure 254 Firefox 2: Options

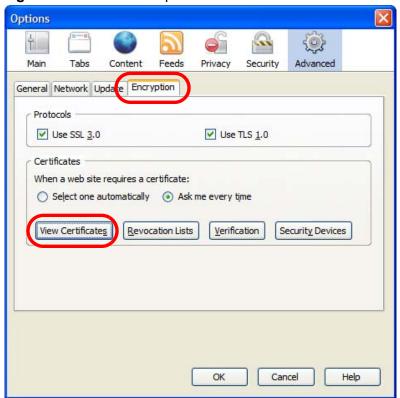

3 In the Certificate Manager dialog box, click Web Sites > Import.

Figure 255 Firefox 2: Certificate Manager

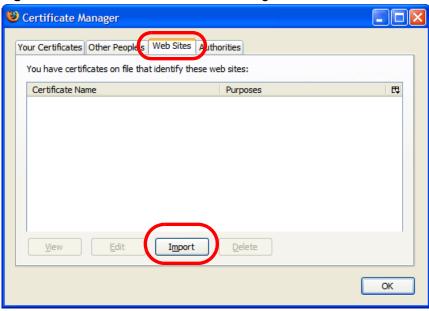

4 Use the **Select File** dialog box to locate the certificate and then click **Open**.

Figure 256 Firefox 2: Select File

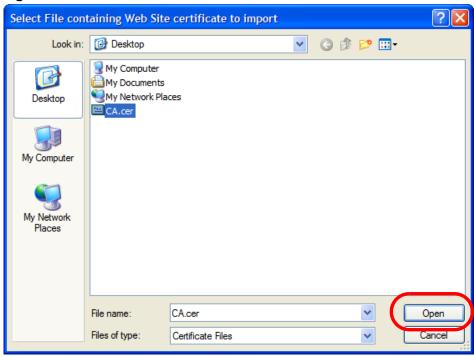

5 The next time you visit the web site, click the padlock in the address bar to open the **Page Info > Security** window to see the web page's security information.

#### Removing a Certificate in Firefox

This section shows you how to remove a public key certificate in Firefox 2.

1 Open Firefox and click Tools > Options.

Figure 257 Firefox 2: Tools Menu

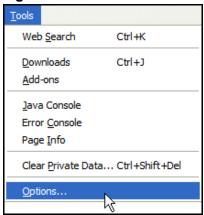

2 In the Options dialog box, click Advanced > Encryption > View Certificates.

Figure 258 Firefox 2: Options

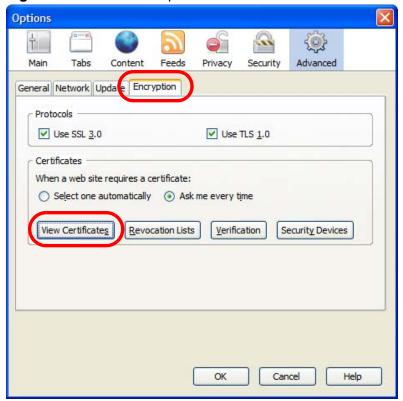

3 In the **Certificate Manager** dialog box, select the **Web Sites** tab, select the certificate that you want to remove, and then click **Delete**.

Figure 259 Firefox 2: Certificate Manager

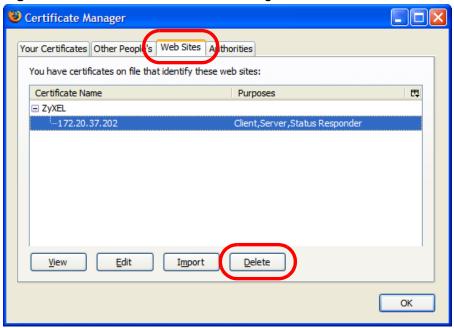

4 In the **Delete Web Site Certificates** dialog box, click **OK**.

Figure 260 Firefox 2: Delete Web Site Certificates

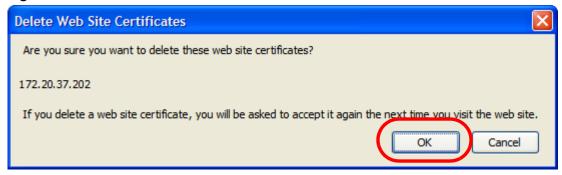

5 The next time you go to the web site that issued the public key certificate you just removed, a certification error appears.

## **Opera**

The following example uses Opera 9 on Windows XP Professional; however, the screens can apply to Opera 9 on all platforms.

- 1 If your device's web configurator is set to use SSL certification, then the first time you browse to it you are presented with a certification error.
- 2 Click **Install** to accept the certificate.

Figure 261 Opera 9: Certificate signer not found

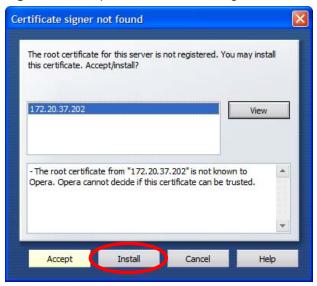

3 The next time you visit the web site, click the padlock in the address bar to open the **Security information** window to view the web page's security details.

Figure 262 Opera 9: Security information

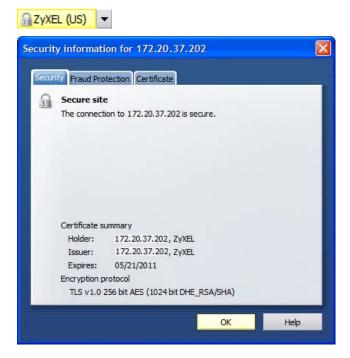

#### Installing a Stand-Alone Certificate File in Opera

Rather than browsing to a ZyXEL web configurator and installing a public key certificate when prompted, you can install a stand-alone certificate file if one has been issued to you.

1 Open Opera and click Tools > Preferences.

Figure 263 Opera 9: Tools Menu

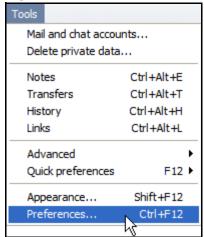

2 In Preferences, click Advanced > Security > Manage certificates.

Figure 264 Opera 9: Preferences

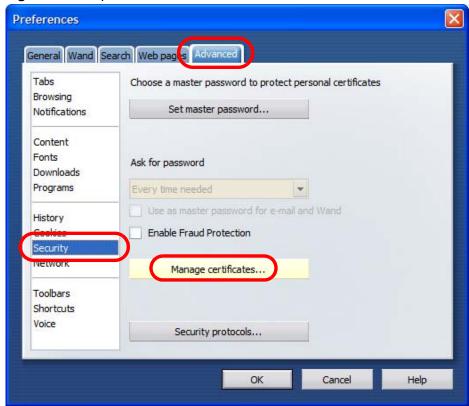

3 In the Certificates Manager, click Authorities > Import.

Figure 265 Opera 9: Certificate manager

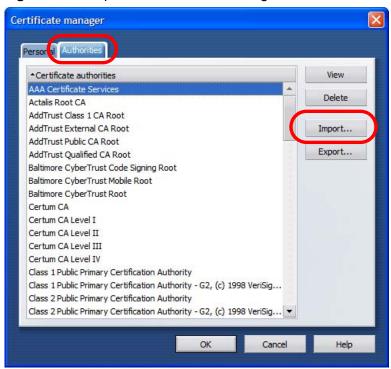

4 Use the Import certificate dialog box to locate the certificate and then click Open.

Figure 266 Opera 9: Import certificate

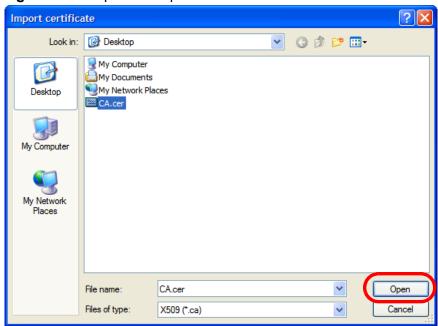

5 In the **Install authority certificate** dialog box, click **Install**.

Figure 267 Opera 9: Install authority certificate

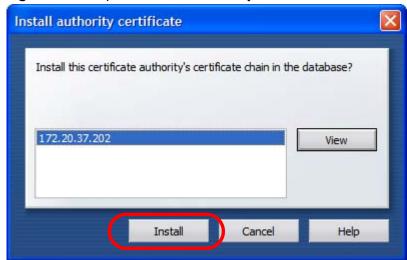

6 Next, click OK.

Figure 268 Opera 9: Install authority certificate

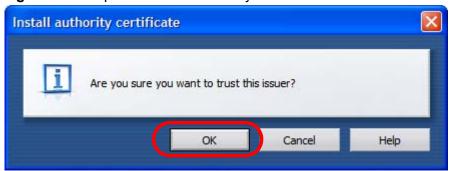

7 The next time you visit the web site, click the padlock in the address bar to open the **Security information** window to view the web page's security details.

#### Removing a Certificate in Opera

This section shows you how to remove a public key certificate in Opera 9.

1 Open Opera and click Tools > Preferences.

Figure 269 Opera 9: Tools Menu

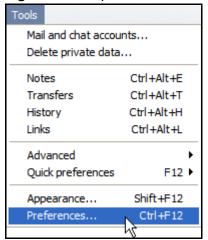

2 In Preferences, Advanced > Security > Manage certificates.

Figure 270 Opera 9: Preferences

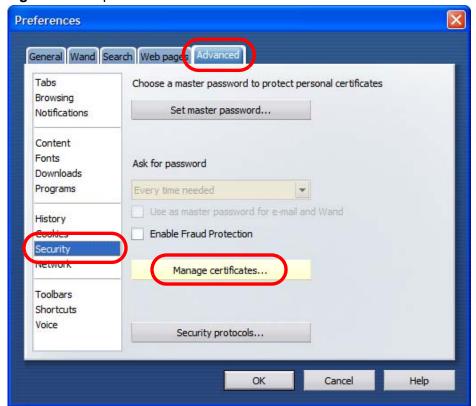

3 In the **Certificates manager**, select the **Authorities** tab, select the certificate that you want to remove, and then click **Delete**.

Figure 271 Opera 9: Certificate manager

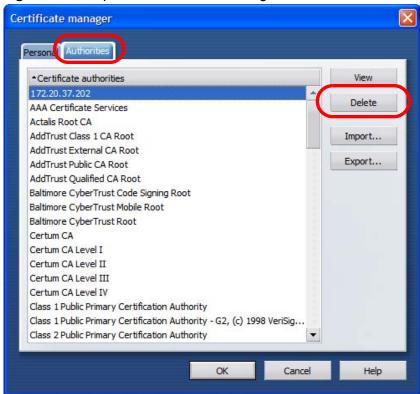

4 The next time you go to the web site that issued the public key certificate you just removed, a certification error appears.

Note: There is no confirmation when you delete a certificate authority, so be absolutely certain that you want to go through with it before clicking the button.

## Konqueror

The following example uses Konqueror 3.5 on openSUSE 10.3, however the screens apply to Konqueror 3.5 on all Linux KDE distributions.

1 If your device's web configurator is set to use SSL certification, then the first time you browse to it you are presented with a certification error.

2 Click Continue.

Figure 272 Konqueror 3.5: Server Authentication

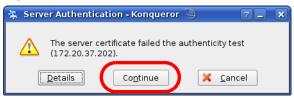

3 Click Forever when prompted to accept the certificate.

Figure 273 Konqueror 3.5: Server Authentication

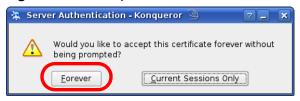

4 Click the padlock in the address bar to open the **KDE SSL Information** window and view the web page's security details.

Figure 274 Konqueror 3.5: KDE SSL Information

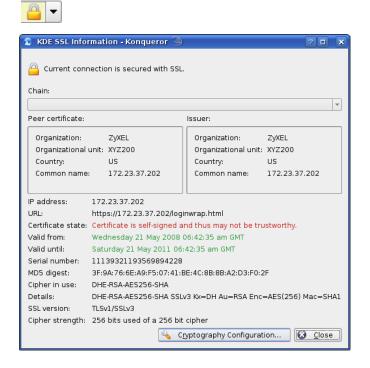

#### Installing a Stand-Alone Certificate File in Konqueror

Rather than browsing to a ZyXEL web configurator and installing a public key certificate when prompted, you can install a stand-alone certificate file if one has been issued to you.

1 Double-click the public key certificate file.

Figure 275 Konqueror 3.5: Public Key Certificate File

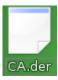

2 In the Certificate Import Result - Kleopatra dialog box, click OK.

Figure 276 Konqueror 3.5: Certificate Import Result

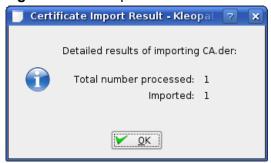

The public key certificate appears in the KDE certificate manager, **Kleopatra**.

Figure 277 Konqueror 3.5: Kleopatra

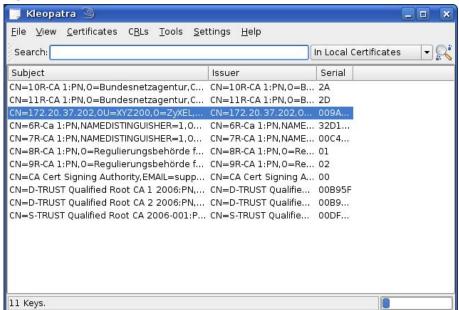

3 The next time you visit the web site, click the padlock in the address bar to open the **KDE SSL Information** window to view the web page's security details.

#### Removing a Certificate in Konqueror

This section shows you how to remove a public key certificate in Konqueror 3.5.

1 Open **Konqueror** and click **Settings > Configure Konqueror**.

Figure 278 Konqueror 3.5: Settings Menu

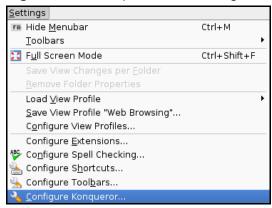

- 2 In the **Configure** dialog box, select **Crypto**.
- 3 On the **Peer SSL Certificates** tab, select the certificate you want to delete and then click **Remove**.

Figure 279 Konqueror 3.5: Configure

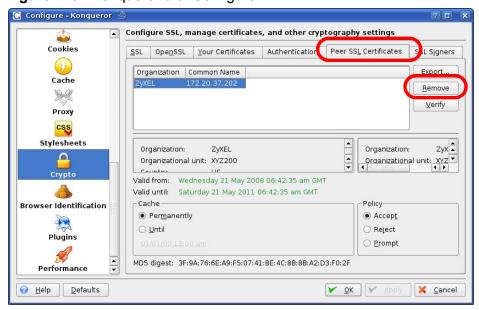

4 The next time you go to the web site that issued the public key certificate you just removed, a certification error appears.

Note: There is no confirmation when you remove a certificate authority, so be absolutely certain you want to go through with it before clicking the button.

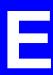

## IP Addresses and Subnetting

This appendix introduces IP addresses and subnet masks.

IP addresses identify individual devices on a network. Every networking device (including computers, servers, routers, printers, etc.) needs an IP address to communicate across the network. These networking devices are also known as hosts.

Subnet masks determine the maximum number of possible hosts on a network. You can also use subnet masks to divide one network into multiple sub-networks.

#### Introduction to IP Addresses

One part of the IP address is the network number, and the other part is the host ID. In the same way that houses on a street share a common street name, the hosts on a network share a common network number. Similarly, as each house has its own house number, each host on the network has its own unique identifying number - the host ID. Routers use the network number to send packets to the correct network, while the host ID determines to which host on the network the packets are delivered.

#### **Structure**

An IP address is made up of four parts, written in dotted decimal notation (for example, 192.168.1.1). Each of these four parts is known as an octet. An octet is an eight-digit binary number (for example 11000000, which is 192 in decimal notation).

Therefore, each octet has a possible range of 00000000 to 11111111 in binary, or 0 to 255 in decimal.

The following figure shows an example IP address in which the first three octets (192.168.1) are the network number, and the fourth octet (16) is the host ID.

Figure 280 Network Number and Host ID

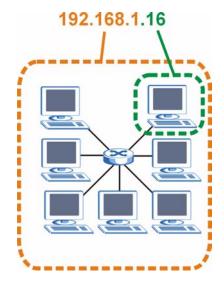

How much of the IP address is the network number and how much is the host ID varies according to the subnet mask.

#### **Subnet Masks**

A subnet mask is used to determine which bits are part of the network number, and which bits are part of the host ID (using a logical AND operation). The term "subnet" is short for "sub-network".

A subnet mask has 32 bits. If a bit in the subnet mask is a "1" then the corresponding bit in the IP address is part of the network number. If a bit in the subnet mask is "0" then the corresponding bit in the IP address is part of the host ID.

The following example shows a subnet mask identifying the network number (in bold text) and host ID of an IP address (192.168.1.2 in decimal).

Table 100 Subnet Masks

|                      | 1ST<br>OCTET: | 2ND<br>OCTET: | 3RD<br>OCTET: | 4TH<br>OCTET |
|----------------------|---------------|---------------|---------------|--------------|
|                      | (192)         | (168)         | (1)           | (2)          |
| IP Address (Binary)  | 11000000      | 10101000      | 00000001      | 00000010     |
| Subnet Mask (Binary) | 11111111      | 11111111      | 11111111      | 00000000     |

Table 100 Subnet Masks

|                | 1ST<br>OCTET:<br>(192) | 2ND<br>OCTET:<br>(168) | 3RD<br>OCTET:<br>(1) | 4TH<br>OCTET<br>(2) |
|----------------|------------------------|------------------------|----------------------|---------------------|
| Network Number | 11000000               | 10101000               | 0000001              |                     |
| Host ID        |                        |                        |                      | 00000010            |

By convention, subnet masks always consist of a continuous sequence of ones beginning from the leftmost bit of the mask, followed by a continuous sequence of zeros, for a total number of 32 bits.

Subnet masks can be referred to by the size of the network number part (the bits with a "1" value). For example, an "8-bit mask" means that the first 8 bits of the mask are ones and the remaining 24 bits are zeroes.

Subnet masks are expressed in dotted decimal notation just like IP addresses. The following examples show the binary and decimal notation for 8-bit, 16-bit, 24-bit and 29-bit subnet masks.

Table 101 Subnet Masks

|                | BINARY       |              |              |              |                     |
|----------------|--------------|--------------|--------------|--------------|---------------------|
|                | 1ST<br>OCTET | 2ND<br>OCTET | 3RD<br>OCTET | 4TH<br>OCTET | DECIMAL             |
| 8-bit mask     | 11111111     | 00000000     | 00000000     | 00000000     | 255.0.0.0           |
| 16-bit<br>mask | 11111111     | 11111111     | 00000000     | 00000000     | 255.255.0.0         |
| 24-bit<br>mask | 11111111     | 11111111     | 11111111     | 00000000     | 255.255.255.0       |
| 29-bit<br>mask | 11111111     | 11111111     | 11111111     | 11111000     | 255.255.255.24<br>8 |

#### **Network Size**

The size of the network number determines the maximum number of possible hosts you can have on your network. The larger the number of network number bits, the smaller the number of remaining host ID bits.

An IP address with host IDs of all zeros is the IP address of the network (192.168.1.0 with a 24-bit subnet mask, for example). An IP address with host IDs of all ones is the broadcast address for that network (192.168.1.255 with a 24-bit subnet mask, for example).

As these two IP addresses cannot be used for individual hosts, calculate the maximum number of possible hosts in a network as follows:

**Table 102** Maximum Host Numbers

| SUBNE   | T MASK              | HOST ID SIZE |                     | MAXIMUM NUMBER OF HOSTS |
|---------|---------------------|--------------|---------------------|-------------------------|
| 8 bits  | 255.0.0.0           | 24 bits      | 2 <sup>24</sup> – 2 | 16777214                |
| 16 bits | 255.255.0.0         | 16 bits      | 2 <sup>16</sup> – 2 | 65534                   |
| 24 bits | 255.255.255.0       | 8 bits       | 2 <sup>8</sup> – 2  | 254                     |
| 29 bits | 255.255.255.2<br>48 | 3 bits       | 2 <sup>3</sup> – 2  | 6                       |

#### **Notation**

Since the mask is always a continuous number of ones beginning from the left, followed by a continuous number of zeros for the remainder of the 32 bit mask, you can simply specify the number of ones instead of writing the value of each octet. This is usually specified by writing a "/" followed by the number of bits in the mask after the address.

For example, 192.1.1.0 / 25 is equivalent to saying 192.1.1.0 with subnet mask 255.255.255.128.

The following table shows some possible subnet masks using both notations.

**Table 103** Alternative Subnet Mask Notation

| SUBNET<br>MASK      | ALTERNATIVE NOTATION | LAST OCTET<br>(BINARY) | LAST OCTET<br>(DECIMAL) |
|---------------------|----------------------|------------------------|-------------------------|
| 255.255.255.0       | /24                  | 0000 0000              | 0                       |
| 255.255.255.12<br>8 | /25                  | 1000 0000              | 128                     |
| 255.255.255.19<br>2 | /26                  | 1100 0000              | 192                     |
| 255.255.25<br>4     | /27                  | 1110 0000              | 224                     |
| 255.255.255.24<br>0 | /28                  | 1111 0000              | 240                     |
| 255.255.255.24<br>8 | /29                  | 1111 1000              | 248                     |
| 255.255.25<br>2     | /30                  | 1111 1100              | 252                     |

## **Subnetting**

You can use subnetting to divide one network into multiple sub-networks. In the following example a network administrator creates two sub-networks to isolate a group of servers from the rest of the company network for security reasons.

In this example, the company network address is 192.168.1.0. The first three octets of the address (192.168.1) are the network number, and the remaining octet is the host ID, allowing a maximum of  $2^8 - 2$  or 254 possible hosts.

The following figure shows the company network before subnetting.

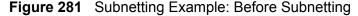

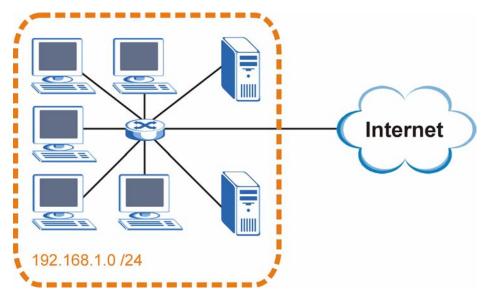

You can "borrow" one of the host ID bits to divide the network 192.168.1.0 into two separate sub-networks. The subnet mask is now 25 bits (255.255.255.128 or /25).

The "borrowed" host ID bit can have a value of either 0 or 1, allowing two subnets; 192.168.1.0 /25 and 192.168.1.128 /25.

The following figure shows the company network after subnetting. There are now two sub-networks,  $\bf A$  and  $\bf B$ .

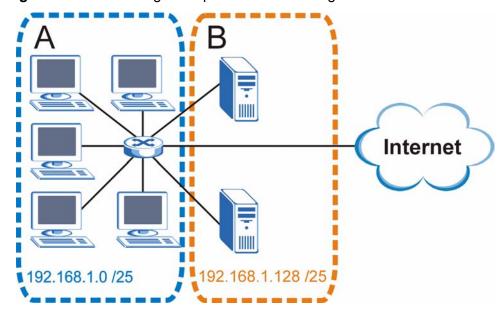

Figure 282 Subnetting Example: After Subnetting

In a 25-bit subnet the host ID has 7 bits, so each sub-network has a maximum of  $2^7 - 2$  or 126 possible hosts (a host ID of all zeroes is the subnet's address itself, all ones is the subnet's broadcast address).

192.168.1.0 with mask 255.255.255.128 is subnet  $\bf A$  itself, and 192.168.1.127 with mask 255.255.255.128 is its broadcast address. Therefore, the lowest IP address that can be assigned to an actual host for subnet  $\bf A$  is 192.168.1.1 and the highest is 192.168.1.126.

Similarly, the host ID range for subnet **B** is 192.168.1.129 to 192.168.1.254.

## **Example: Four Subnets**

The previous example illustrated using a 25-bit subnet mask to divide a 24-bit address into two subnets. Similarly, to divide a 24-bit address into four subnets, you need to "borrow" two host ID bits to give four possible combinations (00, 01, 10 and 11). The subnet mask is 26 bits

(11111111.11111111.11111111.1.**11**000000) or 255.255.255.192.

Each subnet contains 6 host ID bits, giving  $2^6$  - 2 or 62 hosts for each subnet (a host ID of all zeroes is the subnet itself, all ones is the subnet's broadcast address).

Table 104 Subnet 1

| IP/SUBNET MASK                  | NETWORK NUMBER                | LAST OCTET BIT<br>VALUE |
|---------------------------------|-------------------------------|-------------------------|
| IP Address (Decimal)            | 192.168.1.                    | 0                       |
| IP Address (Binary)             | 11000000.10101000.00000001.   | 00000000                |
| Subnet Mask (Binary)            | 11111111.111111111.11111111.  | <b>11</b> 000000        |
| Subnet Address: 192.168.1.0     | Lowest Host ID: 192.168.1.1   |                         |
| Broadcast Address: 192.168.1.63 | Highest Host ID: 192.168.1.62 |                         |

#### Table 105 Subnet 2

| IP/SUBNET MASK                   | NETWORK NUMBER                 | LAST OCTET BIT VALUE |
|----------------------------------|--------------------------------|----------------------|
| IP Address                       | 192.168.1.                     | 64                   |
| IP Address (Binary)              | 11000000.10101000.00000001.    | <b>01</b> 000000     |
| Subnet Mask (Binary)             | 11111111.111111111.11111111.   | <b>11</b> 000000     |
| Subnet Address: 192.168.1.64     | Lowest Host ID: 192.168.1.65   |                      |
| Broadcast Address: 192.168.1.127 | Highest Host ID: 192.168.1.126 |                      |

#### Table 106 Subnet 3

| IP/SUBNET MASK                   | NETWORK NUMBER                 | LAST OCTET BIT<br>VALUE |
|----------------------------------|--------------------------------|-------------------------|
| IP Address                       | 192.168.1.                     | 128                     |
| IP Address (Binary)              | 11000000.10101000.00000001.    | <b>10</b> 000000        |
| Subnet Mask (Binary)             | 11111111.111111111.11111111.   | 11000000                |
| Subnet Address: 192.168.1.128    | Lowest Host ID: 192.168.1.129  |                         |
| Broadcast Address: 192.168.1.191 | Highest Host ID: 192.168.1.190 |                         |

#### Table 107 Subnet 4

| IP/SUBNET MASK       | NETWORK NUMBER                | LAST OCTET BIT VALUE |
|----------------------|-------------------------------|----------------------|
| IP Address           | 192.168.1.                    | 192                  |
| IP Address (Binary)  | 11000000.10101000.00000001    | 11000000             |
| Subnet Mask (Binary) | 111111111.1111111111.11111111 | 11000000             |

Table 107 Subnet 4 (continued)

| IP/SUBNET MASK                   | NETWORK NUMBER                 | LAST OCTET BIT VALUE |
|----------------------------------|--------------------------------|----------------------|
| Subnet Address: 192.168.1.192    | Lowest Host ID: 192.168.1.193  |                      |
| Broadcast Address: 192.168.1.255 | Highest Host ID: 192.168.1.254 |                      |

## **Example: Eight Subnets**

Similarly, use a 27-bit mask to create eight subnets (000, 001, 010, 011, 100, 101, 110 and 111).

The following table shows IP address last octet values for each subnet.

Table 108 Eight Subnets

| SUBNET | SUBNET<br>ADDRESS | FIRST ADDRESS | LAST<br>ADDRESS | BROADCAST<br>ADDRESS |
|--------|-------------------|---------------|-----------------|----------------------|
| 1      | 0                 | 1             | 30              | 31                   |
| 2      | 32                | 33            | 62              | 63                   |
| 3      | 64                | 65            | 94              | 95                   |
| 4      | 96                | 97            | 126             | 127                  |
| 5      | 128               | 129           | 158             | 159                  |
| 6      | 160               | 161           | 190             | 191                  |
| 7      | 192               | 193           | 222             | 223                  |
| 8      | 224               | 225           | 254             | 255                  |

## **Subnet Planning**

The following table is a summary for subnet planning on a network with a 24-bit network number.

Table 109 24-bit Network Number Subnet Planning

| NO. "BORROWED"<br>HOST BITS | SUBNET MASK           | NO. SUBNETS | NO. HOSTS PER<br>SUBNET |
|-----------------------------|-----------------------|-------------|-------------------------|
| 1                           | 255.255.255.128 (/25) | 2           | 126                     |
| 2                           | 255.255.255.192 (/26) | 4           | 62                      |
| 3                           | 255.255.255.224 (/27) | 8           | 30                      |
| 4                           | 255.255.255.240 (/28) | 16          | 14                      |
| 5                           | 255.255.255.248 (/29) | 32          | 6                       |
| 6                           | 255.255.255.252 (/30) | 64          | 2                       |
| 7                           | 255.255.255.254 (/31) | 128         | 1                       |

The following table is a summary for subnet planning on a network with a 16-bit network number.

Table 110 16-bit Network Number Subnet Planning

| NO. "BORROWED"<br>HOST BITS | SUBNET MASK           | NO.<br>SUBNETS | NO. HOSTS PER<br>SUBNET |
|-----------------------------|-----------------------|----------------|-------------------------|
| 1                           | 255.255.128.0 (/17)   | 2              | 32766                   |
| 2                           | 255.255.192.0 (/18)   | 4              | 16382                   |
| 3                           | 255.255.224.0 (/19)   | 8              | 8190                    |
| 4                           | 255.255.240.0 (/20)   | 16             | 4094                    |
| 5                           | 255.255.248.0 (/21)   | 32             | 2046                    |
| 6                           | 255.255.252.0 (/22)   | 64             | 1022                    |
| 7                           | 255.255.254.0 (/23)   | 128            | 510                     |
| 8                           | 255.255.255.0 (/24)   | 256            | 254                     |
| 9                           | 255.255.255.128 (/25) | 512            | 126                     |
| 10                          | 255.255.255.192 (/26) | 1024           | 62                      |
| 11                          | 255.255.255.224 (/27) | 2048           | 30                      |
| 12                          | 255.255.255.240 (/28) | 4096           | 14                      |
| 13                          | 255.255.255.248 (/29) | 8192           | 6                       |
| 14                          | 255.255.255.252 (/30) | 16384          | 2                       |
| 15                          | 255.255.255.254 (/31) | 32768          | 1                       |

## **Configuring IP Addresses**

Where you obtain your network number depends on your particular situation. If the ISP or your network administrator assigns you a block of registered IP addresses, follow their instructions in selecting the IP addresses and the subnet mask.

If the ISP did not explicitly give you an IP network number, then most likely you have a single user account and the ISP will assign you a dynamic IP address when the connection is established. If this is the case, it is recommended that you select a network number from 192.168.0.0 to 192.168.255.0. The Internet Assigned Number Authority (IANA) reserved this block of addresses specifically for private use; please do not use any other number unless you are told otherwise. You must also enable Network Address Translation (NAT) on the NWA.

Once you have decided on the network number, pick an IP address for your NWA that is easy to remember (for instance, 192.168.1.1) but make sure that no other device on your network is using that IP address.

The subnet mask specifies the network number portion of an IP address. Your NWA will compute the subnet mask automatically based on the IP address that

you entered. You don't need to change the subnet mask computed by the NWA unless you are instructed to do otherwise.

#### **Private IP Addresses**

Every machine on the Internet must have a unique address. If your networks are isolated from the Internet (running only between two branch offices, for example) you can assign any IP addresses to the hosts without problems. However, the Internet Assigned Numbers Authority (IANA) has reserved the following three blocks of IP addresses specifically for private networks:

- 10.0.0.0 10.255.255.255
- 172.16.0.0 172.31.255.255
- 192.168.0.0 192.168.255.255

You can obtain your IP address from the IANA, from an ISP, or it can be assigned from a private network. If you belong to a small organization and your Internet access is through an ISP, the ISP can provide you with the Internet addresses for your local networks. On the other hand, if you are part of a much larger organization, you should consult your network administrator for the appropriate IP addresses.

Regardless of your particular situation, do not create an arbitrary IP address; always follow the guidelines above. For more information on address assignment, please refer to RFC 1597, Address Allocation for Private Internets and RFC 1466, Guidelines for Management of IP Address Space.

# Text File Based Auto Configuration

This chapter describes how administrators can use text configuration files to configure the wireless LAN settings for multiple APs.

## **Text File Based Auto Configuration Overview**

You can use plain text configuration files to configure the wireless LAN settings on multiple APs. The AP can automatically get a configuration file from a TFTP server at startup or after renewing DHCP client information.

AP 1 cfg.txt
AP2cfg.txt
AP3cfg.txt
AP4cfg.txt
AP4

Figure 283 Text File Based Auto Configuration

Use one of the following methods to give the AP the IP address of the TFTP server where you store the configuration files and the name of the configuration file that it should download.

You can have a different configuration file for each AP. You can also have multiple APs use the same configuration file.

Note: If adjacent APs use the same configuration file, you should leave out the channel setting since they could interfere with each other's wireless traffic.

## **Auto Configuration by DHCP**

A DHCP response can use options 66 and 67 to assign a TFTP server IP address and a filename. If the AP is configured as a DHCP client, these settings can be used to perform auto configuration.

Table 111 Auto Configuration by DHCP

| COMMAND | DESCRIPTION                                                                       |
|---------|-----------------------------------------------------------------------------------|
|         | Turn configuration of TFTP server IP address and filename through DHCP on or off. |

If this feature is enabled and the DHCP response provides a TFTP server IP address and a filename, the AP will try to download the file from the specified TFTP server. The AP then uses the file to configure wireless LAN settings.

Note: Not all DHCP servers allow you to specify options 66 and 67.

## **Manual Configuration**

Use the following command to manually configure a TFTP server IP address and a file name for the AP to use for auto provisioning whenever the AP starts up. See Section 25.1 on page 257 for how to access the Command Interpreter (CI).

Table 112 Manual Configuration

| COMMAND    | DESCRIPTION                                                                                                    |
|------------|----------------------------------------------------------------------------------------------------|
| [filename] | Specify the TFTP server IP address and file name from which the AP is to download a configuration file whenever the AP starts up. |

## **Configuration Via SNMP**

You can configure and trigger the auto configuration remotely via SNMP.

Use the following procedure to have the AP download the configuration file.

Table 113 Configuration via SNMP

| STEPS  | MIB VARIABLE    | VALUE                                          |
|--------|-----------------|------------------------------------------------|
| Step 1 | pwTftpServer    | Set the IP address of the TFTP server.         |
| Step 2 | pwTftpFileName  | Set the file name, for example, g3000hcfg.txt. |
| Step 3 | pwTftpFileType  | Set to 3 (text configuration file).            |
| Step 4 | pwTftpOpCommand | Set to 2 (download).                           |

#### **Verifying Your Configuration File Upload Via SNMP**

You can use SNMP management software to display the configuration file version currently on the device by using the following MIB.

**Table 114** Displaying the File Version

| ITEM         | OBJECT ID                   | DESCRIPTION                                           |
|--------------|-----------------------------|-------------------------------------------------------|
| pwCfgVersion | 1.3.6.1.4.1.890.1.9.<br>1.2 | This displays the current configuration file version. |

#### **Troubleshooting Via SNMP**

If you have any difficulties with the configuration file upload, you can try using the following MIB 10 to 20 seconds after using SNMP to have the AP download the configuration file.

Table 115 Displaying the File Version

| ITEM               | OBJECT ID                   | DESCRIPTION                                                    |
|--------------------|-----------------------------|----------------------------------------------------------------|
| pwTftpOpStatu<br>s | 1.3.6.1.4.1.890.1.9.<br>1.6 | This displays the current operating status of the TFTP client. |

## **Configuration File Format**

The text based configuration file must use the following format.

Figure 284 Configuration File Format

!#ZYXEL PROWLAN
!#VERSION 12
wcfg security 1 xxx
wcfg security save
wcfg ssid 1 xxx
wcfg ssid save

The first line must be ! #ZYXEL PROWLAN.

The second line must specify the file version. The AP compares the file version with the version of the last configuration file that it downloaded. If the version of the downloaded file is the same or smaller (older), the AP ignores the file. If the version of the downloaded file is larger (newer), the AP uses the file.

#### **Configuration File Rules**

You can only use the wlan and wcfg commands in the configuration file. The AP ignores other ZyNOS commands but continues to check the next command.

The AP ignores any improperly formatted commands and continues to check the next line.

If there are any errors while processing the configuration file, the AP generates a message with the line number and reason for the first error (subsequent errors during the processing of an individual configuration file are not recorded). You can use SNMP management software to display the message by using the following MIB.

**Table 116** Displaying the Auto Configuration Status

| ITEM             | OBJECT ID                   | DESCRIPTION                              |
|------------------|-----------------------------|------------------------------------------|
| pwAutoCfgMessage | 1.3.6.1.4.1.890.1.9.1.<br>9 | Auto configuration status message string |

The commands will be executed line by line just like if you entered them in a console or Telnet CI session. Be careful to ensure the integrity of the whole AP configuration. If there are existing settings in the AP, the newly loaded configuration file will either coexist with the previous settings or replace them.

You can zip each configuration file. You must use the store compression method and a .zip file extension. When zipping a configuration file, you can also add password protection using the same password that you use to log into the AP.

#### Wcfg Command Configuration File Examples

These example configuration files use the wcfg command to configure security and SSID profiles.

Figure 285 WEP Configuration File Example

```
!#ZYXEL PROWLAN
!#VERSION 11
wcfg security 1 name Test-wep
wcfg security 1 security wep
wcfg security 1 wep keysize 64 ascii
wcfg security 1 wep keyl abcde
wcfg security 1 wep key2 bcdef
wcfg security 1 wep key3 cdefg
wcfg security 1 wep key4 defgh
wcfq security 1 wep keyindex 1
wcfq security save
wcfg ssid 1 name ssid-wep
wcfg ssid 1 security Test-wep
wcfg ssid 1 l2iolation disable
wcfg ssid 1 macfilter disable
wcfq ssid save
```

#### Figure 286 802.1X Configuration File Example

```
!#ZYXEL PROWLAN
!#VERSION 12
wcfg security 2 name Test-8021x
wcfg security 2 mode 8021x-static128
wcfg security 2 wep key1 abcdefghijklm
wcfg security 2 wep key2 bcdefghijklmn
wcfg security 2 wep keyindex 1
wcfg security 2 reauthtime 1800
wcfg security 2 idletime 3600
wcfg security save
wcfg radius 2 name radius-rd
wcfg radius 2 primary 172.23.3.4 1812 1234 enable
wcfg radius 2 backup 172.23.3.5 1812 1234 enable
wcfq radius save
wcfg ssid 2 name ssid-8021x
wcfg ssid 2 security Test-8021x
wcfg ssid 2 radius radius-rd
wcfg ssid 2 qos 4
wcfg ssid 2 12isolation disable
wcfq ssid 2 macfilter disable
wcfg ssid save
```

#### Figure 287 WPA-PSK Configuration File Example

```
!#ZYXEL PROWLAN
!#VERSION 13
wcfg security 3 name Test-wpapsk
wcfg security 3 mode wpapsk
wcfg security 3 passphrase qwertyuiop
wcfg security 3 reauthtime 1800
wcfg security 3 idletime 3600
wcfg security 3 groupkeytime 1800
wcfg security save
wcfg ssid 3 name ssid-wpapsk
wcfg ssid 3 security Test-wpapsk
wcfg ssid 3 qos 4
wcfg ssid 3 l2siolation disable
wcfg ssid 3 macfilter disable
wcfg ssid save
```

#### Figure 288 WPA Configuration File Example

```
!#ZYXEL PROWLAN
!#VERSION 14
wcfg security 4 name Test-wpa
wcfg security 4 mode wpa
wcfg security 4 reauthtime 1800
wcfg security 4 idletime 3600
wcfg security 4 groupkeytime 1800
wcfg security save
wcfg radius 4 name radius-rd1
wcfg radius 4 primary 172.0.20.38 1812 20 enable
wcfg radius 4 backup 172.0.20.39 1812 20 enable
wcfg radius save
wcfg ssid 4 name ssid-wpa
wcfg ssid 4 security Test-wpa
wcfg ssid 4 gos 4
wcfq ssid 4 12isolation disable
wcfg ssid 4 macfilter disable
wcfg ssid save
```

#### Wlan Command Configuration File Example

This example configuration file uses the wlan command to configure the AP to use the security and SSID profiles from the wcfg command configuration file examples and general wireless settings. You could actually combine all of this chapter's example configuration files into a single configuration file. Remember that the commands are applied in order. So for example, you would place the

commands that create security and SSID profiles before the commands that tell the AP to use those profiles.

Figure 289 Wlan Configuration File Example

```
!#ZYXEL PROWLAN
!#VERSION 15
wcfg ssid 1 name ssid-wep
wcfg ssid 1 security Test-wep
wcfg ssid 2 name ssid-8021x
wcfg ssid 2 security Test-8021x
wcfg ssid 2 radius radius-rd
wcfg ssid 3 name ssid-wpapsk
wcfg ssid 3 security Test-wpapsk
wcfg ssid 4 name ssid-wpa2psk
wcfg ssid 4 security Test-wpa2psk
wcfg ssid save
!line starting with '!' is comment
!change to channel 8
wlan chid 8
!change operating mode -> AP mode,
!then select ssid-wep as running WLAN profile
wlan opmode 0
wlan ssidprofile ssid-wep
!change operating mode -> MBSSID mode,
!then select ssid-wpapsk, ssid-wpa2psk as running WLAN profiles
wlan opmode 3
wlan ssidprofile ssid-wpapsk ssid-wpa2psk
! set output power level to 50\%
wlan output power 2
```

# **Legal Information**

# Copyright

Copyright © 2009 by ZyXEL Communications Corporation.

The contents of this publication may not be reproduced in any part or as a whole, transcribed, stored in a retrieval system, translated into any language, or transmitted in any form or by any means, electronic, mechanical, magnetic, optical, chemical, photocopying, manual, or otherwise, without the prior written permission of ZyXEL Communications Corporation.

Published by ZyXEL Communications Corporation. All rights reserved.

#### **Disclaimer**

ZyXEL does not assume any liability arising out of the application or use of any products, or software described herein. Neither does it convey any license under its patent rights nor the patent rights of others. ZyXEL further reserves the right to make changes in any products described herein without notice. This publication is subject to change without notice.

#### **Trademarks**

ZyNOS (ZyXEL Network Operating System) is a registered trademark of ZyXEL Communications, Inc. Other trademarks mentioned in this publication are used for identification purposes only and may be properties of their respective owners.

## **Certifications**

### Federal Communications Commission (FCC) Interference Statement

The device complies with Part 15 of FCC rules. Operation is subject to the following two conditions:

• This device may not cause harmful interference.

• This device must accept any interference received, including interference that may cause undesired operations.

This device has been tested and found to comply with the limits for a Class B digital device pursuant to Part 15 of the FCC Rules. These limits are designed to provide reasonable protection against harmful interference in a residential installation. This device generates, uses, and can radiate radio frequency energy, and if not installed and used in accordance with the instructions, may cause harmful interference to radio communications. However, there is no guarantee that interference will not occur in a particular installation.

If this device does cause harmful interference to radio/television reception, which can be determined by turning the device off and on, the user is encouraged to try to correct the interference by one or more of the following measures:

- **1** Reorient or relocate the receiving antenna.
- 2 Increase the separation between the equipment and the receiver.
- 3 Connect the equipment into an outlet on a circuit different from that to which the receiver is connected.
- **4** Consult the dealer or an experienced radio/TV technician for help.

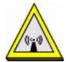

### **FCC Radiation Exposure Statement**

- This transmitter must not be co-located or operating in conjunction with any other antenna or transmitter.
- $\bullet$  For operation within 5.15  $\sim$  5.25GHz frequency range, it is restricted to indoor environment.
- IEEE 802.11b or 802.11g operation of this product in the U.S.A. is firmware-limited to channels 1 through 11.
- To comply with FCC RF exposure compliance requirements, a separation distance of at least 20 cm must be maintained between the antenna of this device and all persons.

# 注意!

依據 低功率電波輻射性電機管理辦法

第十二條 經型式認證合格之低功率射頻電機,非經許可,公司、商號或使用者均不得擅自變更頻率、加大功率或變更原設計之特性及功能。

第十四條 低功率射頻電機之使用不得影響飛航安全及干擾合法通信;經發現有干擾現象時,應立即停用,並改善至無干擾時方得繼續使用。

前項合法通信,指依電信規定作業之無線電信。低功率射頻電機須忍受合法通信或工業、科學及醫療用電波輻射性電機設備之干擾。

在 5250MHz~5350MHz 頻帶內操作之無線資訊傳輸設備,限於室內使用。

本機限在不干擾合法電臺與不受被干擾保障條件下於室內使用。

#### **Notices**

Changes or modifications not expressly approved by the party responsible for compliance could void the user's authority to operate the equipment.

This device has been designed for the WLAN 2.4 GHz and 5 GHz networks throughout the EC region and Switzerland, with restrictions in France.

This Class B digital apparatus complies with Canadian ICES-003.

Cet appareil numérique de la classe B est conforme à la norme NMB-003 du Canada.

### **Viewing Certifications**

- **1** Go to <a href="http://www.zyxel.com">http://www.zyxel.com</a>.
- 2 Select your product on the ZyXEL home page to go to that product's page.
- **3** Select the certification you wish to view from this page.

## **ZyXEL Limited Warranty**

ZyXEL warrants to the original end user (purchaser) that this product is free from any defects in materials or workmanship for a period of up to two years from the date of purchase. During the warranty period, and upon proof of purchase, should the product have indications of failure due to faulty workmanship and/or materials, ZyXEL will, at its discretion, repair or replace the defective products or components without charge for either parts or labor, and to whatever extent it shall deem necessary to restore the product or components to proper operating condition. Any replacement will consist of a new or re-manufactured functionally equivalent product of equal or higher value, and will be solely at the discretion of ZyXEL. This warranty shall not apply if the product has been modified, misused, tampered with, damaged by an act of God, or subjected to abnormal working conditions.

### Note

Repair or replacement, as provided under this warranty, is the exclusive remedy of the purchaser. This warranty is in lieu of all other warranties, express or implied, including any implied warranty of merchantability or fitness for a particular use or purpose. ZyXEL shall in no event be held liable for indirect or consequential damages of any kind to the purchaser.

To obtain the services of this warranty, contact your vendor. You may also refer to the warranty policy for the region in which you bought the device at http://www.zyxel.com/web/support\_warranty\_info.php.

### Registration

Register your product online to receive e-mail notices of firmware upgrades and information at www.zyxel.com for global products, or at www.us.zyxel.com for North American products.

# Index

| A                                          | briage <b>25</b> , <b>28</b>                                  |
|--------------------------------------------|---------------------------------------------------------------|
|                                            | Bridge Protocol Data Units (BPDUs) 140                        |
| access 24                                  | Bridge/Repeater 24, 25                                        |
| access point 24                            | BSS 28, 29, 331                                               |
| access privileges 29                       | BSSID 23                                                      |
| address 110                                |                                                               |
| address assignment 110, 185                |                                                               |
| address filtering 23                       | С                                                             |
| administrator authentication on RADIUS 117 | _                                                             |
| Advanced Encryption Standard               | CA 233, 339                                                   |
| See AES.                                   | CAPWAP <b>87</b> , <b>89</b> , <b>93</b>                      |
| AES 341                                    | Certificate Authority                                         |
| alternative subnet mask notation 384       | See CA.                                                       |
| antenna 297, 298                           | certificates 211                                              |
| directional 346                            | CA <b>233</b>                                                 |
| gain <b>345</b>                            | thumbprint algorithms 234                                     |
| omni-directional 346                       | thumbprints 234                                               |
| AP 23, 24, 25, 28, 333                     | verifying fingerprints 234                                    |
| AP (access point) 122                      | Certification Authority. See CA.                              |
| AP+Bridge 24                               | certifications 399                                            |
| AP/Bridge 28                               | notices 401                                                   |
| applications 24                            | viewing 401                                                   |
| Access Point 24                            | channel 24, 122, 333                                          |
| AP/Bridge 28                               | interference 333                                              |
| Bridge/Repeater 25                         | Class of Service (CoS) 152                                    |
| MBSSID 28                                  | command interface 32                                          |
| ATC 149, 150                               | configuration 23                                              |
| ATC+WMM 149                                | configuration file                                            |
| ATM <b>150</b>                             | examples 395                                                  |
| authentication server 23                   | format 393                                                    |
| auto configuration 391                     | configuration file rules 394                                  |
| auto configuration status 394              | Control and Providioning of Wireless Access Points See CAPWAP |
|                                            | copyright 399                                                 |
| В                                          | CoS 152                                                       |
|                                            | CTS (Clear to Send) 334                                       |
| backup 282                                 | (                                                             |
| Basic Service Set 120                      |                                                               |
| see BSS                                    |                                                               |

| D                                                      | G                                            |
|--------------------------------------------------------|----------------------------------------------|
| default 284                                            | general setup 111                            |
| DFS 141                                                | guest SSID 30                                |
| Differentiated Services 153                            |                                              |
| DiffServ 152                                           |                                              |
| DiffServ Code Point (DSCP) 153                         | Н                                            |
| DiffServ Code Points 153                               |                                              |
| DiffServ marking rule 153                              | hidden node 333                              |
| dimensions 297                                         | honeypot attack 189                          |
| disclaimer 399                                         | host 113                                     |
| Distribution System 120                                | host ID 110                                  |
| DS field 153                                           | humidity 297, 298                            |
| DSCPs 153                                              |                                              |
| DTLS 31, 87                                            |                                              |
| dual wireless modules 23                               | 1                                            |
| Dynamic Frequency Selection 141                        |                                              |
| dynamic WEP key exchange 340                           | IANA 110, 390                                |
|                                                        | IBSS 331                                     |
|                                                        | IEEE 802.11g 335                             |
| E                                                      | IEEE 802.1x 23                               |
|                                                        | in-band management 250                       |
| EAP authentication 338                                 | Independent Basic Service Set 280            |
| encryption 28, 341                                     | see IBSS                                     |
| ESS 120, 332                                           | initialization vector (IV) 341               |
| ESS IDentification 121                                 | installation 23                              |
| ESSID 295                                              | interference 24                              |
| Extended Service Set 120                               | internal authentication server 23            |
| see ESS                                                | Internal RADIUS Server Setting Screen 210    |
| Extended Service Set IDentification 122, 126, 133, 138 | Internet Assigned Numbers Authority See IANA |
|                                                        | Internet telephony 29                        |
|                                                        | IP address 110, 185, 298                     |
| F                                                      | IPSec VPN capability 298                     |
|                                                        | isolation 23                                 |
| FCC interference statement 399                         |                                              |
| file version 393                                       |                                              |
| filtering 23                                           | L                                            |
| firmware file                                          |                                              |
| maintenance 276                                        | LAN <b>278</b>                               |
| fragmentation threshold 335                            | layer-2 isolation 23, 30                     |
| friendly AP list 189, 191                              | LEDs 34                                      |
| FTP 32, 197                                            | log descriptions 240                         |
| restrictions 197                                       |                                              |

| logs 235                                 | 0                                             |
|------------------------------------------|-----------------------------------------------|
|                                          | operating mode 24                             |
| M                                        | out-of-band management <b>250</b>             |
| MAC address 23, 174, 179                 |                                               |
| MAC address filter action 181            | P                                             |
| MAC filter 30                            |                                               |
| MAC filtering 299                        | Pairwise Master Key (PMK) 341, 343            |
| maintenance 23                           | password 298                                  |
| management 23                            | path cost 140                                 |
| Management Information Base (MIB) 207    | Per-Hop Behavior 153                          |
| Management Mode                          | PHB (Per-Hop Behavior) 153                    |
| CAPWAP and DHCP 88                       | PoE <b>302</b>                                |
| CAPWAP and IP Subnets 88                 | power specification 297                       |
| managed AP 88 standalone mode 87         | power specifications 297, 302                 |
| management VLAN 250                      | preamble mode 335                             |
| managing the device                      | pre-configured profiles 30                    |
| good habits 32                           | priorities 150                                |
| using FTP. See FTP.                      | prioritization 23                             |
| using Telnet. See command interface.     | private IP address 110, 185                   |
| using the command interface. See command | private networks 110                          |
| interface.                               | product registration 402                      |
| mask 110                                 | PSK <b>341</b>                                |
| max age 140                              |                                               |
| MBSSID 24, 28                            |                                               |
| Message Integrity Check (MIC) 341        | Q                                             |
| mobile access 23                         |                                               |
| mode 24                                  | QoS <b>23</b> , <b>149</b>                    |
|                                          | Quick Start Guide 37                          |
| N                                        |                                               |
|                                          | R                                             |
| NAT 389                                  | K                                             |
| network 23                               | radio <b>24</b>                               |
| network access 23                        | RADIUS 337                                    |
| network bridge 25                        | message types 337                             |
| network number 110                       | messages 337                                  |
| network traffic 23                       | shared secret key 338                         |
|                                          | rapid STP 139                                 |
|                                          | reauthentication time 161, 163, 164, 165, 166 |
|                                          | registration product <b>402</b>               |

| related documentation 3                          | T                                                                                       |
|--------------------------------------------------|-----------------------------------------------------------------------------------------|
| remote management limitations 196                |                                                                                         |
| repeater 25                                      | tagged VLAN example 250                                                                 |
| reset button 297                                 | telnet 198                                                                              |
| restore 283                                      | temperature 297, 298                                                                    |
| RF interference 24                               | Temporal Key Integrity Protocol (TKIP) 341                                              |
| roaming 141                                      | text file based auto configuration 299, 391                                             |
| requirements 143                                 | TFTP restrictions 197                                                                   |
| rogue AP 23, 189, 190, 191                       | time-sensitive 23                                                                       |
| root bridge 140                                  | ToS <b>152</b>                                                                          |
| RTS (Request To Send) 334                        | trademarks 399                                                                          |
| threshold 333, 334                               | traffic security 23                                                                     |
|                                                  | Type of Service 152                                                                     |
|                                                  |                                                                                         |
| S                                                |                                                                                         |
|                                                  | U                                                                                       |
| safety warnings 7                                |                                                                                         |
| security 25                                      | use <b>23</b>                                                                           |
| security profiles 23                             |                                                                                         |
| server 23                                        |                                                                                         |
| Service Set 122, 126, 133, 138                   | V                                                                                       |
| Service Set Identifier                           | •                                                                                       |
| see SSID                                         | Virtual Local Area Network 245                                                          |
| SNMP 299                                         | VLAN 245, 265, 271                                                                      |
| MIBs 207                                         | VoIP 23, 29, 149                                                                        |
| traps 207                                        | VoIP SSID 30                                                                            |
| specifications 302                               | VOII 3312 00                                                                            |
| SSID 28                                          |                                                                                         |
| SSID profile <b>146</b> pre-configured <b>29</b> | \A/                                                                                     |
| •                                                | W                                                                                       |
| SSID profiles 29, 30                             | warranty 404                                                                            |
| STP 139 STP - how it works 140                   | warranty 401<br>note 402                                                                |
|                                                  | wcfg command 395                                                                        |
| STP (Spanning Tree Protocol) 298                 | WDS 25, 26, 28                                                                          |
| STP path costs 140                               | web configurator 23, 37, 39                                                             |
| STP port states 141                              | WEP 23                                                                                  |
| STP terminology 140                              | WEP encryption 159                                                                      |
| subnet 381                                       | Wi-Fi Multimedia QoS 149                                                                |
| subnet mask 110, 298, 382                        | Wi-Fi Protected Access 23, 340                                                          |
| subnetting 385                                   | wired network 23, 24, 25                                                                |
| syntax conventions 5                             | wired network 23, 24, 25<br>wireless channel 295                                        |
| system name 111                                  |                                                                                         |
| system timeout 198                               | wireless client WPA supplicants <b>342</b> Wireless Distribution System (WDS) <b>28</b> |
|                                                  | wireless Distribution System (WDS) 28                                                   |

```
wireless Internet connection 24
wireless LAN 295
wireless modules (dual) 23
wireless security 29, 155, 295, 336
WLAN
  interference 333
  security parameters 344
WLAN interface 24
WMM 149
WPA 23, 340
  key caching 342
  pre-authentication 342
  user authentication 342
  vs WPA-PSK 341
  wireless client supplicant 342
  with RADIUS application example 342
WPA2 23, 340
  user authentication 342
  vs WPA2-PSK 341
  wireless client supplicant 342
  with RADIUS application example 342
WPA2-Pre-Shared Key 340
WPA2-PSK 340, 341
  application example 343
WPA-PSK 341
  application example 343
```